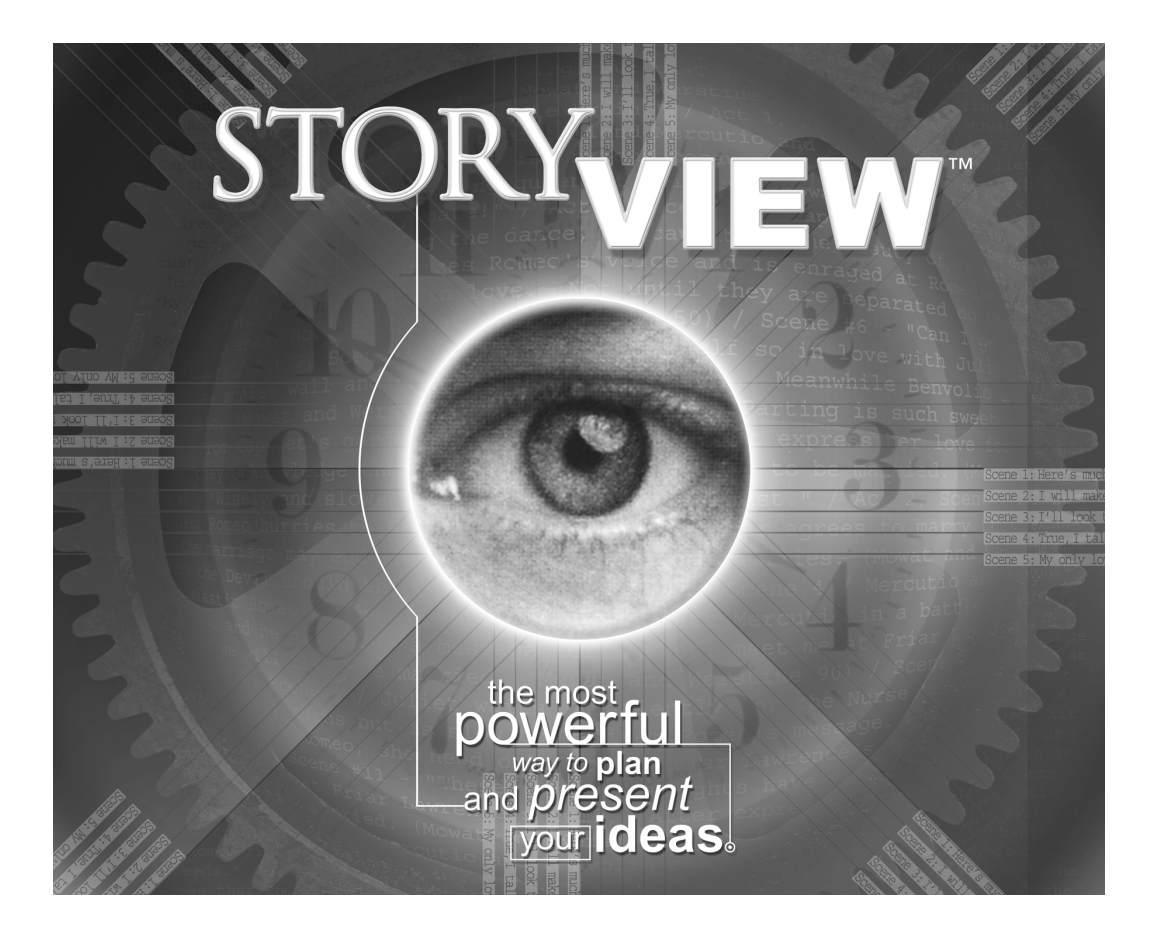

## **Users Manual** for Microsoft<sup>®</sup> Windows<sup>®</sup>

The software described in this manual is furnished under license and may be used only in accordance with the terms of such license.

#### **Disclaimer**

Screenplay Systems, Incorporated makes no representations or warranties with respect to the contents hereof and specifically disclaims any implied warranties of merchantability or fitness for any particular purpose. StoryView for Windows is provided "as is" without warranty of any kind, either expressed or implied.

Screenplay Systems, Incorporated shall have no liability or responsibility to you or any other person or entity with respect to any loss or damage caused by StoryView for Windows including, but not limited to, any loss of profits, interruption of service, loss of business or consequential damages resulting from the use of such programs.

#### **Copyright Notice**

Manual written by Larry Mann, with contributions by Stephen Greenfield.

Copyright ©2000, Screenplay Systems, Incorporated.

All rights reserved. No part of this publication may be transmitted, reproduced, stored in any retrieval system, or translated into any language or computer language in any form or by any means, mechanical, electronic, magnetic, optical, chemical, manual, or otherwise without prior written consent by Screenplay Systems, Inc.

#### **Trademarks**

StoryView, the StoryView Logo, Dramatica, and Movie Magic Screenwriter are trademarks of Screenplay Systems, Incorporated.

#### **Patent Pending**

Certain user interface elements, including timeline-based display of text, patent-pending.

## Introduction

## **You May Be Wondering...**

## **What is StoryView?**

StoryView is a remarkable new visual outliner for writers that lets you brainstorm, create, structure, and organize your ideas. StoryView uses a timeline format that is superior to index cards, post-it notes, and traditional outlining systems.

## **Who needs StoryView?**

StoryView is for all writers who want to plot or chart their story in a visual manner, and want to create printouts that help them present their story to others. StoryView is especially useful for outlining and developing complex stories and tracking throughlines. Also, writers who work with stories that have specific time limits (i.e., commercials, television, live events) can use StoryView to lay out the pieces of their work and see how much time has been used.

## **What kinds of stories can I write with StoryView?**

You can write screenplays, episodic television, sitcoms, mini-series, commercials, stage plays, novels, novellas, short stories, live events, presentations, business plans, historical timelines, and a lot of other stuff we've yet to discover.

## **What's a timeline format?**

StoryView is the first writing tool that lets you create the pieces of your story on a timeline (patent pending). For example, you might be writing a two-hour movie and have an idea for the ending or for a scene in the middle of your story. StoryView lets you position those ideas visually along the timeline. Story structuring and development is greatly enhanced by allowing you to zoom back and see how all the pieces of your story fit together.

The program uses the generic term "events" to describe the different types of story pieces. When you write, you'll put your text into events of different types. For example, a screenwriter might write in act events, sequence events, and scene events. This is similar to the different levels of indentation found in an outline.

#### **What is the Outline Window?**

StoryView Version 2.0 introduces an entirely new way to compose and view your story: The Outline window. The Outline window provides a familiar word processor interface which lets you work with text in a familiar vertical (top-tobottom) manner, similar to other outliners.

## **Outline Window vs. Timeline Window**

The Outline window offers features and options that are different than the Timeline window. You may find it easier to work in one window over the other, or to view and work with specific hierarchies in one type of window. Here's some basics to help you decide which to use:

- Events you create in the Outline window appear in the Timeline window, and vice-versa. Same with deleting events and making edits: changes appear in both windows.
- In both the Timeline and Outline windows, the pieces of your story are broken up into story "events". Each event has an optional title area and a content area.
- In the Timeline window, the amount of text that is visible depends on the scale you are viewing the Timeline. This means that you may or may not see all of the text in an event. In the Outline window, you can easily see the entire text.
- You can optionally select unique combinations of events and hierarchies to be visible on a per-Outline or per-Timeline window basis. Why would you want them to be different? For example, you might want to display an outline with notes, and a timeline with the actual body of your work.
- You can switch back and forth between the Timeline and Outline windows by pressing F9. The window you switch to will try to select the same events you were working on when you pressed F9.
- In the Timeline window is a ruler, and the width of the events are proportional to the number of pages or minutes (duration) of those events. In the Outline window, there is no ruler, and the event durations are not visible on-screen (although there is an option to display those durations in titles, using the <duration> autotext).
- Because of its unique layout, the Timeline window has many features that let you make and view connections to tracks. The Outline window doesn't have any track-related features.
- The Timeline window lets you hide the content of an entire level of events, but not for individual events. The Outline window permits you to turn on and off the title or content for specific events of your choosing.
- In the Timeline window, event titles are limited by either the width or height of the event. In the Outline window, event titles are wrapped so you can see their entire text (unless the event is collapsed or the title is summarized).
- In the Timeline window, when you edit an event's title area, the automatic text (numbering, for example) disappears, leaving only the actual title text. In the Outline window, automatic text remains while you edit titles, though it will optionally dim so you can tell that it's not editable.
- There are subtle differences in the way events are created and positioned in the Outline window: all newly created events are assumed to be

positioned as left as possible, when viewed in the Timeline. This helps eliminate undesired gaps. To introduce gaps between events, use the Timeline window to move events.

- In the Timeline window, you can collapse or hide entire levels or entire event types. In the Outline window, you can selectively collapse or expand parts of an event's hierarchy. This allows you to work selectively on only those areas of the outline that interest you, with less extraneous clutter.
- In the Timeline window you can select events that are not adjacent to each other by holding down the Control key, and perform formatting operations (for example, select several events at different areas of the timeline and set their color). In the Outline window, you can only select events and text that is adjacent, as you would in a normal word processor. Use the Shift key to extend selection in the Outline window. NOTE: the use of these two different modifier keys for selection is consistent with accepted Microsoft standards for object and text selection.
- The Timeline window lets you set constraints (see below) on the positions of events, the Outline window does not.
- The Timeline window lets you dim events by type or by connections, the Outline window does not.
- You can have multiple windows open on-screen that display the same hierarchies and events. This can be helpful so you can utilize the best of both views. It helps to have a large monitor or have your display set to higher resolutions if you're going to have multiple windows open.

#### **Why did you pick the term "event?"**

We picked that name because there isn't any word that is used to describe the variety of story pieces found in different forms of writing. For example, the term "scene" may be appropriate for screenplays and stage plays, but not for novels. A chapter makes sense for a book, but not a television commercial. "Event" is a generic term that fits a timeline well, because an event starts at a specific point in the timeline and has a *duration*.

#### **Why do story events have a "duration?"**

One of the many useful features of StoryView is that you can see how much time or how many pages are taken up by specific areas of your story. This can help give you a general sense of the flow of the story, as well as spot pacing problems. The concept of laying a story across a timeline wouldn't really work well if you couldn't tell how much time (or space) the parts of your story used.

#### **How do the pieces of my story look with different durations?**

Think of each story event as an index card that has a width proportional to the time or pages it occupies in your story. That means that a four-minute scene is four times wider than a one-minute scene. A chapter that is 20 pages long is twice as long as a ten-page chapter.

## **What if I don't care about the length of the pieces of my story?**

That's OK -- you can use StoryView without entering durations. In that case, each piece will be the same size. Used in this manner, StoryView acts like an advanced index card system. You can also enter the durations when you are finished writing. If you don't want to see durations, you can choose preferences that temporarily turn off the display of the durations.

## **I see you use the terms "levels" and "hierarchies." What are those?**

Levels are the areas where the events are placed in the timeline. You probably will have different levels for different story concepts. For example, a screenwriter might have an act level, a sequence level, and a scene level. A novelists might have a chapter level and a section level. A commercial writer might have an audio level and a video level.

Hierarchies are just groups of these levels. So a screenplay might be made up of acts, sequences, and scenes. Acts are composed of sequences, which are in turn made up of scenes.

## **That's not how I write. Can I use my own structuring methodology?**

Yes! You can either work from our pre-designed templates, or you can make your own hierarchy of levels and create your own event types to put in them. You can visualize structure using almost any writing system developed. Take the steps or methods of your favorite writing instructor or mentor and create empty story events in your timeline, then fill them out with your own story.

## **How hard is it to create my own hierarchies?**

Not difficult, but it requires experience with many of the program's features. Before attempting to design your own story hierarchies, you should 1) work through the tutorials, 2) play with the example stories and templates, and 3) read the section of this manual that explains how to build a hierarchy.

## **Once I've created a story hierarchy I like, can I reuse it as a template?**

Yes. A StoryView template is just a StoryView document. If you develop a custom set of hierarchies, event types, options, levels and tracks, you can just save that document and stick it into a folder called "templates." Then every time you create a new document, you will be asked if you want to work from any of the available templates. If you choose a template, your new document starts out as an exact copy of the template you selected.

## **I noticed you mentioned the word "tracks." What are tracks?**

Tracks are another powerful feature of StoryView. Displayed below the timeline, they allow you to "track" any character, concept, throughline - virtually anything - and show all the events where that element is used in your story. For example, you may wish to track the growing relationship between two characters. Or you may want to track the development of a theme, such as "man vs. society." You

might want to track all the scenes that are told in flashback. Or locations. Or specific props or special effects.

## **How do I use the track feature?**

First, you create a track and give it a name. Once you have a track, you can make a "connection" to the track in a number of ways: you can click on one of your events and drag it to the track, or vice-versa: click on a track and drag it to an event. A "connection line" will appear between the track and the event. The track will also contain a dot which signifies the actual connection.

## **Can the program make connections automatically?**

Yes! Each track can be set to look for specific words in your text. If you type those words, then a connection will be made automatically. If you delete those words, then the connection is removed automatically.

#### **So now that I have these tracks and connections, what can I do with them?**

Click on the button to the left of each track to display only those events that are connected to the track. You can even disable event hiding so that other events don't disappear - they become "dim" instead. This allows you to see where the connected events are in relationship to the rest of the timeline.

## **The manual occasionally refers to "parent," "child," and "sibling" events. How do these terms relate to my story?**

These terms, which are used only in the documentation and not in the program, describe the relationship of one event to another. Unlike a traditional outlining system, StoryView allows you to position events in relation to each other. We want to make sure you know which events we're talking about when we describe certain specialized operations.

A parent event is an event that is above another event (one level up). A child event is an event that is below an event (one level down). A sibling is an event that is on the same level.

#### **Some of the events look tiny on-screen. How do I work in them?**

Your monitor has only so much screen space. When you zoom back to see all the pieces of your story (a panorama), the events may be too small to work in. Have no fear -- StoryView provides many tools for quickly changing scale so you can work comfortably. Some common scale tools are:

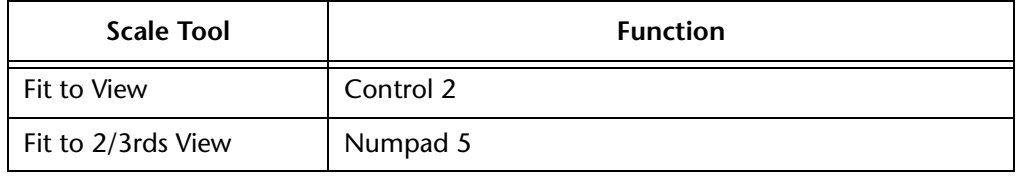

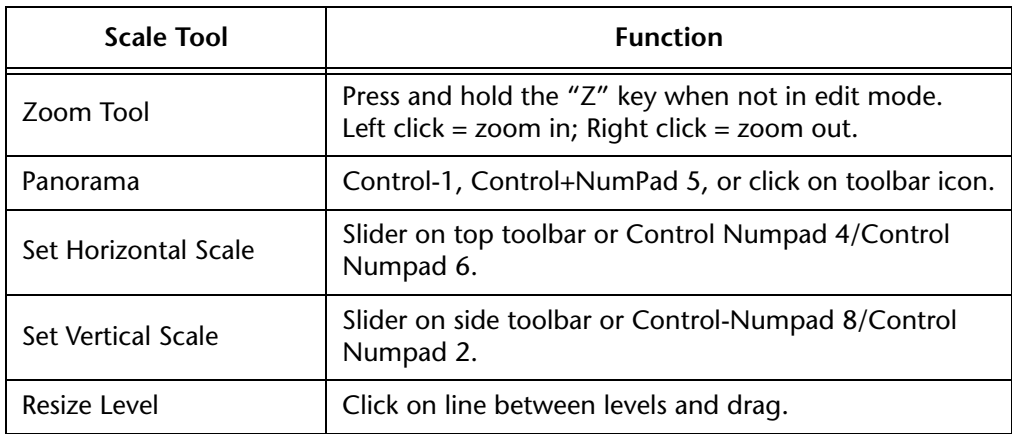

## **What type of output do I get from StoryView?**

StoryView has two major types of printed reports: the timeline report and the outline report.

The *Timeline* report looks just like the timeline. It shows events similar to the way they look on-screen. You can select how many pieces of paper your timeline is printed on. Typically, a large story needs to be printed across several pieces of paper. Multi-page printouts can have crop marks and edge lines that will help you tape the pages together to make a single multi-page timeline.

You can also print the timeline at any copy center that supports large format printout. This allows you to print a timeline on a single sheet of virtually any length.

The *Outline* report looks like a standard outline. It prints the full text of everything you've written, with different levels printed at different levels of indentation.

## **Can I write in StoryView, then transfer to another program?**

Yes. There are three ways to get your written work out of StoryView and into another program: the first is to copy events and paste them into another program (i.e., Microsoft Word) that supports rich text format (RTF). You can even select all the events, copy them, and paste the entire work.

The second method is using StoryView's **Export** command to create an RTF file that can be opened by Microsoft Word and many other programs that support RTF.

The third method is of particular interest to screenwriters, TV writers and playwrights that own Movie Magic Screenwriter 2000. You can write your script in StoryView using paragraph styles, then press a single button to launch Movie Magic Screenwriter. Instantly, your story will be exported from StoryView to Screenwriter 2000, and presented to you in perfect screenplay, teleplay or stage play format. All special screenplay formatting (page breaks, dialog breaks,

continueds, scene numbering) will be done for you automatically - all you need to do is print the script!

### **How does Dramatica connect to StoryView?**

StoryView can import Dramatica story files. Events are automatically created for scenes you've entered. Tracks are created for characters you've created, and connections created for story points you've attached to scenes. Note that no events will be created if you haven't detailed scenes inside your Dramatica story. In that case, you'll import only the characters and story points, which is still an excellent starting point for writing from Dramatica.

#### **What's the best way to get to know the program?**

The fact that you've read this far indicates that you're curious about learning more. The next step is to work through the tutorials. They will walk you through the basic operation of the program. Browse the reference manual to find out more detailed information about StoryView and the features it has to offer.

## <span id="page-8-0"></span>**Related Documents**

Refer to the following resources for more information about StoryView:

- **User's Manual (version 2.0 addendum)** This contains information on all the changes from version 1.0 to 2.0. Where there are discrepancies between the two User's Manuals (this one and the Addendum), the Addendum should be considered the most up-to-date accurate version.
- **Installation & Release Notes** See this document for instructions on installing the program.
- **Tutorial**  Refer to this document for a series of training exercises that walk you through different types of tasks in Screenwriter.
- **Quick Reference Card** Use this document to view lists common keyboard commands and identifies the function of speedbar buttons.
- **Online Help** Select Help > Help Topics from any program window to view more detailed information about the components of a window or dialogs.

## <span id="page-8-1"></span>**Users Manual Conventions**

The following formatting conventions are used in this manual:

- **Titles** Window, dialog, menu, and toolbar titles display in *bold italics*. For example: "This section describes how to use the *Options* dialog to customize a timeline."
- **Areas** The components of a window appear in *italics*. For example: "Click the button again to hide the *Track* area."
- **Cross-References** All references to other sections of this manual also appear in *italics*. For example: "See *[Keyboard Shortcuts on page 138](#page-153-0)* for a complete list of keyboard shortcuts."
- **File Names** All references to StoryView files and files for other applications also appear in italics. For example: "Select the *Screenplay.syv* template file."
- **Keyboard Entries** Text entered in a field appears in a bold Courier font. For example: "Enter Family.syv in the **File Name** field."
- **Field Names** Check box, drop-down list, field, icon, and radio button names display in **bold**. For example: "Select an event type from the **Name** drop-down list."
- **Menu Commands** Menu commands appear in **bold** with each command divided by a right bracket (**>**) with the shortcut letter underlined. For example: "Select **File > Save** to save your timeline changes."
- **Buttons and Panels** Command buttons and panels on a dialog in a **bold, sans serif font**. For example: "Click the **OK** button to save your changes."
- **Keyboard Commands** Keyboard commands appear in a sans serif font. For example: "Press Ctrl+7 to display the connection lines."

# **Table of Contents**

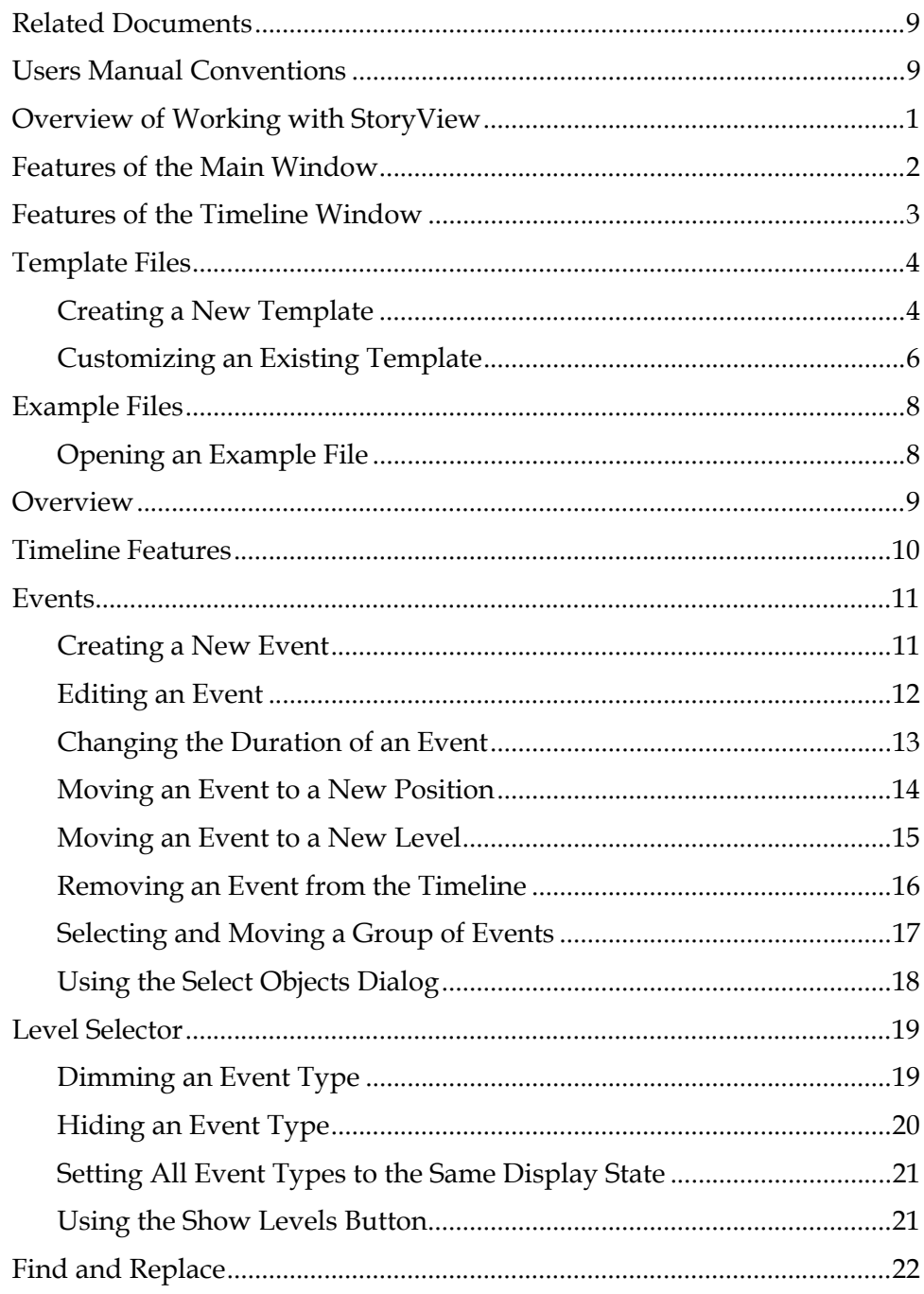

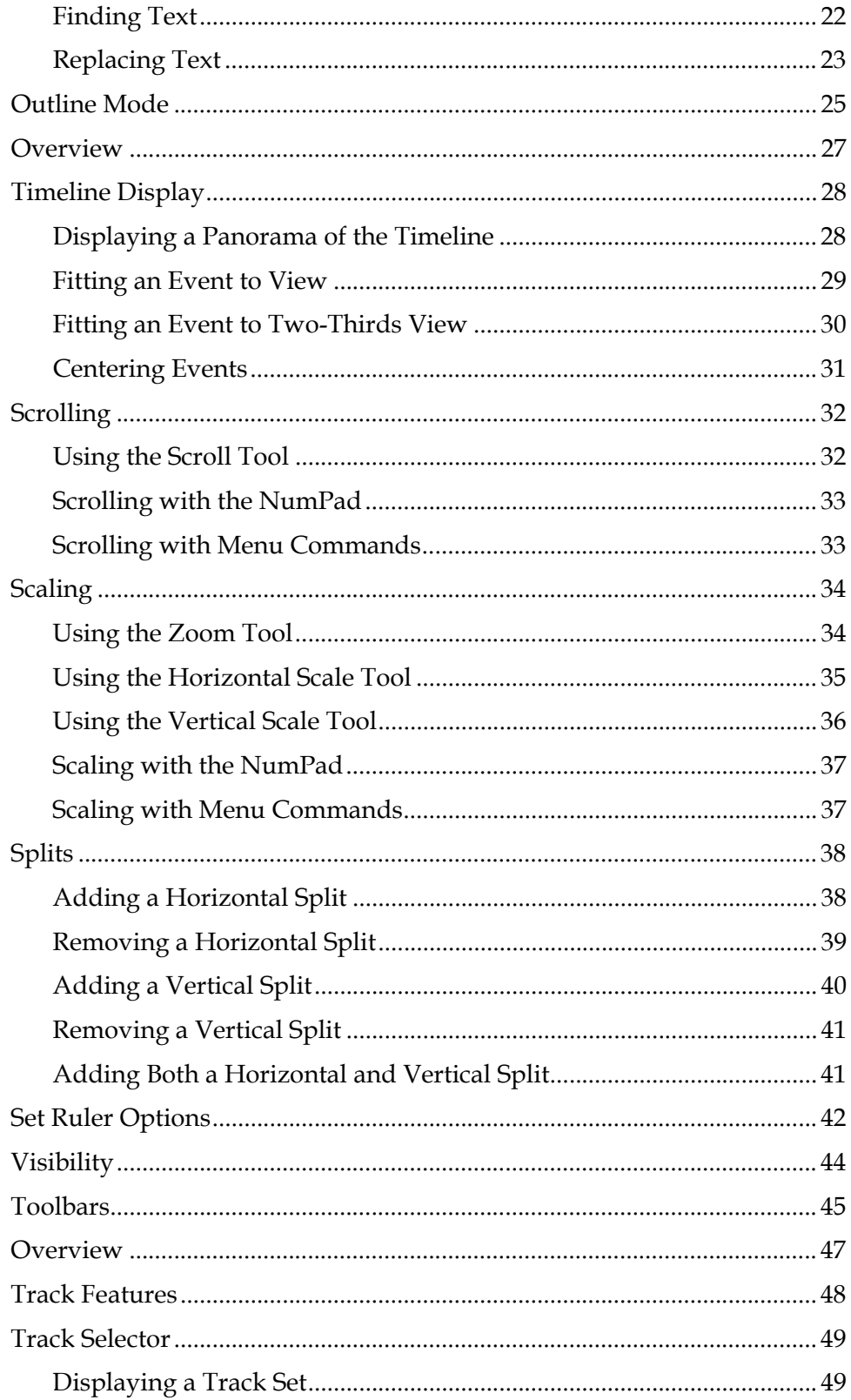

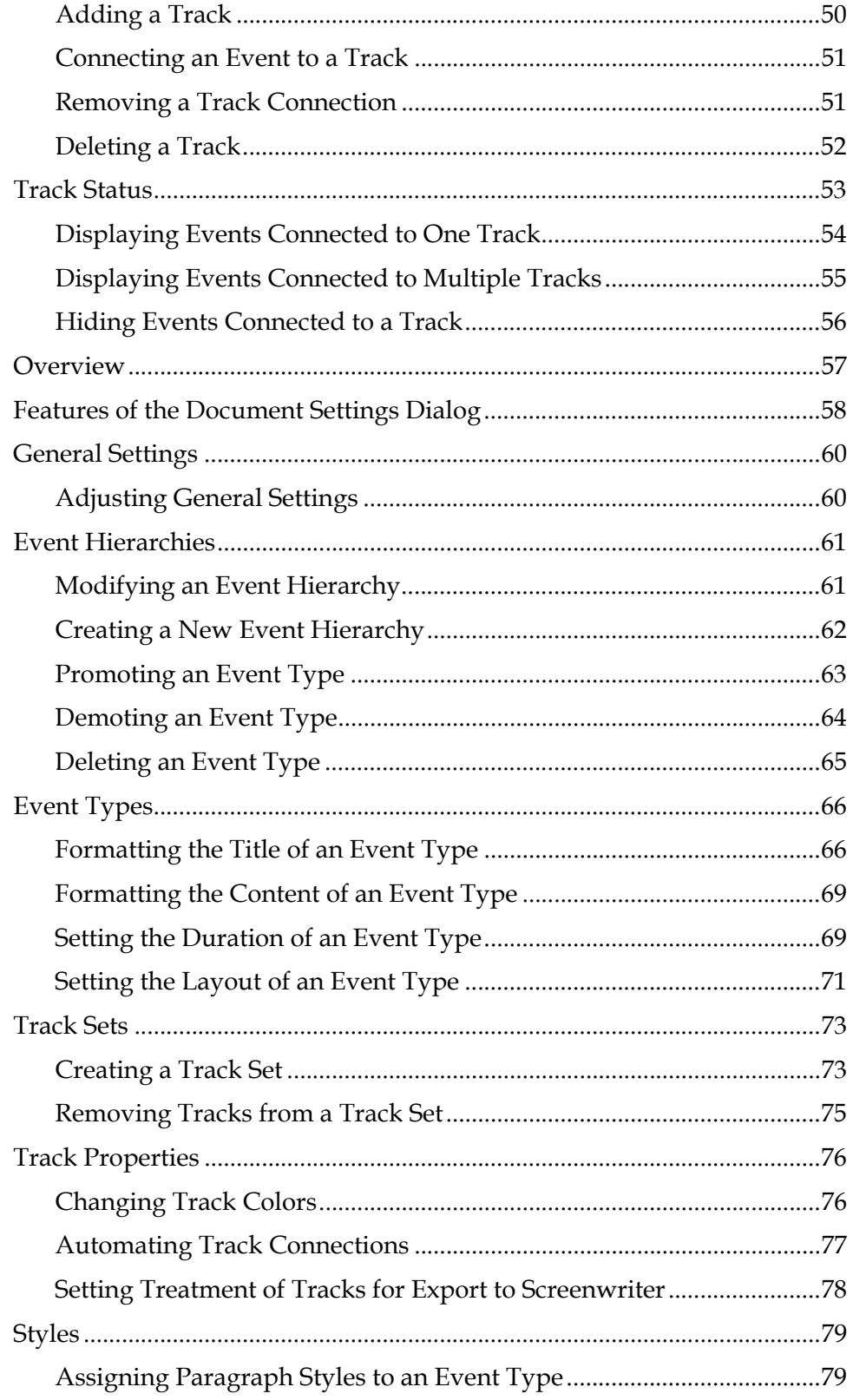

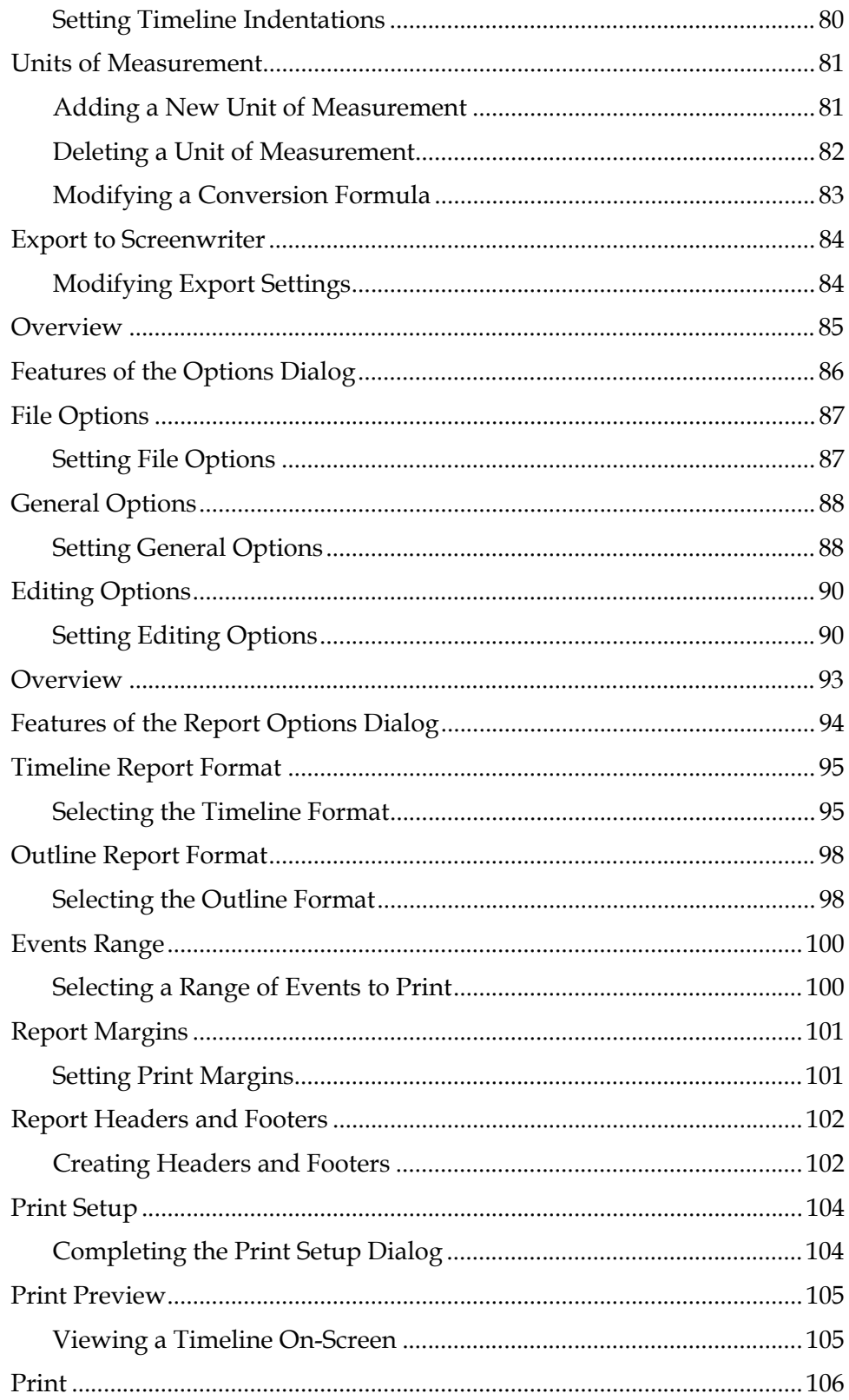

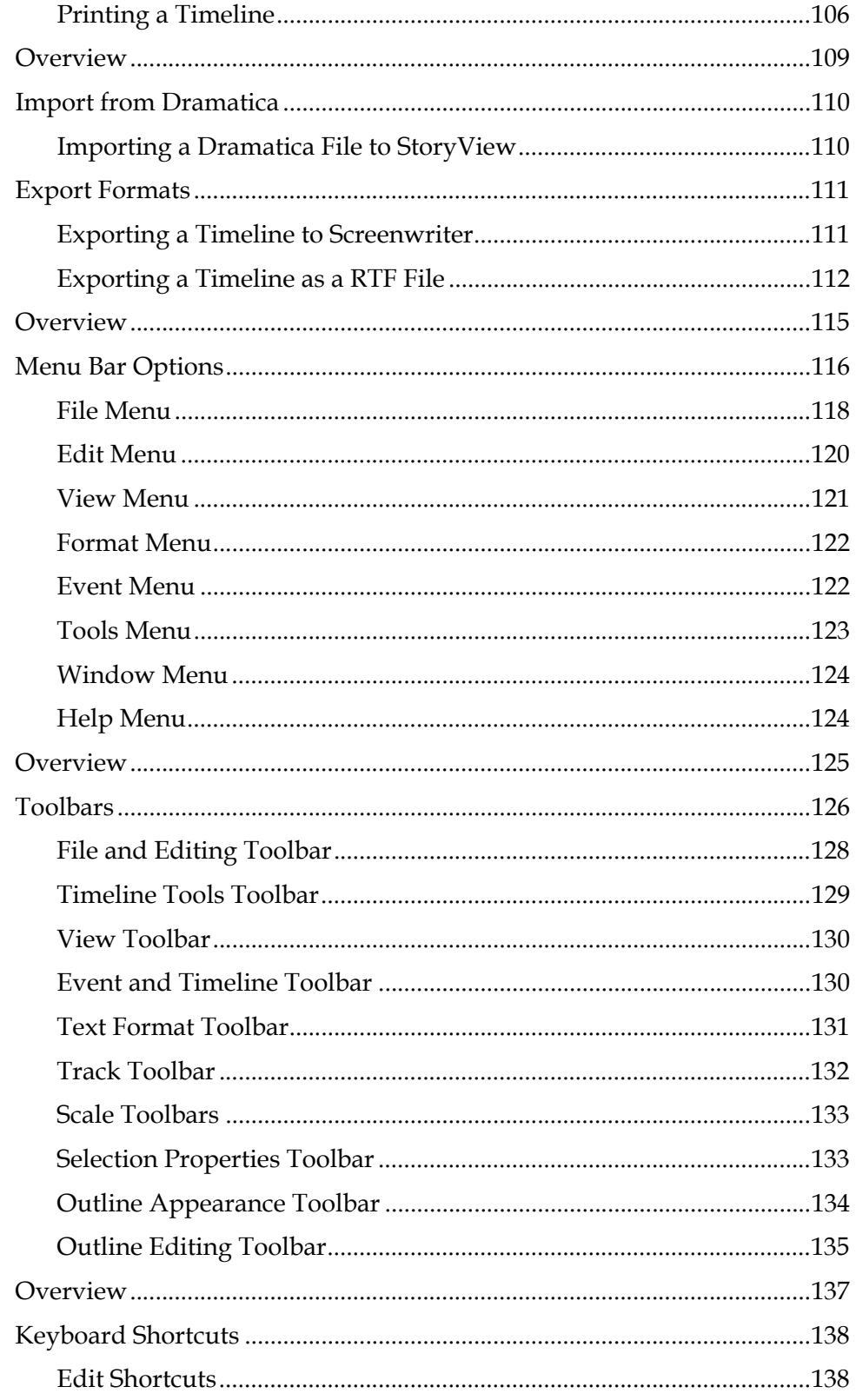

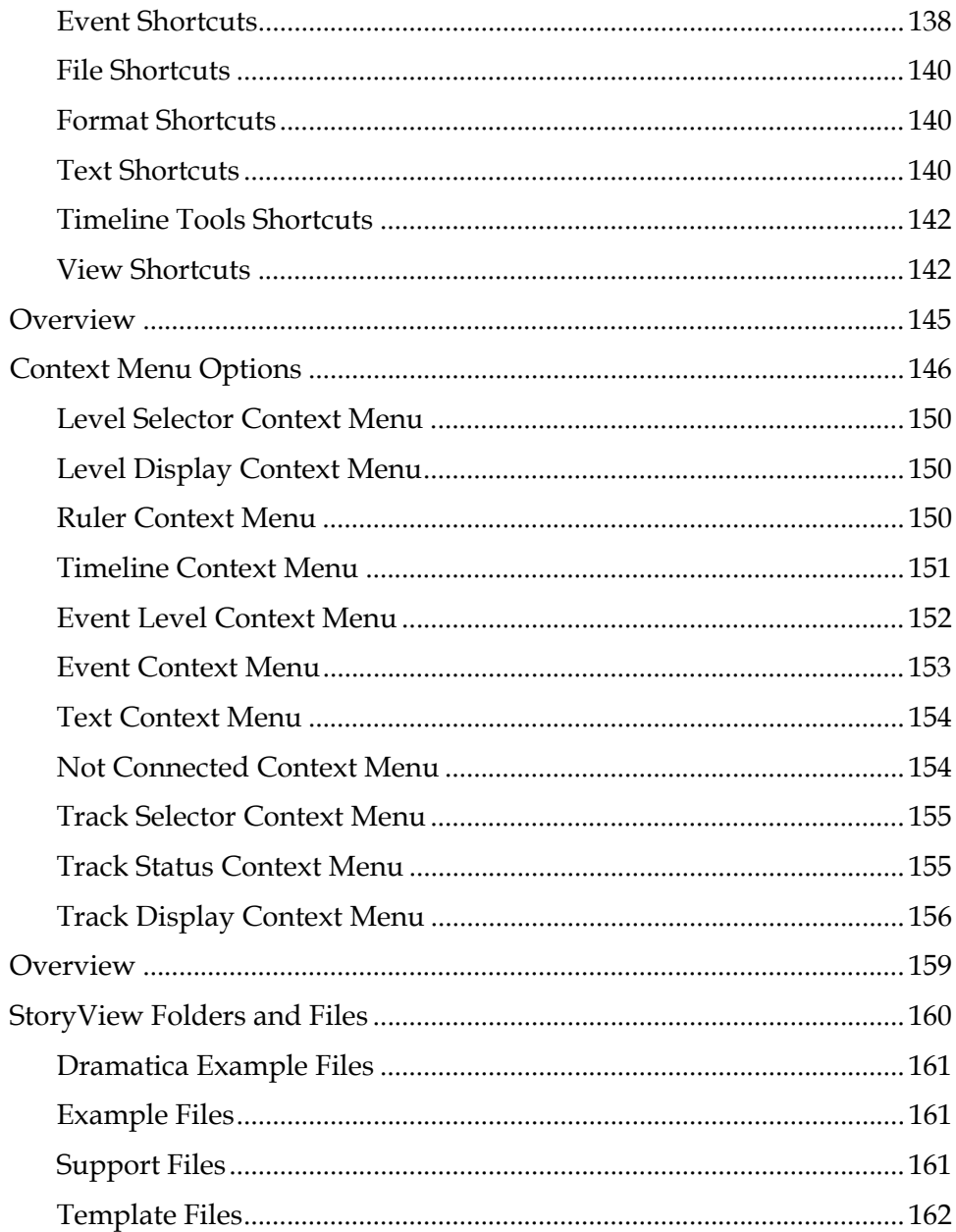

# Getting Started

## <span id="page-16-0"></span>**Overview of Working with StoryView**

The first step in developing an idea in StoryView is to select a timeline template to work with. A template is a StoryView document that has predefined event types. Some templates also include individual events, tracks, paragraph styles, and customized timeline and program settings. StoryView includes templates for most forms of writing, including commercials, novels, and screenplays. See *[Template Files on page 4](#page-19-0)* for information on creating and modifying StoryView templates.

StoryView also includes a set of example files. Example files include complete sets of events and tracks that demonstrate how to structure a timeline. StoryView includes example files for a variety of writing forms, including screenplays and stage plays. Refer to *[Example Files on page 8](#page-23-0)* for instructions on selecting a StoryView example file.

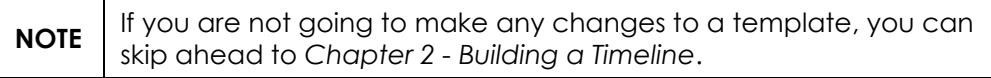

## <span id="page-17-0"></span>**Features of the Main Window**

The *Main* window appears after you launch the program and open a timeline (such as the *Pulp Fiction* example timeline shown below).

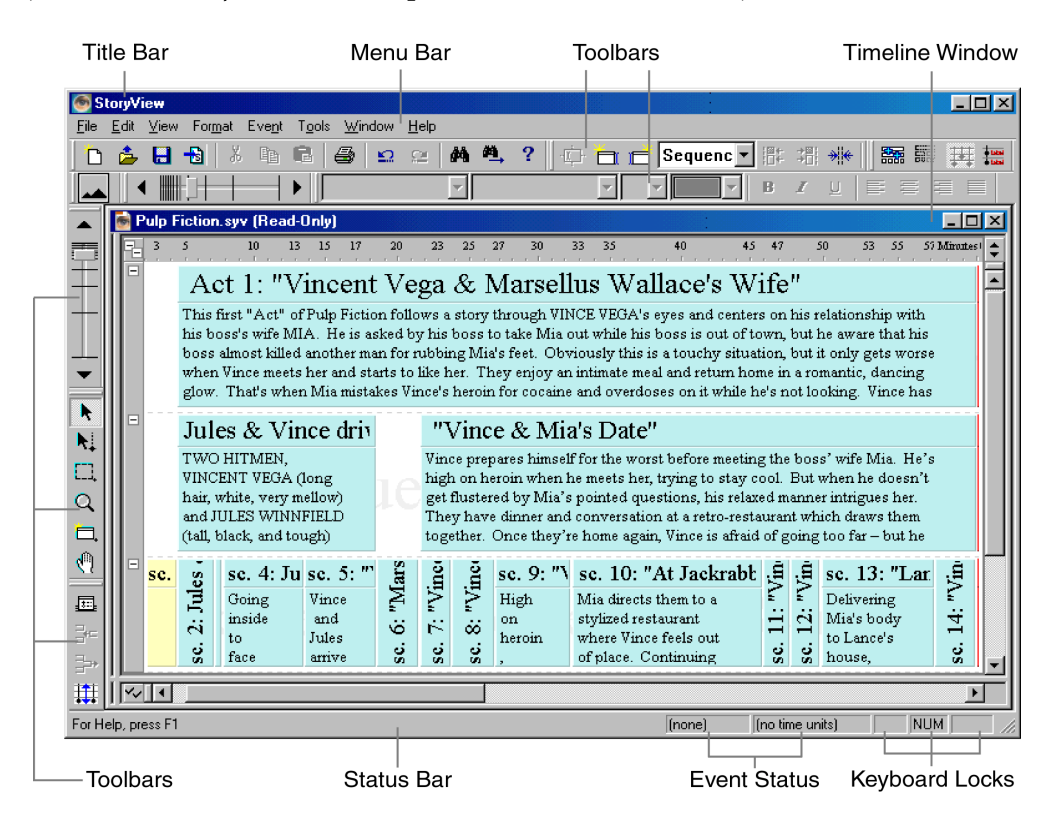

This window includes the following components:

- 1. **Title Bar** Lists the title of the program and the file name of the active, or selected, *Timeline* window.
- 2. **Menu Bar** Includes a series of menus used to open windows and execute program commands. Refer to *[Menu Bar Options on page 116](#page-131-1)* for more information.
- 3. **Toolbars** Includes a series of buttons and tools used to execute program commands. See *[Toolbars on page 126](#page-141-1)* for more details.
- 4. **Timeline Window** All open timelines appear in this area. Refer to *[Features of the Timeline Window on page 3](#page-18-0)* for more information.
- 5. **Status Bar** Indicates what command can be executed from the current mouse location. The status bar also includes the following items:
	- Event Status Displays the name and duration of the selected event.
	- ï *Keyboard Locks* Indicates if the Caps Lock, Num Lock, and/or Scroll Lock keys on your keyboard are in the lock position.

## <span id="page-18-0"></span>**Features of the Timeline Window**

The *Timeline* window appears as shown below after you open a timeline (such as the *Pulp Fiction* example timeline) and press Ctrl+5 to display the *Control* and *Track* areas.

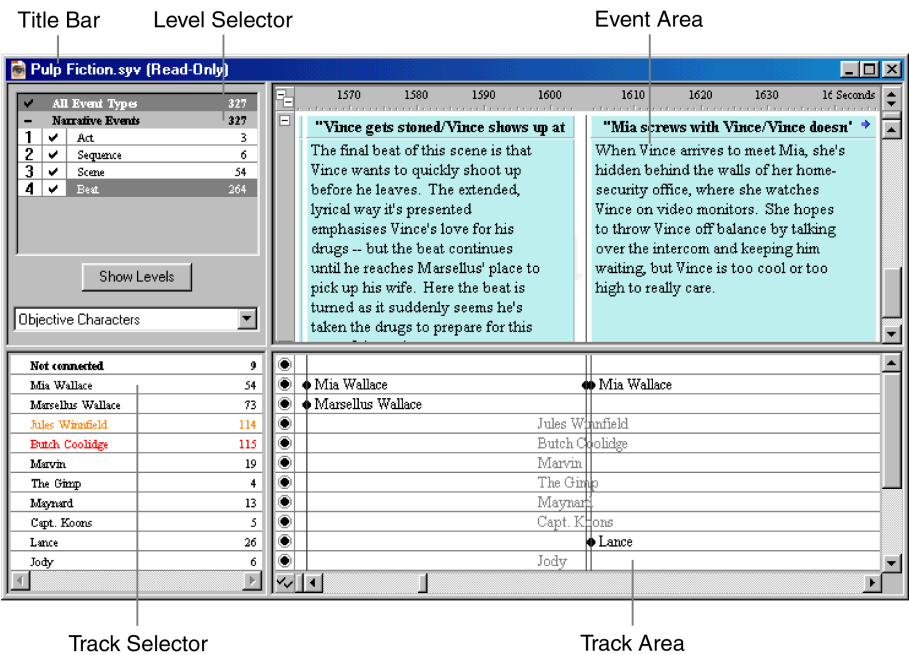

This window includes the following components:

- 1. **Title Bar** Lists the StoryView file name of the *Timeline* window.
- 2. **Level Selector**  Indicates what event types appear in the *Event* area. Refer to *[Level Selector on page 19](#page-34-2)* for more information.
- 3. **Event Area** Contains all of the events included in the timeline and measures the duration of each event. This area also includes a ruler that measures the position and duration of each event. See *[Timeline Features on](#page-25-1)  [page 10](#page-25-1)* for more information about the *Event* area.
- 4. **Track Selector**  Lists existing tracks and the number of connections to each track. See *[Track Selector on page 49](#page-64-2)* for more information.
- 5. **Track Area** Indicates which tracks are connected to specific events in the timeline. Refer to *[Track Features on page 48](#page-63-1)* for more detailed information about the *Track* area.

## <span id="page-19-2"></span><span id="page-19-0"></span>**Template Files**

Use a StoryView template files as a starting point in building your own timeline. Customize the template to suit the needs of your writing project and save it with a unique file name to save your custom formats. See *[Template Files](#page-177-1)  [on page 162](#page-177-1)* for a complete list of template files included with StoryView.

## <span id="page-19-1"></span>**Creating a New Template**

This section describes how to use the *Blank.syv* template to build your own template from scratch. To create a template, you need to set the length of your timeline, create an event hierarchy, select fonts to use with different event types, and define tracks. If there already is a template for your type of writing, it is much easier (and quicker) to modify that template to suit your needs. See *[Customizing an Existing Template on page 6](#page-21-0)* for more details.

1. Select **File > New**, or click the **New**  $\bigcap$  toolbar button, to display the *Open From Template* dialog.

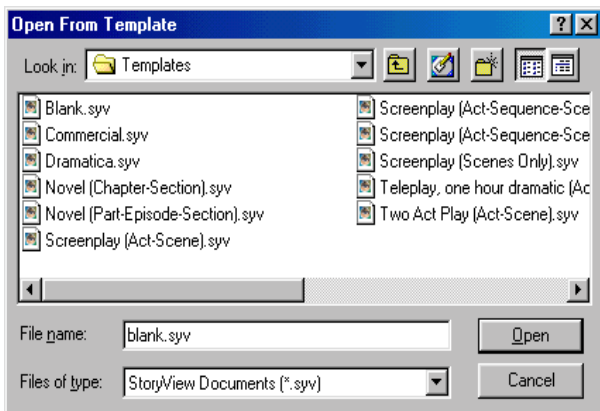

- 2. Select the  $\texttt{blank} \cdot \texttt{syv}$  template file.
- 3. Click the **Open** button to display this file.

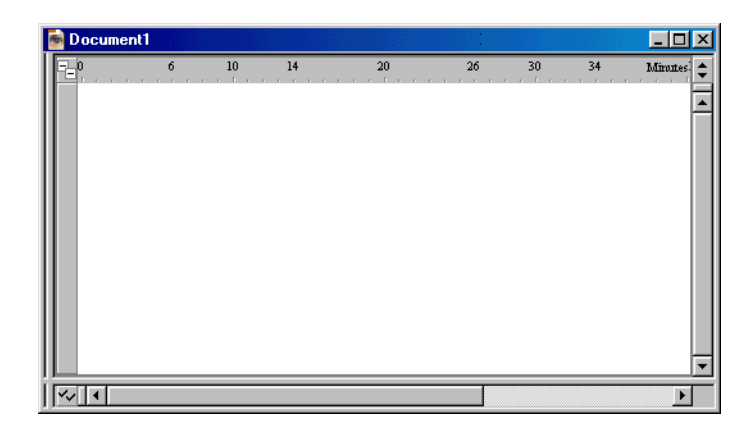

- 4. Add the following information to your new template:
	- **Duration** Enter the minimum and maximum duration for your timeline. See *[Adjusting General Settings on page 60](#page-75-2)* for more details.
	- ï **Hierarchy** Create a hierarchy of event types. See *[Creating a New Event](#page-77-1)  [Hierarchy on page 62](#page-77-1)* for more information.
	- ï **Events** Edit the default font, font size, font color, and duration of event types. Refer to *[Event Types on page 66](#page-81-2)* for more information.
	- ï **Tracks** Define a set of tracks. Refer to *[Adding a Track on page 50](#page-65-1)* for more details.
- 5. Select **File > Save As** to display the *Save As* dialog.
- 6. Enter a unique name for your new file. For example, enter newfile.

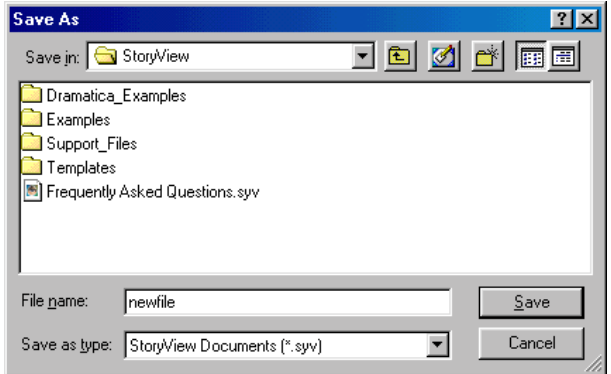

7. Click the **Save** button to save your changes to the duration, hierarchy, event, and track settings.

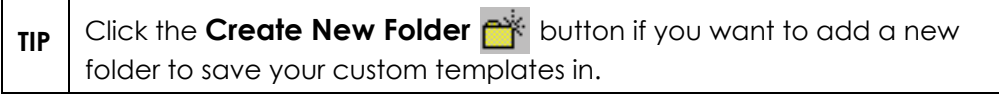

## <span id="page-21-0"></span>**Customizing an Existing Template**

This section describes how to modify the *Screenplay.syv* template to meet format and layout requirements of your own screenplay. Select a template, customize it, and save it with a unique file name to create your own custom formatted template.

**NOTE** These instructions also apply to any other StoryView template listed in *[Template Files on page 162](#page-177-1)*.

1. Select **File > Open**, or click the **Open**  $\mathbf{C}$  toolbar button, to display the *Open* dialog.

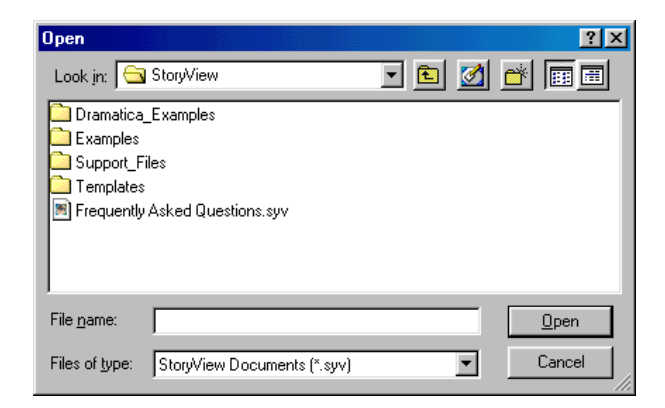

2. Double-click on the **Templates** folder to view the contents of this folder.

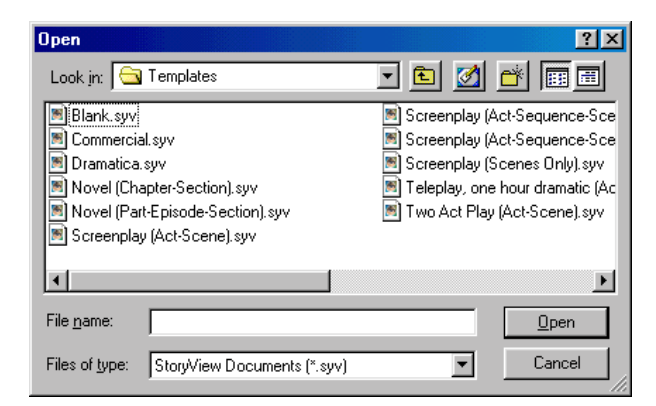

3. Select the template file you want to modify. For example, select the Screenplay (Act-Scene).syv file.

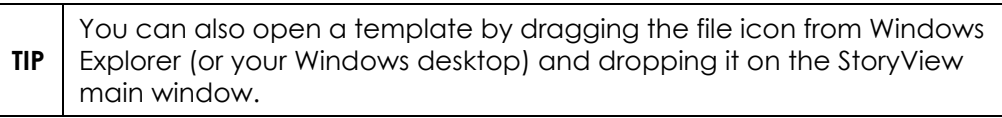

4. Click the **Open** button to display the selected template file.

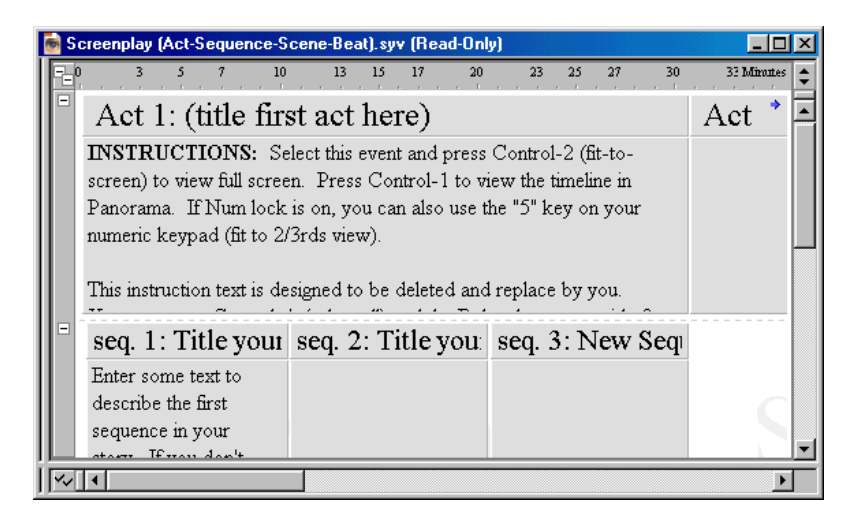

- 5. Modify the following information in the template:
	- ï **Duration** Adjust the default duration of your timeline. See *[Adjusting](#page-75-2)  [General Settings on page 60](#page-75-2)* for more details.
	- ï **Hierarchy** Modify the existing event type hierarchy. See *[Modifying an](#page-76-2)  [Event Hierarchy on page 61](#page-76-2)* for more information.
	- **Events** Edit the default font, font size, font color, and duration of event types. Refer to *[Event Types on page 66](#page-81-2)* for more information.
	- Tracks Define your own set of tracks or modify existing tracks. Refer to *[Adding a Track on page 50](#page-65-1)* for more information.
- 6. Select **File > Save As** to display the *Save As* dialog.
- 7. Enter a unique name for the new file. For example, enter modfile.

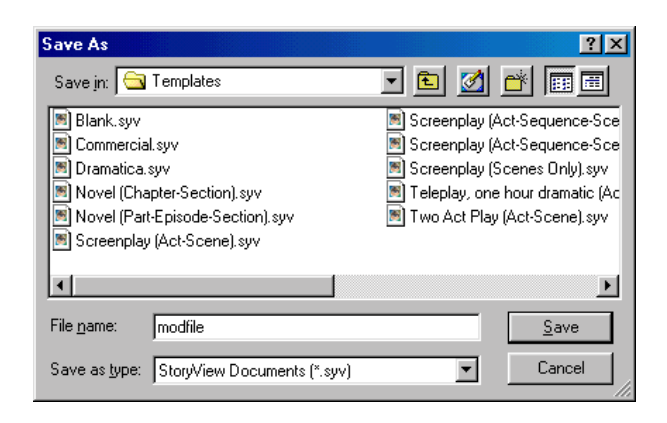

8. Click the **Save** button to save your changes to the duration, hierarchy, event, and track settings.

## <span id="page-23-0"></span>**Example Files**

StoryView includes a number of example timelines to help you visualize how a completed timeline should look. Each example file includes a finished timeline, complete with predefined events, tracks, and paragraph styles. Refer to *[Example Files on page 161](#page-176-3)* for a complete list of example files included with StoryView.

## <span id="page-23-1"></span>**Opening an Example File**

1. Select **File > Open**, or click the **Open**  $\frac{1}{\sqrt{2}}$  toolbar button, to display the *Open* dialog.

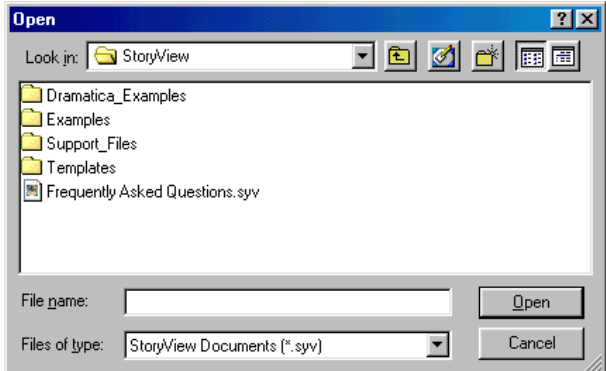

2. Double-click on the **Examples** folder to view the contents of this folder.

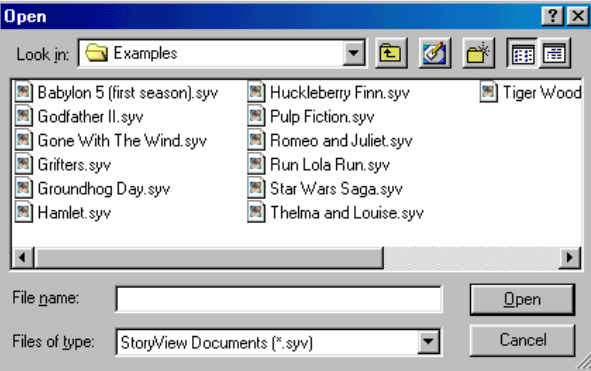

- 3. Select the example file you want to open.
- 4. Click the **Open** button to open the selected file.

# Building a Timeline

## <span id="page-24-0"></span>**Overview**

Once you have selected and, if necessary, modified a template file, you are ready to begin building a timeline. The timeline is the place where you develop your thoughts and organize them into a cohesive document. Refer to *[Timeline Features on page 10](#page-25-0)* for a description of the components of a timeline.

Each idea you have for your story is represented as an event on the timeline. Think of events as the building blocks for your timeline. You place events at the point in the timeline where you think they should occur. This point represents the position, based on the selected unit of measurement, where the event belongs in the story.

The insertion point of an event also represents a level in the story. In StoryView, events are inserted at different levels in a hierarchical structure similar to an outline. In a screenplay, for example, an *Act* event contains several *Sequence* events, each *Sequence* event contains a number of *Scene* events, and so on. See *[Events on page 11](#page-26-0)* for more information.

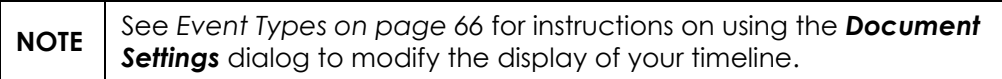

## <span id="page-25-1"></span><span id="page-25-0"></span>**Timeline Features**

A timeline is a container for all of the events in a story. A typical timeline has hundreds of events, with each event containing text for a specific part of the story. This approach, which is similar to an outline, allows you to create a story in a non-linear manner. The *Event* area of the *Godfather II* example timeline is shown below:

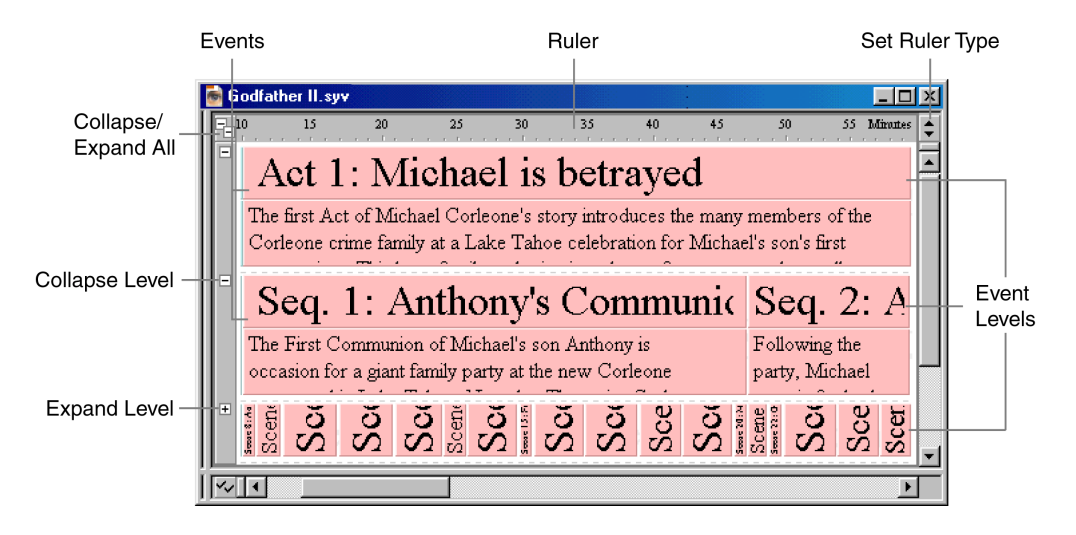

The *Event* area includes the following components:

- 1. **Ruler** Uses the designated unit of measurement (time or pages) to indicate the duration of events and the entire story. The duration of events is not affected by changes to the width, or horizontal scale, of the timeline. Refer to *[Using the Horizontal Scale Tool on page 35](#page-50-1)* for more information.
- 2. **Set Ruler Type** Click this button to display the *Ruler* context menu. See *[Set Ruler Options on page 42](#page-57-1)* for more details.
- 3. **Event Levels** Identifies with a watermark each level in the event hierarchy of the document. Watermarks can be turned off in the *Options* dialog. Refer to *[Setting General Options on page 88](#page-103-2)* for more information.
- 4. **Event** Signifies one dramatic unit. Each event starts at a designated point in the timeline and has a specific duration. They contain title and content sections, although some only display the content sections.
- 5. **Collapse Level** Hides the content area of all the events on a level. This function conserves vertical display space on screen.
- 6. **Expand Level** Displays both the title and content areas of all the events on a level.

## <span id="page-26-0"></span>**Events**

As you develop the content of your document, you will need to adjust, modify, and reorganize events. This section describes how to open, modify, and move events, change the color of event boxes, and delete events. Refer to *[Template Files on page 4](#page-19-2)* for information on selecting a timeline template.

**NOTE** See *[Event Hierarchies on page 61](#page-76-3)* for instructions on adding a new event type (level) to the hierarchy tree for your timeline.

## <span id="page-26-1"></span>**Creating a New Event**

- 1. Open a timeline. For example, open the *Godfather II* example timeline.
- 2. Click the **Creation Tool**  $\Box$ , toolbar button, or press the C key, to turn the cursor into an event creation icon.

**NOTE** If the cursor is to the right of the box, the new event will be inserted to the right of the nearest event. If the cursor is to the left of the box, the new event will be inserted to the left of the nearest event.

3. Click on a level and ruler position in the timeline to insert a new event, and drag it to the right to set the duration. For example, click on the *Scene* level at the 61:04 minute mark on the ruler and drag it to the 62:18 minute mark. Then release the mouse button to create the new event with a duration of 1:14 minutes.

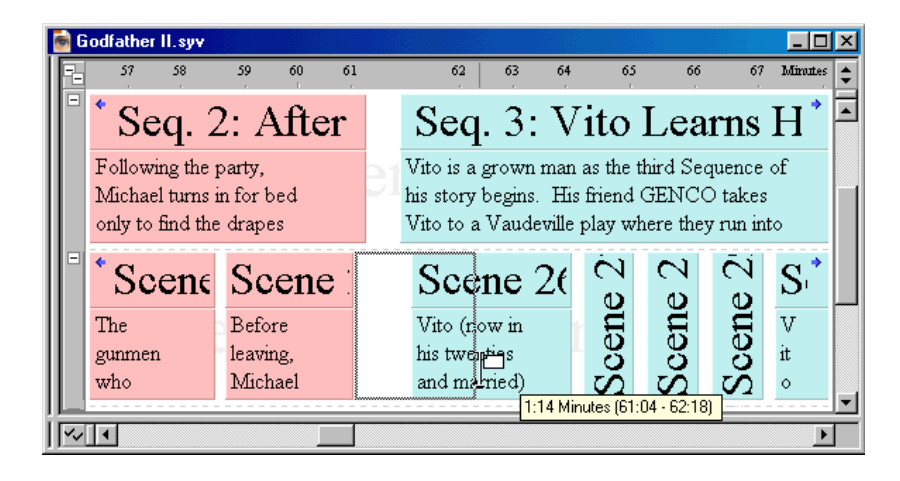

**NOTE**

The box that appears below and to the right of the cursor is called a flyover. It lists the duration and position of the selected event on the ruler. See *[General Options on page 88](#page-103-3)* for more information.

4. Enter a title for the new event in the *Event Title* area, then press Enter to move to the *Event Content* area.

- 5. Enter text for the new event in the *Event Content* area.
- 6. Press the Escape key to deselect the event and exit edit mode.
- 7. Repeat this process for each event you want to add to the timeline.

## <span id="page-27-0"></span>**Editing an Event**

You can modify the title and content areas of an event at any time, add special text formats, and apply paragraph styles to selected text.

- 1. Click on an event to select it. For example, click on **Sequence 2**.
- 2. Click on either the *Event Title* or *Event Content* area to put the event in edit mode.

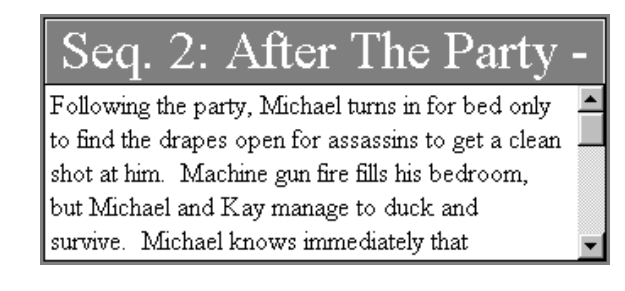

**TIP** You can also put an event in edit mode by pressing the **Enter** key or selecting **Event > Edit Selection**.

- 3. Modify the existing text and add new text as needed.
- 4. Add the following types of formatting as needed by selecting **Format >**:
	- **Character** Displays the *Font* dialog. Use this dialog to change the font type, style, and size for selected text.
	- **Paragraph** Select a paragraph style for selected text from the submenu. See *[Styles on page 79](#page-94-2)* for more information.
	- ï **Color** Displays the *Color* dialog. Use this dialog to add a new color to selected text.
	- **Eold** Select to apply **bold** formatting to selected text.
	- **•** Italic Select to add *italic* formatting to selected text.
	- **Underline** Select to underline selected text.
- 5. Press the Escape key to exit from edit mode or press Alt+(Up, Down, Left, or Right) Arrow to move to a neighboring event.

## <span id="page-28-0"></span>**Changing the Duration of an Event**

The duration of any event can be modified to reflect a change to the contents of that event. The duration of an event's parent will also increase, if necessary, so that it continues to extend over the child event.

- 1. Click on the event you want to resize. For example, click on **Scene 2**.
- 2. Place the cursor over the right edge of the selected event to turn it into a double-headed arrow.
- 3. Drag the right edge of the event to the right to increase the duration or to the left to decrease the duration. For example, drag *Scene 2* to the right until duration increases to five minutes.

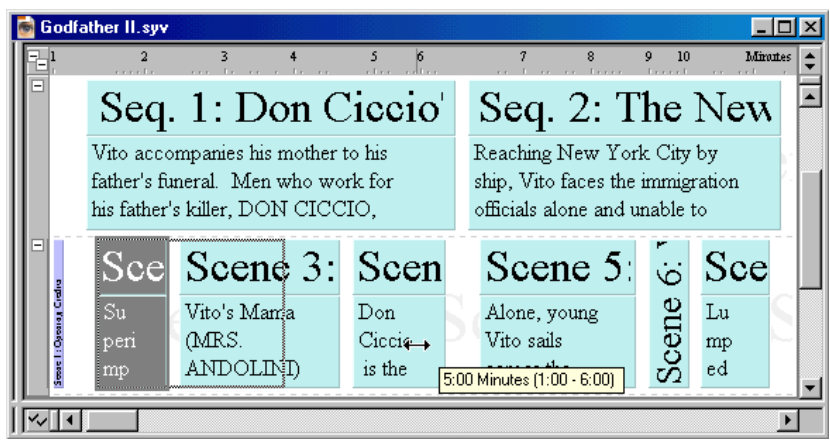

**TIP** You can also use the *Select Properties* toolbar to change the position and duration of an event. Refer to *[Selection Properties Toolbar on](#page-148-2)  [page 133](#page-148-2)* for more information.

4. Release the mouse button to reset the duration of the event at five minutes.

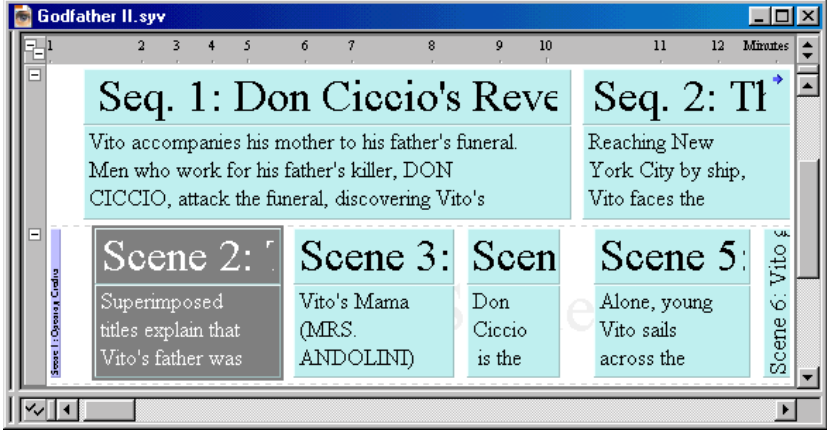

## <span id="page-29-0"></span>**Moving an Event to a New Position**

You can move an event to any position on the timeline. This section describes how to move an event to a new position on the *same* event level.

- 1. Click on the event you want to move to a new position on the timeline. For example, click on **Scene 5**.
- 2. Drag it to the new position. The insertion point indicates where the event will be placed and the flyover indicates the current position of the cursor on the timeline. For example, drag *Scene 5* to the left until the cursor rests between *Scene 2* and *Scene 3*.

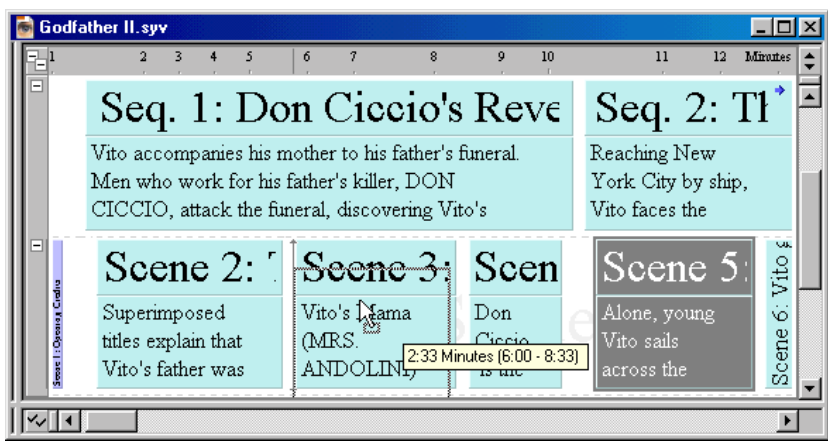

**NOTE** The up arrow in the above screen shot indicates that the event will become a child of that parent event (Sequence 1).

3. Release the mouse button to place the event in the new position.

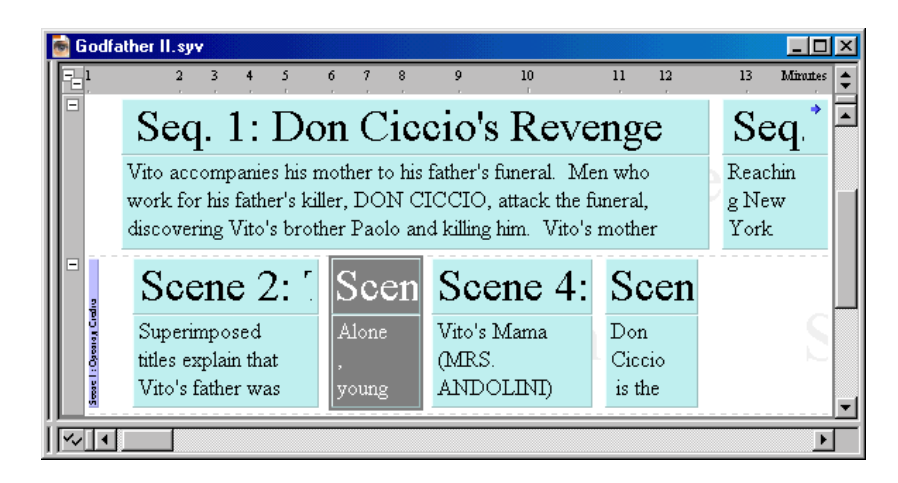

#### <span id="page-30-0"></span>**Moving an Event to a New Level**

This section explains how to move an event to a new level in your hierarchy. Keep in mind that when you move an event to a new level, you change its relationship with any parent and/or child events it is connected to. This can affect relationships throughout your timeline and also change the total duration of the timeline.

1. Click on the event you want to move to a new level on the timeline. For example, click on Scene 3.

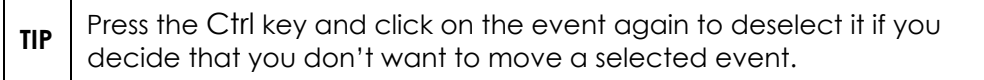

2. Drag *Scene 3* up between *Sequence 1* and *2*. The insertion point indicates where the event will be placed and the flyover indicates the current position of the cursor on the ruler.

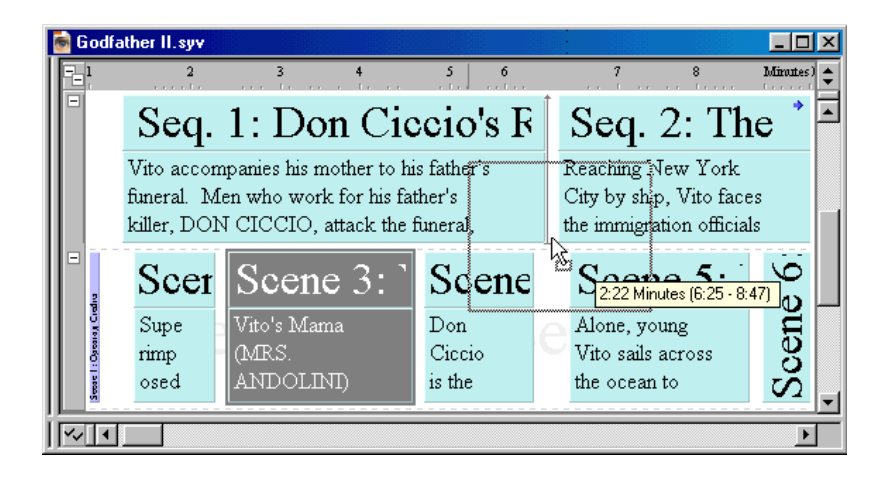

**NOTE** The cursor in the above screen shot indicates that the event will inserted between Sequence 1 and 2.

3. Release the mouse button to place the event on the new level and a *StoryView* warning dialog displays.

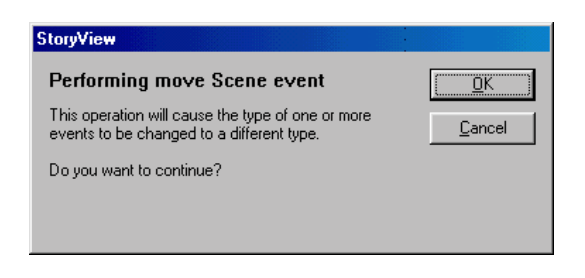

4. Click the **OK** button to place the event on the new level.

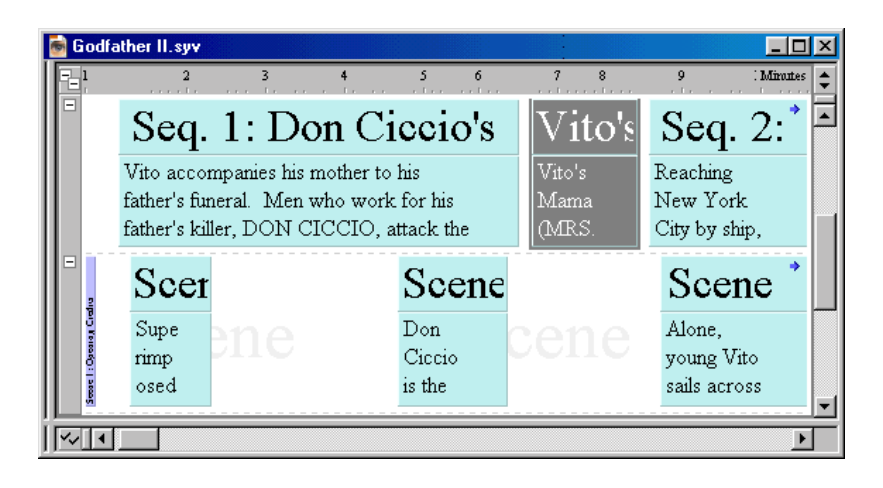

5. Press the End key to scroll to the end of the timeline. The duration of your timeline has increased by 2:22 minutes. This increase reflects the addition of a new sequence with a duration of 2:22 minutes.

### <span id="page-31-0"></span>**Removing an Event from the Timeline**

- 1. Click on the event you want to remove from the timeline.
- 2. Click the **Cut**  $\frac{1}{2}$  toolbar button, or press the Delete key, to move the event to the clipboard.

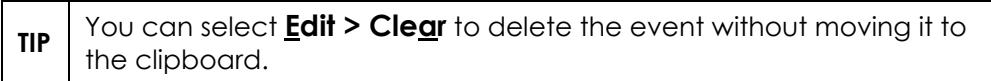

## <span id="page-32-0"></span>**Selecting and Moving a Group of Events**

Moving events one at a time can be time consuming. To make this process easier, StoryView includes a tool that allows you to select a group of events and move them together to a new point on the timeline.

- 1. Click the **Group Selection Tool**  $\Box$  toolbar button, or press the S key, to activate the group selection tool.
- 2. Select all the events you want to include in the group.

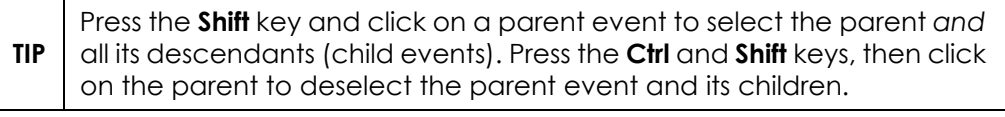

- 3. Release the cursor when all of the desired events are selected.
- 4. Click the **Selection Tool t** toolbar button to turn the cursor back into the default cursor icon.
- 5. Move the group of events selected in Step 2 to a new position or level.

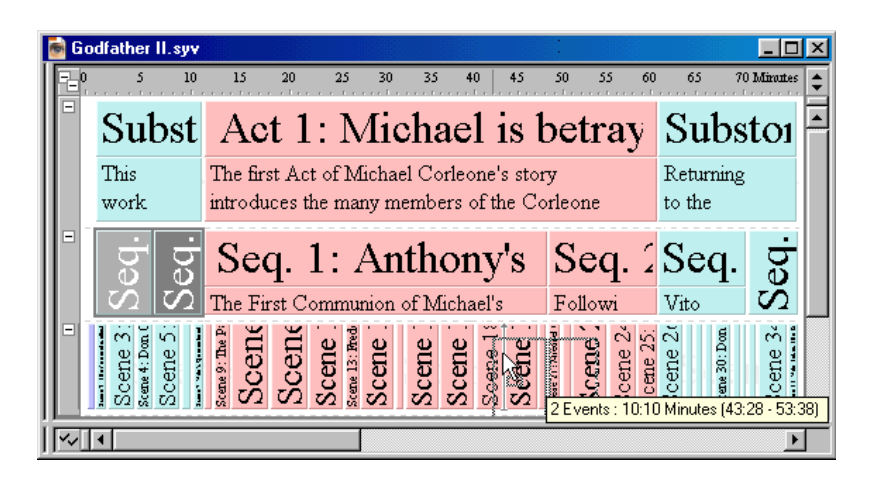

6. Release the cursor when the group of events is correctly repositioned.

## <span id="page-33-0"></span>**Using the Select Objects Dialog**

If your timeline is scaled all the way out, you may not be able to select individual events. When this happens, StoryView displays a *Select Objects* dialog that you can use to select events to edit and move.

1. Click the **Panoramic of the late of the button to display the entire** *Godfather II* timeline on-screen.

**NOTE** Refer to *[Displaying a Panorama of the Timeline on page 28](#page-43-2) for more* information about this toolbar button.

2. Place the cursor over the *Scene* event level.

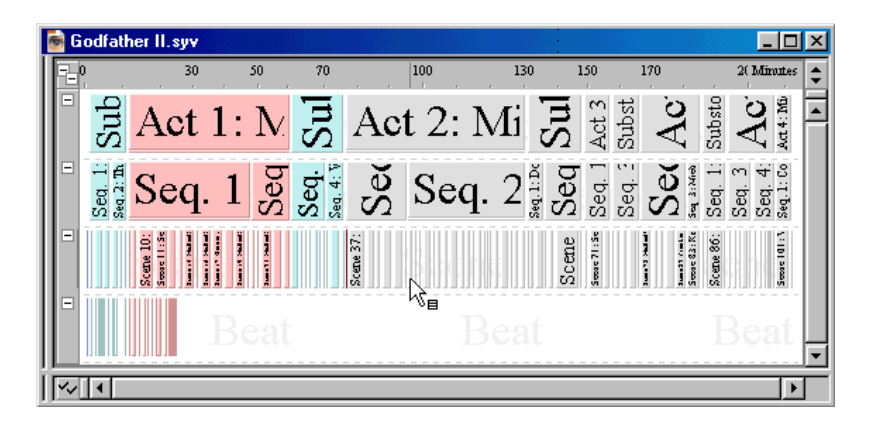

3. Make sure that your cursor turned into the **Select Objects Tool**  $\mathbb{Q}_{\mathbf{a}}$ , then click to display the *Select Objects* dialog.

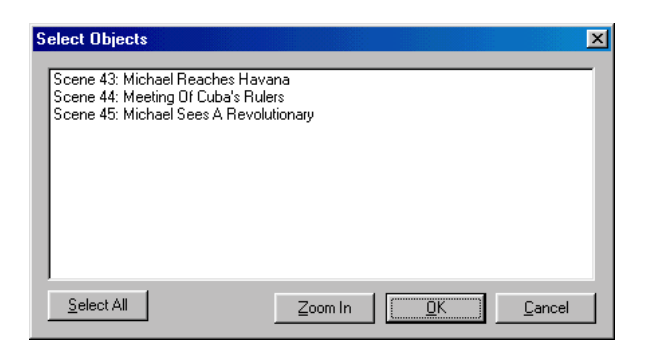

- 4. Select an event from the displayed list, or click the **Select All** button to select every event on this list.
- 5. Click the **OK** button to return to your timeline.

**TIP** Click the **Zoom In** button to fit the selected event(s) to your screen.

## <span id="page-34-2"></span><span id="page-34-0"></span>**Level Selector**

If you are working with a large number of event levels in your timeline, it can become difficult to differentiate between different event types. To avoid this problem, you can click the check marks on the *Level Selector* to dim and hide specific event types. These check marks can be in any of the following states:

- ï **Display Event Level** Displays the level normally. This is the default display option for all event levels.
- **Dim Event Level** Dims all events on the level but leaves the level displayed in the timeline. This option is useful if you want to move event levels that you're not working with into the background.
- **Hide Event Level** Hides the event level so that it does not display in the timeline. This option is useful if you are working with a lot of event levels and want to save display space. Hidden event levels *are not* deleted from the timeline.

**NOTE** See *[Event Hierarchies on page 61](#page-76-3)* for details on creating event types.

## <span id="page-34-1"></span>**Dimming an Event Type**

1. Place the cursor over the lower-left corner of the window.

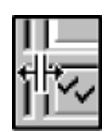

2. Drag the cursor to the right.

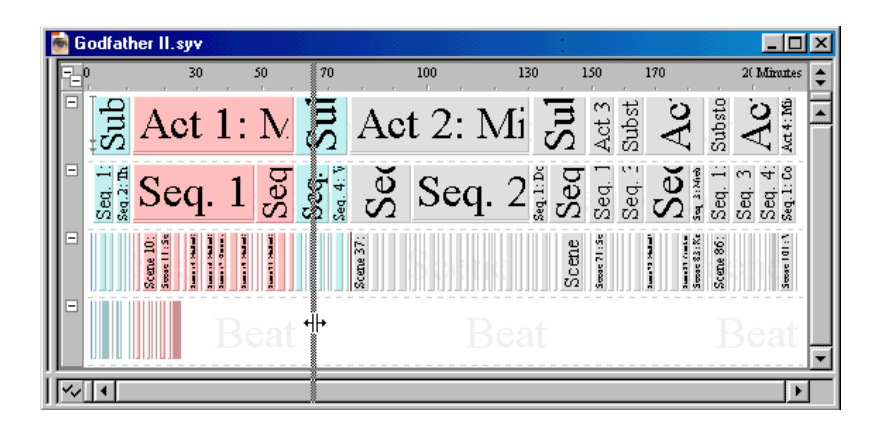

3. Release the mouse to display the *Level Selector* area.

**TIP** You can also select **View > Visibility > Show Control Area** or press **Ctrl+R** to display the *Level Selector*.

4. Click on the check mark next to the event type you want to dim. For example, click on the **Scene** check mark.

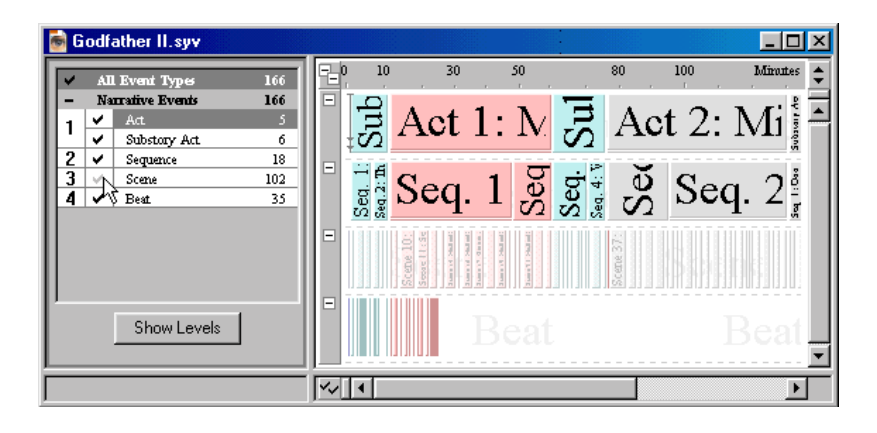

**NOTE** Refer to [Event Hierarchies on page 61](#page-76-3) for information on adding and removing event types from the *Timeline* window.

## <span id="page-35-0"></span>**Hiding an Event Type**

- 1. Follow Steps 1 through 3 for *[Dimming an Event Type on page 19](#page-34-1)* to display the *Level Selector*.
- 2. Click twice on the check mark next to the event type you want to hide. For example, click twice on the **Scene** check mark.

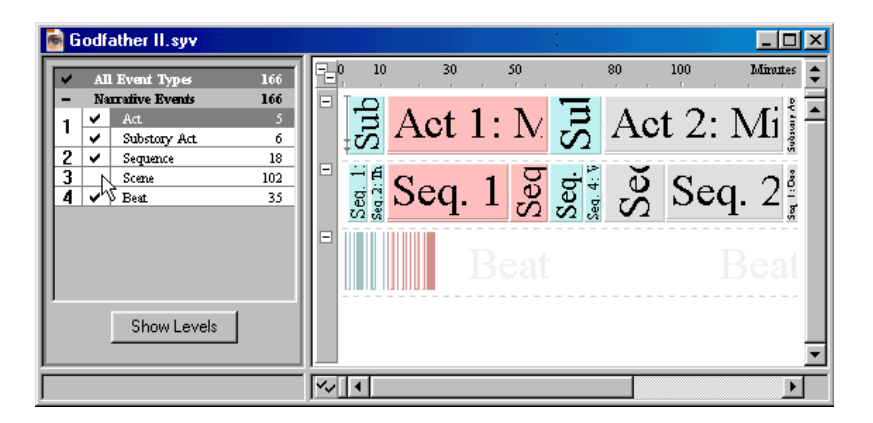
#### **Setting All Event Types to the Same Display State**

1. Click on the **All Event Types** check mark to switch every event type to the same display state.

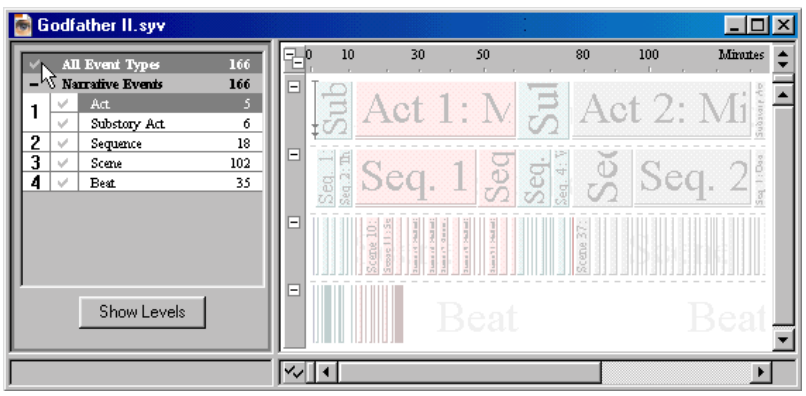

#### **Using the Show Levels Button**

- 1. Click on the event level you want to display in the *Event* area. For example, select the Sequence level.
- 2. Click the **Show Levels** button to display the focus the *Sequence* event level on-screen.

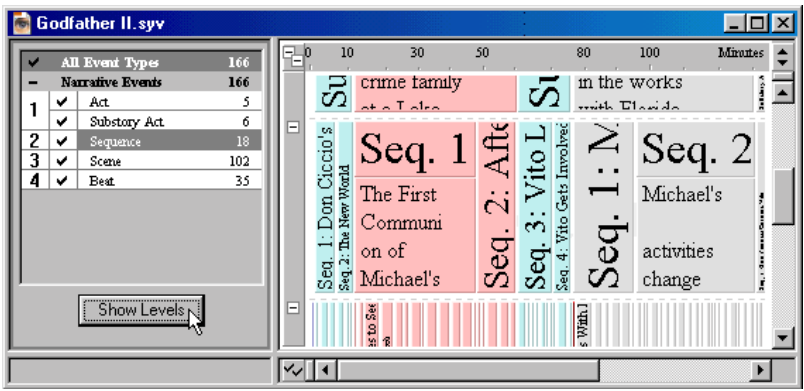

## **Find and Replace**

Use the find and replace functions to quickly locate or replace a specified search string in an event, group of events, or entire timeline. These features are useful for identifying and updating tracks and connecting events to tracks.

## <span id="page-37-0"></span>**Finding Text**

- 1. Select an event or group of events to search in. Skip this step if you want to search in *all* events.
- 2. Select **Edit > Find**, or click the **Find** toolbar button, to display the *Find* dialog.
- 3. Enter a search string in the **Find Text** drop-down list. For example, enter Vito.

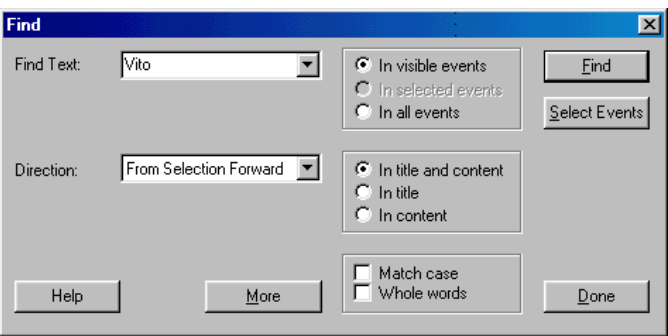

4. Click on the **Direction** drop-down list and make a selection to indicate the way to look for occurrences of the *Vito* search string.

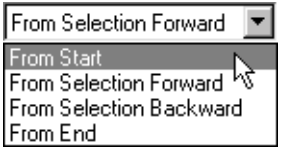

- 5. Click on one of the following radio buttons in the *Events* area *if* you want to specify which events to search in for the *Vito* string:
	- In Visible Events Looks for the string in visible events only.
	- In Selected Events Looks for the string in selected events only. If no events were selected in Step 1, this radio button is dimmed.

Activate this radio button by clicking the **Select Events** button. This action causes StoryView to select all the events that contain the search string. For example, this is useful if you want to identify and assign a special color to all the events with *Vito* in them.

- In All Events Looks for the string in all events.
- 6. Click on one of the following radio buttons in the *Title/Content* area *if* you want to specify which parts of an event to search in for the *Vito* string:
	- In Title and Content Looks for the string in both event titles and event contents.
	- In Title Looks for the string in event titles only.
	- In Content Looks for the string in event contents only.
- 7. Mark either/both/neither of the following check boxes:
	- **Match Case** Looks only for exact matches to the case (upper and lower) used for the search string.
	- ï **Whole Words** Looks only for exact word matches to the search string.
- 8. Click the **Find** button to begin the search.
- 9. Click the **Find** button again to locate the next match for the *Vito* search string. A *StoryView* confirmation dialog displays when you reach the last occurrence of the search string in the timeline.

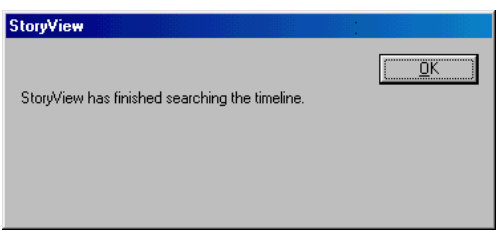

- 10. Click the **Yes** button to continue the search at the beginning of the timeline, or the **No** button to return to the *Find* dialog.
- 11. Click the **Done** button when you are finished with your search.

**TIP** Click the **More** button to transform the *Find* dialog into the *Find and Replace* dialog.

#### **Replacing Text**

- 1. Select an event or group of events to search in. Skip this step if you want to search in *all* events.
- 2. Select **Edit > Replace** to display the *Find and Replace* dialog.
- 3. Enter a search string in the **Find Text** drop-down list. For example, enter Sicily.

4. Enter a replacement string in the **Replace Text** drop-down list. For example, enter Corsica.

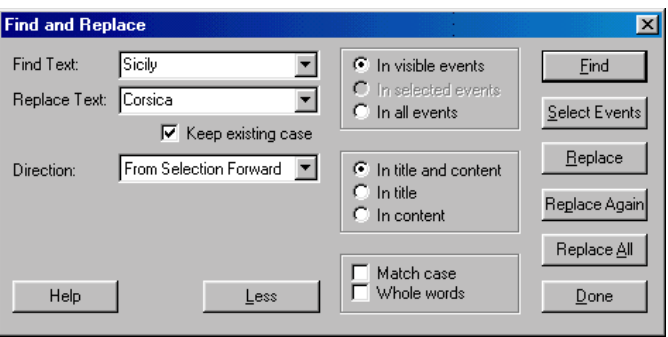

- 5. Mark the **Keep Existing Case** check box to use the same case for replaced text, regardless of what case you enter in the **Replace Text** field.
- 6. Click on the **Direction** drop-down list and make a selection to indicate the way to look for occurrences of the *Sicily* search string to replace.
- 7. Click a radio button in the **Events** and **Title/Content** areas as described in *[Finding Text on page 22](#page-37-0)*.
- 8. Mark the **Match Case** and **Whole Words** check boxes as described in *[Finding Text on page 22](#page-37-0)*.
- 9. Click the **Replace All** button to change *Sicily* to *Corsica* throughout the selected portion of your timeline. A *StoryView* warning dialog displays when you reach the last occurrence of the replace string in the timeline.

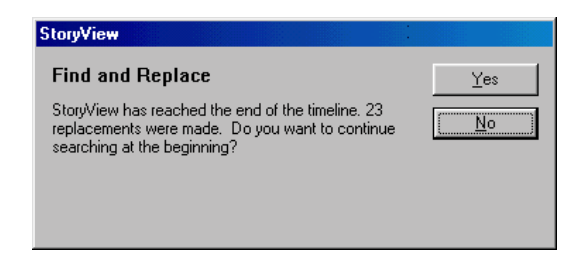

- 10. Click the **Yes** button to continue the search at the beginning of the timeline, or the **No** button to return to the *Find and Replace* dialog.
- 11. Click the **Done** button when you are finished replacing text.

**TIP** Click the **Less** button to transform the *Find and Replace* dialog into the **Find** dialog.

## Working In Outline Mode

## **Outline Mode**

Documentation for the Outline window is located in the Version 2.0 Addendum Manual (New Feature.pdf).

# Adjusting Timeline Display

## **Overview**

A key benefit of using StoryView is that it helps you to clearly visualize the flow of your story. However, as you add events to your timeline, it soon becomes impossible to display the entire timeline on-screen in normal view. As a result, it is important that you be able to control how your timeline displays on-screen. StoryView includes a number of methods on the *View* menu for adjusting the display of your timeline.

There are several general commands available that let you quickly adjust the timeline display. These commands are **Panorama**, **Fit to View**, **Fit to 2/3rds View**, and **Center**. Refer to *[Timeline Display on page 28](#page-43-0)* for information about each of these commands.

You will do a lot of scrolling and scaling as you work in a timeline. To make these repetitive tasks as easy as possible, StoryView includes several methods for scrolling and scaling in your timeline. Refer to *[Scrolling on page 32](#page-47-0)* and *[Scaling on page 34](#page-49-0)* for more information about each scrolling and scaling method.

If you want to work in two different parts of your timeline at the same time, you will find it useful to split the timeline horizontally, vertically, or even both. See *[Splits on page 38](#page-53-0)* for more information.

The *View* menu also includes three sub-menus that let you control what displays in the *Timeline* and *Main* windows. See *[Set Ruler Options on page 42](#page-57-0)* for information on adjusting how events appear on the timeline in relation to the ruler. In addition, refer to *[Visibility on page 44](#page-59-0)* for instructions on controlling what timeline elements, such as events and connection lines, display on-screen. And finally, see *[Toolbars on page 45](#page-60-0)* to determine which toolbars to display on the *Main* window.

#### **NOTE** There are shortcut keys next to many of the options on the *View* menu. Feel free to use these shortcut keys instead of the *View* menu commands. See *[Keyboard Shortcuts on page 138](#page-153-0)* for a complete list of shortcut keys.

## <span id="page-43-0"></span>**Timeline Display**

The *View* menu includes several commands that let you quickly adjust the magnification of a timeline. These commands allow you to zoom in on a selected event, range of events, or display all events on-screen.

#### <span id="page-43-1"></span>**Displaying a Panorama of the Timeline**

The **Panoramic** command lets you display an entire timeline, up to the preferred panoramic duration set in the *Document Settings* dialog, on-screen with one click of the mouse.

1. Open a timeline. For example, open the *Godfather II* example timeline.

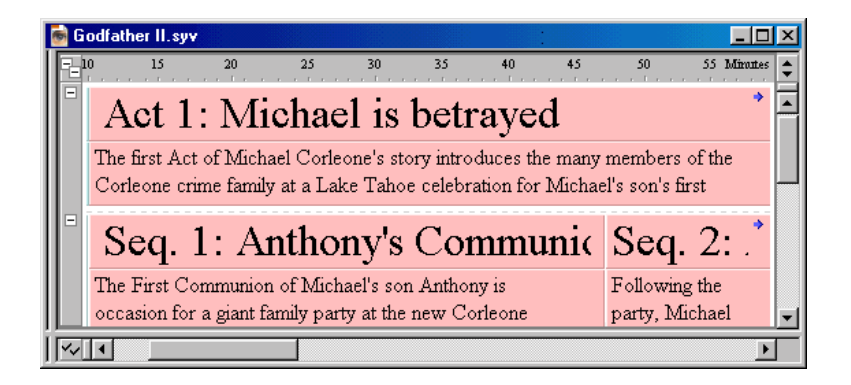

2. Click the **Panoramic of** toolbar button to display the entire timeline onscreen.

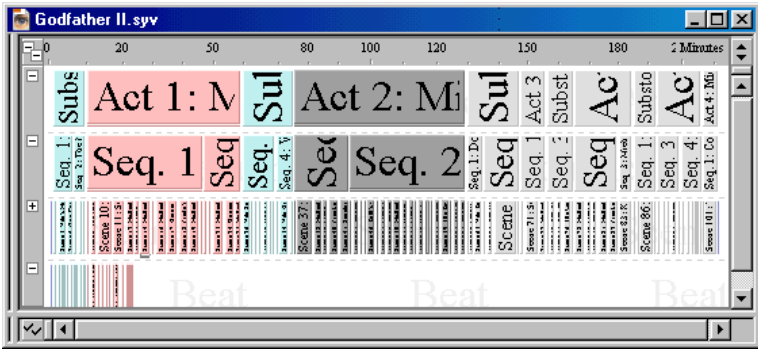

Click the **Panoramic order of the button** a second time to return to the original zoom level.

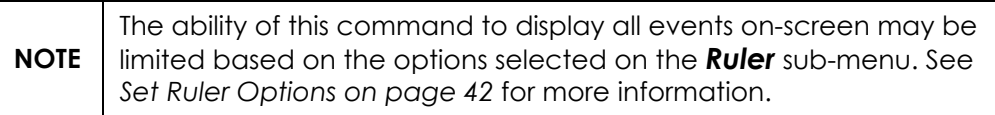

#### **Fitting an Event to View**

The **Fit to View** command is useful when you want to zoom in on one or more events. It allows you to display just those events on-screen, making it easier to edit the title and contents.

1. Click on an event to select it. For example, click on Act 1: Michael is betrayed.

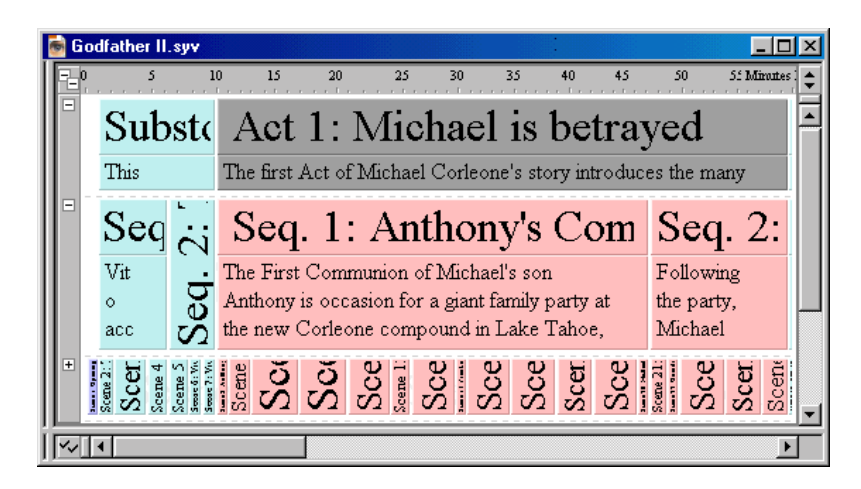

2. Select **View > Fit to View**, or press  $Ctrl+2$ , to fit the selected event to view on-screen.

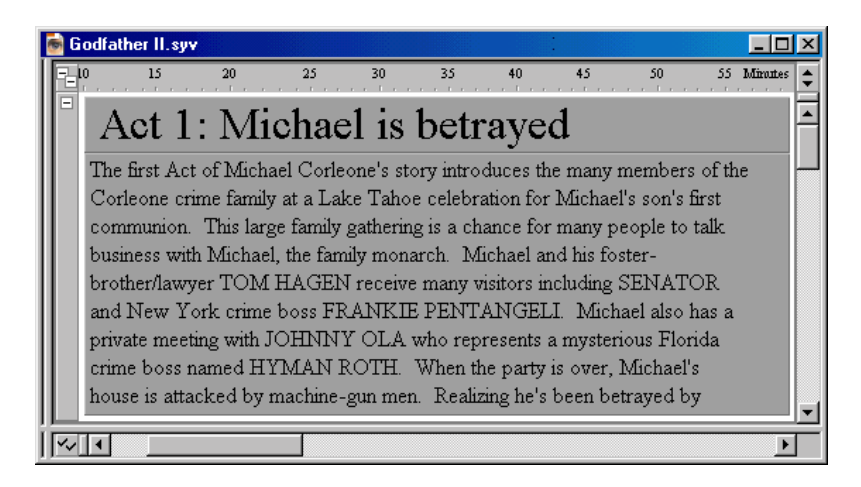

3. Select the **Fit to View** command again to return to the original zoom level.

#### **Fitting an Event to Two-Thirds View**

The **Fit to 2/3rds View** command is useful when you want to zoom in on one or more events, but still want to be able to see the surrounding events.

1. Click on an event to select it. For example, click on **Act 1: Michael is** betrayed.

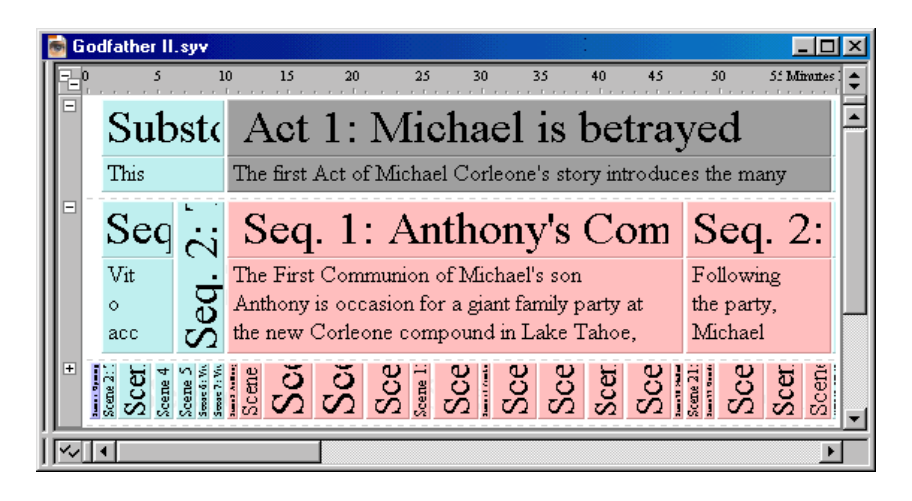

2. Select **View > Fit to 2/3rds View** to focus two-thirds of the screen on the event.

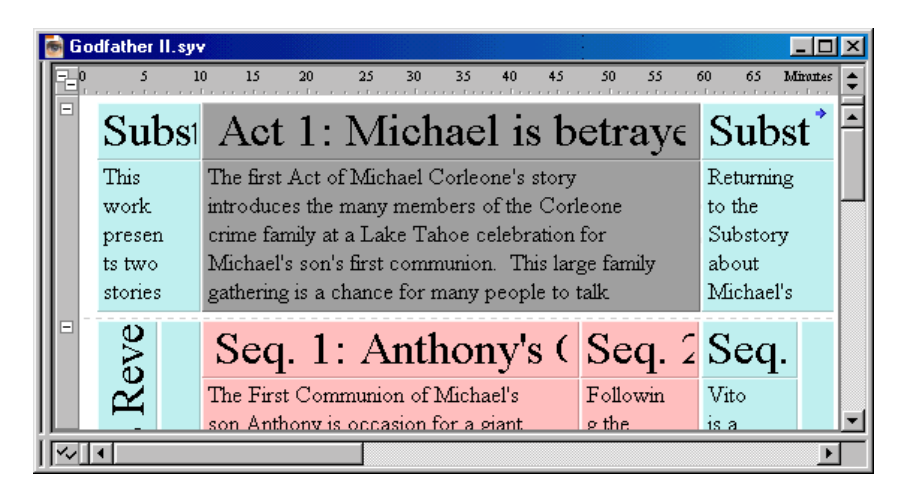

3. Select the **Fit to 2/3rds View** command again to return to the original zoom level.

## **Centering Events**

The **Center** command is useful when you want to display a group of events at the center of the screen without changing the magnification.

1. Select an events.

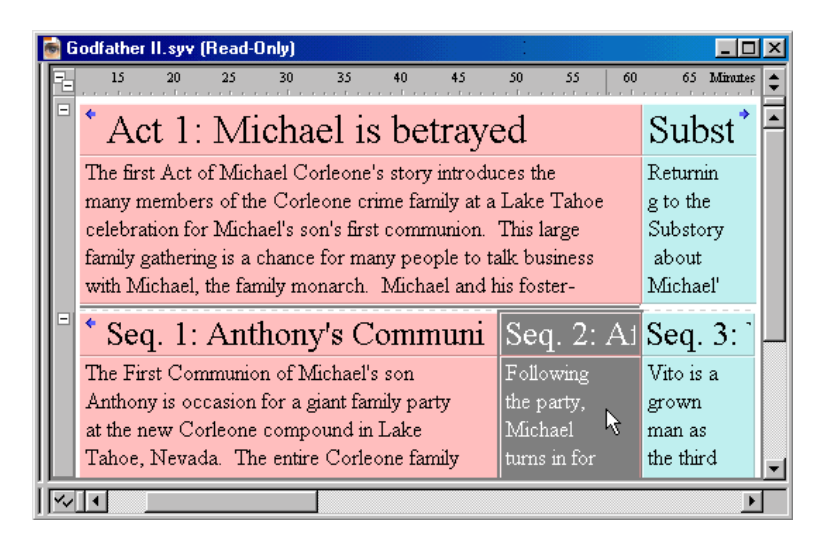

2. Select **View > Center** to center the event on-screen.

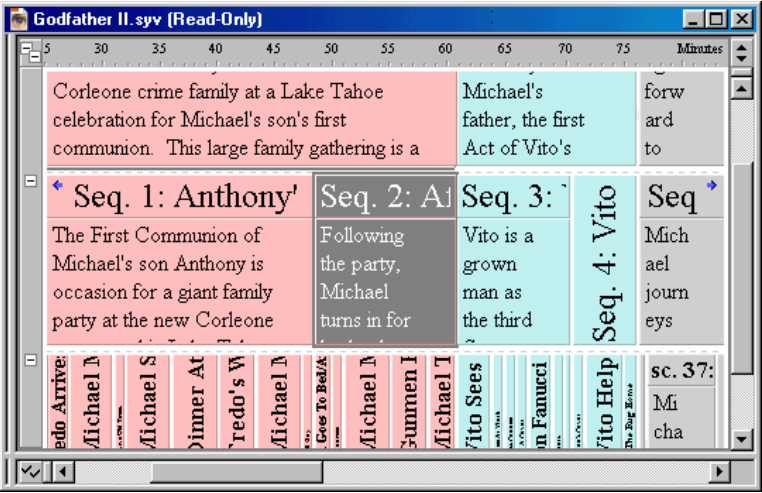

## <span id="page-47-0"></span>**Scrolling**

There are several methods for scrolling through a timeline. You can use the **Scroll Tool** toolbar button, the numerical keypad (NumPad) on your keyboard, or the commands on the *Scroll* sub-menu.

## **Using the Scroll Tool**

This tool lets you click on the timeline and move it in any direction.

- 1. Click the **Scroll Tool (a)** toolbar button, or press the Space bar, to activate the scroll tool.
- 2. Click anywhere on the timeline to "grab" it with the hand icon.

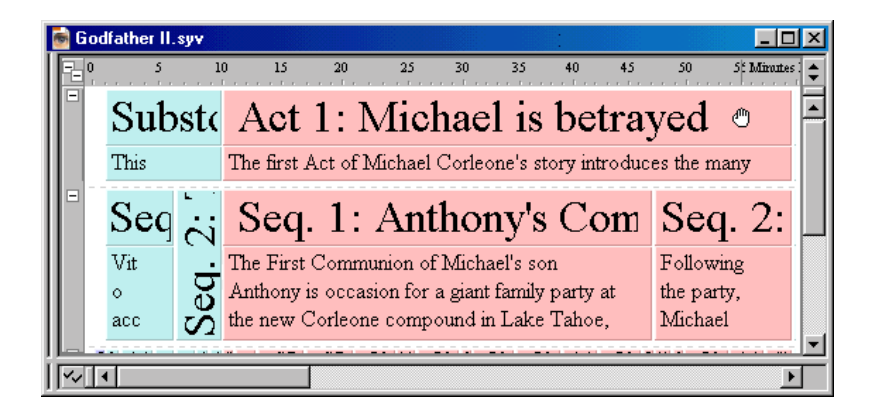

**NOTE** The fingers and thumb on the hand icon move in towards the palm to indicate that it has "grabbed" the timeline.

3. Move the cursor in any direction to scroll the display area of the timeline in that direction.

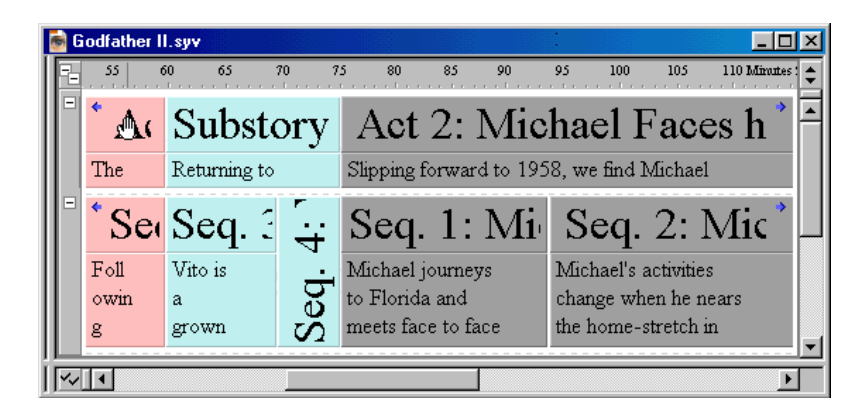

4. Release the cursor when the timeline is correctly repositioned.

## **Scrolling with the NumPad**

This method allows you to use the NumPad on your keyboard to scroll through the timeline.

- 1. Make sure that the Num Lock key is in the locked position.
- 2. Press the applicable key to move the window display area one "click" in that direction.

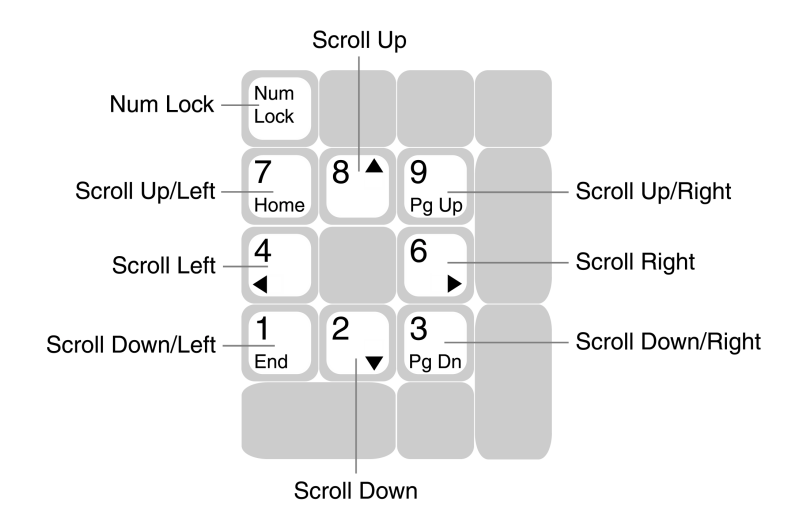

## **Scrolling with Menu Commands**

This method lets you use the *Scroll* sub-menu to scroll through the timeline.

1. Select **View > Scroll View** to display the *Scroll* sub-menu.

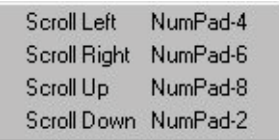

- 2. Select any of the following options:
	- **Scroll Left** Moves the window display area one "click" to the left.
	- Scroll Right Moves the window display area one "click" to the right.
	- Scroll Up Moves the window display area one "click" up.
	- **Scroll Down** Moves the window display area one "click" down.

**NOTE** You can also use scroll bars on the right and bottom of the window to adjust the display area.

## <span id="page-49-0"></span>**Scaling**

There are several methods for adjusting the magnification of a timeline. You can use the **Zoom Tool** toolbar button, the **Set Horizontal Scale** and **Set Vertical Scale** toolbar buttons, the NumPad on your keyboard, and the commands on the *Scale* sub-menu.

## **Using the Zoom Tool**

Use this tool to draw a box on part of a timeline and fit that area on-screen.

- 1. Click the **Zoom Tool** Q toolbar button, or press the Z key, to activate the zoom tool.
- 2. Click and drag to draw a box around the events you want to zoom in on.

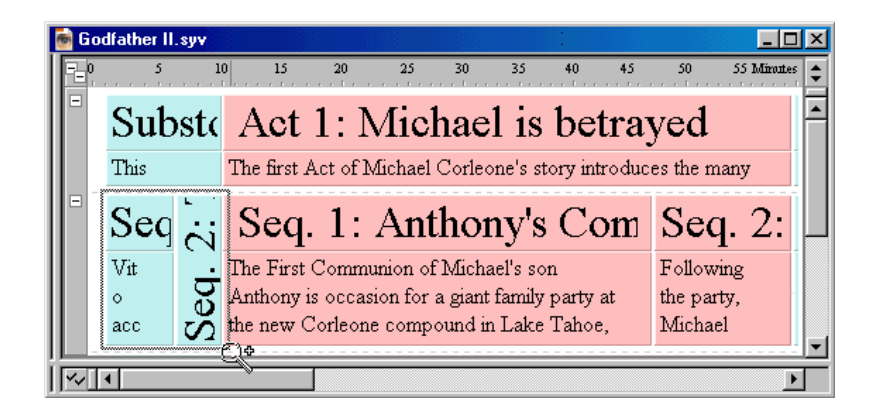

**TIP** Press the **Shift** key while clicking and dragging if you want to limit changes to the size of the box to the horizontal or vertical axis.

3. Release the mouse button to zoom in on the boxed area.

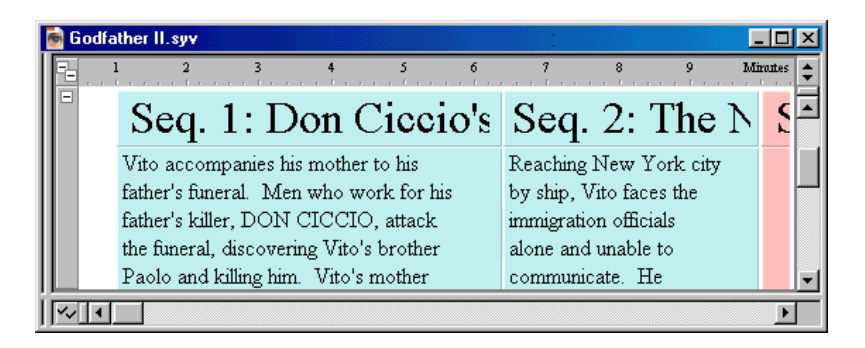

**TIP** Right-click to zoom out by just one "click" or left-click to zoom in by just one "click."

### **Using the Horizontal Scale Tool**

The *Set Horizontal Scale* toolbar allows you to adjust the display width of a timeline *without* affecting the height, or vertical scale. Changing the width of the timeline to display more or less of it on-screen does not alter the duration of events or the total duration of the timeline.

- 1. Select **View > Toolbars > Horizontal Scale** to display the **Set Horizontal Scale** toolbar (if not already displayed).
- 2. Use any of the following methods to adjust the horizontal scale of your timeline:
	- Click on the **Left Arrow** to shrink the horizontal scale. This increases the horizontal percentage of the timeline that displays on-screen.

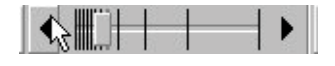

• Click on the **Right Arrow** to expand the horizontal scale. This decreases the horizontal percentage of the timeline that displays onscreen.

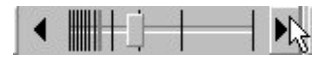

• Click on the **Scale Bar** and drag it to any position on the toolbar to adjust the timeline to that horizontal scale.

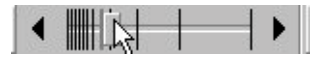

Click on *any* point in the toolbar to adjust the timeline to that horizontal scale.

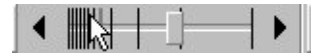

3. Repeat Step 2 until your timeline displays at the desired horizontal scale.

**TIP**  $\left| \begin{array}{c} \text{If you don't want to use the **Set Horizontal Scale** toolbar, select **View** >\n\end{array} \right|$ **Toolbars > Horizontal Scale** to hide it.

## **Using the Vertical Scale Tool**

The *Set Vertical Scale* toolbar allows you to adjust the display height of a timeline *without* affecting the width, or horizontal scale.

- 1. Select **View > Toolbars > Vertical Scale** to display the **Set Vertical Scale** toolbar (if not already displayed).
- 2. Use any of the following methods to adjust the vertical scale of your timeline *without* affecting the horizontal scale:
	- Click on the **Up Arrow** to shrink the vertical scale. This increases the vertical percentage of the timeline that displays on-screen.

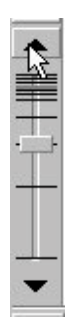

Click on the **Down Arrow** to expand the vertical scale. This decreases the vertical percentage of the timeline that displays on-screen.

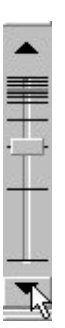

- ï Click on the **Scale Bar** and drag it to any position on the toolbar to adjust the timeline to that vertical scale.
- Click on *any* point in the toolbar to adjust the timeline to that vertical scale.
- 3. Repeat Step 2 until your timeline displays at the desired vertical scale.

**TIP**  $\begin{bmatrix}$  If you don't want to use the **Set Vertical Scale** toolbar, select **View > Toolbars > Vertical Scale** to hide it.

## **Scaling with the NumPad**

This method allows you use the NumPad to adjust the scale of your timeline.

- 1. Make sure that the Num Lock key is in the locked position.
- 2. Hold down the Ctrl key *and* press the applicable key to move the window display area one "click" in that direction.

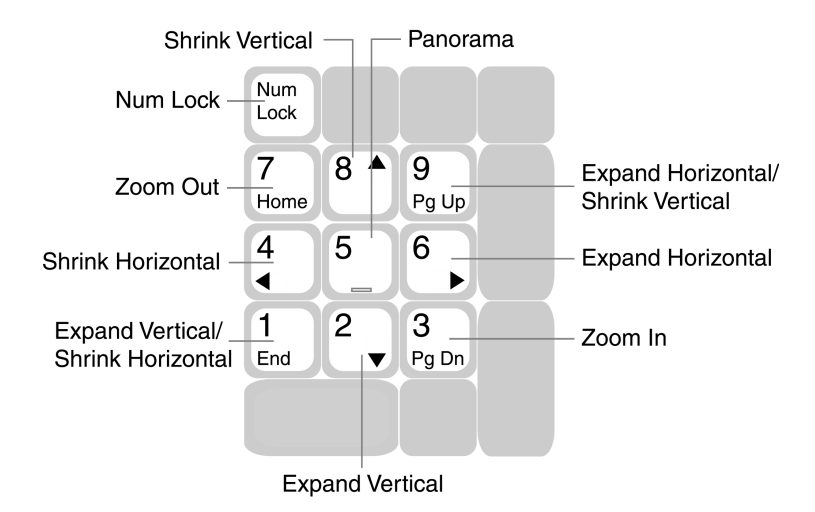

## **Scaling with Menu Commands**

This method lets you use the *Scale* sub-menu to scroll through the timeline.

1. Select **View > Scale View** to display the *Scale* sub-menu.

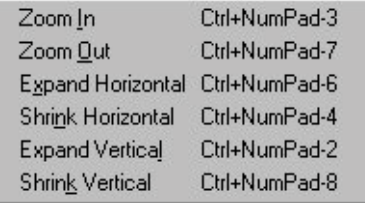

- 2. Select any of the following options:
	- **Zoom In** Increases the magnification of the window by one "click."
	- **Zoom Out** Decreases the magnification of the window by one "click."
	- Expand Horizontal Increases window width by one "click."
	- Shrink Horizontal Decreases window width by one "click."
	- Expand Vertical Increases window height by one "click."
	- **Shrink Vertical** Decreases window height by one "click."

## <span id="page-53-0"></span>**Splits**

StoryView includes options for dividing a timeline horizontally and/or vertically into two (or four) parts. This feature is helpful when you want to work in different parts of the timeline but still need to keep both parts displayed on-screen.

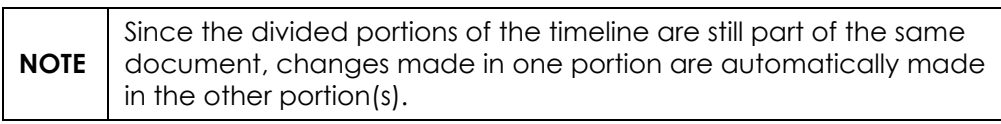

## <span id="page-53-1"></span>**Adding a Horizontal Split**

A horizontal split allows you to work on two different levels in a timeline at the same time. This allows you to avoid scrolling up and down while entering text in different parts of the timeline. You can also use the split feature to compare information entered in different parts of a timeline.

- 1. Open the timeline you want to split.
- 2. Place the cursor over the horizontal splitter (located in the upper-right corner of the *Timeline* window).

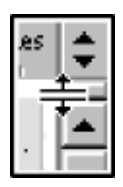

3. Drag the splitter into the timeline.

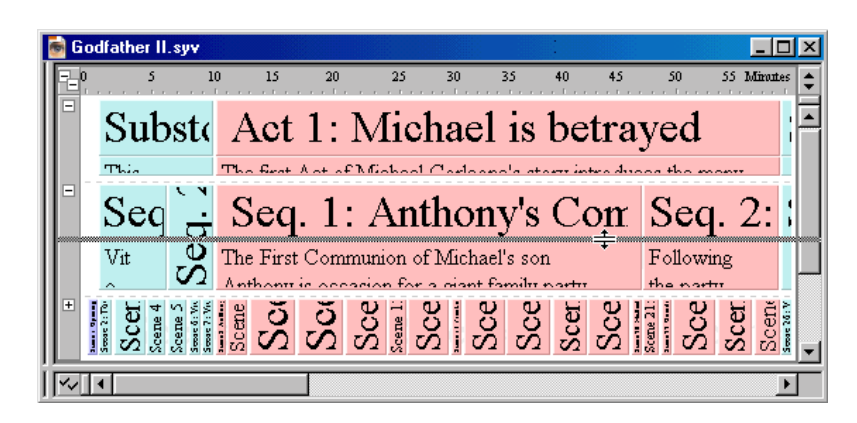

4. Release the mouse button to split the timeline horizontally.

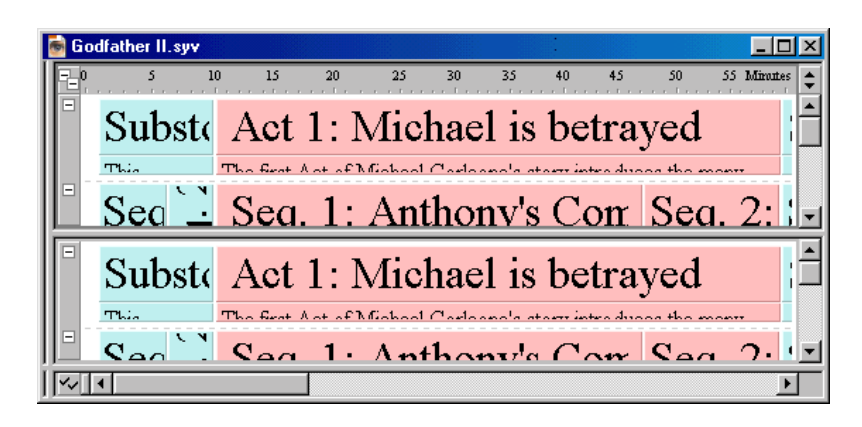

5. Use the vertical scroll bars to display different levels in each part of the timeline. (The horizontal scroll bar moves both parts of the timeline at the same time.)

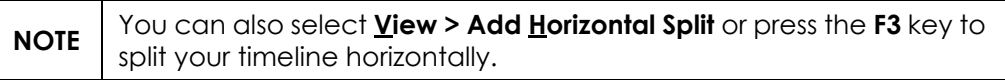

#### **Removing a Horizontal Split**

- 1. Place the cursor over the horizontal splitter.
- 2. Drag the splitter back to its original position above the scroll bar in the upper-right corner of the *Timeline* window.

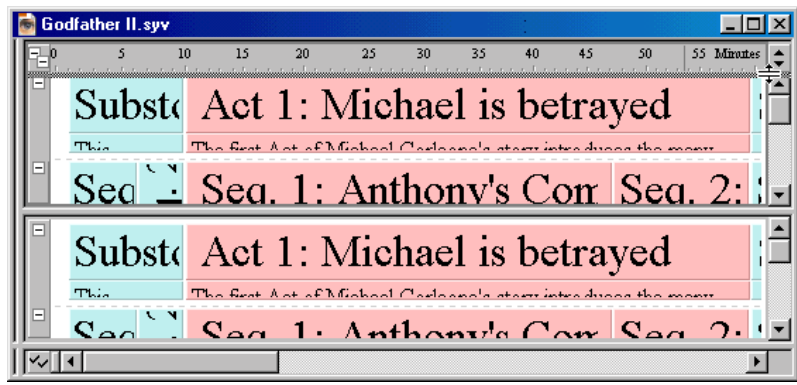

3. Release the mouse button to remove the horizontal split from the timeline.

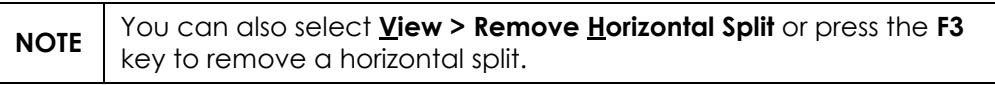

## <span id="page-55-0"></span>**Adding a Vertical Split**

A vertical split allows you to work on two points on the ruler at the same time. This saves you time by eliminating the need to scroll back and forth while entering text in different parts of the timeline.

- 1. Open the timeline you want to split.
- 2. Place the cursor over the vertical splitter (located in the lower-left corner of the *Timeline* window).

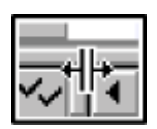

3. Drag the splitter into the timeline.

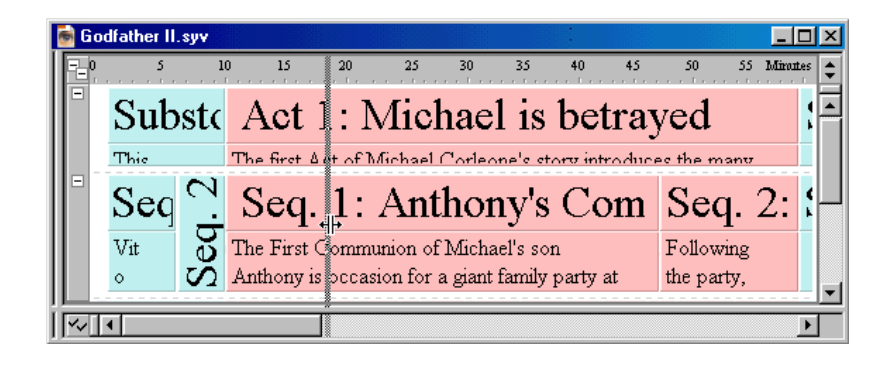

4. Release the mouse button to split the timeline vertically.

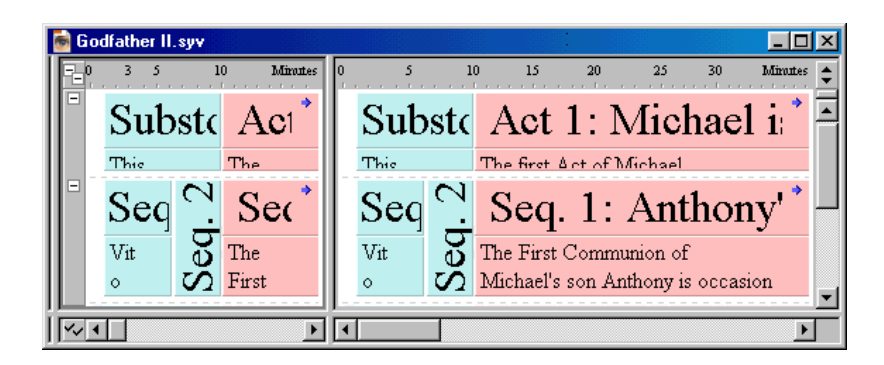

5. Use the horizontal scroll bars to display different points in the timeline. (The vertical scroll bar moves both parts of the timeline at the same time.)

**NOTE** You can also select **View > Add Vertical Split** or press the **F4** key to split your timeline vertically.

## **Removing a Vertical Split**

- 1. Place the cursor over the vertical splitter.
- 2. Drag the splitter back to its original position to the left of the bottom scroll bar.

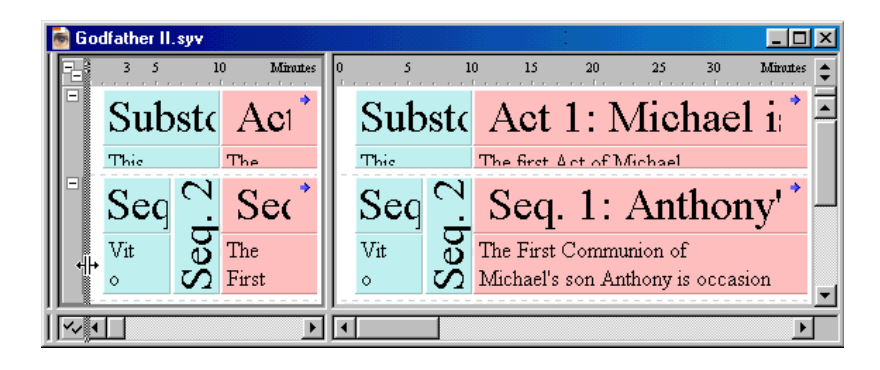

3. Release the mouse button to remove the vertical split from the timeline.

**NOTE** You can also select **View > Remove Vertical Split** or press the F4 key to remove a vertical split.

#### **Adding Both a Horizontal and Vertical Split**

- 1. Open the timeline you want to split.
- 2. Follow the instructions for *[Adding a Horizontal Split on page 38](#page-53-1)* or select **View > Add Horizontal Split** to divide the timeline horizontally.
- 3. Follow the instructions for *[Adding a Vertical Split on page 40](#page-55-0)* or select **View > Add Vertical Split** to divide the timeline vertically.

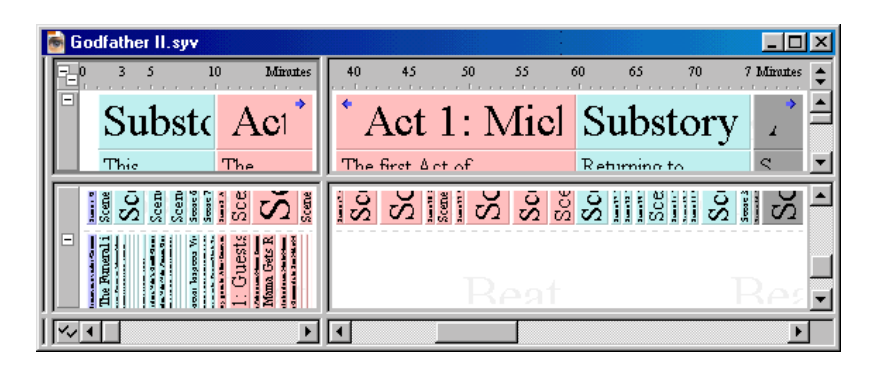

4. Use the split view to compare data in separate parts of the timeline.

## <span id="page-57-0"></span>**Set Ruler Options**

Use the *Ruler* sub-menu to change the display settings for the timeline.

1. Select **View > Set Ruler Options** to display the *Ruler* sub-menu.

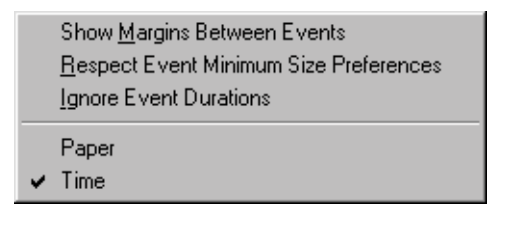

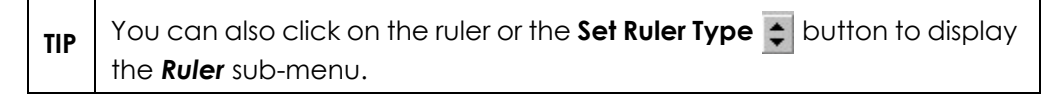

- 2. Select any combination of the following options:
	- **Show Margins Between Events** Displays the timeline with small gaps between events instead of just a thin line. This option, unlike the other two, is selected by default, so you have go into the *Ruler* submenu to turn it off.

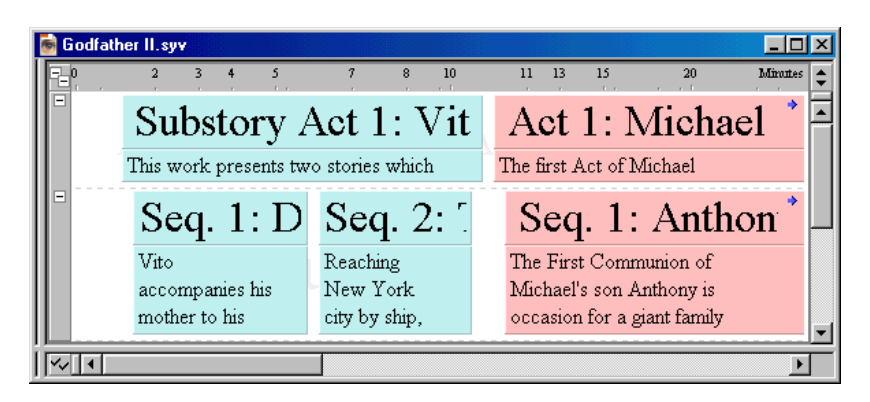

ï **Respect Event Minimum Size Preferences** - Keeps the duration of event types from being reduced past the minimum size set in the *Document Settings* dialog. Refer to *[Setting the Duration of an Event Type](#page-84-0)  [on page 69](#page-84-0)* for more details.

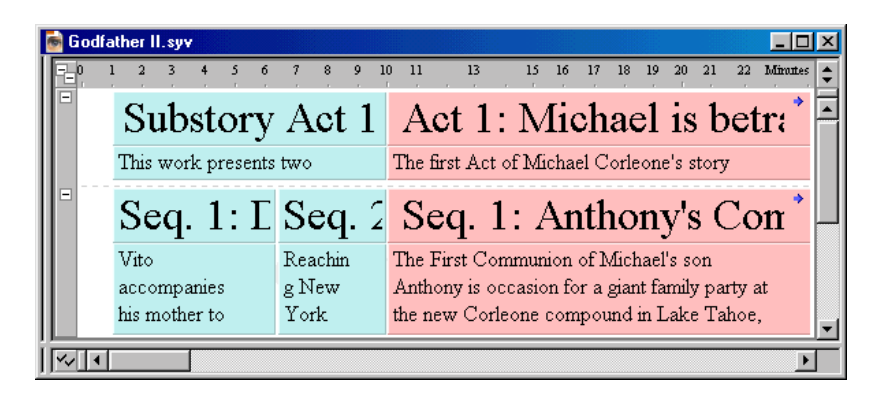

**Ignore Event Durations** - Displays all events with the minimum sizes designated in the *Document Settings* dialog, regardless of the actual duration of each event. When this option is selected, you cannot adjust the horizontal scale of your timeline.

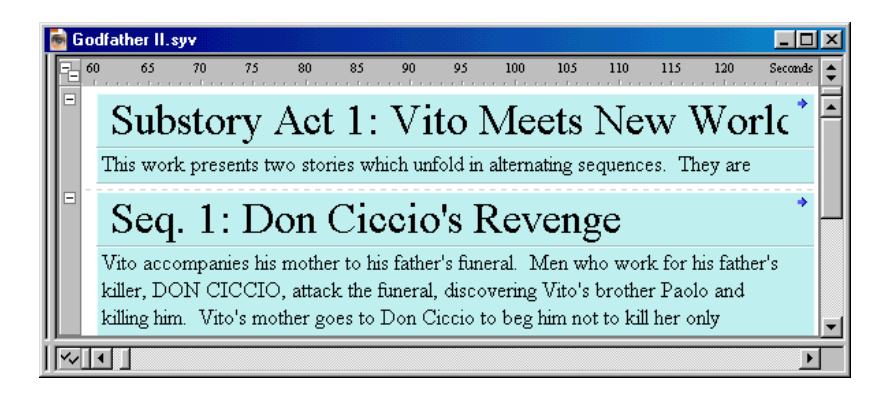

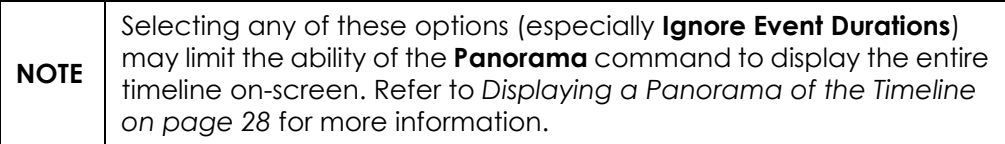

Select Paper or Time as the unit of measurement category to use for the ruler. Refer to *[Setting the Duration of an Event Type on page 69](#page-84-0)* for information about specifying the unit of measurement (hours, minutes, paper, etc.).

## <span id="page-59-0"></span>**Visibility**

Use the *Visibility* sub-menu to determine whether various parts of the *Timeline* window are displayed or hidden.

1. Select **View > Visibility** to display the *Visibility* sub-menu.

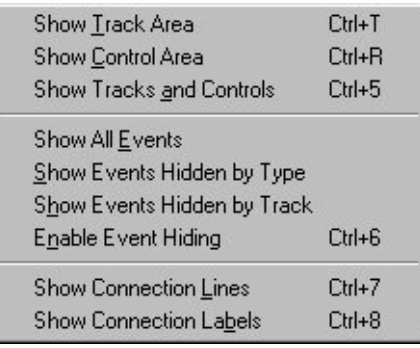

- 2. Select any of the following options:
	- **Show Track Area** Displays the *Track* area of the window.
	- ï **Show Control Area** Activates controls for the *Event* area and, if active, the *Track* area.
	- **Show Tracks and Controls** Displays the *Track* area and activates controls for the *Timeline* and *Track* areas.
	- **Show All Events** Displays any hidden event levels and expands any collapsed event levels.
	- Show Events Hidden by Type Displays any hidden event types and, if all event types on a level are hidden, displays the hidden event level.
	- **Show Events Hidden by Track Displays any events hidden based on** their track status.
	- **Enable Event Hiding Activates the hide function. This function** allows you to use the *Control* area to hide event levels. This command also allows the **Track Status** buttons to hide events based on their connection to tracks.
	- **Show Connection Lines** Displays connecting lines between events and tracks.
	- **Show Connection Labels** Displays identification labels for tracks.

**NOTE** See Chapter 5 - Setting Up Tracks for more information about tracks.

## <span id="page-60-0"></span>**Toolbars**

Use the *Toolbars* sub-menu to select toolbars to include on the *Main* window.

- 1. Select **View > Toolbars** to display the *Toolbars* sub-menu.
	- File and Editing Timeline Tools View **Event and Timeline Text Format** Track Horizontal Scale Vertical Scale Panoramic Button Selection Properties
- 2. Select any of the following toolbars to display (or hide):
	- **File and Editing** Includes buttons for opening, editing, saving, and printing documents.
	- **Timeline Tools** Contains buttons for selecting events, connecting events to tracks, and adjusting the display of your timeline.
	- View Includes buttons for adjusting the display of events and tracking lines.
	- **Event and Timeline** Contains buttons (and one drop-down list) for adjusting the view and placement of events on the timeline.
	- **Text Format** Includes buttons and drop-down lists for customizing the appearance and alignment of text.
	- ï **Track** Contains buttons for viewing and organizing the *Track* area.
	- **Horizontal Scale** Includes an icon for adjusting the horizontal display of the timeline.
	- **Vertical Scale** Includes an icon for adjusting the vertical display of the timeline.
	- **Panoramic Button** Activates a button that displays the entire timeline on-screen.
	- **Selection Properties** Contains fields and a drop-down list for viewing and adjusting the duration of an event.

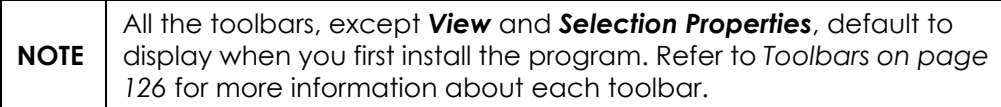

## Setting Up Tracks

## **Overview**

One of the most useful features of StoryView is the ability it gives you to create tracks for specific characters, actions, and story points. Tracks are items of information that are connected to all the events they appear in. They help you visualize where different types of information appear in the timeline. See *[Track Features on page 48](#page-63-0)* for a description of the components of the *Track* area of a *Timeline* window.

Once youíre familiar with the different parts of the *Track* area, you can create your own tracks and connect the tracks to events they appear in. The approach taken to building tracks is entirely up to you. You can create them sporadically, at regular intervals, or all at once when the timeline is complete. There is no "correct" way to build a set of tracks. Refer to *Track Selector on page [49](#page-64-0)* for more information about the *Track* area.

After creating a set of tracks and linking them to events, you can change the status of tracks. This function helps you to organize a timeline by allowing you to dim and hide events you're not currently working with based on their track connections. Refer to *[Track Status on page 53](#page-68-0)* for more information about organizing tracks.

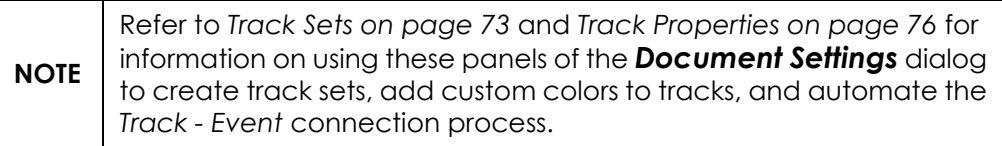

## <span id="page-63-0"></span>**Track Features**

Use StoryView's tracking feature to identify story elements that you want to track. The *Track* area of the *Timeline* window is shown below:

 $Time = Area$ 

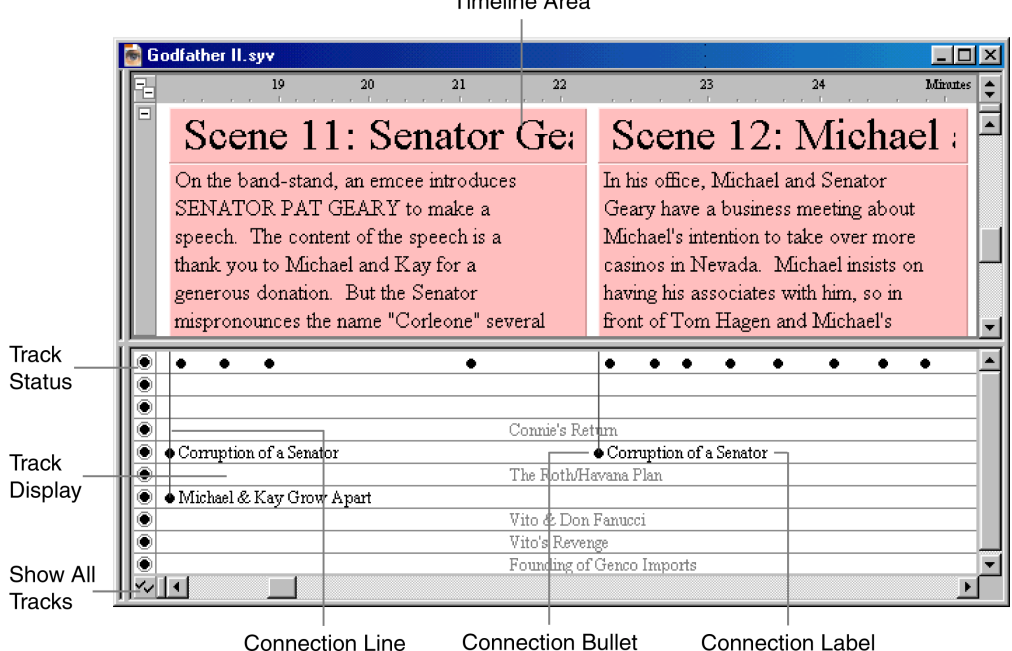

The *Track* area includes the following components:

- 1. **Track Status** Indicates what tracks are currently displayed. Use this area to display and hide specific tracks.
- 2. **Track Display** Includes the following components:
	- *Connection Line* Displays a vertical line that connects an event with all the tracks that occur in that event.
	- *Connection Bullet* Displays as one of the following buttons:
		- $\blacksquare$  Indicates the first event where the track appears.
		- $\blacktriangleright$  Indicates the last event where the track appears.
		- Indicates that the track only appears in one event.
		- Indicates all other events where the track appears.
	- Connection Label Displays the name of the track.
- 3. **Show All Tracks** Click this button to reset all the buttons in the *Track Status* area to the "visible" state. This makes any events hidden based on their connections reappear in the *Track Display* area.

## <span id="page-64-0"></span>**Track Selector**

The *Track Selector* area lists all the tracks in the selected track set and indicates how many events are connected to each track. Use this area to add new tracks, delete tracks, and view different track sets.

## **Displaying a Track Set**

The *Track Selector* portion of the *Track* area lists all of the currently defined tracks and track sets in your timeline.

- 1. Open a timeline. For example, open the Godfather II. syv example file.
- 2. Select **View > Visibility > Show Tracks and Controls**, or press Ctrl+5, to display all portions of the *Track* area, including the *Track Selector*.
- 3. Select a track set from the **Track Set** drop-down list to display it on-screen. For example, select the Locations track set.

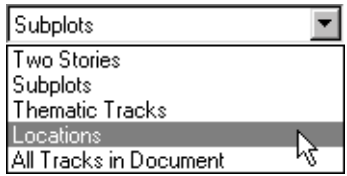

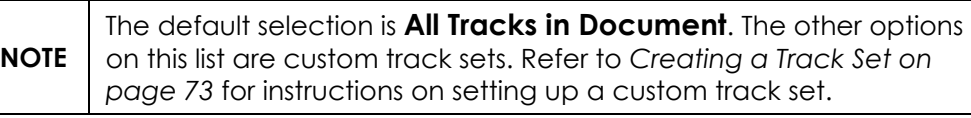

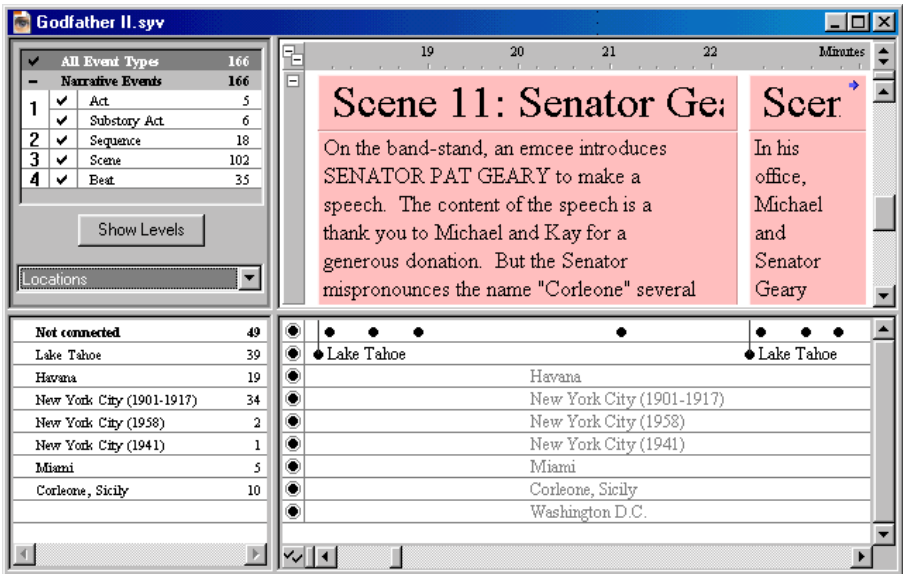

## **Adding a Track**

You can add to the tracks listed in the *Track Selector* area any time you want. The following instructions explain how to add a new track to the *Locations* track set.

- 1. Click on the *Track Selector* area.
- 2. Select **Tools > Tracks > Insert Track**, or click the **Insert Track**  $\frac{1}{2}$  toolbar button, to add a new track to the *Track Selector* area. The *Select a Track to Insert* dialog displays.

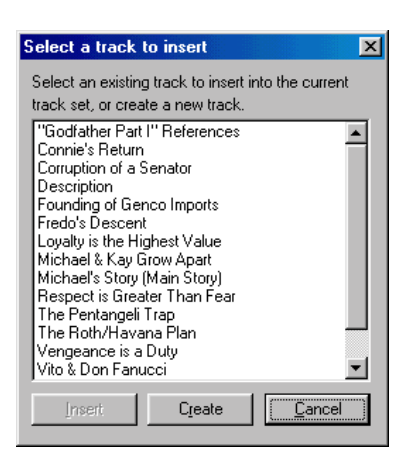

- 3. Click the **Create** button.
- 4. Enter a name for the new track. For example, type **Rome**.
- 5. Press the Enter key to add the new track to the list in alphabetical order.

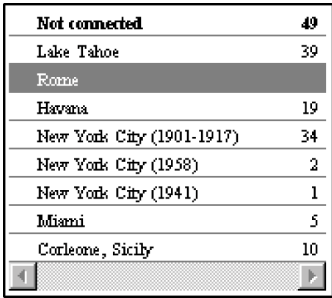

## **Connecting an Event to a Track**

- 1. Click on the event you want to connect to the *Rome* track.
- 2. Drag the event down to the *Rome* track.

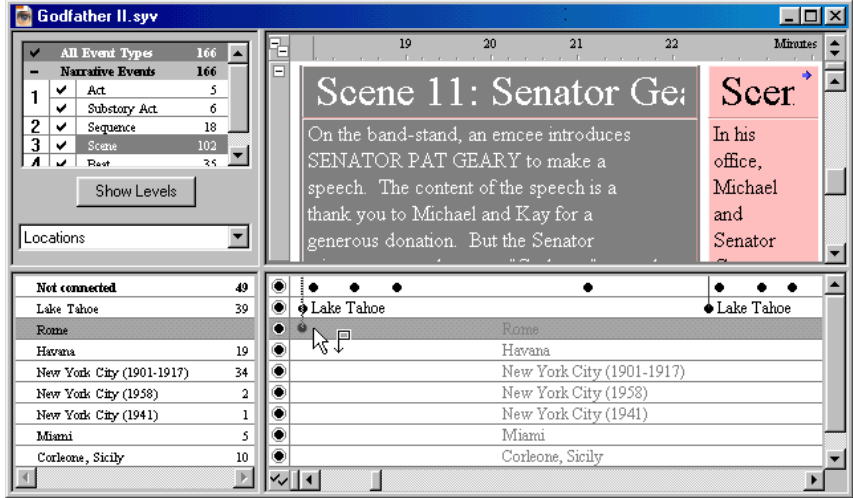

3. Release the mouse button to manually link the event with the *Rome* track. See *[Automating Track Connections on page 77](#page-92-0)* for detailed information on automating the track connection process.

#### **Removing a Track Connection**

1. Click on the track connection you want to delete. For example, click on the Rome track connection you made in the previous section.

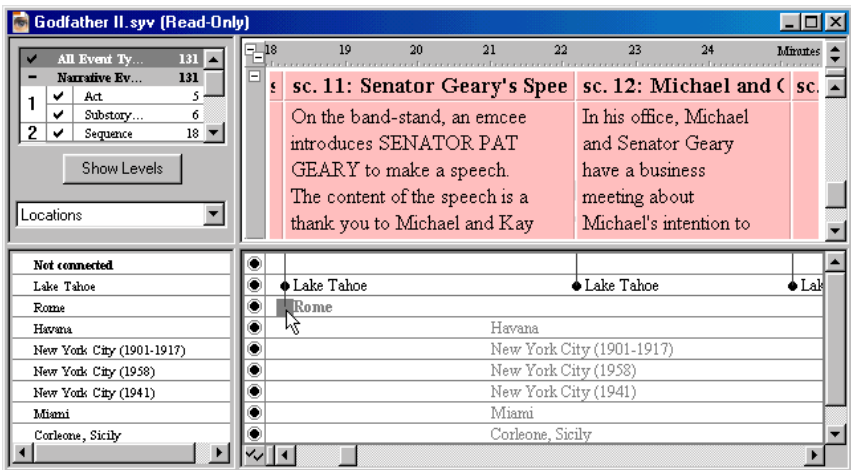

2. Press Delete to remove this track connection from the timeline. (The *Rome* track is not deleted, only the specified track connection.)

## **Deleting a Track**

You can also remove a track from the timeline anytime you want. The instructions below explain how to remove the *Rome* track that you created in the last section.

1. Click on the track you want to delete. For example, assume that you change your mind about adding the *Doctor* character to the play.

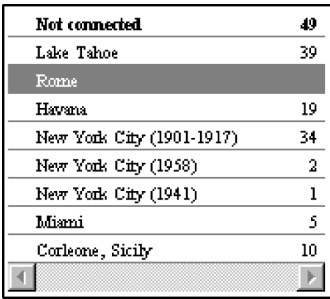

2. Select **Tools > Tracks > Remove Track(s)**, or click the **Remove Track**  $\frac{1}{2}$ toolbar button, and a *StoryView* confirmation dialog displays.

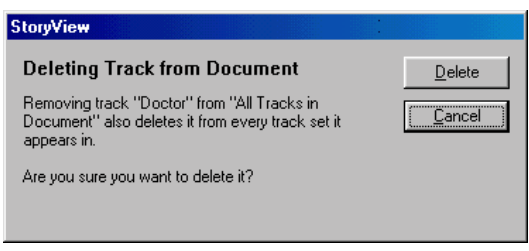

**TIP** You can also press the **Delete** key to display this dialog.

3. Click the **OK** button to proceed with the deletion, or click the **Cancel** button to return to the *Timeline* window *without* deleting the track.

## <span id="page-68-0"></span>**Track Status**

The *Track Status* area is used to customize which tracks are visible in the *Track Display* area. This is useful for focusing your attention on certain tracks by dimming or hiding tracks you're not working with at the present time. The possible display states of individual tracks in the *Track Status* area are as follows:

• **Show Connected Events** - Displays events that are connected to at least one track of this type. This is the default display state for all tracks.

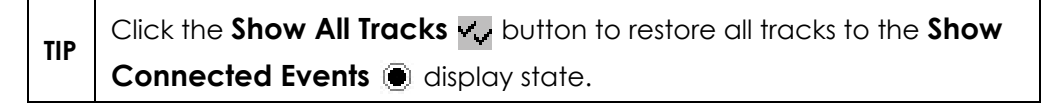

- *C* Don't Affect Visibility Hides events that are only connected to this type of track.
- **in Hide Connected Events** Hides all events connected to the track.
- *I* **Dim Connected Events** Dims all events connected to the track.

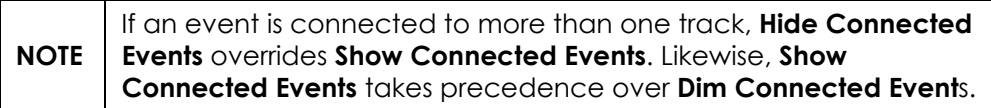

**(F) Show Events Connected to All "+" Tracks - Displays the events that** are connected to all of the "+" marked tracks. This option is useful if you want to see which events two or more tracks appear in together.

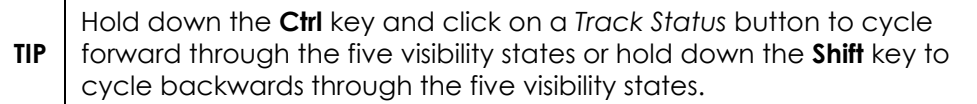

## **Displaying Events Connected to One Track**

When you are working with a large number of tracks, it is difficult to see what events are connected to a particular track. The following instructions explain how to display the events connected to a single track.

- 1. Open a timeline. For example, open the Godfather II. syv example file.
- 2. Select a track set from the **Track Set** drop-down list to display it on-screen. For example, select the Locations track set.
- 3. Select **View > Visibility > Enable Event Hiding** to activate the event hiding feature (if not already selected).

**TIP** Do not activate the **Enable Event Hiding** feature if you want events to be dimmed instead of hidden.

4. Click the **Show Connected Events O** button for the row in the *Track Status* area with the connection bullet you want to select. For example, click this button for the *Corleone, Sicily* track.

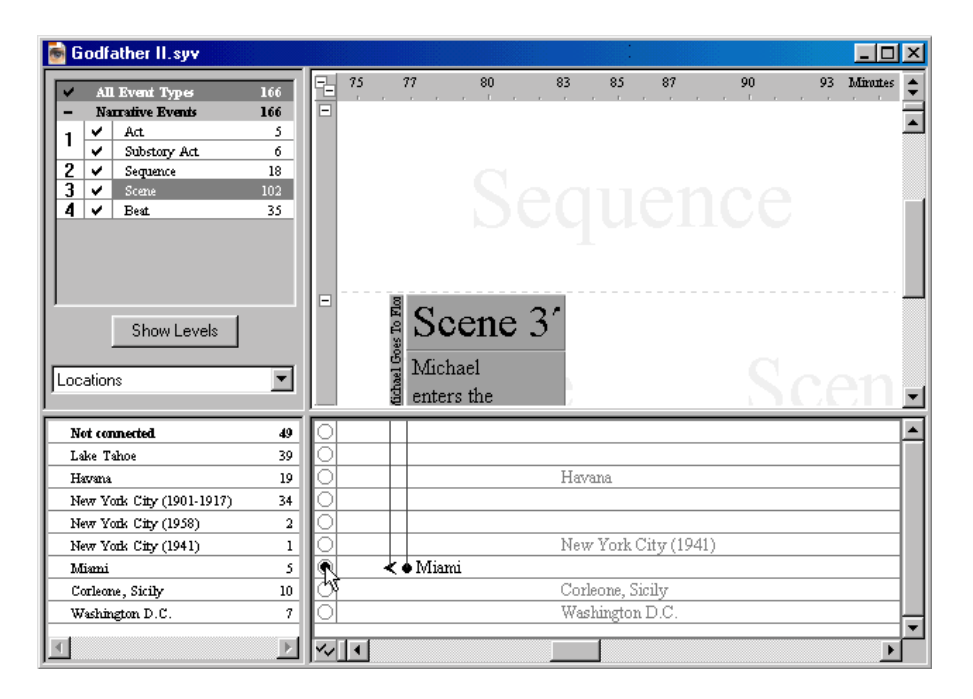

5. Events that include the *Corleone, Sicily* track remain active, while all other events and tracks are hidden.

### **Displaying Events Connected to Multiple Tracks**

You can also use the *Track Status* area to select to display events connected to at least one track in a group of tracks.

1. Select **View > Visibility > Enable Event Hiding** to activate the event hiding feature (if not already selected).

**TIP** Do not activate the **Enable Event Hiding** feature if you want events to be dimmed instead of hidden.

- 2. Click the **Show Connected Events D** button for the row in the *Track Status* area with the first connection bullet you want to select. For example, click this button for the *New York City (1901-1917)* track.
- 3. Hold down the Shift key and click the **Show Connected Events** button for the each additional connection bullet you want to select. For example, click this button for the *New York City (1958)* track.

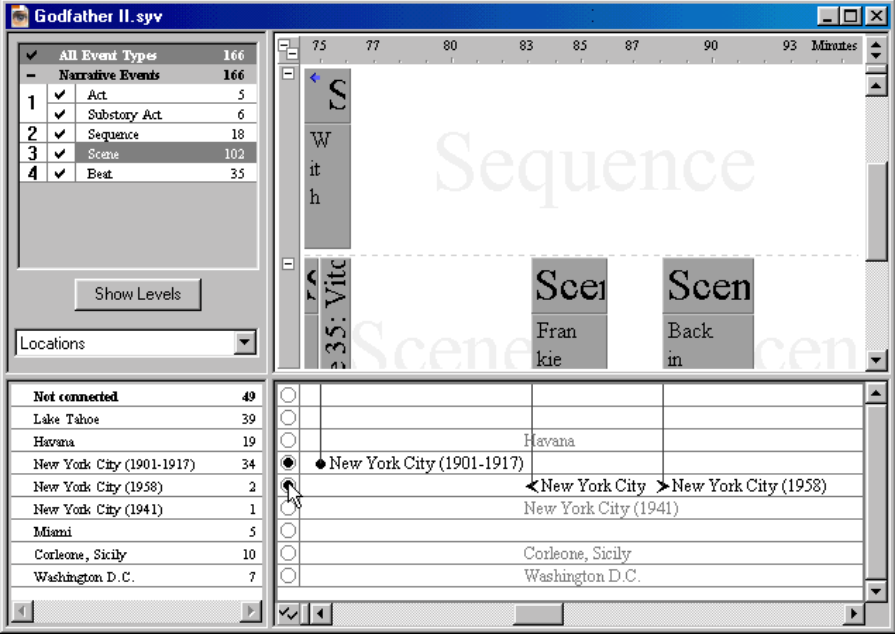

**NOTE** The **Show Connected Events D** button turns into a **Check Mark D** button if you move the cursor over it while pressing the **Shift** key.

4. Events that include either the *New York City (1901-1917)* or *New York City (1958)* tracks remain active, while all other events and tracks are hidden.

## **Hiding Events Connected to a Track**

You may also find it helpful to hide events that are connected to tracks you're not currently working with. The following instructions explain how to hide events connected to a track.

- 1. Select **View > Visibility > Enable Event Hiding** to activate the event hiding feature (if not already selected).
- 2. Hold down the Ctrl key and click twice on a track to turn the **Show Connected Events b**utton into the **Hide Connected Events** button. For example, click on the *Lake Tahoe* track.

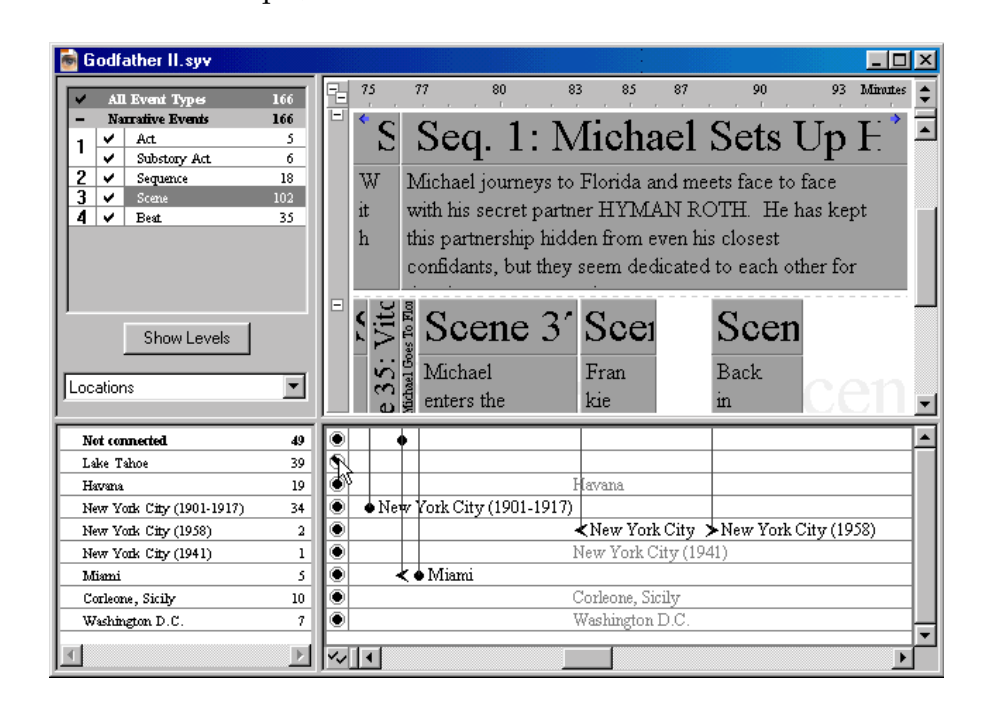

3. Events that include the *Lake Tahoe* track are hidden, while all other events and tracks remain visible.

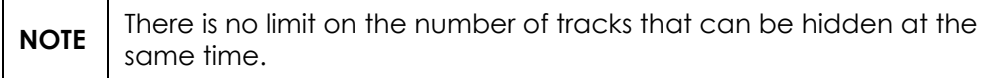
# Customizing a Timeline

## **Overview**

StoryView includes a series of settings that you can use to customize hierarchy trees, events, tracks, paragraph styles, and units of measurement for a timeline. You enter this information in the *Document Settings* dialog.

The *General Settings* panel sets the duration of a timeline. See *[General Settings](#page-75-0)  [on page 60](#page-75-0)* for more information.

The *Event Hierarchies* panel establishes the organization and structure of a hierarchy tree. See *[Event Hierarchies on page 61](#page-76-0)* for more information.

The *Event Title*, *Event Content*, *Event Duration*, and *Event Layout* panels set the format of the title and content portions of event types, as well as the duration of different event types. Refer to *[Event Types on page 66](#page-81-0)* for more details.

The *Track Sets* panel determines the content of each custom track set. See *[Track](#page-88-0)  [Sets on page 73](#page-88-0)* for more information. In addition, the *Track Properties* panel sets the color, connection and export settings for individual tracks. Refer to *[Track](#page-91-0)  [Properties on page 76](#page-91-0)* for more details in this panel.

The *Paragraph Styles* and *Style Options* panels set what paragraph styles are available and which styles are assigned to an event type. Refer to *[Styles on page](#page-94-0)  [79](#page-94-0)* for more details.

The *Units* panel determines what units of measurement are available in StoryView. See *[Units of Measurement on page 81](#page-96-0)* for more information.

The *Export to Screenwriter* panel sets the conventions to use for exporting the paragraph styles and event types in a timeline to Screenwriter. Refer to *[Export](#page-99-0)  [to Screenwriter on page 84](#page-99-0)* for more details.

# **Features of the Document Settings Dialog**

The *Document Settings* dialog shown below appears after you open a timeline and press F2 *or* select **Tools > Settings for <Filename>**. Use this dialog to modify the hierarchy, event, track, paragraph style, unit of measurement, and export settings for the active timeline. You must have a timeline open to access this dialog.

**NOTE:** Several panels have changed in version 2.0. Please consult the Version 2.0 Addendum Manul (or New Features.pdf) for up-to-date details.

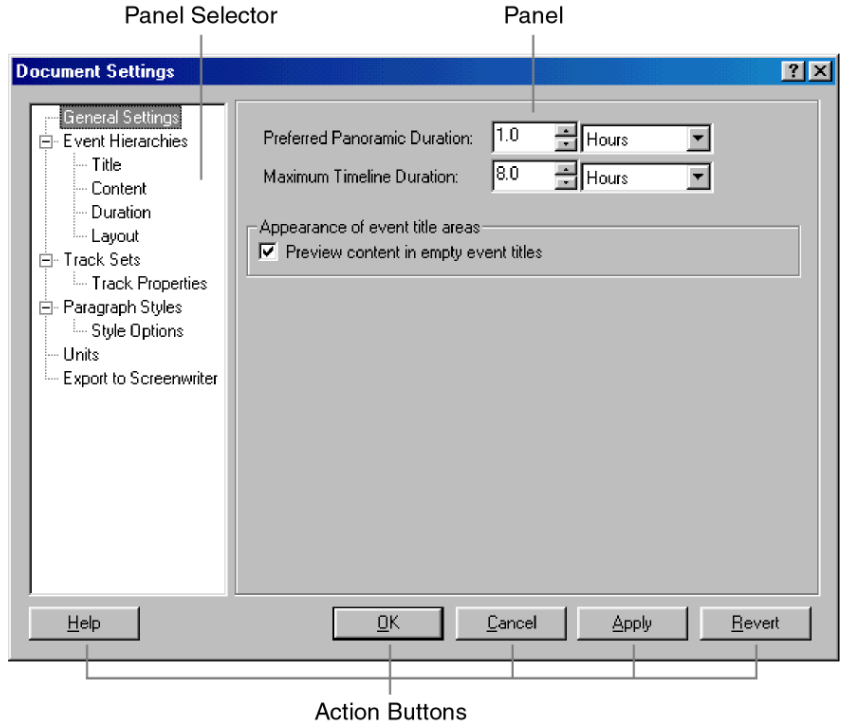

This dialog includes the following areas:

- 1. **Panel Selector**  Lists all of the panels included in the *Document Settings* dialog. Click on a panel on this list to display it in the *Panel* area.
- 2. **Panel** Displays the panel currently selected in the *Panel Selector* area. Defaults to the panel selected the last time the *Document Settings* dialog was closed.
- 3. **Action Buttons** This area includes the following five buttons:
	- *Help* Displays the StoryView online help.
	- ï *OK* Saves all changes and closes the *Document Settings* dialog.
	- *Cancel* Closes the *Document Settings* dialog without saving changes.
- ï *Apply* Saves changes *without* closing the *Document Settings* dialog.
- ï *Revert* Cancels all changes made in the *Document Settings* dialog.

# <span id="page-75-0"></span>**General Settings**

Setting the duration of a timeline helps you to visualize the scope of your story. Use the *General Settings* panel to set the duration of the timeline and select the unit (days, hours, pages, etc.) to use to measure the duration. For example, if you are writing a screenplay, you might set the maximum duration to 120 minutes. A *StoryView* warning dialog displays if you try to insert an event on the timeline past the maximum duration.

## **Adjusting General Settings**

- 1. Select **Tools > Settings for...** to display the *Document Settings* dialog.
- 2. Click on **General Settings** to view this panel of the dialog.

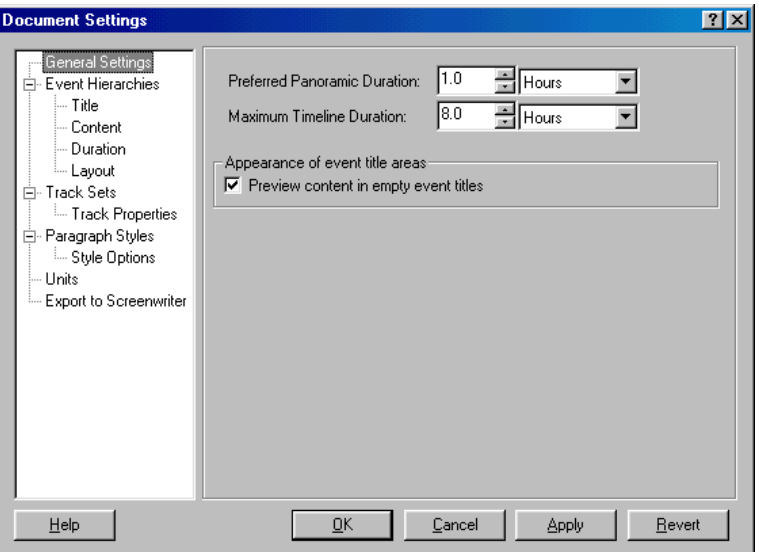

- 3. Enter a number in the **Preferred Panoramic Duration** field and select a unit of measurement from the drop-down list. The default is 1 Hour.
- 4. Enter a number in the **Maximum Timeline Duration** field and select a unit of measurement from the drop-down list. The unit of measurement must be the same as the one selected in Step 3. The default is 8 Hours.
- 5. Mark the **Preview Content in Empty Event Titles** check box if you want the first line of event content text to display when no event title has been entered. This check box is marked by default.
- 6. Click the **OK** button to save your changes and close this dialog.

## <span id="page-76-0"></span>**Event Hierarchies**

Most StoryView templates include a default event hierarchy tree. Use the *Event Hierarchies* panel to add event types to the default tree, create a new tree, and remove event types from an existing tree. The structure you set in this panel defines the relationships between parent and child event types.

#### **Modifying an Event Hierarchy**

Follow these instructions to add a new event type to an existing event hierarchy tree.

- 1. Select **Tools > Settings for...** to display the *Document Settings* dialog.
- 2. Click on **Event Hierarchies** to view this panel of the dialog.

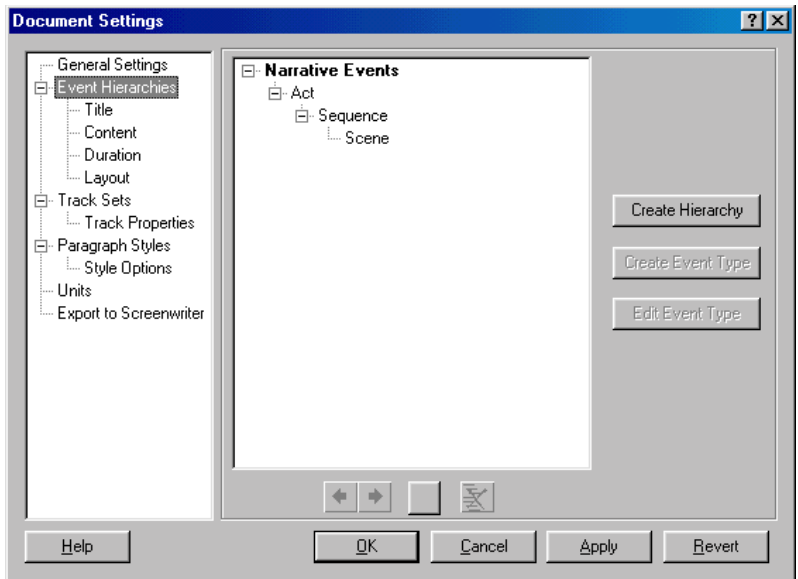

- 3. Click on the level in the hierarchy where you want to add the new event type. For example, click on the *Scene* level.
- 4. Click the **Create Event Type** button to insert a **New Event Type** box.

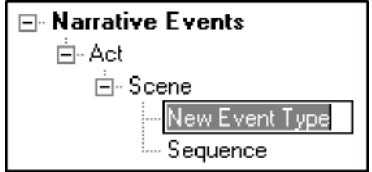

- 5. Enter a name for the new event type. For example, enter **Beat**.
- 6. Click the **OK** button to save your changes and close this dialog.

#### **Creating a New Event Hierarchy**

Follow these instructions to create a new event hierarchy tree instead of modifying the existing tree.

- 1. Select **Tools > Settings for...** to display the *Document Settings* dialog.
- 2. Click on **Event Hierarchies** to view this panel of the dialog.

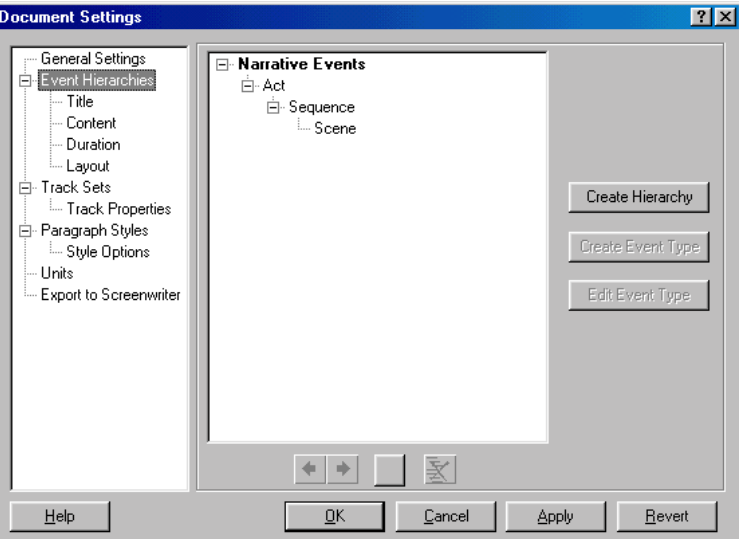

3. Click the **Create Hierarchy** button to insert a **New Type Hierarchy** box.

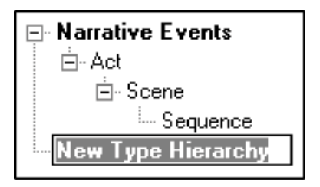

4. Enter a name for the new event hierarchy. For example, enter **Music** Events.

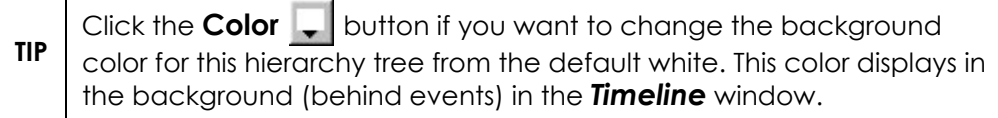

- 5. Click the **Create Event Type** button to insert a **New Event Type** box into the hierarchy.
- 6. Enter a name for the new event type. For example, enter **Background** Music.

Г

┱

- 7. Repeat Steps 5 and 6 for each event type you want to add to the hierarchy tree.
- 8. Click the **OK** button to save your changes and close this dialog.

## **Promoting an Event Type**

Event types are not locked into their original position in a hierarchy tree. The instructions on this page explain how to promote an event type.

- 1. Select **Tools > Settings for...** to display the *Document Settings* dialog.
- 2. Click on **Event Hierarchies** to view this panel of the dialog.
- 3. Select the event type that you want to promote. For example, select the Sequence event type.

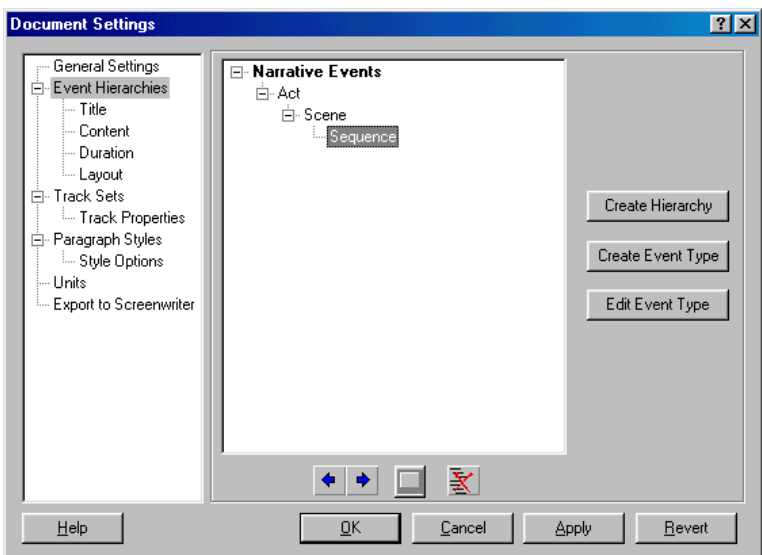

4. Click the **Promote**  $\triangleleft$  button to move *Sequence* up one level. A warning dialog displays if the promotion will cause any events to be deleted.

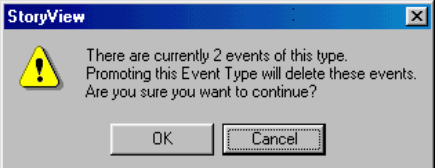

- 5. Click the **OK** button to promote the event type or the **Cancel** button to leave the event type in its current level on the hierarchy tree.
- 6. Click the **OK** button to save your changes and close this dialog.

### **Demoting an Event Type**

The instructions on this page describe how to demote an event type.

- 1. Select **Tools > Settings for...** to display the *Document Settings* dialog.
- 2. Click on **Event Hierarchies** to view this panel of the dialog.
- 3. Select the event type that you want to demote. For example, select the Scene event type.

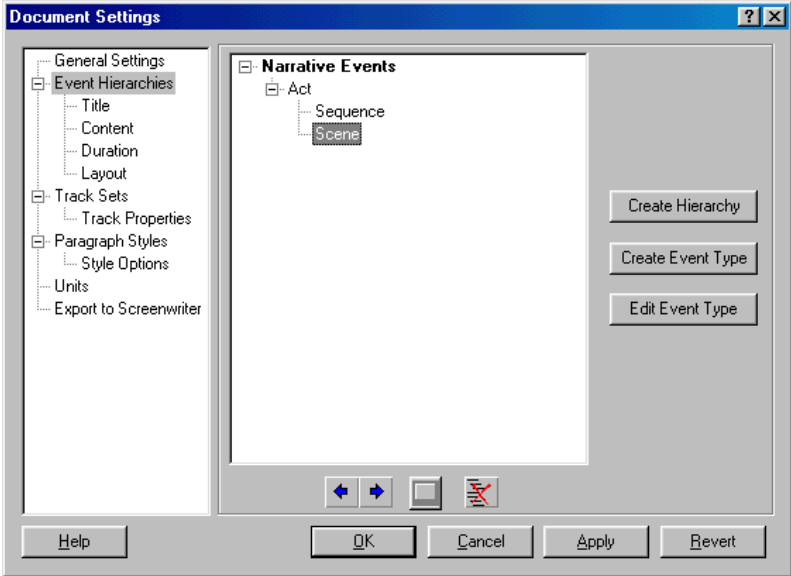

4. Click the **Demote** button to move *Scene* down one level. A warning dialog displays if the demotion will cause any events to be deleted.

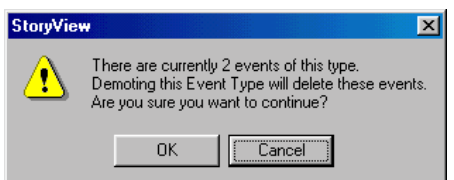

- 5. Click the **OK** button to demote the event type or the **Cancel** button to leave the event type in its current level on the hierarchy tree.
- 6. Click the **OK** button to save your changes and close this dialog.

## **Deleting an Event Type**

If you decide to delete an event type, any events of this type are also deleted. As a result, you should make sure that the event type *does not* contain any events you want to keep before deleting it. If you delete the last (or only) event type on a level, that level is deleted along with the event type.

- 1. Select **Tools > Settings for...** to display the *Document Settings* dialog.
- 2. Click on **Event Hierarchies** to view this panel of the dialog.
- 3. Select the event type that you want to delete. For example, select the *Act* event type.

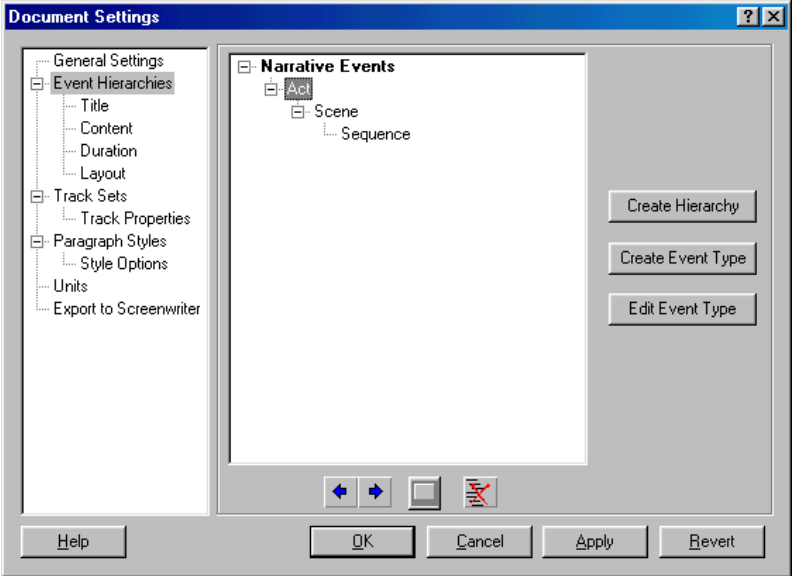

4. Click the **Remove**  $\mathbb{R}$  button to delete the *Act* event type. A *StoryView* warning dialog displays if any events will be deleted along with the event type.

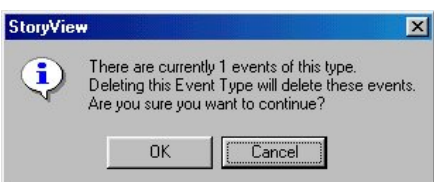

- 5. Click the **OK** button to delete the event type or the **Cancel** button to leave the event type on the hierarchy tree.
- 6. Click the **OK** button to save your changes and close this dialog.

# <span id="page-81-0"></span>**Event Types**

You modify the format of event types in the following panels:

- Title Sets the font type, size, color, and display settings for the event title.
- **Content** Sets the appearance of event content.
- ï **Duration** Establishes the minimum and maximum duration of an event type.
- Layout Sets margin and sizing settings for an event type.

#### **Formatting the Title of an Event Type**

Use this panel to customize the default font settings for the title area of an event type or for all event types.

- 1. Select **Tools > Settings for...** to display the *Document Settings* dialog.
- 2. Click on **Title** to view this panel of the dialog.

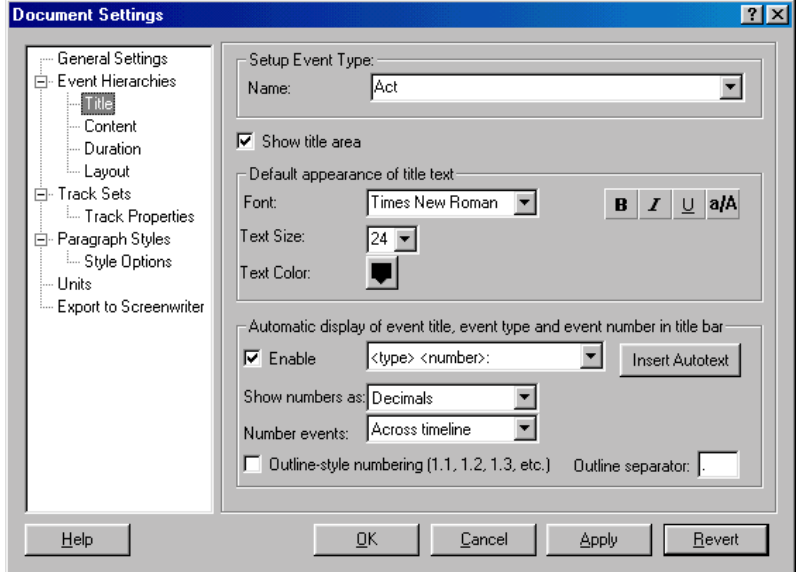

3. Select an event type from the **Name** drop-down list or select Event Type Defaults to set a format for all *new* event types. For example, select Scene to edit the settings for the *Event Title* area of the *Scene* event type.

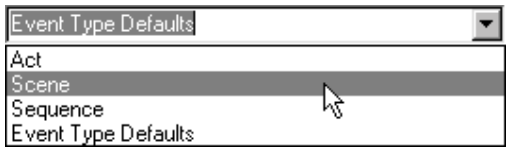

- 4. Mark the **Show Title Area** check box if you want the *Event Title* area of the event type selected in Step 3 to display. This check box is marked by default. If you unmark this check box, the *Event Title* area for this event type will not display in the timeline and the rest of this panel is disabled.
- 5. The options in the *Default Appearance of Title Text* are as follows:
	- Font Select a new font for the event title from the drop-down list.

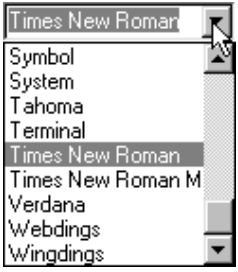

- **Text Size** Select a new font size for the event title from the dropdown list.
- Text Color Click the **Text Color**  $\Box$  button to display the *Color* dialog. Click on a color to use for the event title text, then click the **OK** button to return to the *Document Settings* dialog.
- Bold Click the **B** button to add/remove **bold** formatting from the event title.
- $\bullet$  **Italics** Click the  $\vert I \vert$  button to add/remove *italics* from the event title.
- **Underline** Click the **U** button to add/remove <u>underlining</u> from the event title.
- All Caps Click the a<sup> $A$ </sup> button to add/remove CAPITAL LETTERS from the event title.
- 6. The options in the *Automatic Display...* area are as follows:
	- ï **Enable** Mark this check box to activate the *Automatic Display...* area. This check box is marked by default.
	- Insert Autotext (Drop-down List) Select a format from this dropdown list to use for all event titles.

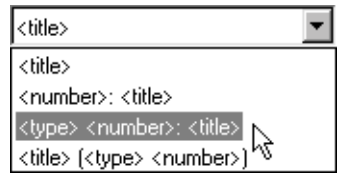

The following table shows how each autotext format would affect the display of the title of Act 2 of the *Pulp Fiction* timeline.

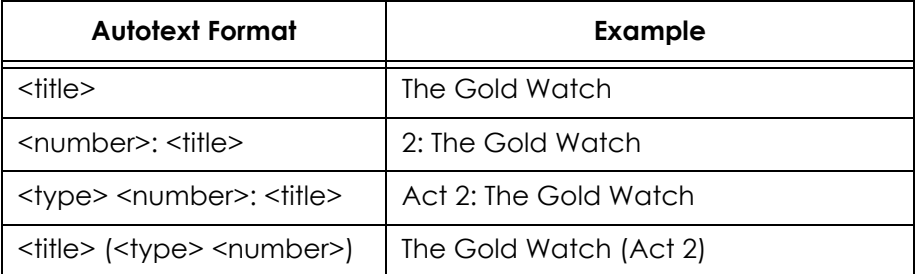

**Insert Autotext** - Click this button to display a list of autotext strings.

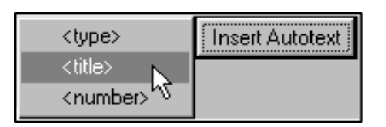

Select the <type>, <title>, or <number> string to add it to an existing autotext format. Use these strings (or your own text) to customize one of the default autotext formats.

**Show Numbers As - Select a numeric format to use with event titles** from the drop-down list. For example, select Roman Numerals if you want to use Roman numerals for numbering event titles.

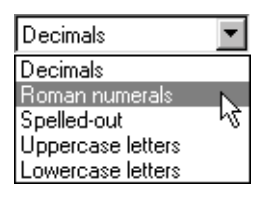

- Number Events Select a numbering system from the drop-down list to use for all event titles. Select **Within Parents** if you want numbering to restart for each group of events. Select **Across Timeline** if you want events to number continuously on each level.
- **Outline-Style Numbering** Mark this check box to use an outline format for event numbering. This check box is unmarked by default.
- **Outline Separator** If you marked the **Outline-Style Numbering** check box, enter the type of number separator to use. The default separator is a (.) period.
- 7. Click the **OK** button to save your changes and close this dialog.

## **Formatting the Content of an Event Type**

Use this panel to assign a paragraph style and/or change the background color of an event type or all event types.

- 1. Select **Tools > Settings for...** to display the *Document Settings* dialog.
- 2. Click on **Content** to view this panel of the dialog.

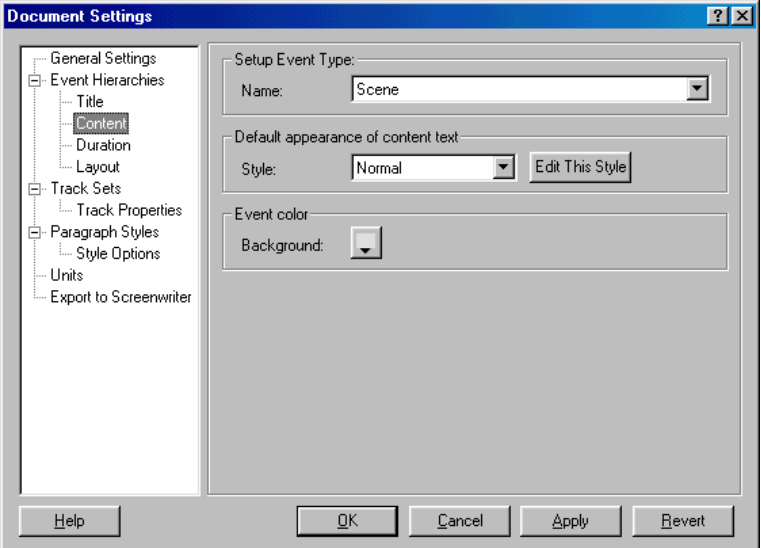

- 3. Select an event type from the **Name** drop-down list.
- 4. Select a text style to apply to the event from the **Style** drop-down list. (Click the **Edit This Style** button if you want to modify the selected text style in the *Paragraph Styles* panel.) See *[Assigning Paragraph Styles to an](#page-94-1)  [Event Type on page 79](#page-94-1)* for details on creating a paragraph style and assigning it to an event type.
- 5. Click the **Background** button to display the *Color* dialog. Click on the color to display in the background for this event type, then click the **OK** button to return to the *Document Settings* dialog.
- 6. Click the **OK** button to save your changes and close this dialog.

#### **Setting the Duration of an Event Type**

Use this panel to set the default minimum and maximum duration of an event type. The duration entered in this panel determines how much space events of this type initially occupy on the ruler. See *[Set Ruler Options on page 42](#page-57-0)* for more details.

1. Select **Tools > Settings for...** to display the *Document Settings* dialog.

2. Click on **Duration** to view this panel of the dialog.

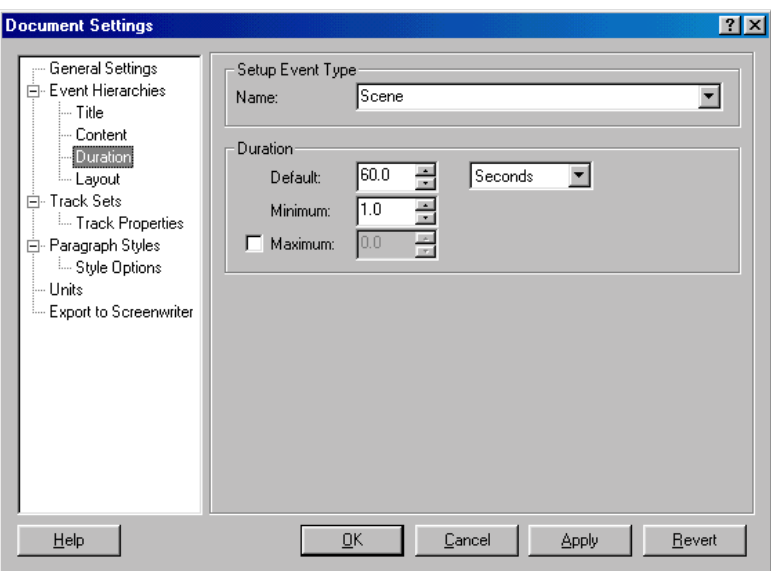

- 3. Select an event type from the **Name** drop-down list.
- 4. The options in the *Duration* area are as follows:
	- **Default** Enter the standard duration to use for the event type and select a unit of measurement from the drop-down list. For example, enter 2 and select **Minutes** from the drop-down list to designate a standard timeline duration of two minutes.

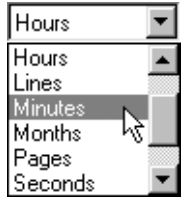

- **Minimum** Enter the minimum allowable duration for this event type. You cannot resize events of this type below the duration entered in this field.
- **Maximum** Mark the check box to activate this field, then enter the maximum allowable duration for this event type. You cannot resize events of this type beyond the duration entered in this field, *unless* it contains child events that cause it to exceed the maximum duration.
- 5. Click the **OK** button to save your changes and close this dialog.

## **Setting the Layout of an Event Type**

Use this panel to modify the default display settings for an event type. These settings determine how much space is required between events on an event level, as well as how much of the title and content portions of different types of events display in a timeline.

- 1. Select **Tools > Settings for...** to display the *Document Settings* dialog.
- 2. Click on **Layout** to view this panel of the dialog.

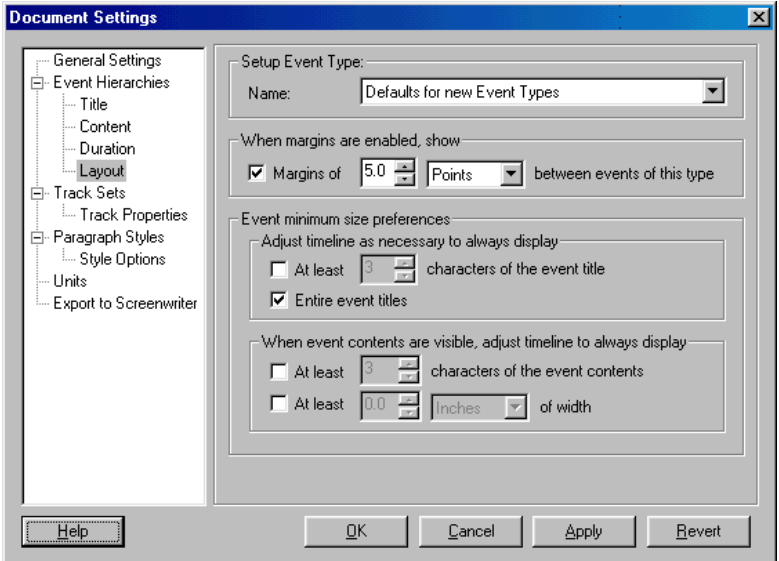

- 3. Select an event type from the **Name** drop-down list.
- 4. Mark the check box to activate the *When Margins are Enabled, Show* area. This check box is marked by default. Then enter a number to designate the amount of space required between events. Finally, select a unit of measurement from the drop-down list. The default unit of measurement is Points.

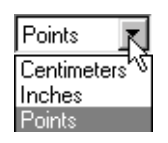

**NOTE** If you change the unit of measurement, StoryView automatically converts the displayed number to reflect the new unit of measurement. For example, **6** would be automatically converted to **0.08** if you change the unit of measurement from points to inches.

- 5. The options in the *Adjust Timeline as Necessary to Always Display* area are as follows:
	- At Least... Characters of the Event Title Mark the check box to activate this field. Then enter a number to designate the minimum number of alpha-numeric characters to display in the title for events in your timeline. This check box is unmarked by default and the default number of alpha-numeric characters is 3.
	- **Entire Event Titles** Mark the check box if you want to display the entire title of each event. This check box is unmarked by default. If you mark this check box, you do not need to mark the **At Least... Characters of the Event Title** check box described in the next step.
- 6. The options in the *When Event Contents Are Visible, Adjust Timeline to Always Display* area are as follows:
	- ï **At Least... Characters of the Event Contents** Mark the check box to activate this field. Then enter a number to designate the minimum number of alpha-numeric characters to display in the contents for each event. This is useful for verifying that text has been entered in the *Contents* area events. This check box is unmarked by default and the default number of alpha-numeric characters is 3.
	- At Least... of Width Mark the check box to activate this field. Then select a unit of measurement from the drop-down list. Finally, enter a number to designate the minimum width for events. This check box is unmarked by default, the default unit of measurement is Inches, and the default width is 0.0.

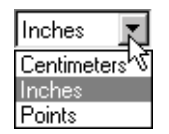

7. Click the **OK** button to save your changes and close this dialog.

# <span id="page-88-0"></span>**Track Sets**

A track set is useful for grouping subsets of tracks in a timeline. For example, you might create a track set in the *Pulp Fiction* timeline that contains the *Jules Winnfield* and *Vincent Vega* tracks so that you can see which events include at least one of these characters.

## **Creating a Track Set**

Follow these instructions to create a new track set.

- 1. Select **Tools > Settings for...** to display the *Document Settings* dialog.
- 2. Click on **Track Sets** to view this panel of the dialog.

**TIP** You can also click the **Track Sets E** toolbar button to display this panel of the *Document Settings* dialog.

3. Click the **Create** button to add a **New Track Set** box to the *Track Sets* area.

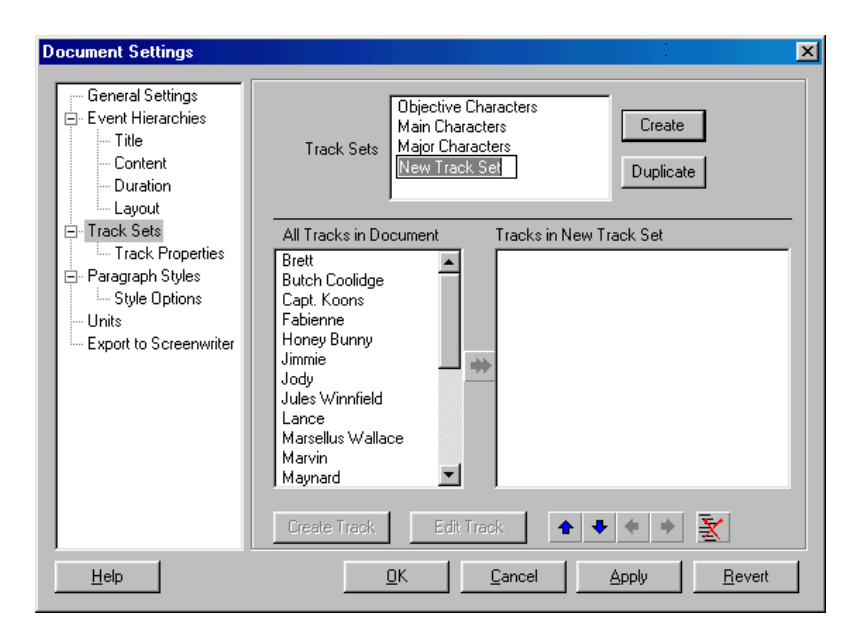

- 4. Enter a name for the track set. For example, type Jules & Vincent and press the Enter key.
- 5. Select the new Jules & Vincent track set in the *Track Sets* area.
- 6. Select Jules Winnfield in the *All Tracks in Document* area. This area includes all the tracks currently defined in a timeline and updates automatically whenever you add or remove a track.

7. Click the **Add to Track Set**  $\Rightarrow$  button to add this track to the *Jules & Vincent* track set.

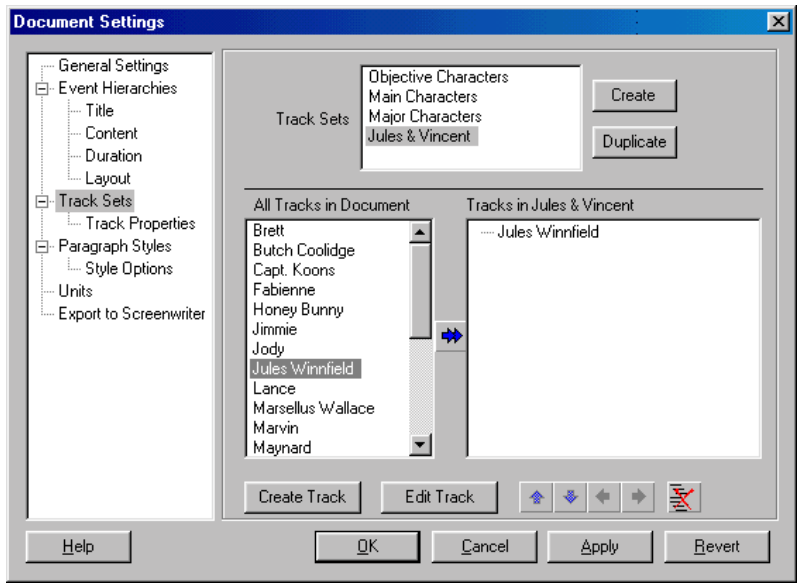

- 8. Repeat Steps 6 and 7 to select and add the **Vincent Vega** track to the *Jules & Vincent* track set.
- 9. Use the following buttons to organize the tracks in your track set:
	- $\bullet$  **Up** Click the  $\bullet$  button to move a track up one space.
	- **Down** Click the **+** button to move a track down one space.
	- **Promote** Click the  $\blacklozenge$  button to move a track up one level.
	- Demote Click the **+** button to move a track down one level.
- 10. Click the **OK** button to save your changes and close this dialog. The new *Jules & Vincent* track set will appear on the **Track Set** drop-down list in the *Timeline* window.

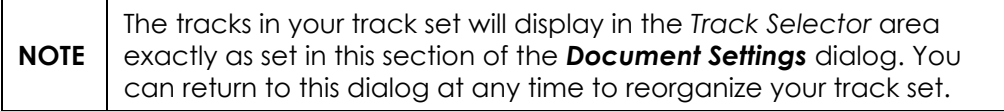

#### **Removing Tracks from a Track Set**

- 1. Select **Tools > Settings for...** to display the *Document Settings* dialog.
- 2. Click on **Track Sets** to view this panel of the dialog.
- 3. Select a track set in the *Track Sets* area. For example, select the Jules & Vincent track set.
- 4. Select a track to delete. For example, select the Vincent Vega track.

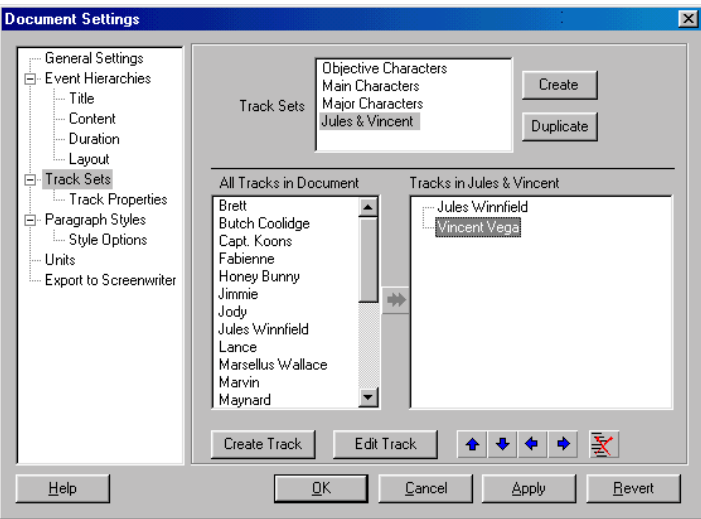

5. Click the **Remove**  $\frac{1}{2}$  button to delete the **Vincent Vega** track from the *Jules & Vincent* track set.

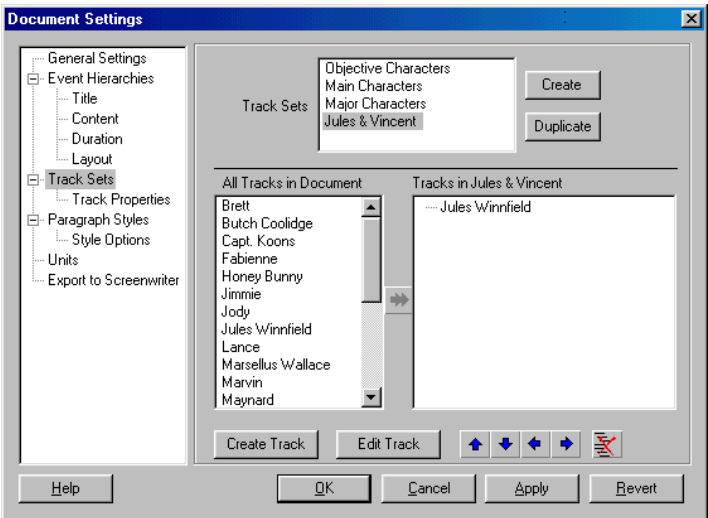

6. Click the **OK** button to save your changes and close this dialog.

# <span id="page-91-0"></span>**Track Properties**

This panel determines the color, connection, and export settings for a track or group of tracks.

## **Changing Track Colors**

Follow these instructions to change text and/or background color of a track.

- 1. Select **Tools > Settings for...** to display the *Document Settings* dialog.
- 2. Click on **Track Properties** to view this panel of the dialog.

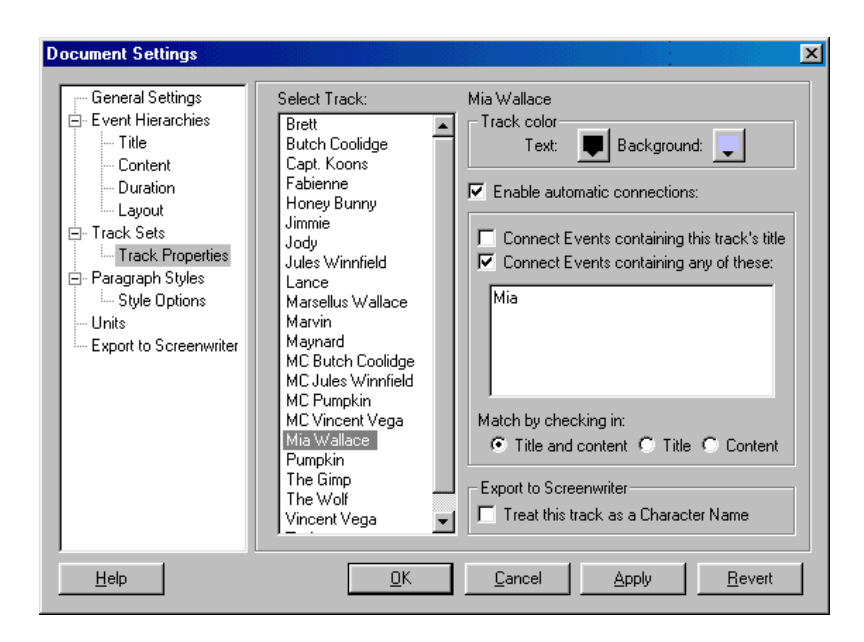

- 3. Click on a track on the **Select Track** list to select it. For example, select the Mia Wallace track.
- 4. The options in the *Track Color* area are as follows:
	- **Text** Click the **Text Color**  $\blacksquare$  button to select a new text color from the *Color* dialog. For example, select the color blue if you want text in the *Mia Wallace* track to appear on-screen in blue. The default text color is black.
	- **Background** Click the **Background Color**  $\downarrow$  button to select a new background color from the *Color* dialog. For example, select the color red if you want the *Mia Wallace* track to appear on-screen with a red background. The default background color is white.
- 5. Click the **OK** button to save your changes and close this dialog.

## **Automating Track Connections**

You can save yourself valuable time by using the automatic connections feature. This feature simplifies the track connection process by automatically searching for, and connecting to, the events that contain the track title and/or keywords.

- 1. Select **Tools > Settings for...** to display the *Document Settings* dialog.
- 2. Click on **Track Properties** to view this panel of the dialog.

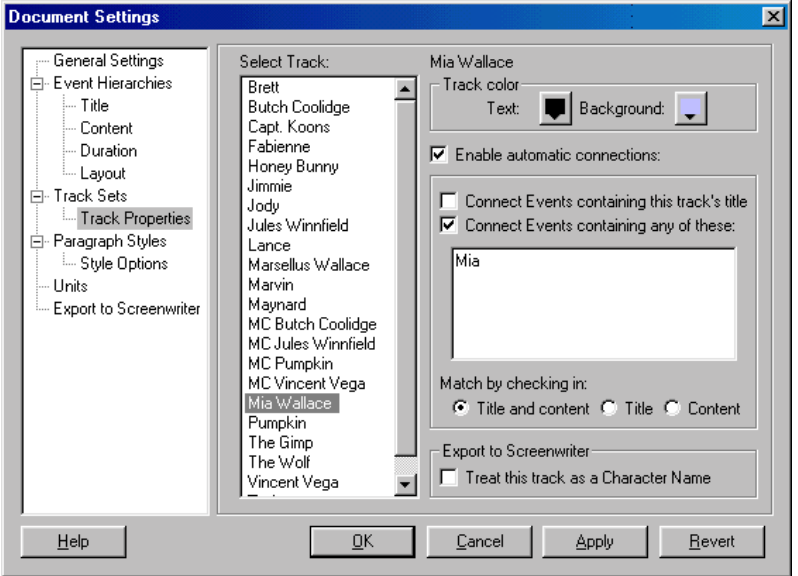

- 3. Click on a track on the **Select Track** list to select it. For example, select the Mia Wallace track.
- 4. Mark the **Enable Automatic Connections** check box. This check box is marked by default.
- 5. The options in the *Automatic Connections* area are as follows:
	- Connect to Events Containing this Track's Title Mark this check box to have StoryView connect this track to all events that contain the title of this track (*Mia Wallace*). This check box is unmarked by default.
	- ï **Connect to Events Containing Any of These** Mark this check box and enter keywords to use for connecting the track to events. This check box is unmarked by default.
	- Match by Checking Mark a radio button to indicate what parts of events to search in for the track title and/or keywords. The **In Title and Content** radio button is marked by default.
- 6. Click the **OK** button to save your changes and close this dialog.

## **Setting Treatment of Tracks for Export to Screenwriter**

If you plan to export your timeline to Movie Magic Screenwriter, you should indicate which tracks you want Screenwriter to treat as character names. This makes it easier for Screenwriter to accurately convert your StoryView file.

- 1. Select **Tools > Settings for...** to display the *Document Settings* dialog.
- 2. Click on **Track Properties** to view this panel of the dialog.

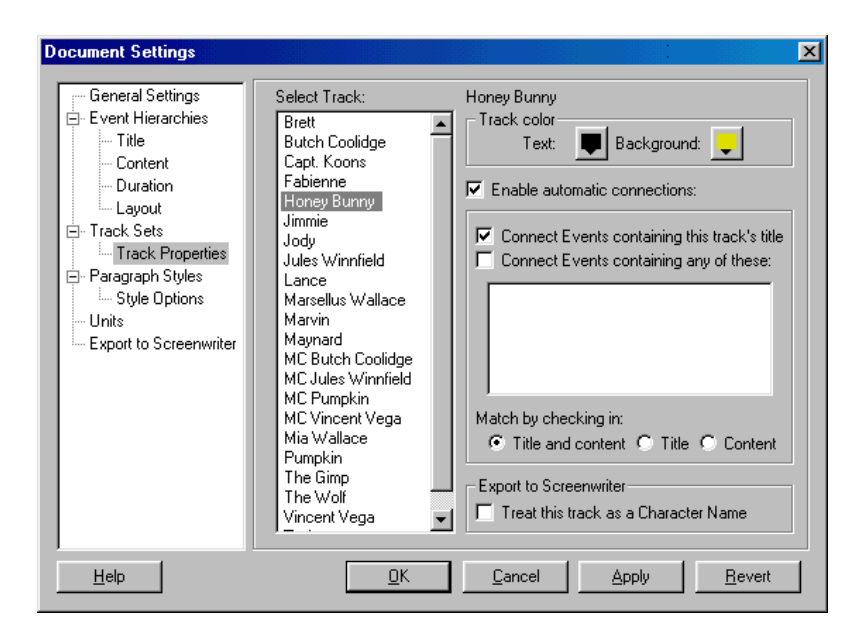

- 3. Click on a track on the **Select Track** list to select it. For example, select the Honey Bunny track.
- 4. Mark the **Treat this Track as a Character Name** check box if you want the *Honey Bunny* track to be converted to a character name if you export the timeline to Screenwriter. This check box is unmarked by default.
- 5. Click the **OK** button to save your changes and close this dialog.

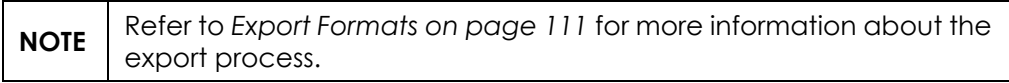

# <span id="page-94-0"></span>**Styles**

You modify style settings for event types in the following two panels of the *Document Settings* dialog:

- ï **Paragraph Styles** Determines what paragraph styles are available and which styles are assigned to each event type.
- **Style Options** Sets the minimum indentations for a timeline.

## <span id="page-94-1"></span>**Assigning Paragraph Styles to an Event Type**

Use this panel to create and format paragraph styles and assign them to event types. If you assign more than one paragraph style to an event type, you can use the **Paragraph Style** drop-down list to select a style to apply to selected text in an event.

- 1. Select **Tools > Settings for...** to display the *Document Settings* dialog.
- 2. Click on **Paragraph Styles** to view this panel of the dialog.
- 3. Select a style from the *Select Styles to Edit from List* area or click the **Create** button to insert a new paragraph style.

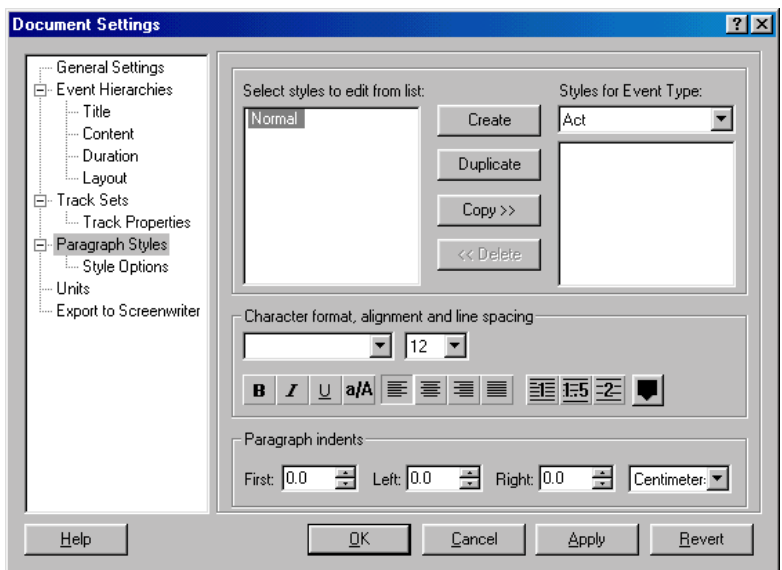

- 4. Modify the font settings in the *Character Format, Alignment, and Line Spacing* area as necessary.
- 5. Adjust the indentation settings in the *Paragraph Indents* area as necessary.
- 6. Select an event type from the **Styles for Event Type** drop-down list.
- 7. Click the **Copy** button to assign the selected style to the event type.

8. Click the **OK** button to save your changes and close this dialog.

**TIP** You can create a new style by selecting an existing style from the *Select Styles to Edit From List* area and clicking the **Duplicate** button.

#### **Setting Timeline Indentations**

Use this panel to tell StoryView how much to reduce indentations in events when there is not enough room in events to display body text. This function displays more text and less margin space in events.

- 1. Select **Tools > Settings for...** to display the *Document Settings* dialog.
- 2. Click on **Style Options** to view this panel of the dialog.

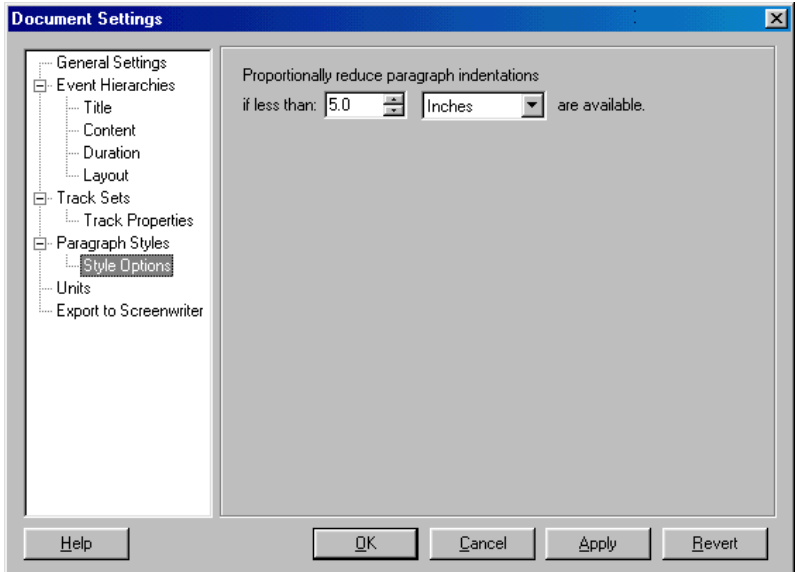

- 3. The options in the *Proportionally Reduce Paragraph...* area are as follows:
	- If Less Than... Enter a number to use for proportionately reducing indentations for events. The default is 5.0.
	- Are Available Enter the measurement unit to use when reducing indentations. The default unit of measurement is **Inches**.
- 4. Click the **OK** button to save your changes and close this dialog.

## <span id="page-96-0"></span>**Units of Measurement**

This panel contains the formulas used by StoryView to calculate the duration of a timeline. The timeline measurement formulas are grouped as follows:

- ï **Paper** These units (*Lines* and *Pages*) use paper to measure the duration of a timeline.
- ï **Time** These units (*Days*, *Frames*, *Hours*, *Minutes*, *Months*, *Seconds*, *Weeks*, and *Years*) use time to measure the duration of a timeline.

#### **Adding a New Unit of Measurement**

You do not have to use one of the default units of measurement. This section describes how to create your own unit of measurement.

- 1. Select **Tools > Settings for...** to display the *Document Settings* dialog.
- 2. Click on **Units** to view this panel of the dialog.
- 3. Click the **Insert** button to add a new row.

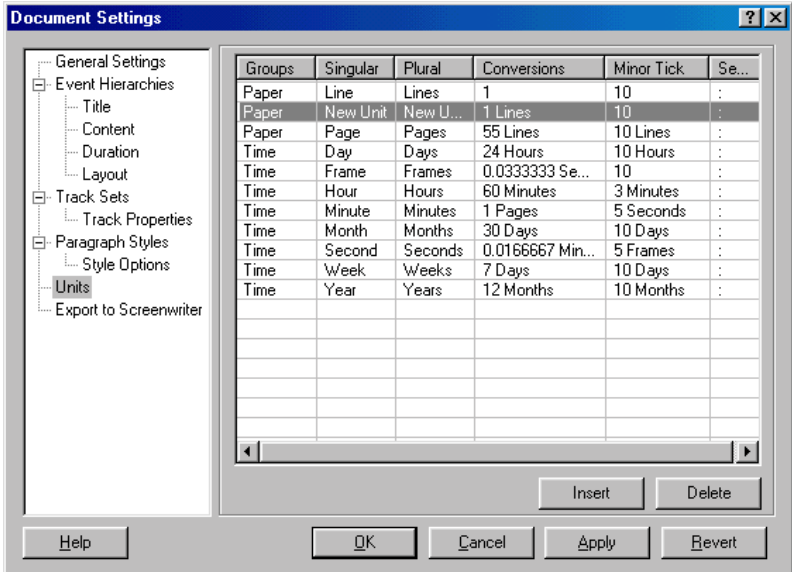

- 4. Complete the following columns for the new unit of measurement.
	- Groups Enter the group the new unit belongs to. For example, enter Time. The row is automatically moved to the correct alphabetical position in the *Time* group.

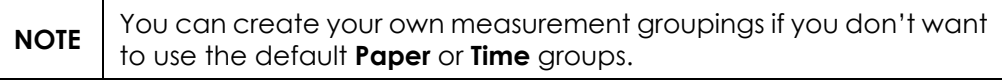

- Singular Enter a name for the new unit of measurement. For example, enter Decade.
- **Plural** Enter the plural version of the name of the new unit of measurement. For example, enter Decades.
- ï **Conversions** Enter the multiple of the most closely related unit of measurement required to equal the new unit of measurement. For example, enter 10 Years.
- **Minor Tick** Indicate how frequently you want lines to appear on the ruler between measurement marks. For example, enter 2 Years. See *[Set Ruler Options on page 42](#page-57-0)* for more information about the ruler.
- **Separator** Enter the character to use to as a separator in the unit of measurement. The default is a colon (:).
- 5. Click the **OK** button to save your changes and close this dialog.

## **Deleting a Unit of Measurement**

This section describes how to delete a unit of measurement.

- 1. Select **Tools > Settings for...** to display the *Document Settings* dialog.
- 2. Click on **Units** to view this panel of the dialog.
- 3. Select the unit of measurement that you want to delete. For example, select Seconds in the *Time* group.

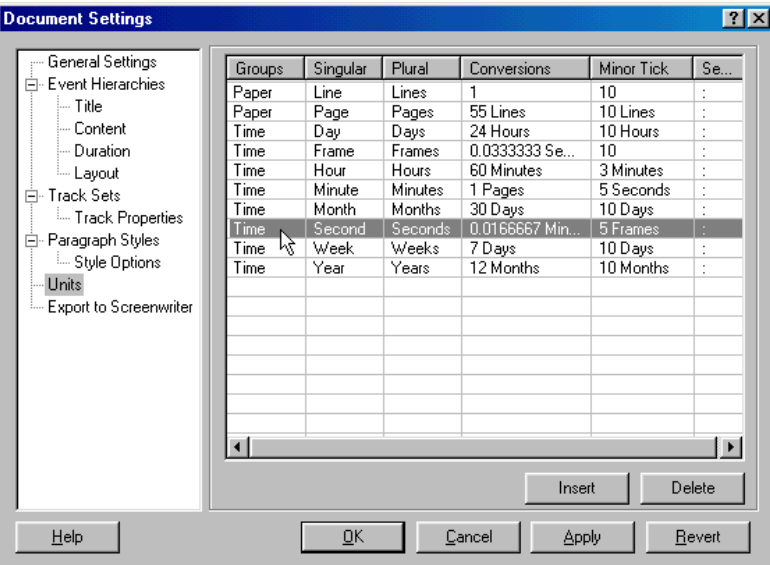

- 4. Click the **Delete** button to remove the *Seconds* unit from this panel.
- 5. Click the **OK** button to save your changes and close this dialog.

#### **Modifying a Conversion Formula**

This section explains how to change the conversion formula for an existing unit of measurement.

- 1. Select **Tools > Settings for...** to display the *Document Settings* dialog.
- 2. Click on **Units** to view this panel of the dialog.
- 3. Select the row containing the unit of measurement you want to modify. For example, select Page in the *Paper* group.

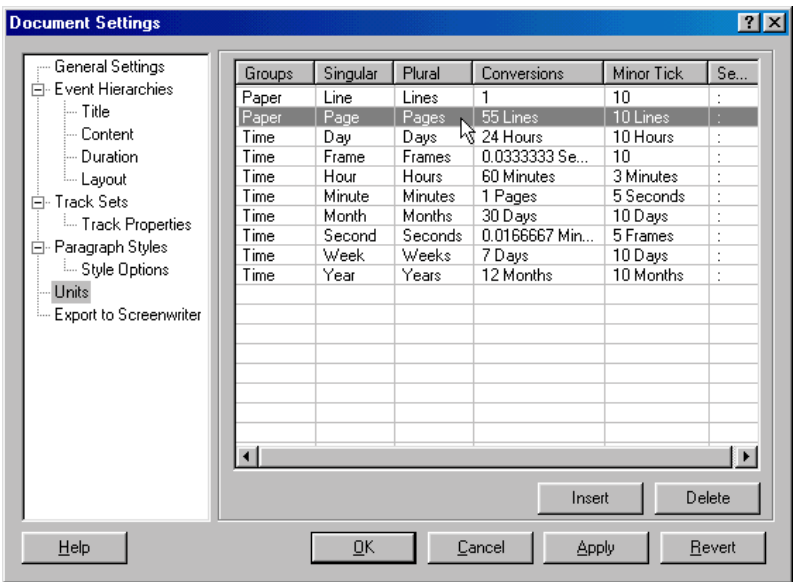

4. Double-click on the *Conversions* column to display the *Enter Conversion* dialog.

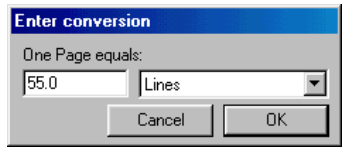

- 5. Modify the number and/or unit. For example, enter 40.0 and leave the unit as Lines.
- 6. Click the **OK** button.
- 7. Repeat Steps 4 through 6 for the *Minor Tick* column.
- 8. Click the **OK** button to save your changes and close this dialog.

# <span id="page-99-0"></span>**Export to Screenwriter**

This panel lists the paragraph styles and event types that are available for export to Movie Magic Screenwriter. StoryView automatically adds new paragraph styles and event types to this panel.

#### **Modifying Export Settings**

This section describes how to enter conversion data for paragraph styles and event types you want to export to Screenwriter.

- 1. Select **Tools > Settings for...** to display the *Document Settings* dialog.
- 2. Click on **Export to Screenwriter** to view this panel of the dialog.

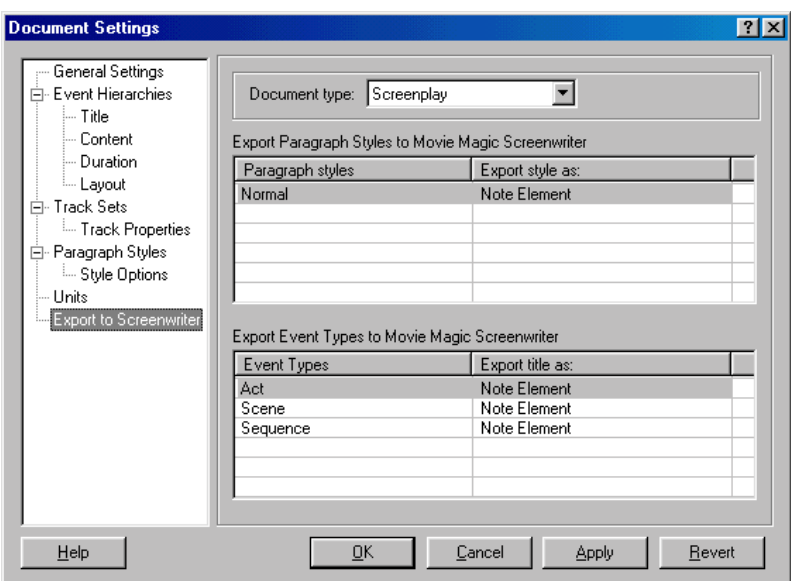

3. Select a format from the **Document Type** drop-down list.

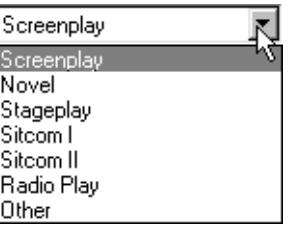

- 4. Select an export format for each paragraph style on the **Export Paragraph Styles** list.
- 5. Select an export format for each event type on the **Export Event Types** list.
- 6. Click the **OK** button to save your changes and close this dialog.

# Setting Program Options

## **Overview**

StoryView includes program options that let you define how to save files, display items in the *Main* window, and edit timelines. These items can be modified in the *Options* dialog, which contains sections, or panels, for *File*, *General*, and *Editing* default settings. Any change made in this dialog affects all StoryView timelines.

The *File* panel indicates if backup files should be automatically generated when you save changes to a timeline and whether file save reminders should display periodically. See *[File Options on page 87](#page-102-0)* for more information.

The *General* panel determines program display settings and designates the preferred unit of measurement for timelines. Refer to *[General Options on page](#page-103-0)  [88](#page-103-0)* for more information.

The *Editing* panel sets the behavior of StoryView while you are editing events in a timeline and using the numerical keypad. See *[Editing Options on page 90](#page-105-0)* for more information.

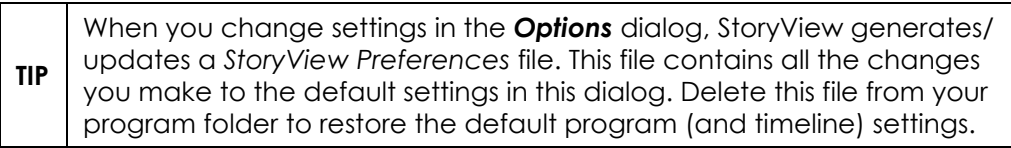

NOTE: Several Options panels have changed in version 2.0. Please consult the Version 2.0 Addendum Manul (or New Features.pdf) for up-to-date details. For example, all documentation for Outlining options are located either in the Addendum or in on-line help.

# **Features of the Options Dialog**

The *Options* dialog shown below appears after you press F8 *or* select **Tools > Options**. Use this dialog to modify the default file, display, and edit program settings for all StoryView timelines.

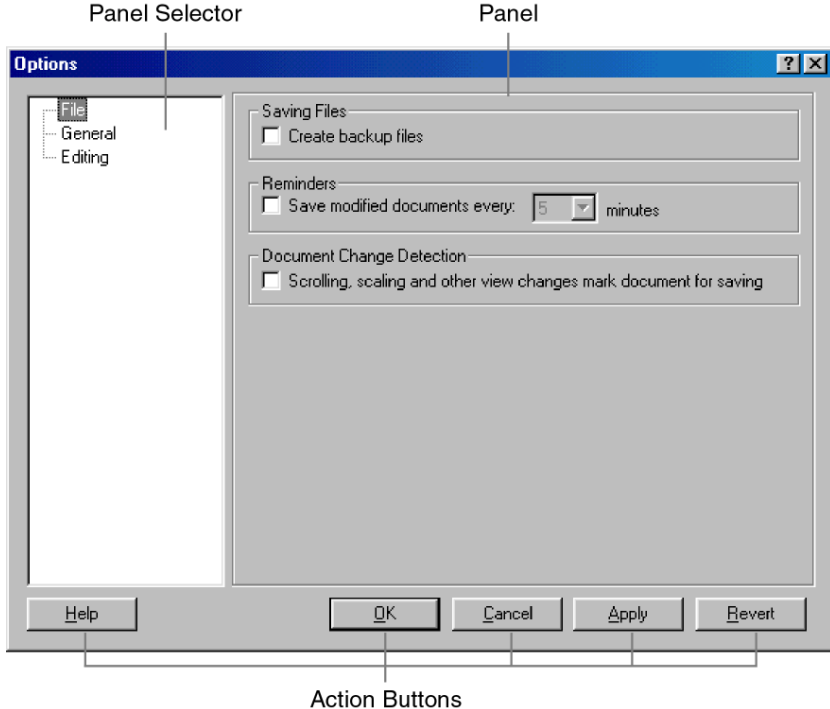

This dialog includes the following areas:

- 1. **Panel Selector**  Lists all of the panels included in the *Options* dialog. Click on a panel on this list to display it in the *Panel* area.
- 2. **Panel** Displays the panel currently selected in the *Panel Selector* area. Defaults to the panel selected the last time the *Options* dialog was open.
- 3. **Action Buttons** This area includes the following five buttons:
	- *Help* Displays the StoryView online help.
	- ï *OK* Saves all changes and closes the *Options* dialog.
	- *Cancel* Closes the *Options* dialog without saving changes.
	- ï *Apply* Saves changes *without* closing the *Options* dialog.
	- *Revert* Cancels all changes made to the *Options* dialog.

# <span id="page-102-0"></span>**File Options**

This panel sets the program defaults for saving timelines.

#### **Setting File Options**

- 1. Select **Tools > Options** to display the *Options* dialog.
- 2. Click on **File** to view this panel of the dialog.

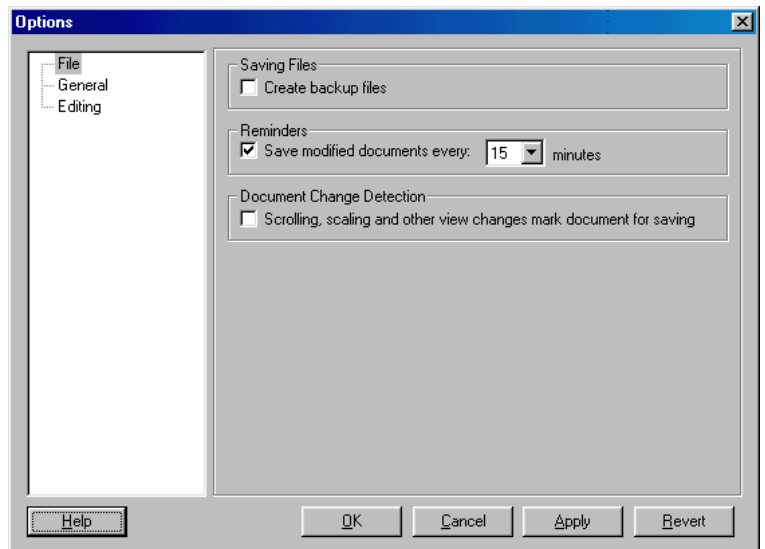

- 3. Mark the **Create Backup Files** check box if you want to generate a backup file whenever you save a timeline. This check box is unmarked by default.
- 4. Mark the **Save Modified Document Every** check box if you want StoryView to remind you at regular intervals to save your timeline. This check box is marked by default and set to an interval of 15 minutes. If you mark this check box, specify the "regular interval" by selecting the number of minutes from the **Minutes** drop-down list.

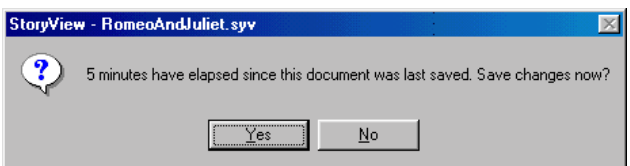

- 5. Mark the **Scrolling, Scaling, and Other View Changes...** check box if you want StoryView to save any changes you make to the display of a timeline using the scroll, scale, panoramic, and other view commands. This check box is unmarked by default.
- 6. Click the **OK** button to save your changes and close this dialog.

# <span id="page-103-0"></span>**General Options**

This panel how events display, and if watermarks, flyovers, and the status bar are displayed or hidden.

#### **Setting General Options**

- 1. Select **Tools > Options** to display the *Options* dialog.
- 2. Click on **General** to view this panel of the dialog.

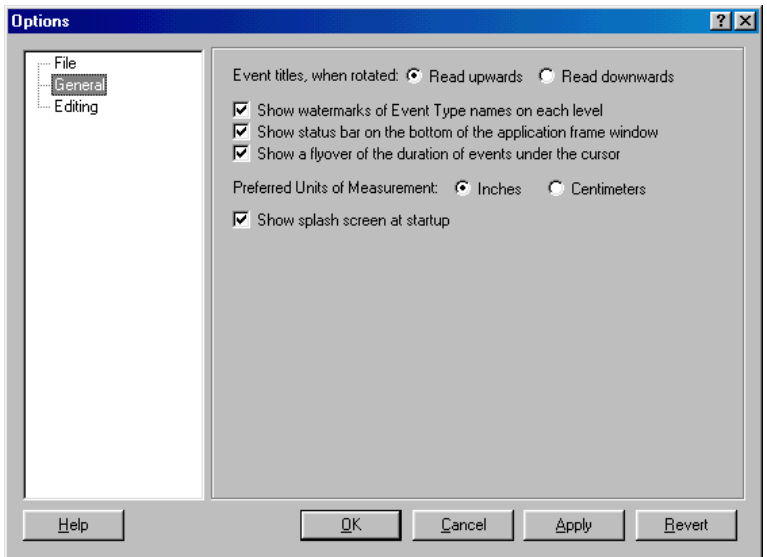

- 3. The options in the *Event Titles, When Rotated* area are as follows:
	- **Read Upwards** Displays text from the bottom to the top of the event. This is the default selection.

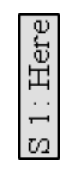

Read Downwards - Displays text from the top to the bottom of the event.

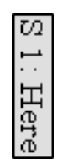

4. Mark the **Show Watermarks of Event Type Names on Each Level** check box if you want the name of event types to display in the background of the applicable level in the *Event* area. This check box is marked by default.

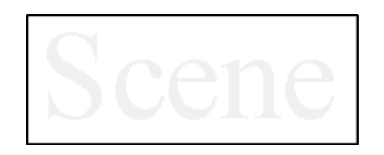

5. Mark the **Show Status Bar on the Bottom of the Application Frame Window** check box if you want to display the Status Bar on the bottom of the *Main* window. This check box is marked by default.

For Help, press F1

6. Mark the **Show a Flyover of the Duration of Events...** check box if you want to display a box that lists the duration and position of events as the cursor moves over them. This check box is marked by default.

5 Minutes (20 - 25 )

- 7. The options in the *Preferred Units of Measurement* area are as follows:
	- Inches Measurements are displayed in inches. This is the default selection.
	- Centimeters Measurements are displayed in centimeters.
- 8. Mark the **Show Splash Screen at Startup** check box if you want the StoryView splash screen to display when you launch the program. This check box is marked by default.

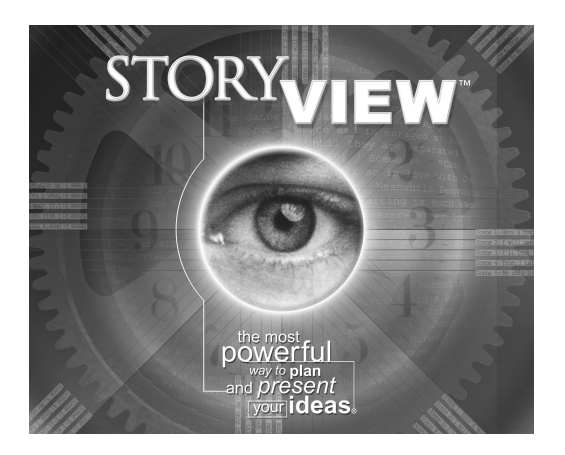

9. Click the **OK** button to save your changes and close this dialog.

# <span id="page-105-0"></span>**Editing Options**

This panel designates the program defaults for using the numerical keypad (NumPad), editing events, and using the Tab key.

### **Setting Editing Options**

- 1. Select **Tools > Options** to display the *Options* dialog.
- 2. Click on **Editing** to view this panel of the dialog.

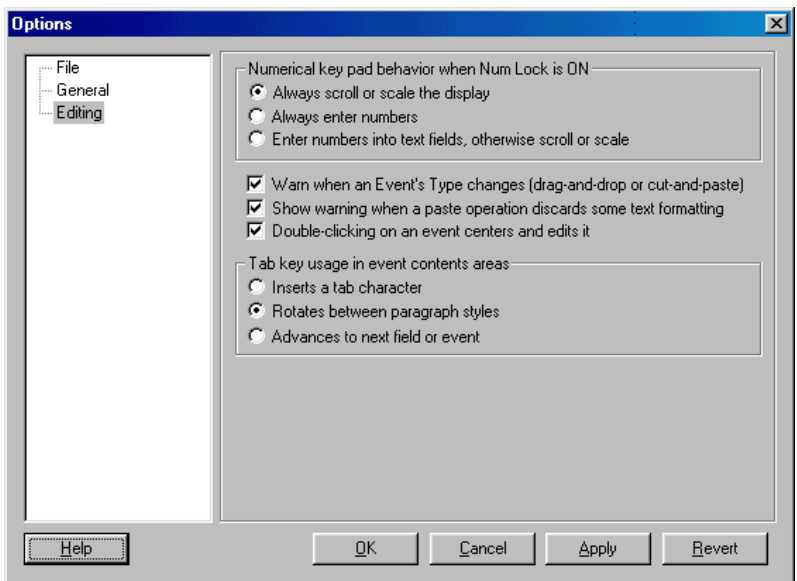

- 3. The options in the *Numerical Key...* area are as follows:
	- ï **Always Scroll or Scale the Display** Causes the *Timeline* window to scroll whenever you enter numbers using the NumPad. This is the default selection.
	- Always Enter Numbers Adds numbers entered with the NumPad to events when you are in edit mode. If an event is not selected and in edit mode, nothing happens.
	- **Enter Numbers into Text Fields, Otherwise Scroll or Scale Adds** numbers entered with the NumPad to events when you are in edit mode. If an event is not selected and in edit mode, causes the *Timeline* window to scroll.

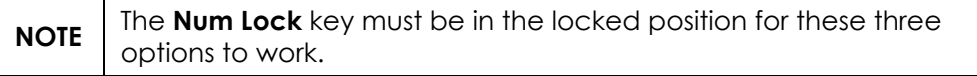

4. Mark the **Warn When an Eventís Type Changes** check box if you want to have a *StoryView* confirmation dialog open whenever you try to move an event to a new level. This check box is marked by default.

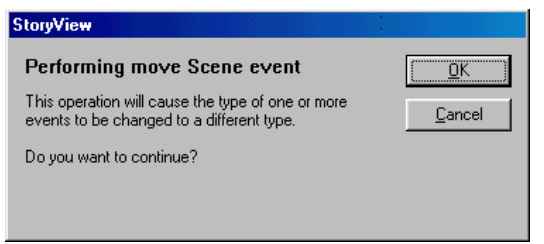

- 5. Mark the **Show Warning When a Paste Operation Discards Some Text Formatting** check box if you want to have a *StoryView* confirmation dialog open whenever executing the paste command will result in the loss of some type of text format. This check box is marked by default.
- 6. Mark the **Double-Clicking on an Event Centers and Edits** it check box if you want to be able to place an event in edit mode by double-clicking on it. This check box is marked by default.
- 7. The options in the *Tab Key Usage in Event Content* area are as follows:
	- **Inserts a Tab Character** Places a tab character into text when you press the Tab key. This is the default selection.
	- **Rotates Between Paragraph Styles** Switches to another paragraph style when you press the Tab key.
	- ï **Advances to Next Field or Event** Moves to the next event/text field when you press the Tab key.
- 8. Click the **OK** button to save your changes and close this dialog.
# Printing a Timeline

## **Overview**

In StoryView, printing a timeline is a four step process. You begin by using the *Report Options* dialog to select a format (outline or timeline) to use for printing the timeline. You also select events to include in the print job, set print margins, and enter a header and/or footer in this dialog. See *[Features of](#page-109-0)  [the Report Options Dialog on page 94](#page-109-0)* for more details.

Next you open the *Print Setup* dialog and select the destination printer, paper size, and print orientation to use for your timeline. Refer to *[Print Setup on page](#page-119-0)  [104](#page-119-0)* for more information.

Then you can use the *Print Preview* window to see how your printed timeline would look without actually printing it. Using this window helps you to identify settings that need to be changed in the *Report Options* and *Print Setup* dialogs. See *[Print Preview on page 105](#page-120-0)* for more information.

Finally, you go to the *Print* dialog when you are ready to print the timeline. You can also access the *Report Options* dialog, *Print Setup* dialog, and *Print Preview* window from this dialog. Refer to *[Print on page 106](#page-121-0)* for more details.

# <span id="page-109-1"></span><span id="page-109-0"></span>**Features of the Report Options Dialog**

The *Report Options* dialog shown below appears after you open a new or existing timeline and select **File > Report Options**. Use this dialog to select a report format, pick events to print, select print margins, and add a header and/or footer to your report. You must have a timeline open to access this dialog.

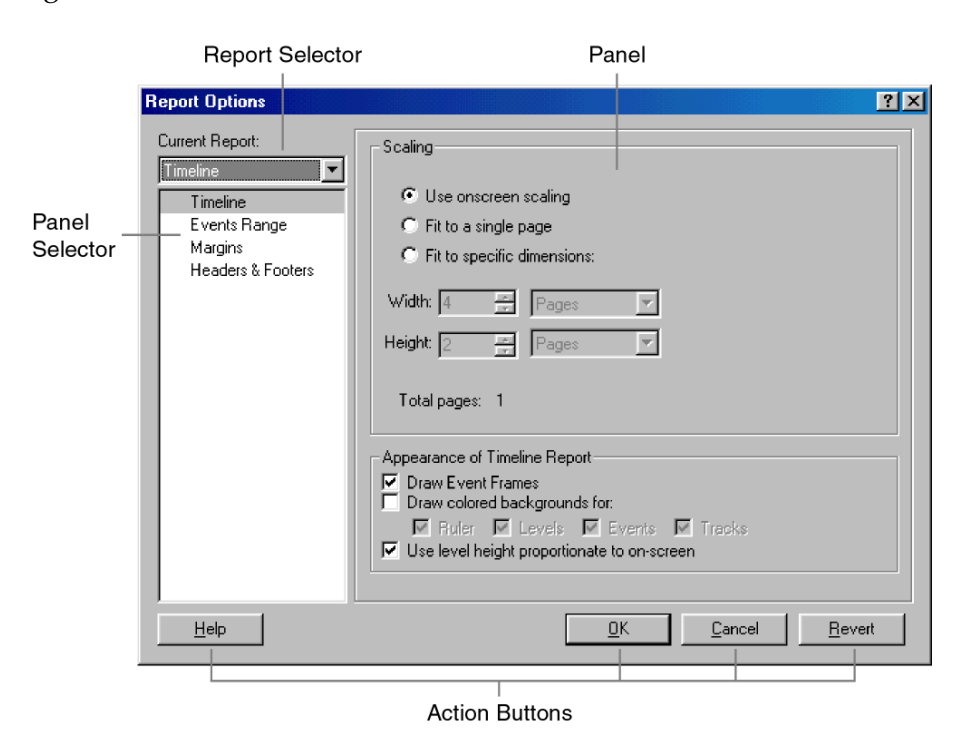

This dialog includes the following areas:

- 1. **Report Selector** Lists the two available report formats (outline and timeline).
- 2. **Panel Selector**  Lists all of the panels included in the *Report Options* dialog.
- 3. **Panel** Displays the panel currently selected in the *Panel Selector* area. Defaults to the panel selected the last time the *Report Options* dialog was open.
- 4. **Action Buttons** This area includes the following four buttons:
	- *Help* Displays the StoryView online help.
	- **•** OK Saves all changes and closes the *Report Options* dialog.
	- *Cancel* Closes the *Report Options* dialog without saving changes.
	- ï *Revert* Cancels all changes made to the *Report Options* dialog.

# **Timeline Report Format**

This panel prints a timeline in a format similar to what displays in the *Timeline* window. It includes options for setting the scale and appearance of a timeline.

**NOTE** Based on the scaling used with a *Timeline* report, you may not be able to see the text in events. Use the *Outline* report format if you need a report that clearly prints all the text in events. Refer to *[Outline Report Format on page 98](#page-113-1)* for more information.

#### <span id="page-110-0"></span>**Selecting the Timeline Format**

- 1. Open the timeline you want to print. For example, open the Godfather II. syv example timeline.
- 2. Select **File > Report Options** to display the *Report Options* dialog.
- 3. Select Timeline from the **Current Report** drop-down list to view this panel of the dialog.

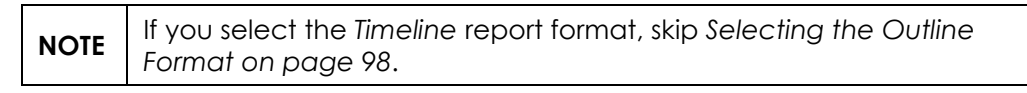

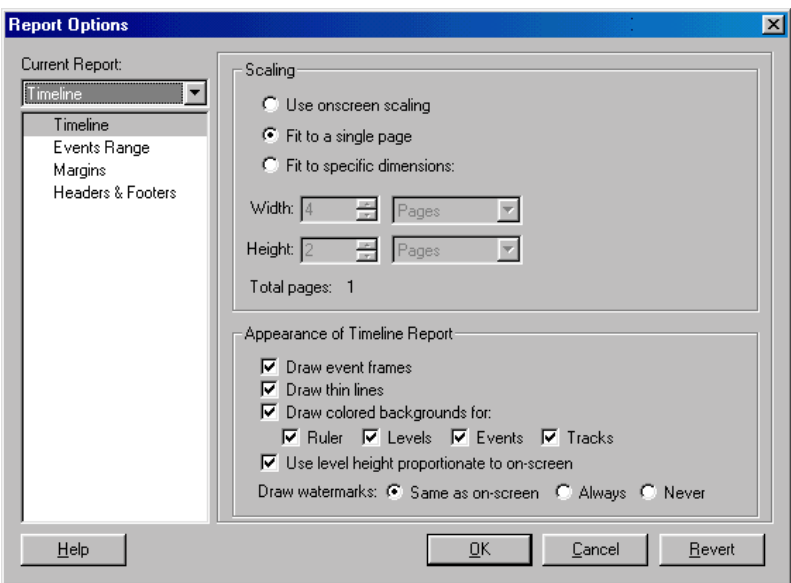

- 4. The options in the *Scaling* area are as follows:
	- **Use Onscreen Scaling** Uses StoryView's automatic scaling. This option maintains the vertical and horizontal scale so that the printed report looks similar to the on-screen display.
	- **Fit to a Single Page** Fits the entire timeline onto one page. This is the default setting.
	- Fit to Specific Dimensions Activates a series of drop-down lists and fields that allow you to designate the total number of pages to print.

The first part of this area sets the *width* of your timeline. Enter a number in the **Width** field and select a unit of measurement from the drop-down list.

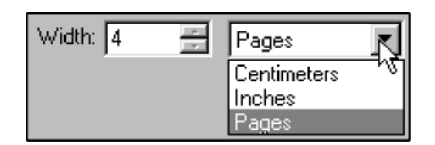

The second part of this area sets the *height* of your timeline. Enter a number in the **Height** field and select a unit of measurement from the drop-down list.

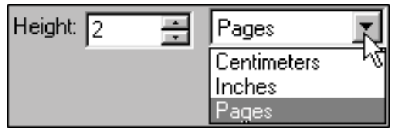

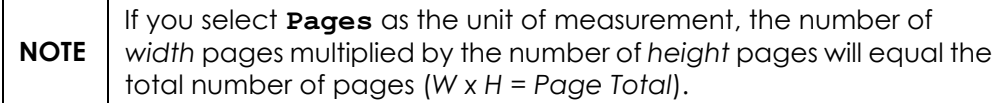

- 5. The options in the *Appearance of Timeline Report* area are as follows:
	- **Draw Event Frames** Draws a box around each event. This check box is marked by default.
	- **Draw Colored Backgrounds For** Adds a background color to the items you check. The options are *Ruler*, *Levels*, *Events*, and *Tracks*. This check box is marked by default.
	- **Use Level Height Proportionate to On-screen** Makes the height of each level on the printed report equivalent to its on-screen height. For example, if one level equals 25% of the total height of the timeline onscreen, the level will also occupy 25% of the total height of the printed timeline. This check box is marked by default.
- ï **Draw Thin Lines** Adds narrow boxes around events. This check box is marked by default.
- **Draw Watermarks** Click a radio button to determine if and how watermarks appear on the printed timeline.
- 6. Click the **OK** button to save your changes and close this dialog.
- 7. Select **File > Print Preview** to display the *Print Preview* window and see how the timeline report format looks (with the **Fit to a Single Page** radio button selected).

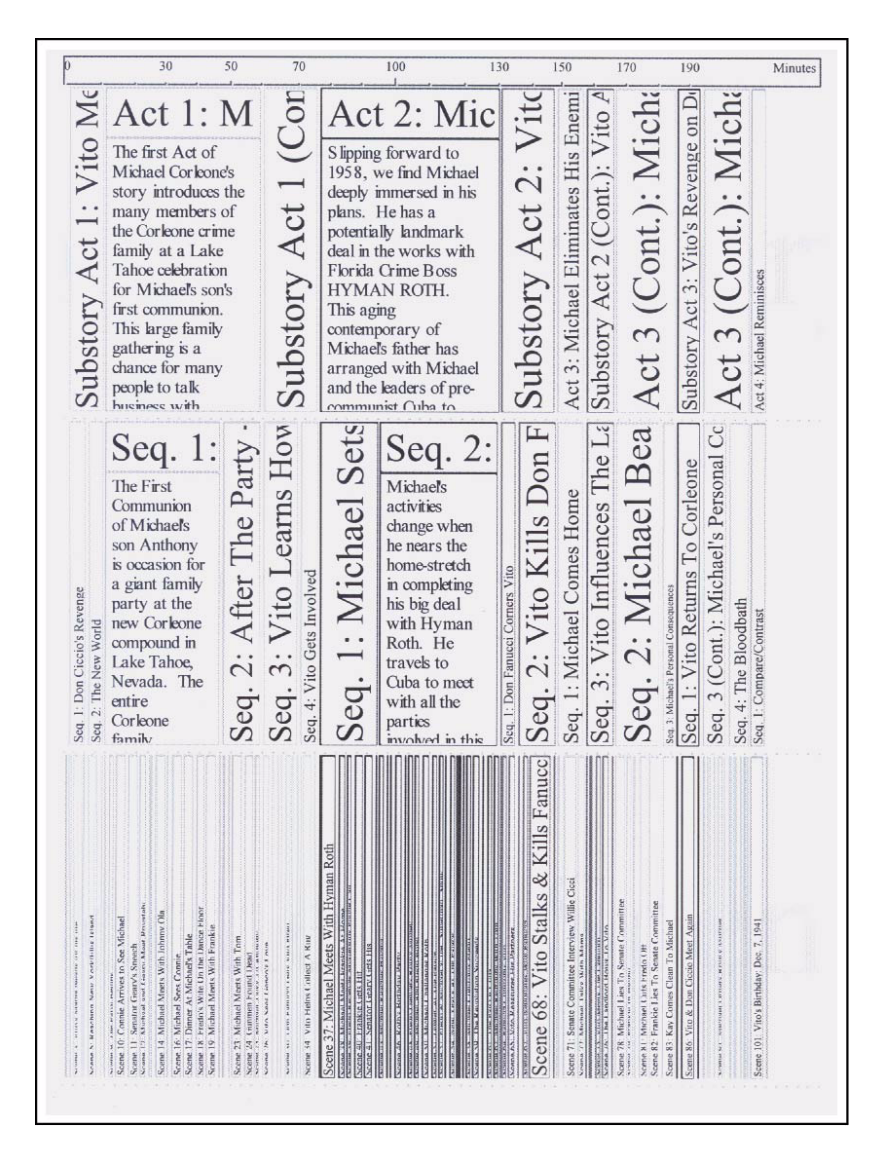

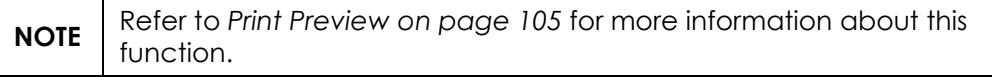

# <span id="page-113-1"></span>**Outline Report Format**

This panel prints the timeline in a format that lets you see all the text in events. It includes options for setting the spacing used for and between each event.

#### <span id="page-113-0"></span>**Selecting the Outline Format**

- 1. Open the timeline you want to print (if not already open).
- 2. Select **File > Report Options** to display the *Report Options* dialog.
- 3. Select Outline from the **Current Report** drop-down list to view this panel of the dialog.

**NOTE** If you select the *Outline* format, you do not need to read *Selecting [the Timeline Format on page 95](#page-110-0)*.

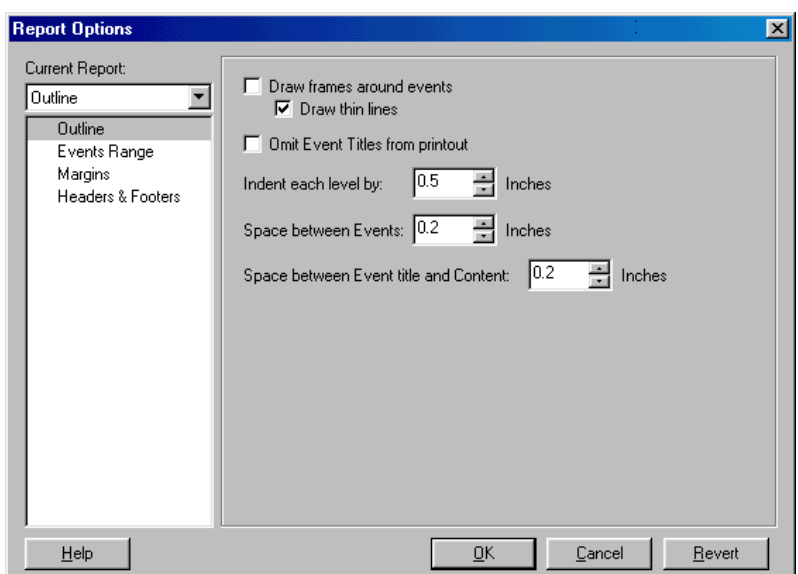

- 4. Mark the **Draw Frames Around Events** check box if you want boxes displayed around each event. This check box is unmarked by default.
- 5. **Draw Thin Lines** Adds narrow boxes around each event. This check box is marked by default.
- 6. Mark the **Omit Event Titles from Printout** check box if you do not want event titles to print on the report. This check box is unmarked by default.
- 7. Enter the number of inches to indent each level in the event hierarchy in the **Indent Each Level By** field. Each successive level will be indented by this amount on the report. The default entry is 0.5.
- 8. Enter the number of inches of space to insert between events in the **Space Between Events** field. The default entry is 0.2.

9. Enter the number of inches of space to insert between an event title and event content in the **Space Between Event Title and Content** field. The default entry is 0.2.

**TIP** You can change the unit of measurement to centimeters on the *Options* dialog. See *[General Options on page 88](#page-103-0)* for more information.

- 10. Click the **OK** button to save your changes and close this dialog.
- 11. Select **File > Print Preview** to display the *Print Preview* window and see how the outline report format looks.

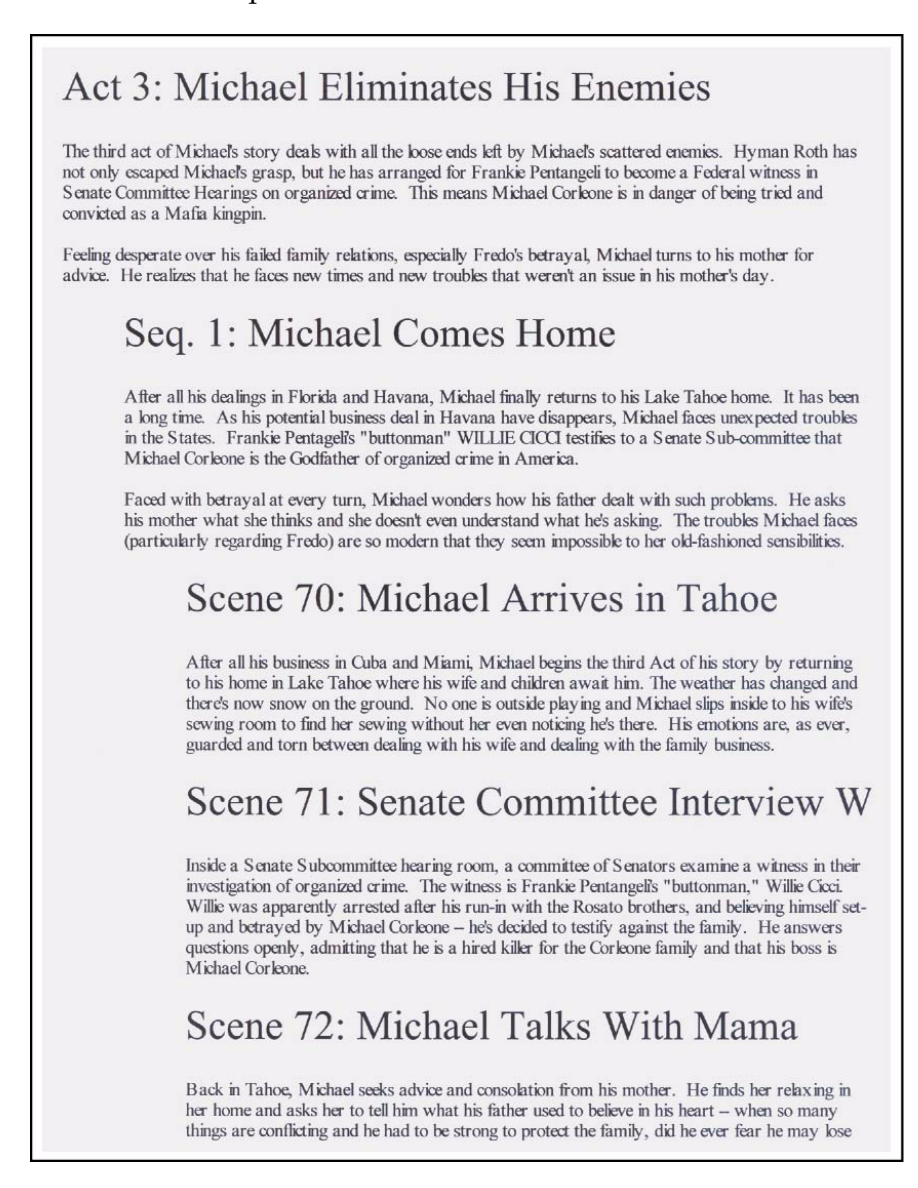

**NOTE** Refer to *[Print Preview on page 105](#page-120-0)* for more information about this function.

# **Events Range**

This panel determines which event types are included in a report. You must enter these settings separately for the *Timeline* and *Outline* report formats.

#### **Selecting a Range of Events to Print**

- 1. Open the timeline you want to print (if not already open).
- 2. Select **File > Report Options** to display the *Report Options* dialog.
- 3. Select Outline or Timeline from the **Current Report** drop-down list.
- 4. Click on **Events Range** to view this panel of the dialog.

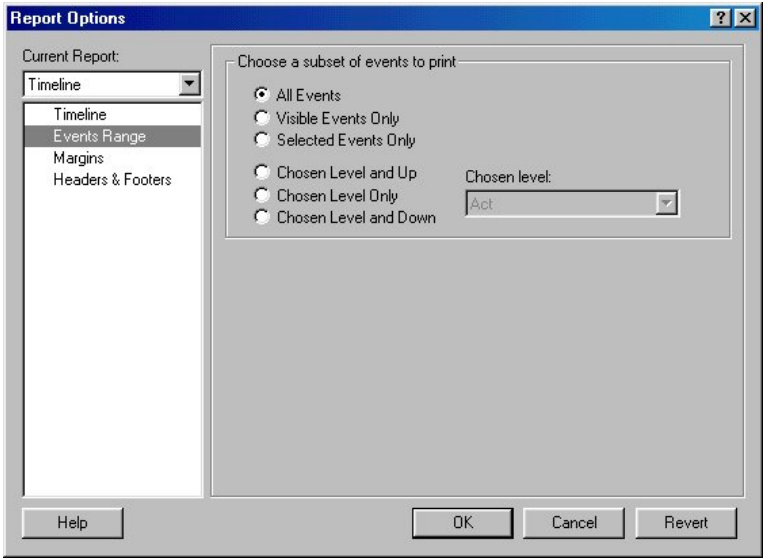

- 5. The options in the *Choose a Subset of Events to Print* area are as follows:
	- ï **All Events** Prints all events in a timeline. This is the default selection.
	- ï **Visible Events Only**  Prints only events that are displayed in your timeline. This is the only option that dims events in a printed report.
	- **Selected Events Only Prints only events that have been selected in** the timeline.
	- **Chosen Level and Up** Prints from the top of the timeline to the level specified in the **Chosen Level** drop-down list.
	- ï **Chosen Level Only** Prints only the level specified in the **Chosen Level** drop-down list.
	- Chosen Level and Down Prints from the bottom of the timeline to the level specified in the **Chosen Level** drop-down list.
- 6. Click the **OK** button to save your changes and close this dialog.

# **Report Margins**

This panel sets page margins and determines if crop marks or edge lines print with the report. You must enter these settings separately for the *Timeline* and *Outline* report formats.

#### **Setting Print Margins**

- 1. Open the timeline you want to print (if not already open).
- 2. Select **File > Report Options** to display the *Report Options* dialog.
- 3. Select Outline or Timeline from the **Current Report** drop-down list.
- 4. Click on **Margins** to view this panel of the dialog.

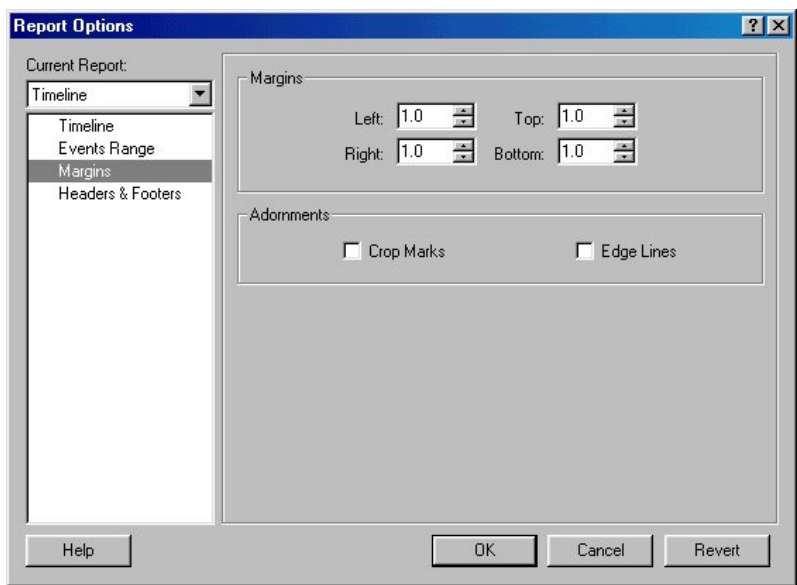

- 5. Enter a new amount in the **Left**, **Right**, **Top**, and **Bottom** fields in the *Margins* area as necessary. The default is 1.0 for all four margins.
- 6. The options in the *Adornments* area are as follows:
	- ï **Crop Marks** Includes crop marks on the printed timeline. This check box is unmarked by default.
	- ï **Edge Lines** Includes edge lines on the printed timeline. This check box is unmarked by default.

**NOTE** Adornments are only available with the *Timeline* report format.

7. Click the **OK** button to save your changes and close this dialog.

# **Report Headers and Footers**

This panel defines the use and placement of headers and footers in a report. You must enter these settings separately for the *Timeline* and *Outline* report formats.

#### **Creating Headers and Footers**

- 1. Open the timeline you want to print (if not already open).
- 2. Select **File > Report Options** to display the *Report Options* dialog.
- 3. Select Outline or Timeline from the **Current Report** drop-down list.
- 4. Click on **Headers & Footers** to view this panel of the dialog.

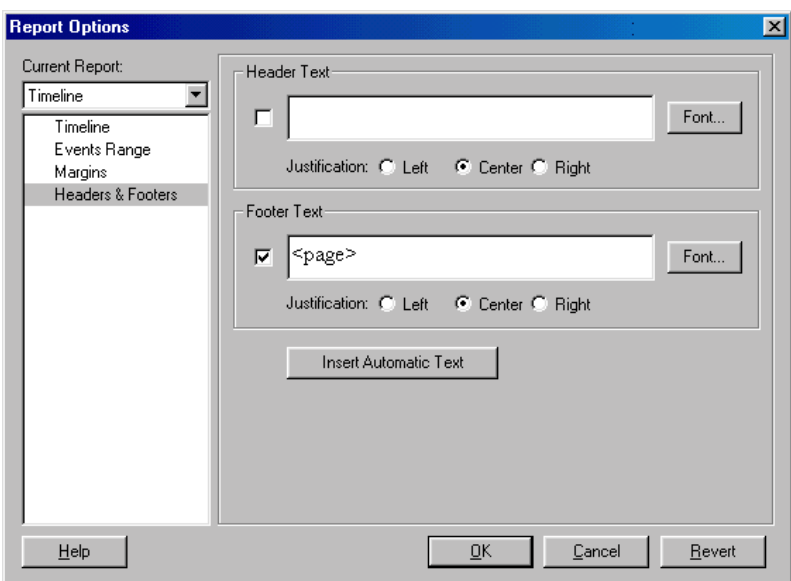

- 5. The options in the *Header Text* area are as follows:
	- **Check Box** Mark if you want a header to print with your timeline. This check box is unmarked by default, which means that no header prints with your report.
	- ï **Text Field** Enter the text for the header exactly as you want it to appear on the printed timeline and click on the applicable **Justification** radio button.
	- Font Button Click this button to display the *Font* dialog. Use this dialog to select a font, font style, size, color, and script for the header. The default font is Times New Roman, Regular, 12 point.
- 6. Repeat Step 5 for the *Footer Text* area. This check box is marked by default, which means your report will print with the default " $\langle \text{page} \rangle$ " footer. This

footer prints the current page number at the bottom of each page of your report.

- 7. Click the **Insert Automatic Text** button to display the following list.
	- **Report Name** Page Page X of Y Page as (Row, Column) Current Time Current Date File Name File Name and Path
- 8. Select any of the items on this list to add to your header or footer:
	- **Report Name** Displays the name of the selected report format. For example, Outline.
	- **Page** Displays the number of each page of the report. For example, **1**.
	- Page X of Y Displays the number of each page of the report. For example, Page 1 of 3.
	- **Page as (Row, Column)** Displays the number of each page when the report is printed on multiple rows and/or columns. This format should only be used with timeline reports. For example, if a timeline is printed onto 2 by 2 pages, they would be numbered as  $1, 1; 1, 2; 2, 1;$ and 2,2. Refer to *[Selecting the Timeline Format on page 95](#page-110-0)* for more information about fitting a report to specific number of pages.
	- ï **Current Time** Displays the current time when the report prints. For example, 10:47.
	- ï **Current Date** Displays the current date when the report prints. For example, December 6, 2000.
	- File Name Displays the complete file name of your timeline on the report. For example, Godfather II.syv.
	- **File Name and Path** Displays the complete file path and name of your timeline on the report. For example, C:/StoryView/ Examples/Godfather II.syv.
- 9. Click the **OK** button to save your changes and close this dialog.

# <span id="page-119-2"></span><span id="page-119-0"></span>**Print Setup**

This dialog sets the printer, paper size, and print orientation to use when you print a timeline.

#### <span id="page-119-1"></span>**Completing the Print Setup Dialog**

- 1. Open the timeline you want to print (if not already open).
- 2. Select **File > Print Setup** to display the *Print Setup* dialog.

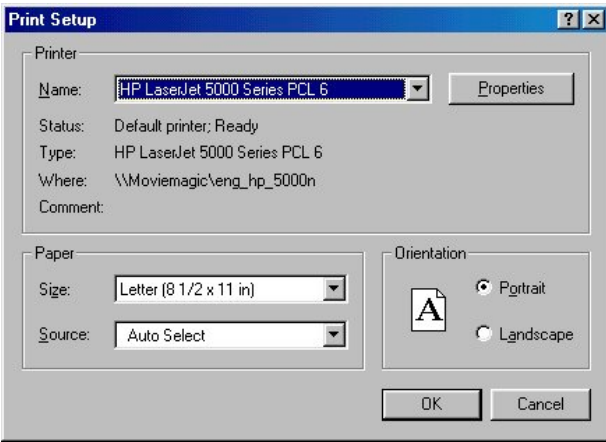

3. Select a destination printer for the timeline from the **Name** drop-down list.

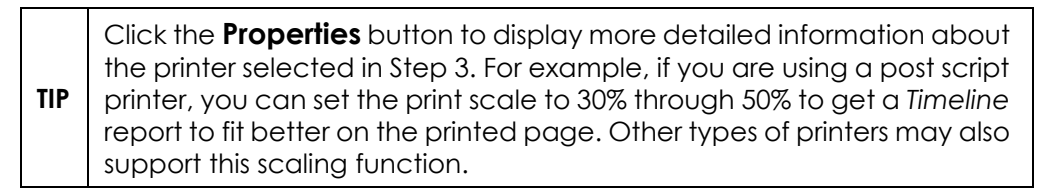

- 4. The options in the *Paper* area are as follows:
	- **Size** Sets the size of paper to use for printing the timeline. Select legal size paper if you are printing a *Timeline* report and letter for an *Outline* report.
	- **Source** Sets the type and location of paper to use for printing the timeline.
- 5. The options in the *Orientation* area are as follows:
	- Portrait Prints the timeline narrow-end up. Use portrait orientation for an *Outline* report.
	- Landscape Prints the timeline wide-end up. Use landscape orientation for a *Timeline* report.
- 6. Click the **OK** button to save your changes and close this dialog.

# <span id="page-120-1"></span><span id="page-120-0"></span>**Print Preview**

This window shows you how a timeline would look if you printed it. This is a good way to save paper by helping you to spot problems prior to printing.

#### **Viewing a Timeline On-Screen**

- 1. Open the timeline you want to print (if not already open).
- 2. Select **File > Print Preview** to display the *Print Preview* window.

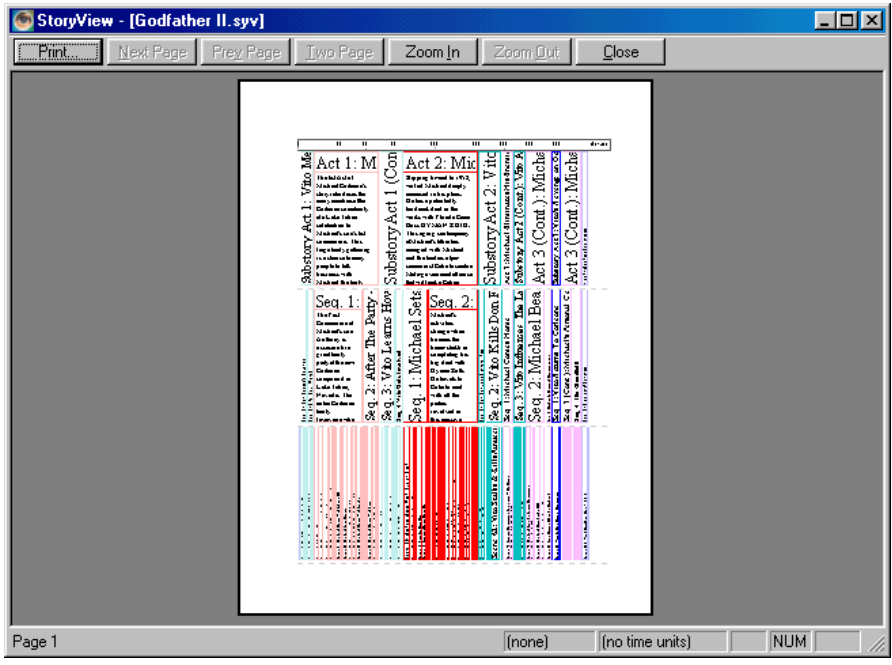

- 3. Click on any of the following buttons:
	- ï **Print** Displays the *Print* dialog. Refer to *[Print on page 106](#page-121-0)* for more information on this dialog.
	- **Next Page** Displays the next page in your timeline.
	- **Previous Page** Displays the previous page in your timeline.
	- **Two Page** Displays two pages of your timeline at one time.

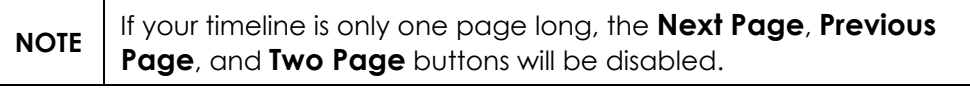

- **Zoom In** Increases the magnification level of the timeline.
- **Zoom Out** Decreases the magnification level of the timeline.
- 4. Click the **Close** button to exit from the *Print Preview* window.

# <span id="page-121-1"></span><span id="page-121-0"></span>**Print**

The two *Print* dialogs take you through the steps necessary to print a timeline. Make sure you have entered the necessary information in the *Report Options* and *Print Setup* dialogs before printing your timeline. Otherwise, your timeline may not print in the desired format and paper size.

### **Printing a Timeline**

- 1. Open the timeline you want to print (if not already open).
- 2. Select **File > Print** to display the *Print* dialog.

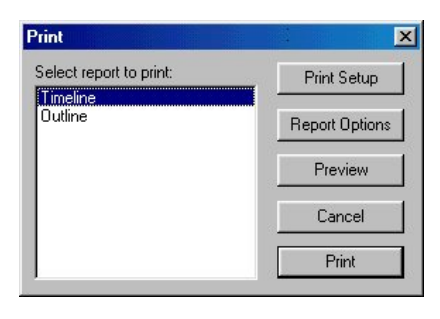

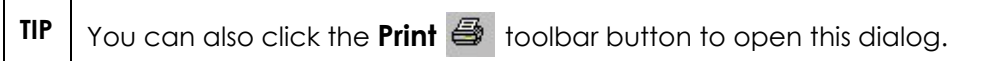

3. Select Timeline or Outline in the *Select Report to Print* area.

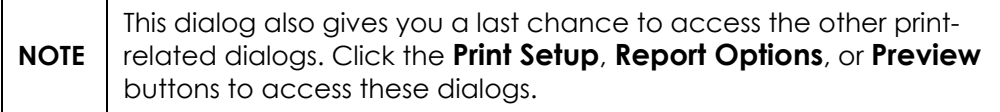

4. Click the **Print** button to open a second *Print* dialog.

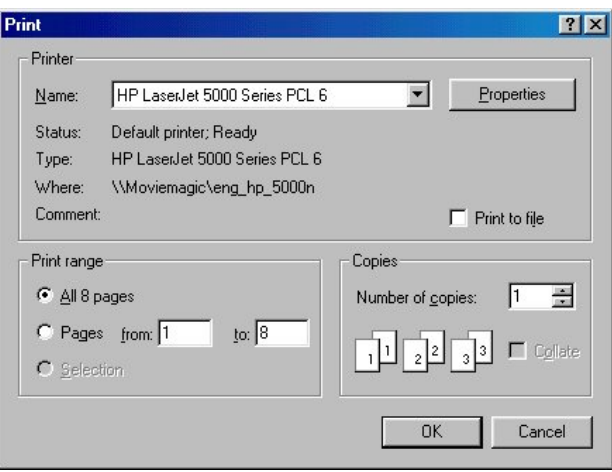

- 5. The options in the *Printer* area are as follows:
	- **Name** Select a destination printer for the timeline. The destination printer can also be selected in the *Print Setup* dialog. See *[Completing](#page-119-1)  [the Print Setup Dialog on page 104](#page-119-1)* for more information.
	- **Print to File** Mark this check box to create a print file instead of actually printing your timeline.

**TIP** Click the **Properties** button to display more detailed information about the printer you selected in Step 3.

- 6. The options in the *Print Range* area are as follows:
	- All Pages Prints the entire timeline.
	- **Pages From & To** Prints the specified pages in the timeline.
- 7. Enter the number of copies of the timeline to print in the *Copies* area.
- 8. Click the **OK** button to save your changes and print the timeline.

# Importing and Exporting

# **Overview**

Another useful feature of StoryView is its compatibility with both Dramatica and Movie Magic Screenwriter. You can import a Dramatica file into StoryView, create a timeline, and then export the StoryView file to Screenwriter. The first part of this chapter explains how to import a file from Dramatica. See *[Importing a Dramatica File to StoryView on page 110](#page-125-0)*. Then the second part of this chapter describes how to export a timeline to Screenwriter. Refer to *[Exporting a Timeline to Screenwriter on page 111](#page-126-0)*.

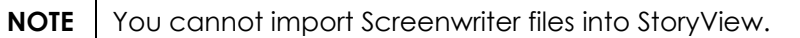

# <span id="page-125-1"></span>**Import from Dramatica**

This section describes how to locate, select, and import a Dramatica file into StoryView.

#### <span id="page-125-0"></span>**Importing a Dramatica File to StoryView**

1. Select **File > Import > Dramatica Story File** to display the *Import Dramatica Story File* dialog.

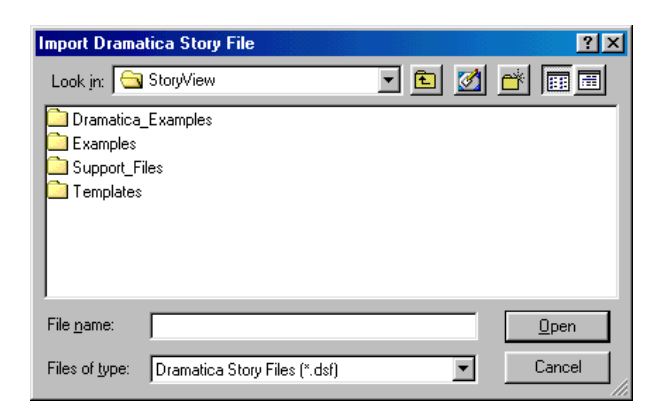

2. Locate the Dramatica file that you want to import into StoryView. Dramatica files have *.dsf* file extensions. For example, locate and select the Casablanca.dsf file in your *Dramatica* program folder.

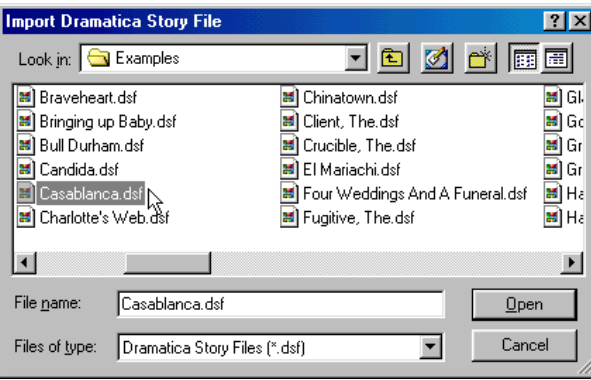

3. Click the **Open** button to display *Casablanca.dsf* in StoryView.

# **Export Formats**

This section describes how to export a StoryView file in Screenwriter format (.*dsw*) and in a rich text format (.*rtf*).

**NOTE** Refer to *[Setting Treatment of Tracks for Export to Screenwriter on](#page-93-0)  [page 78](#page-93-0)* for information on identifying tracks as characters for export to Screenwriter.

#### <span id="page-126-1"></span><span id="page-126-0"></span>**Exporting a Timeline to Screenwriter**

This section describes how to export a StoryView file to Movie Magic Screenwriter. You must have Movie Magic Screenwriter installed on your computer to complete this process.

- 1. Open the timeline you want to export to Movie Magic Screenwriter. For example, open the Godfather II. syv example file.
- 2. Select **File > Export** to display the *Export* dialog.

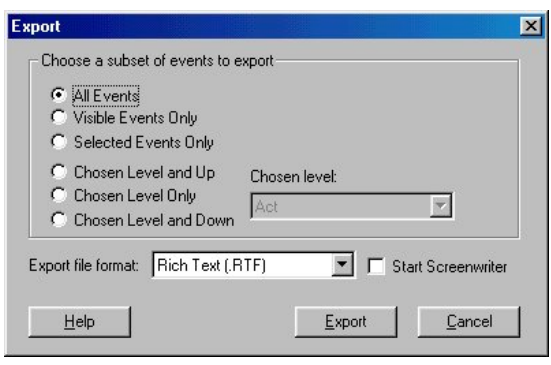

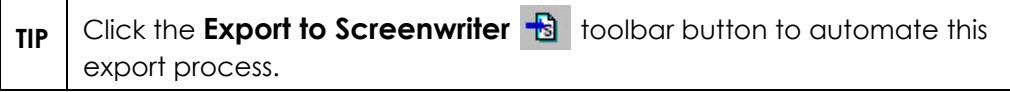

- 3. Click on one of the following radio buttons in the *Choose a Subset of Events to Export* area:
	- All Events Exports all events in your timeline. This is the default selection.
	- Visible Events Only Exports only events that are displayed in your timeline. This option exports visible and dimmed events. This option does not export hidden events. See *[Hiding an Event Type on page 20](#page-35-0)* for more information.
	- **Selected Events Only** Exports only events that have been selected in the timeline.
- Chosen Level and Up Exports down to the level specified in the **Chosen Level** drop-down list. Any level(s) below the chosen level will not be exported.
- ï **Chosen Level Only** Exports only the level specified in the **Chosen Level** drop-down list.
- Chosen Level and Down Exports up to the level specified in the **Chosen Level** drop-down list. Any level(s) above the chosen level will not be exported.
- 4. Click on the **Export File Format** drop-down list and select the Screenwriter (.DSW) format.

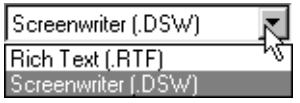

- 5. Mark the **Start Screenwriter** check box if you want Movie Magic Screenwriter to start automatically when you click the **Export** button in the next step. You must select the Screenwriter (.DSW) format from the **Export File Format** drop-down list to activate this check box.
- 6. Click the **Export** button to export the *Godfather II* timeline to Movie Magic Screenwriter.

## **Exporting a Timeline as a RTF File**

This section describes how to save a StoryView file in a Rich Text format (.*rtf*).

- 1. Open the timeline you want to export to Movie Magic Screenwriter. For example, open the Godfather II. syv example file.
- 2. Select **File > Export** to display the *Export* dialog.

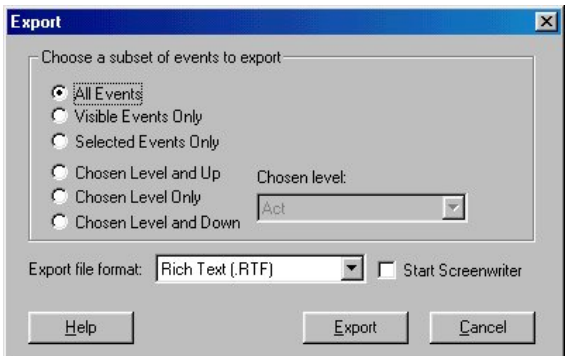

3. Click the applicable radio button in the *Choose a Subset of Events to Export* area as described in the previous sections.

4. Click on the **Export File Format** drop-down list and select the Rich Text (.RTF) format.

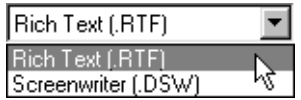

5. Click the **Export** button to display the *Export to File* dialog.

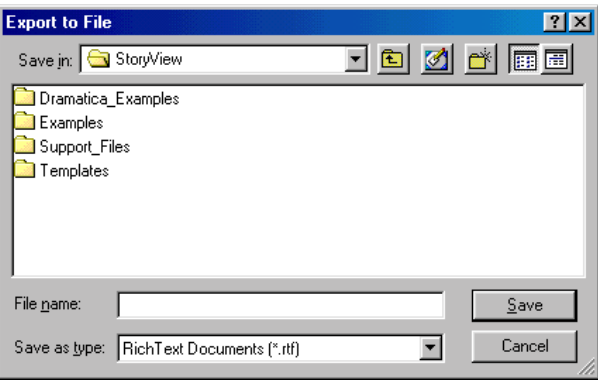

- 6. Select a destination folder for the .*rtf* file.
- 7. Enter a name for the file in the **File Name** field. For example, enter GF.
- 8. Click the **Save** button to save the GF.rtf file.
- 9. Open the **GF.** rtf file in any word processing program that can read .rtf files. For example, open this file in WordPad.

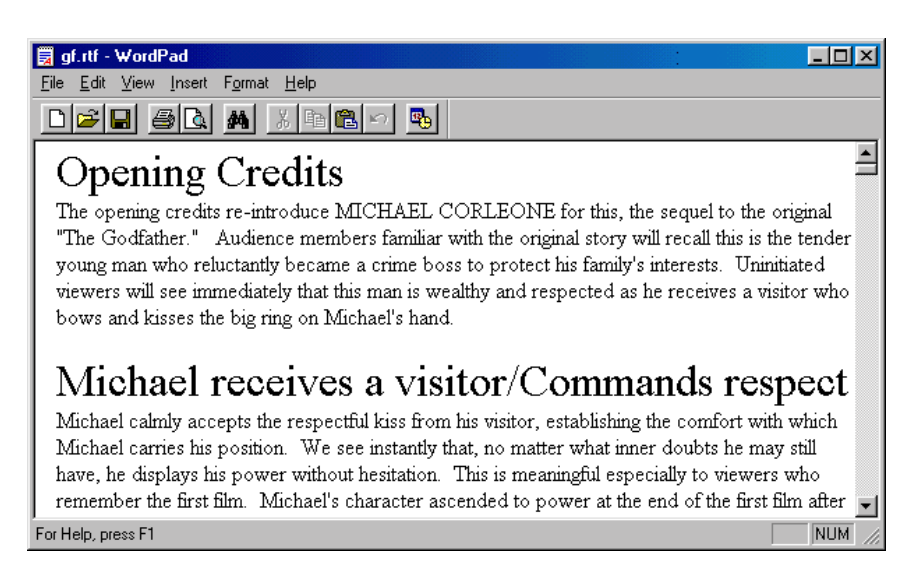

10. Edit and reformat the file as necessary.

# Menu Commands

## **Overview**

This appendix identifies the commands in the *File*, *Edit*, *View*, *Format*, *Event*, *Tools*, *Window*, and *Help* menus. See the other appendices for information on using toolbars, keyboard shortcuts, and context menus to execute program commands.

# **Menu Bar Options**

Use the menu bar to execute the program commands described in this section. For example, you would select **File > Export** to display the *Export* dialog.

**TIP** Underlined letters indicate that there is a keyboard shortcut available for the command. To use a shortcut, hold down the **Alt** key and press the underlined keys. In the example above, you would hold down the **Alt** key and press **F**, then **E** to display the *Export* dialog.

• **File** - Use these commands to open, close, save, export, and print a timeline, and also to exit the program.

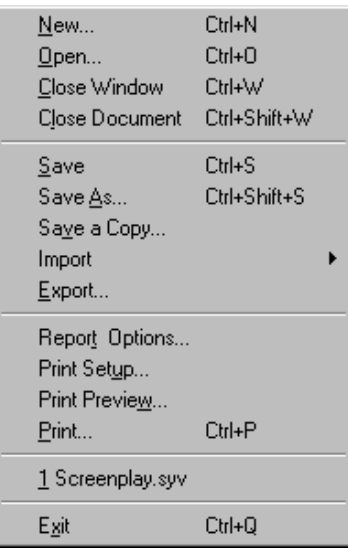

**Edit** - Use this menu to cut, copy, and paste text and events. You can also access the *Find* dialog from this menu.

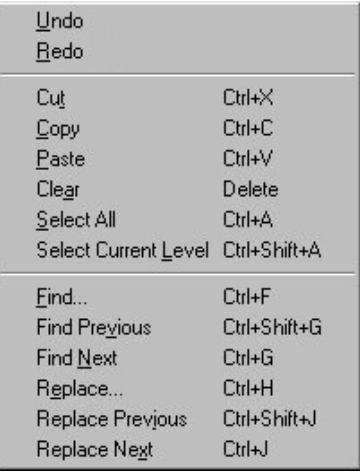

• **View** - Use these commands to adjust how a timeline displays and to select which toolbars display on the *Main* window.

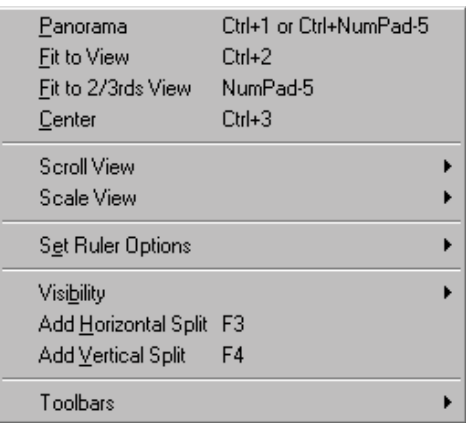

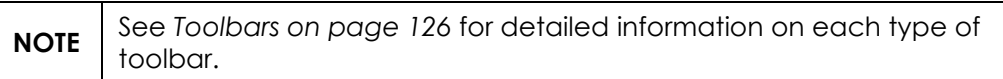

• Format - Use the options on this menu to customize the appearance of text in an event.

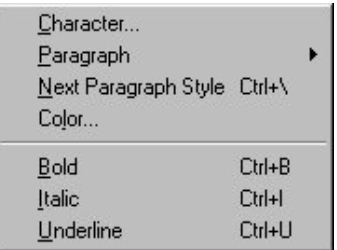

• Event - Use these commands to insert new events, edit existing events, and adjust the placement of events.

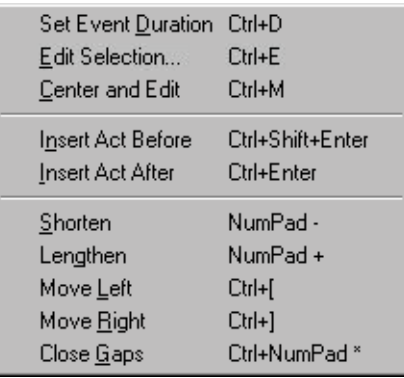

Tools - Use this menu to insert, remove, and organize tracks, as well as to access the *Options* and *Document Settings* dialogs.

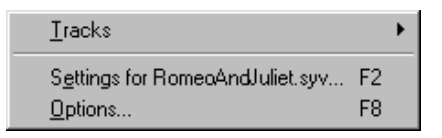

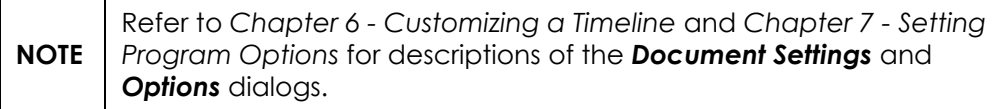

**Window** - Use these commands to organize multiple documents.

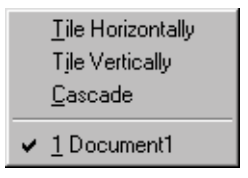

Help - Use this menu to access the online help and program release information.

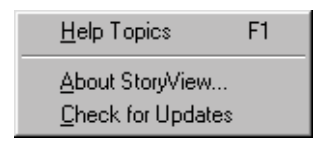

#### **File Menu**

The following table describes the function of each *File* menu command:

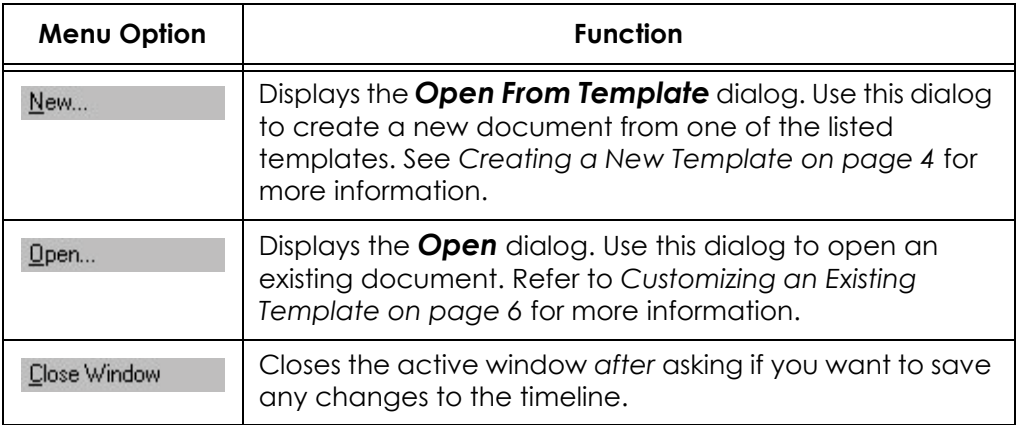

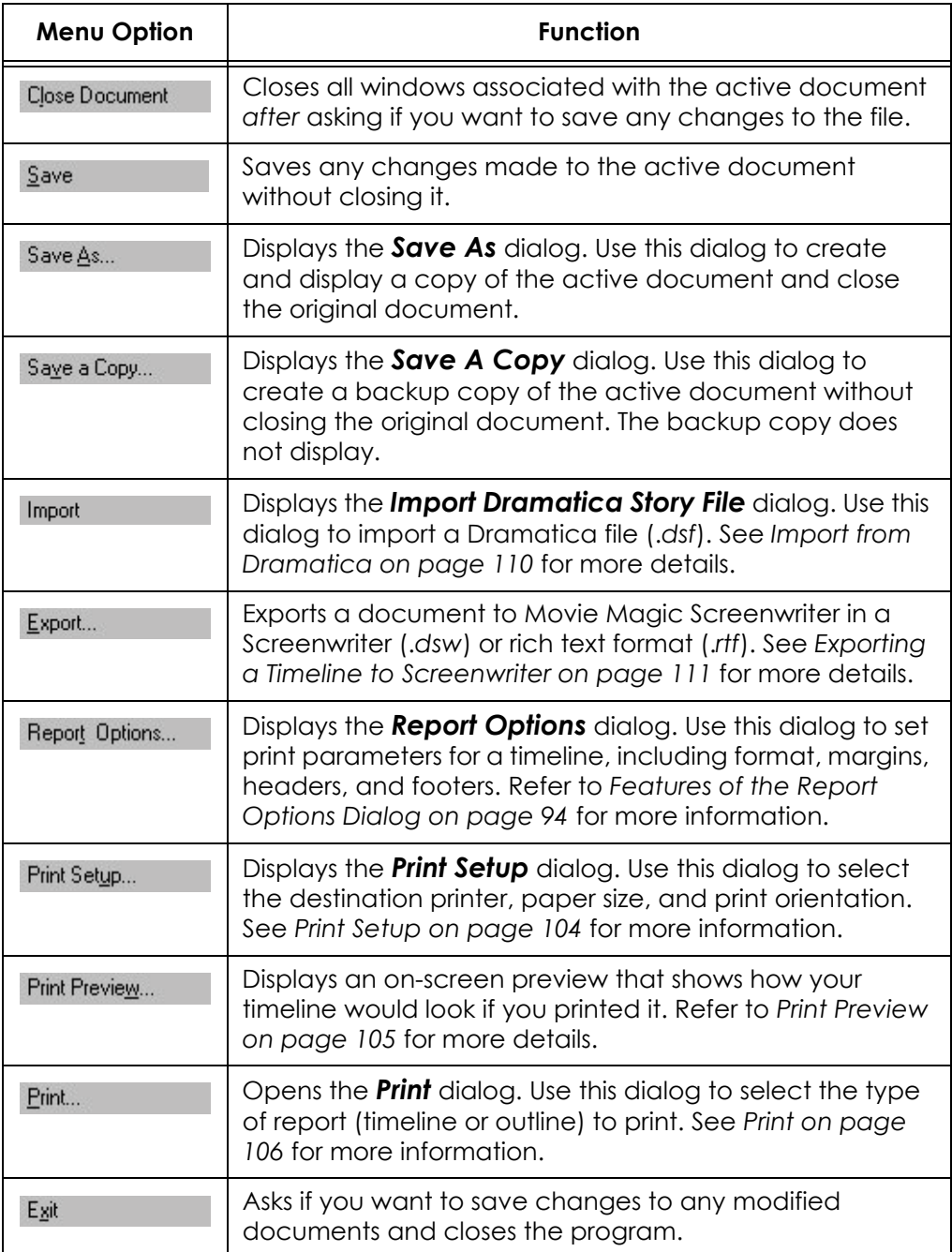

## **Edit Menu**

The following table describes the function of each *Edit* menu command:

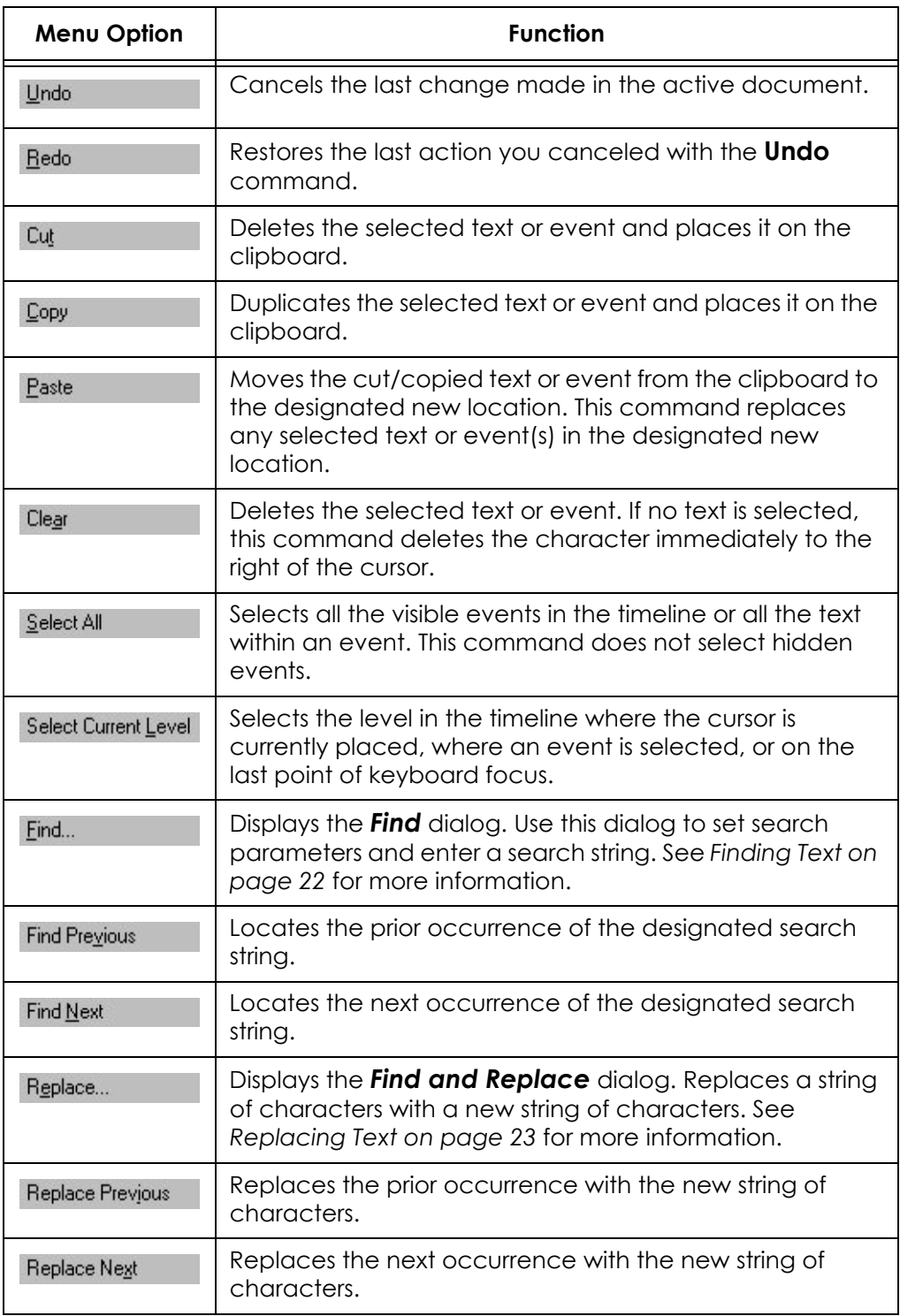

#### **View Menu**

The following table describes the function of each *View* menu command:

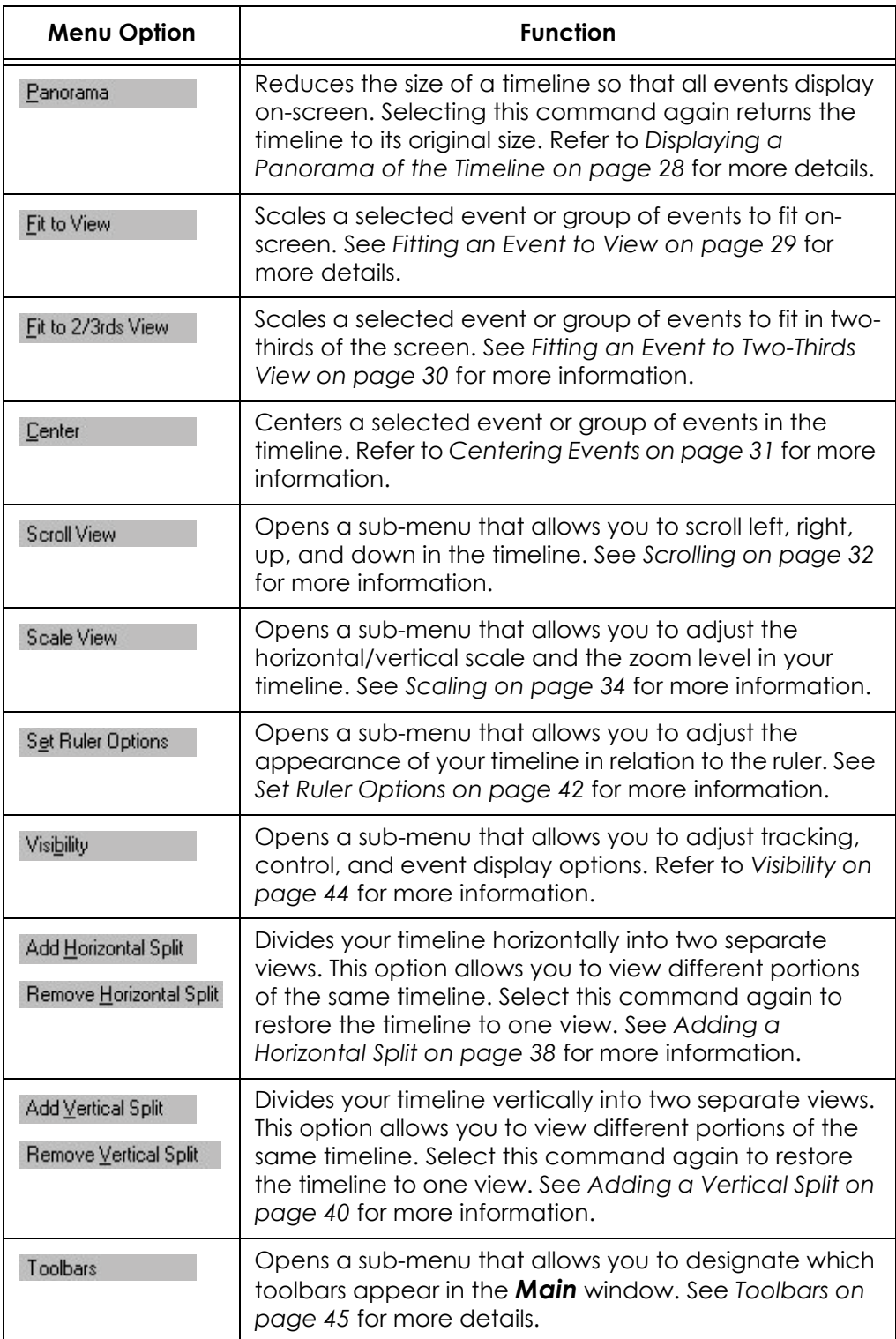

## **Format Menu**

The following table describes the function of each *Format* menu command:

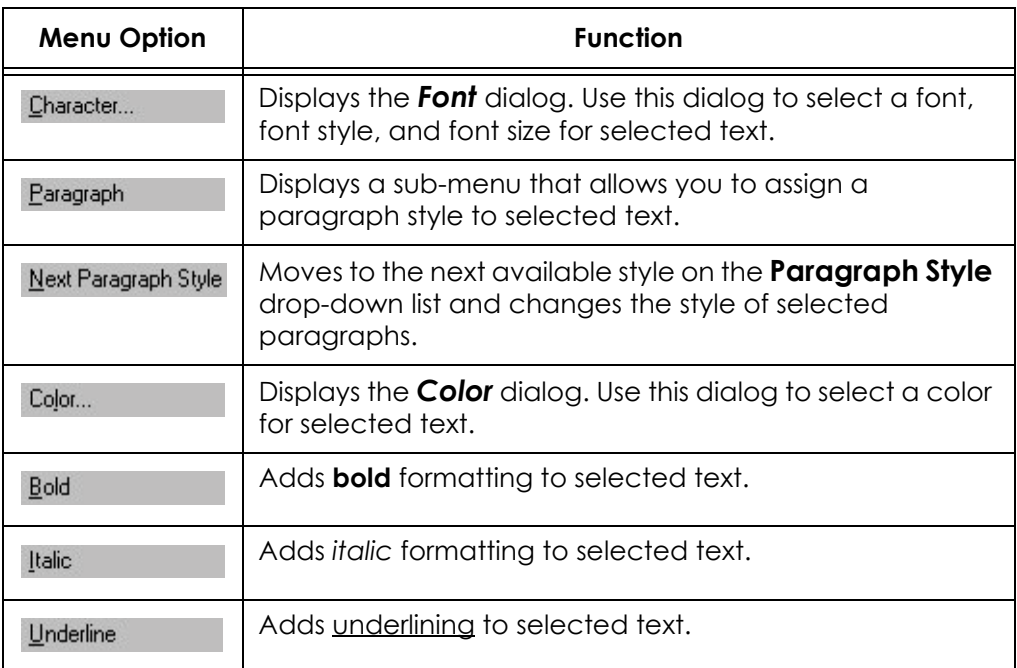

#### **Event Menu**

The following table describes the function of each *Event* menu command:

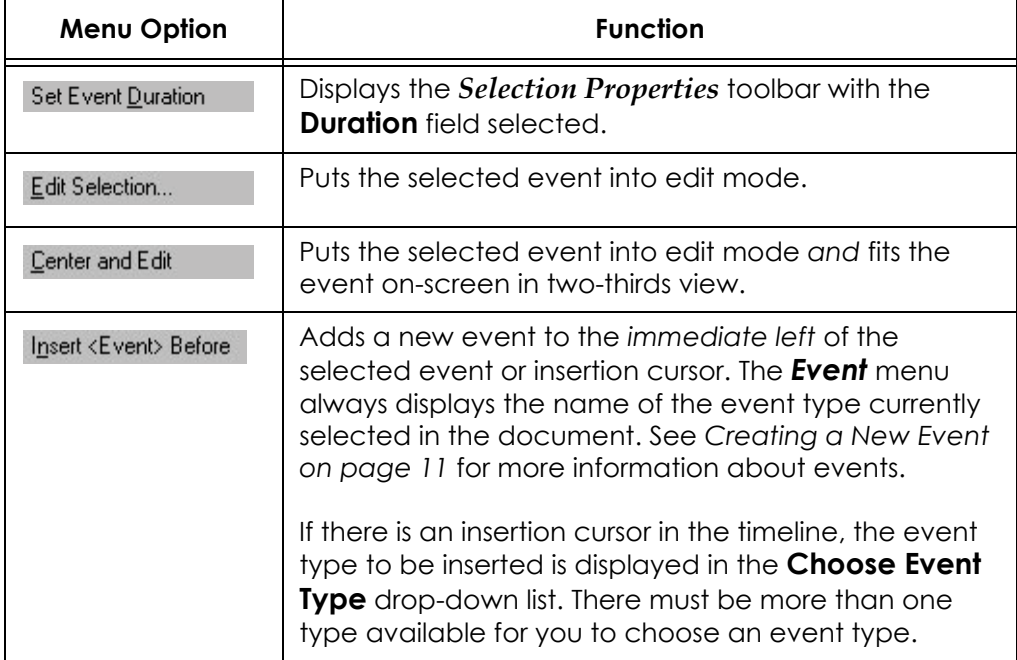

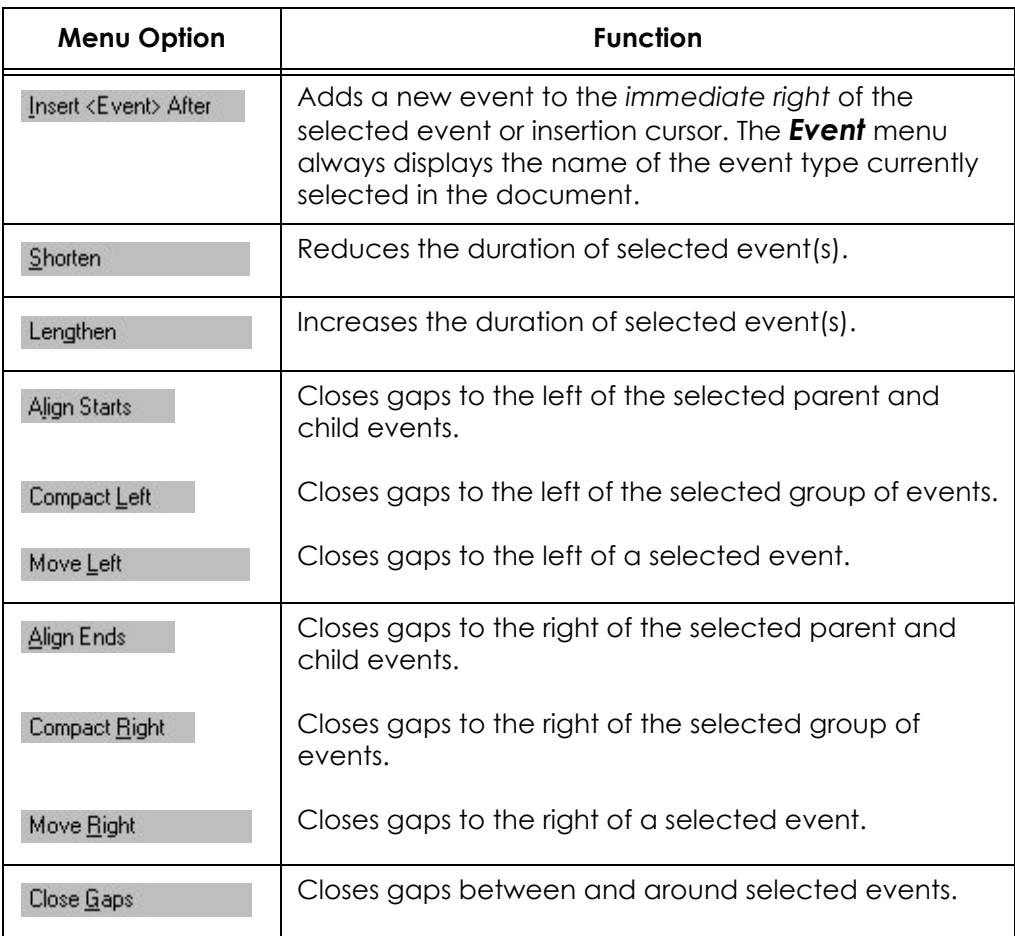

## **Tools Menu**

The following table describes the function of each **Tools** menu command:

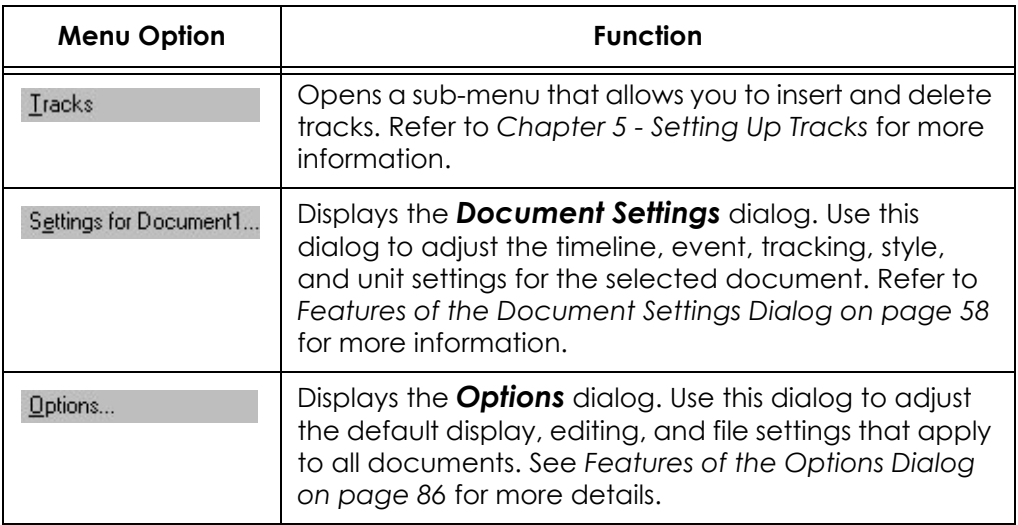

## **Window Menu**

The following table describes the function of each *Window* menu command:

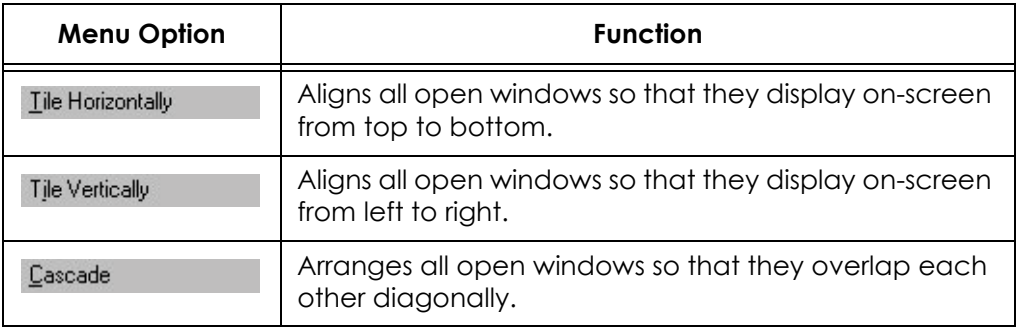

### **Help Menu**

The following table describes the function of each *Help* menu command:

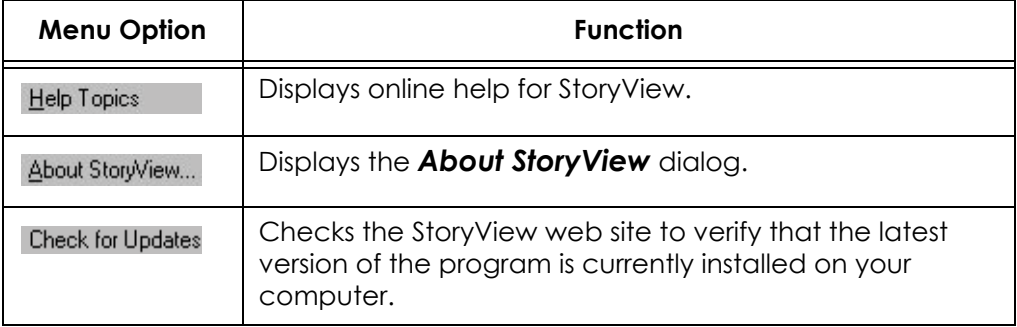

# Toolbar Commands

## **Overview**

This appendix identifies the buttons and drop-down lists in the *File and Editing*, *Timeline Tools*, *View*, *Event and Timeline*, *Text Format*, *Track*, *Horizontal Scale*, *Vertical Scale*, *Panoramic*, *Selection Properties*, *Outline Appearance*, and *Outline Editing* toolbars. These toolbars provide another method for executing program commands.

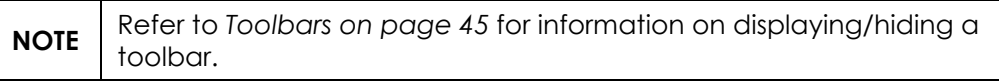

# <span id="page-141-0"></span>**Toolbars**

Use the toolbars described in this section to execute program commands at the touch of a button.

ï **File and Editing** - Use this toolbar to create, modify, save, export, and print documents.

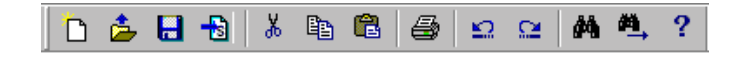

Timeline Tools - Work with this toolbar to select events, connect events to track elements, and adjust how the timeline displays.

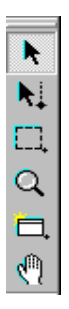

ï **View** - Select icons on this toolbar to adjust the display of events and track lines.

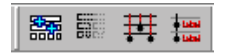

ï **Event and Timeline** - Use this toolbar to adjust and organize events in the *Event* area.

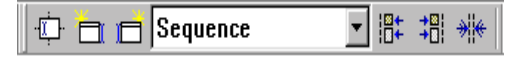

Text Format - Work with this toolbar to customize the appearance and alignment of text.

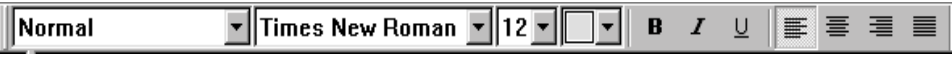

**Track** - Select icons on this toolbar to view and organize element tracking.

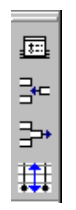

ï **Horizontal Scale** - Use this toolbar to adjust the width of a timeline.

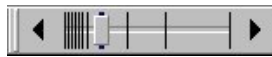

ï **Vertical Scale** - Use this toolbar to adjust the height of a timeline.

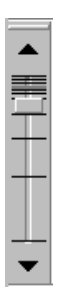

- Panoramic Button Click this toolbar button to display the entire timeline on-screen.
- ï **Selection Properties** Use this toolbar to adjust the duration of an event.

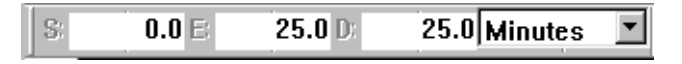

ï **Outline Appearance** - Use this toolbar to adjust how a timeline displays in outline mode.

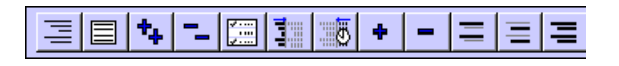

ï **Outline Editing** - Use this toolbar to modify a timeline in outline mode.

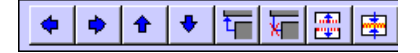

## **File and Editing Toolbar**

The following table describes the function of each item on the *File and Editing* toolbar:

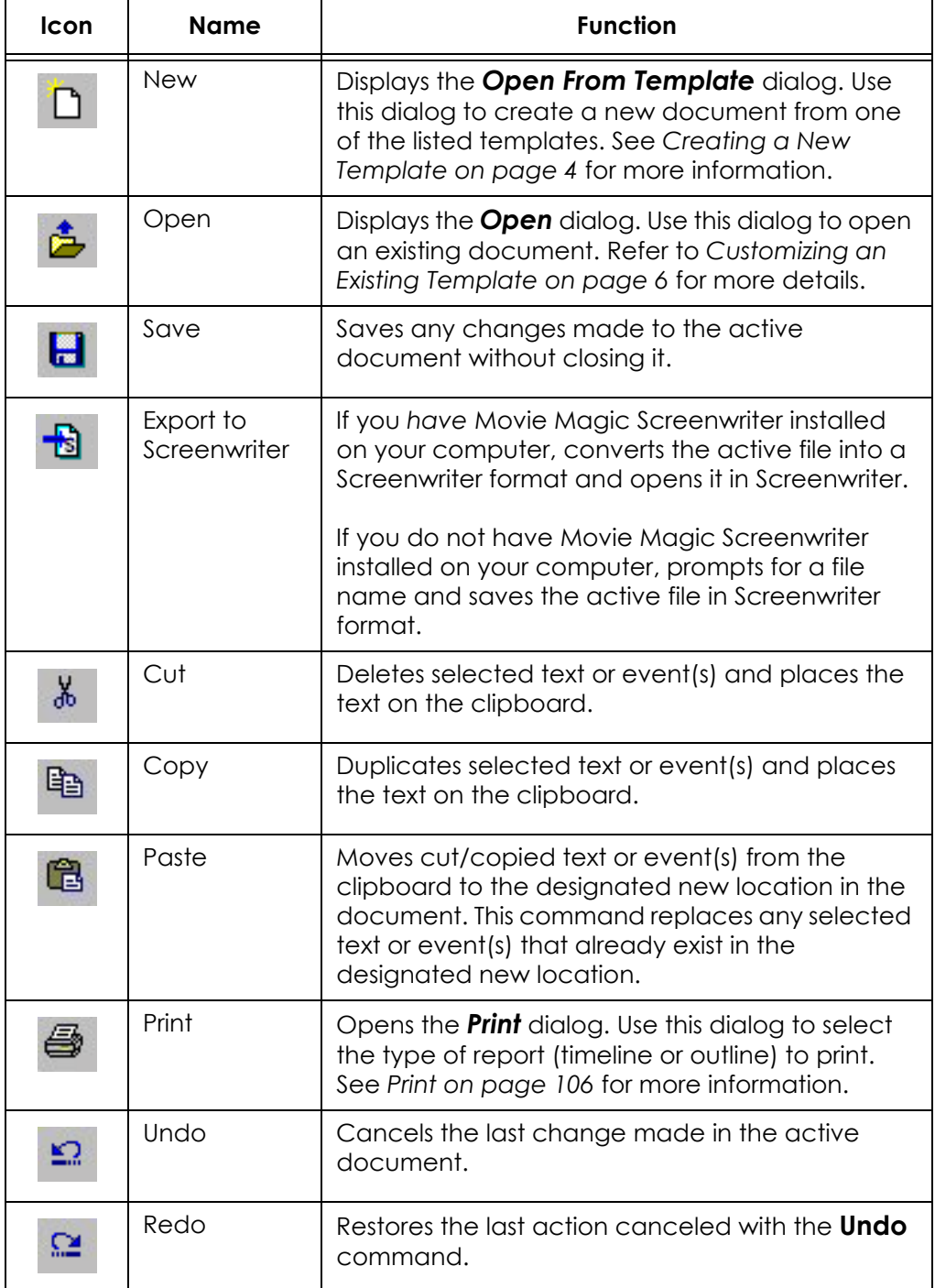
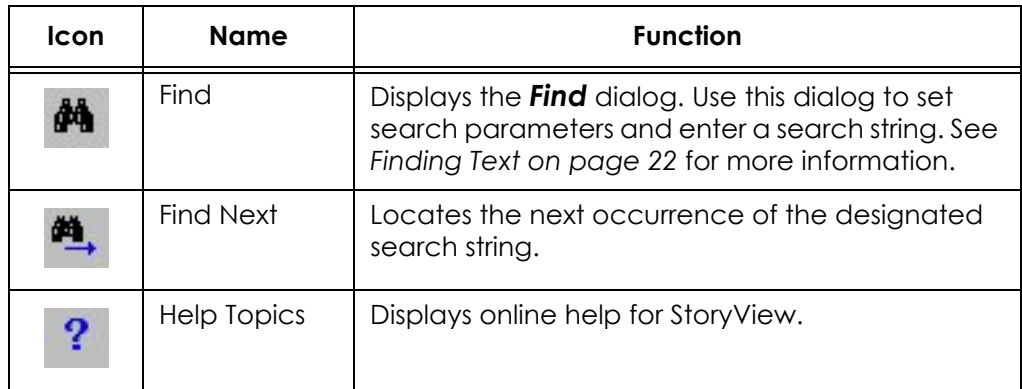

# **Timeline Tools Toolbar**

The following table describes the function of each item on the *Timeline* toolbar:

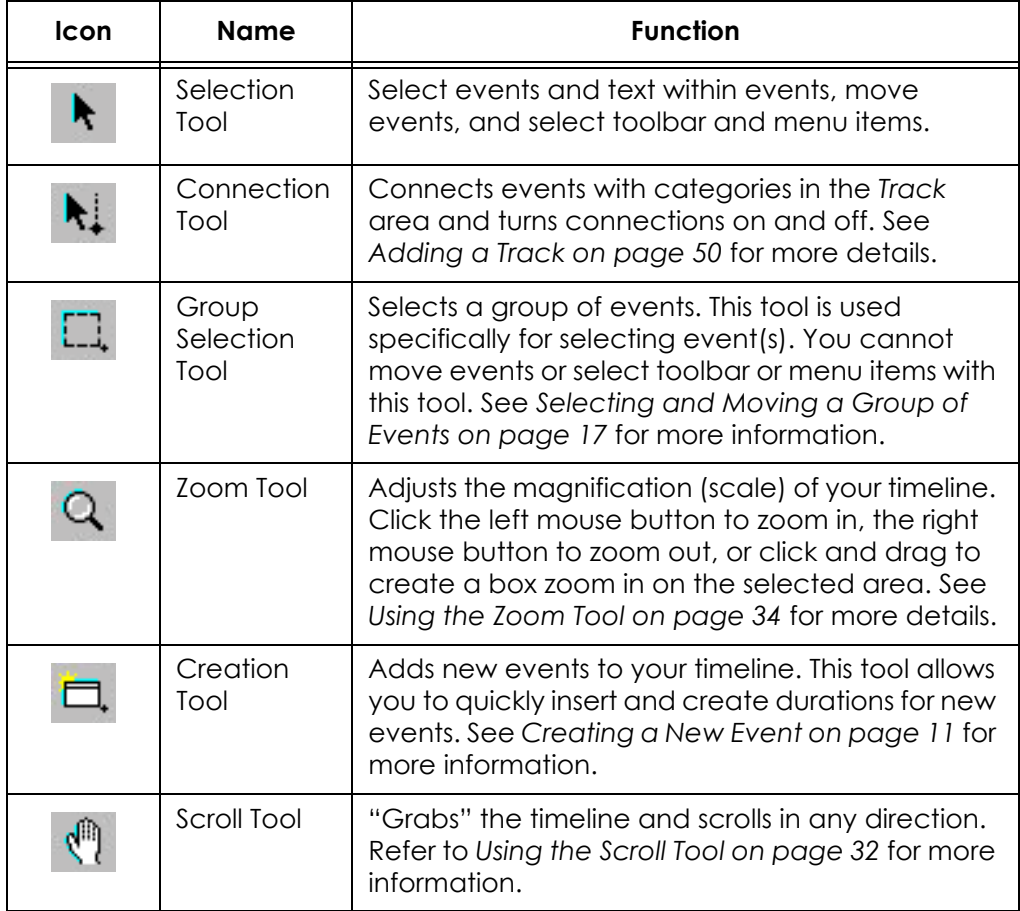

# **View Toolbar**

The following table describes the function of each item on the *View* toolbar:

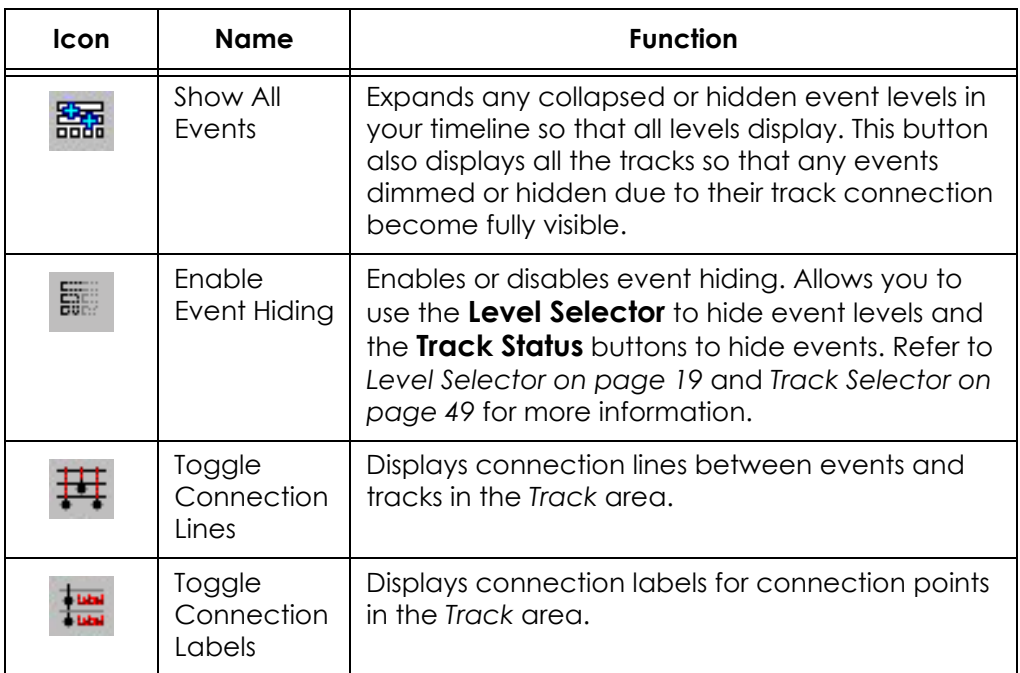

# **Event and Timeline Toolbar**

The following table describes the function of each item on the *Event and Timeline* toolbar:

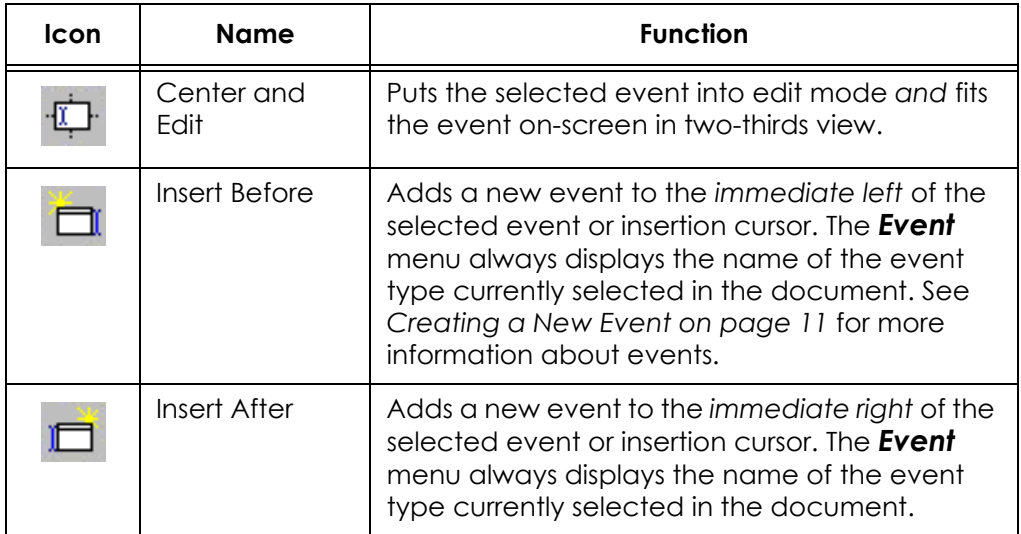

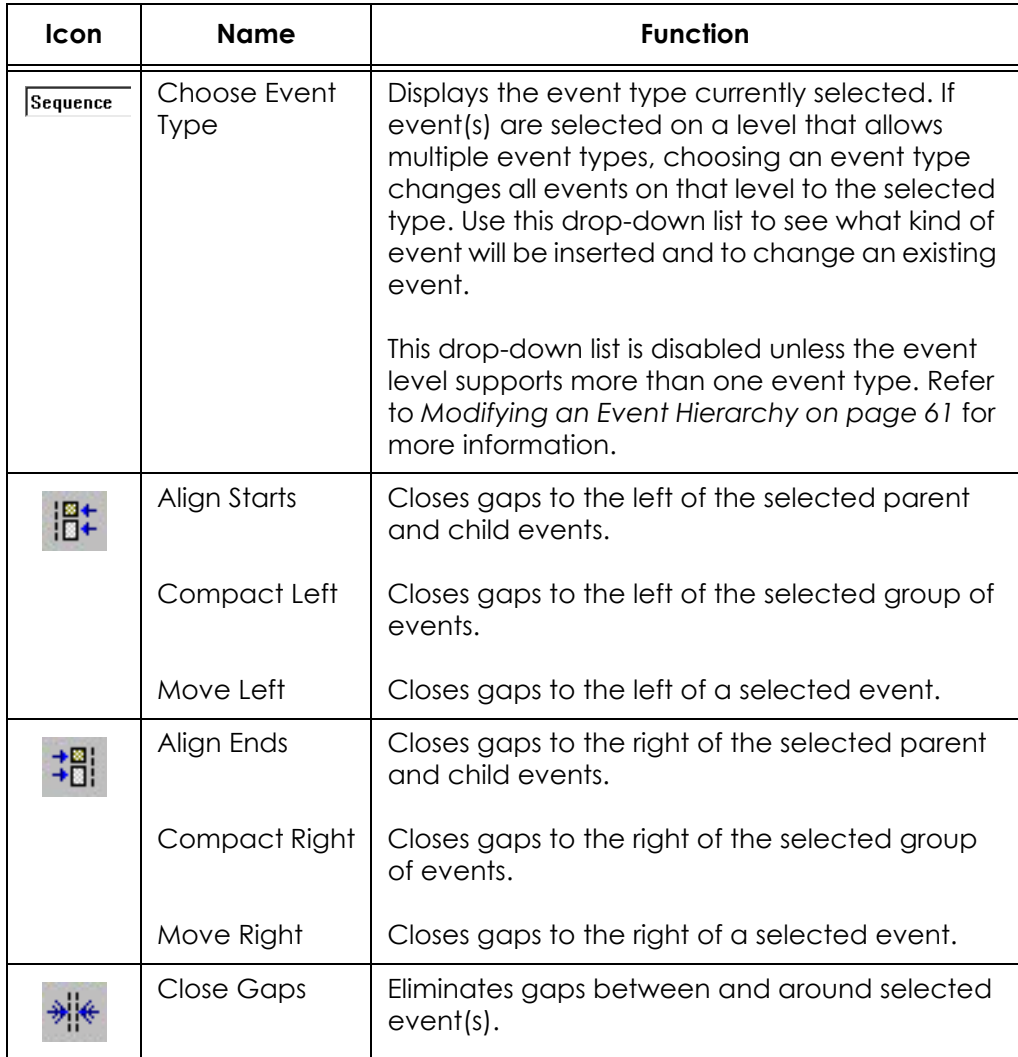

# **Text Format Toolbar**

The following table describes the function of each item on the *Text Format* toolbar:

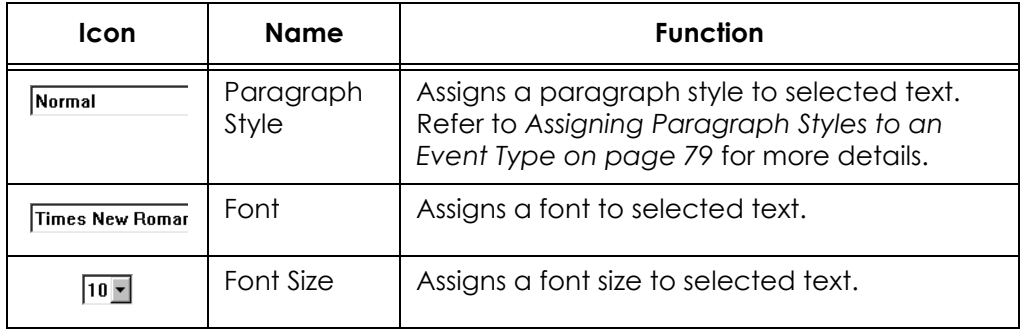

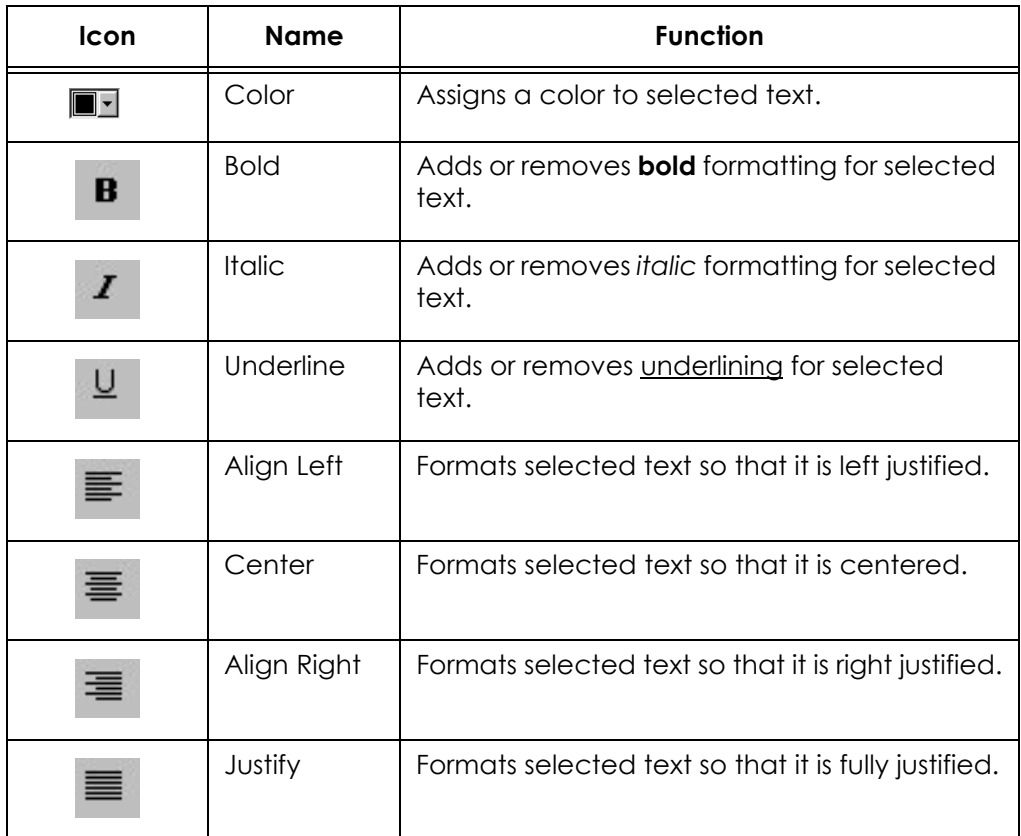

# **Track Toolbar**

The following table describes the function of each item on the *Track* toolbar:

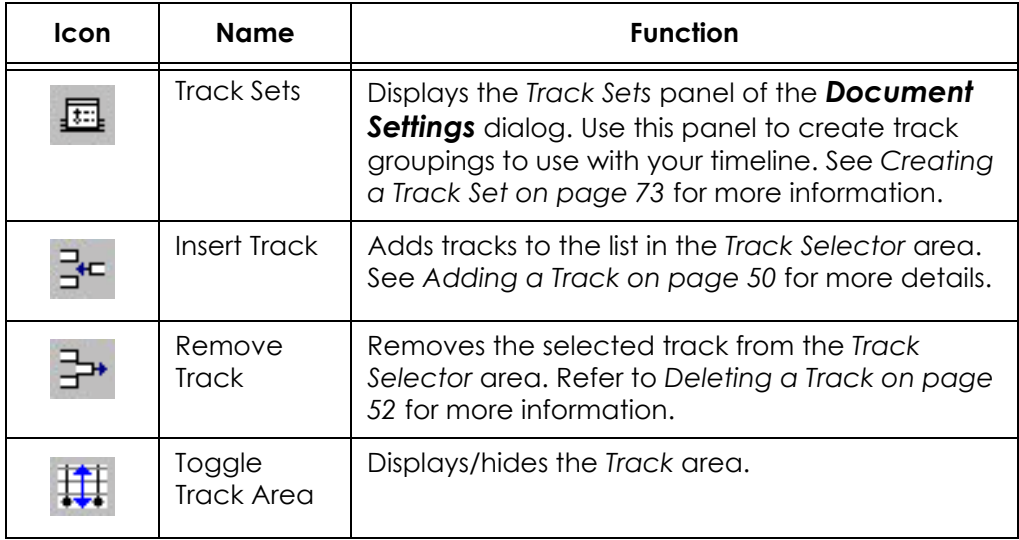

# **Scale Toolbars**

The following table describes the function of the *Horizontal*, *Vertical*, and *Panoramic* toolbars:

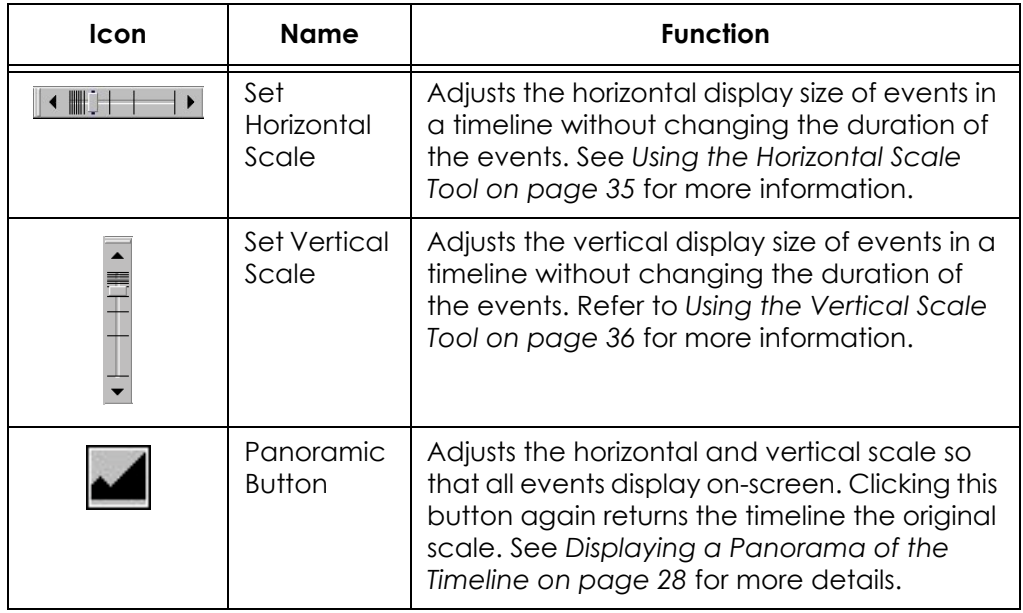

#### **Selection Properties Toolbar**

The following table describes the function of each item on the *Selection Properties* toolbar:

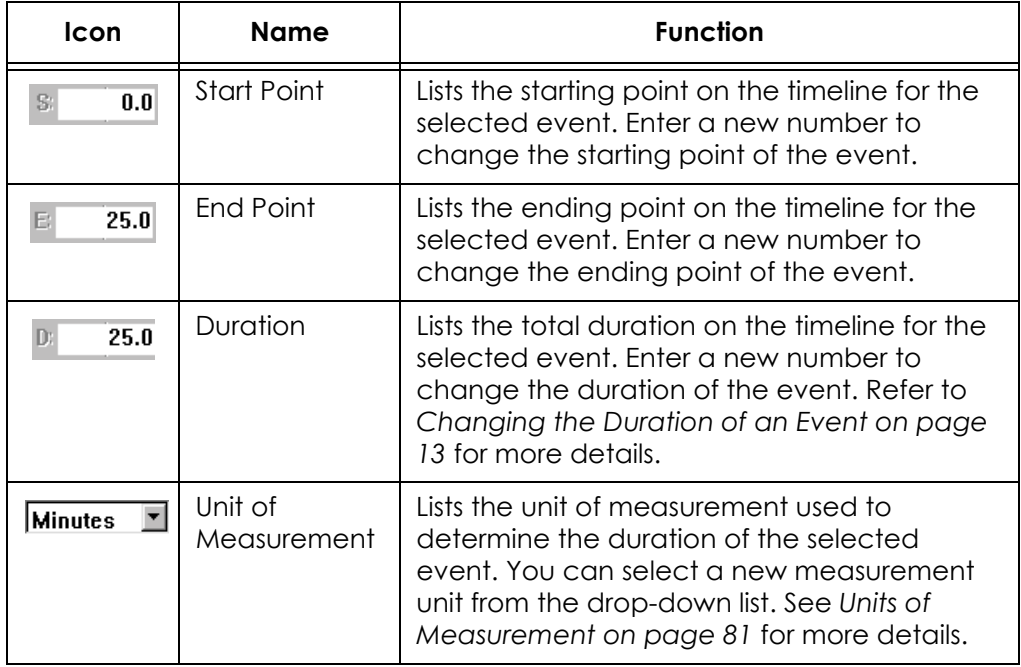

# **Outline Appearance Toolbar**

The following table describes the function of each item on the *Outline Appearance* toolbar:

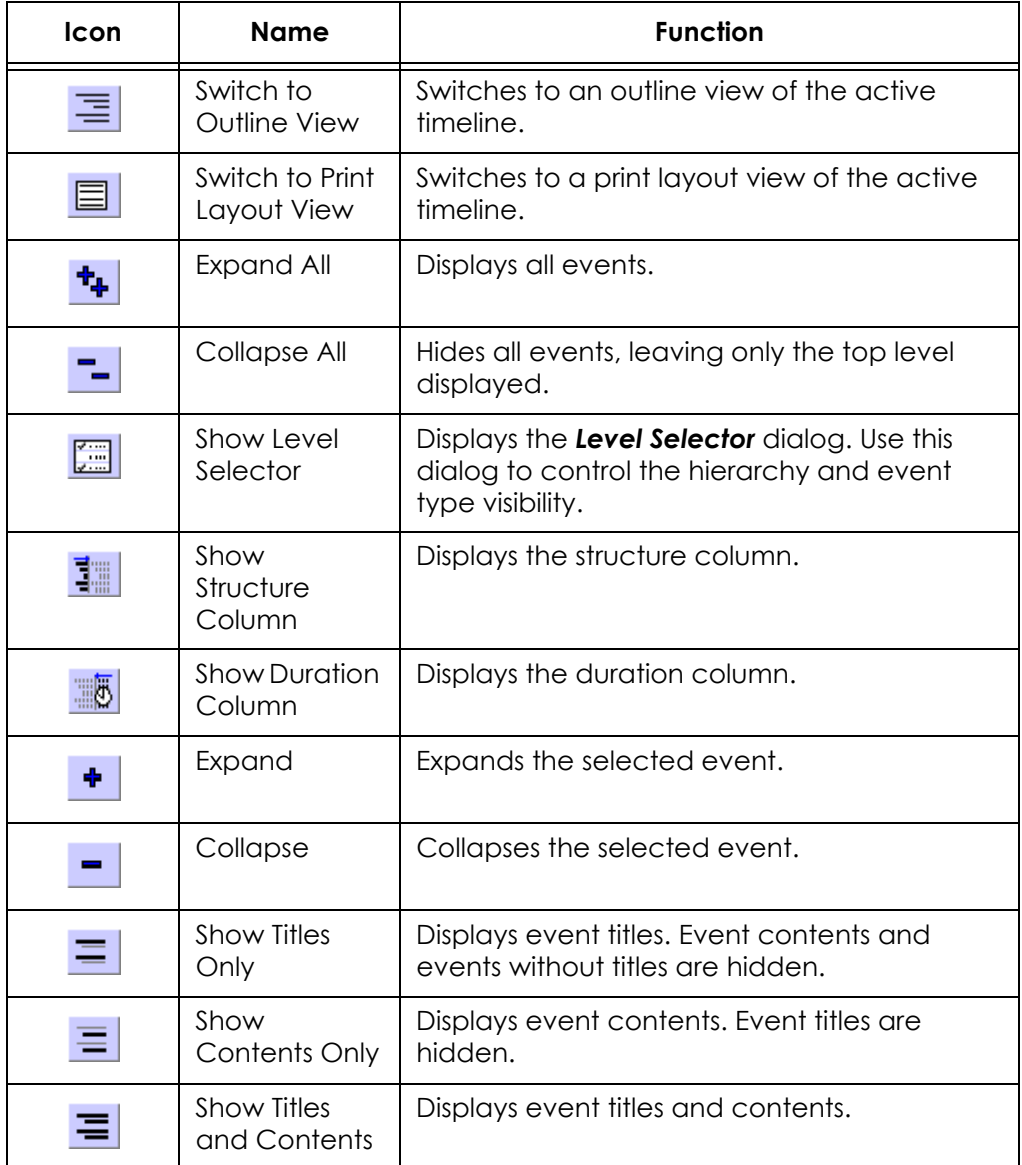

### **Outline Editing Toolbar**

The following table describes the function of each item on the *Outline Editing*  toolbar:

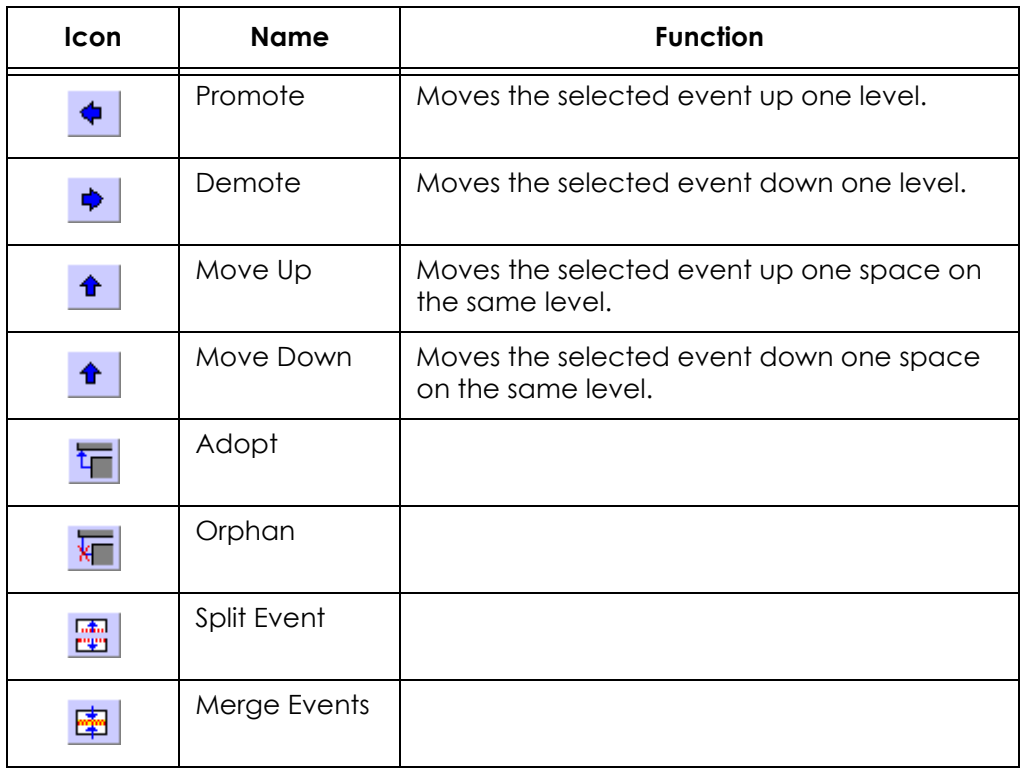

# Keyboard Commands

# **Overview**

This appendix lists the keyboard shortcuts available in StoryView. These shortcuts provide a third method for executing program commands.

# **Keyboard Shortcuts**

Use your keyboard to execute the command shortcuts described in this section. Some of these shortcuts are also listed on the menu bar and the toolbar flyovers.

#### **Edit Shortcuts**

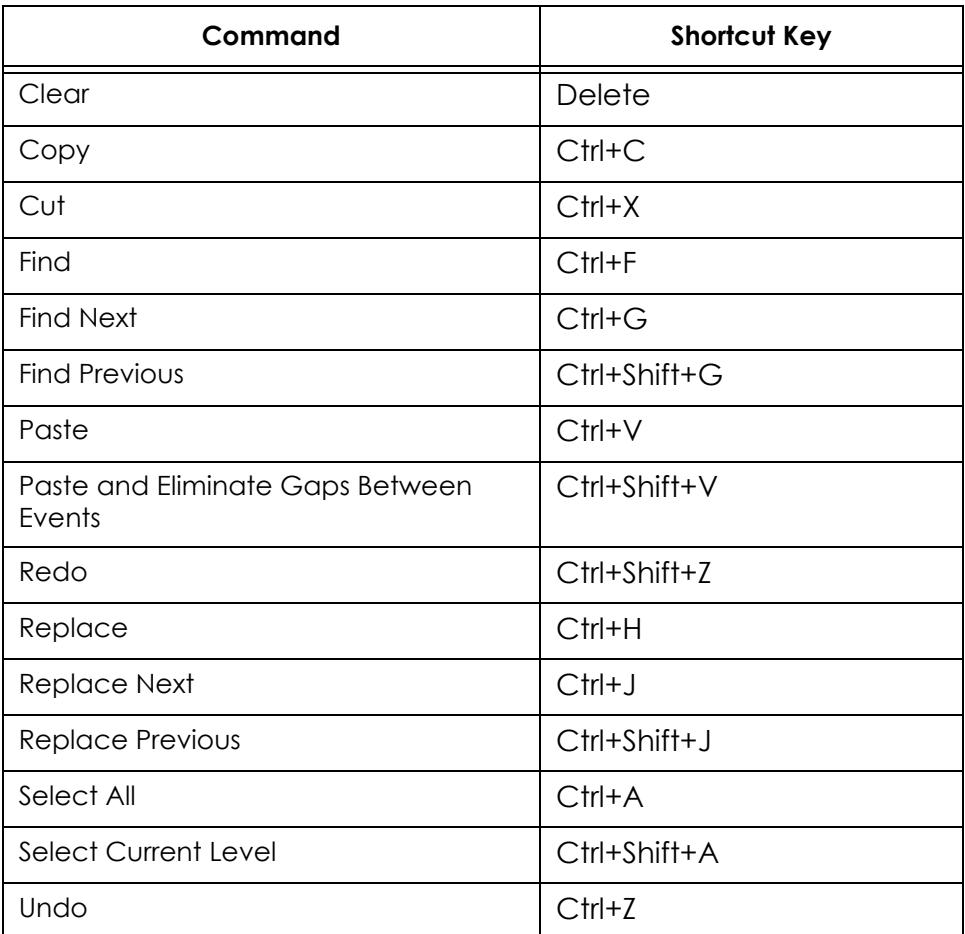

# **Event Shortcuts**

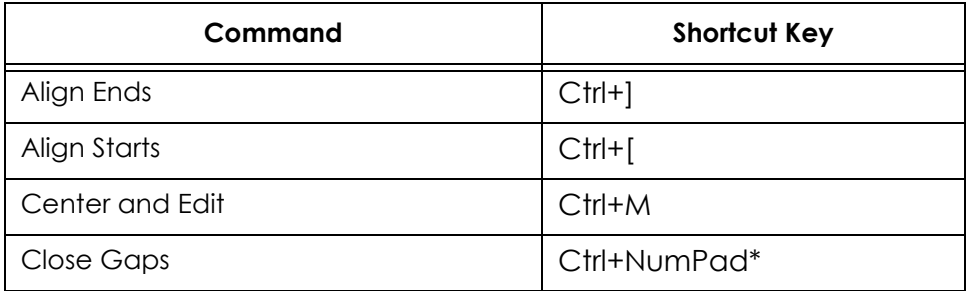

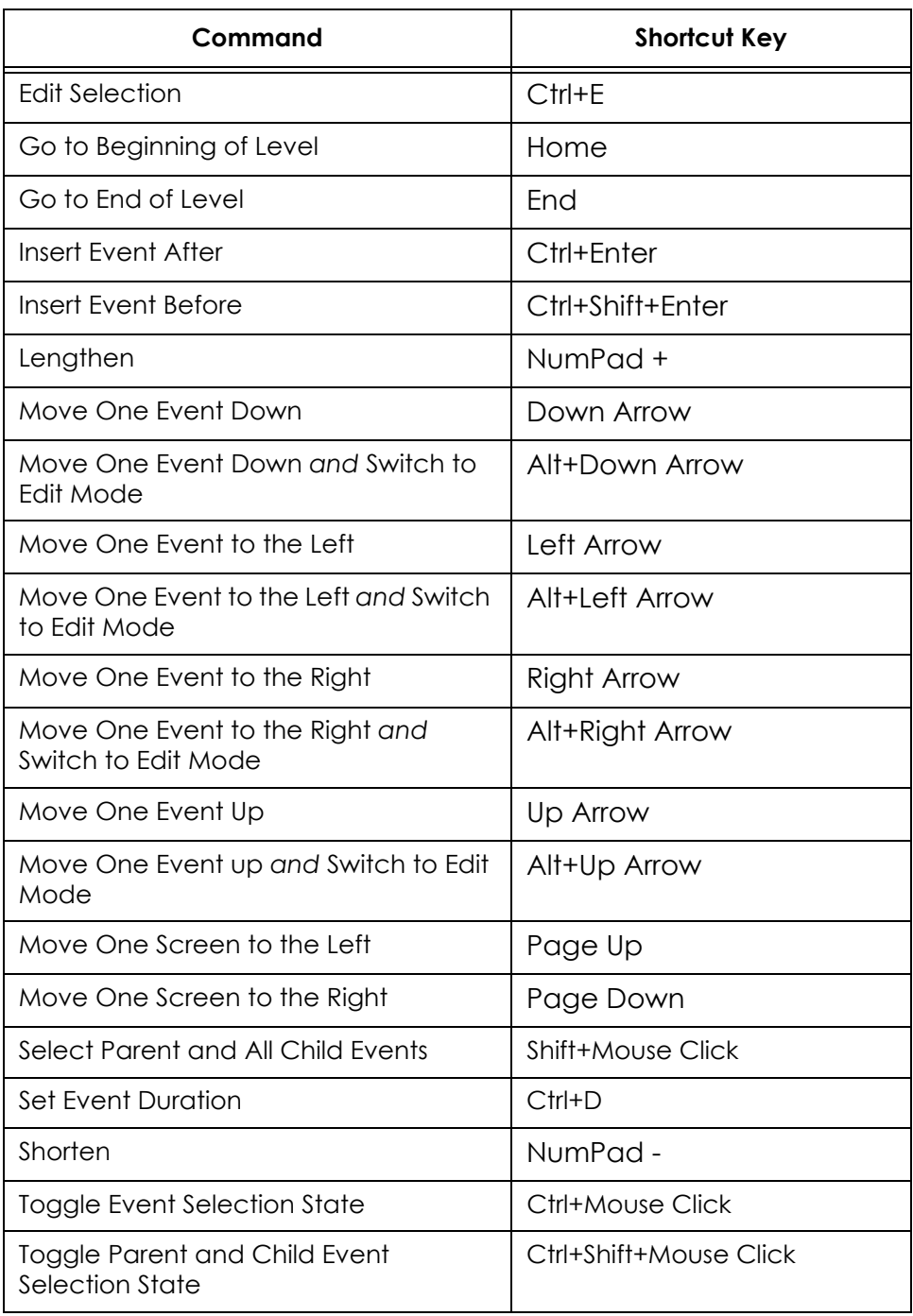

#### **File Shortcuts**

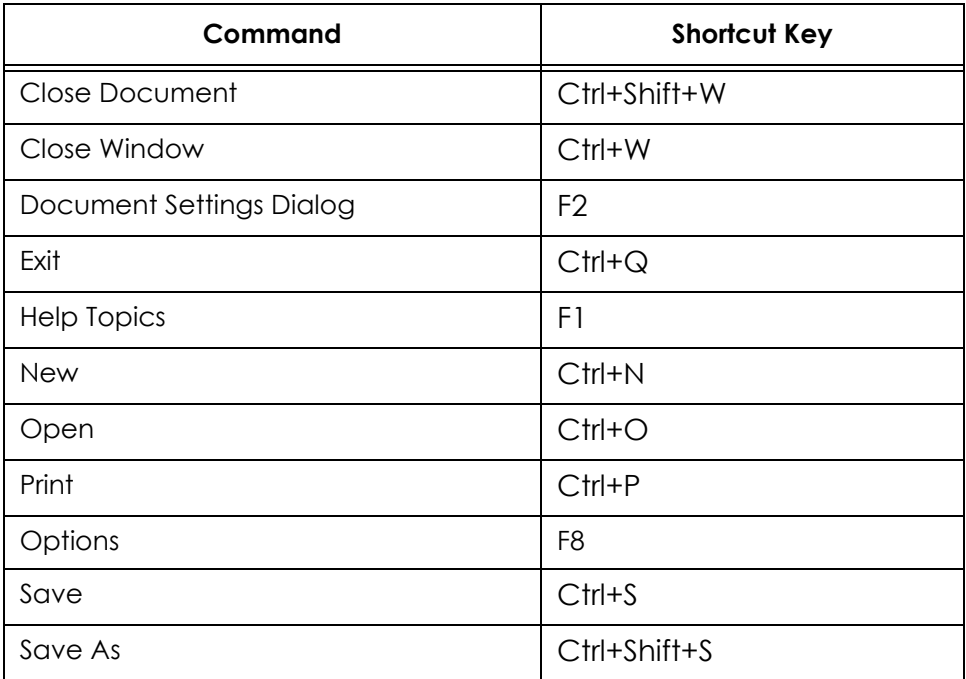

# **Format Shortcuts**

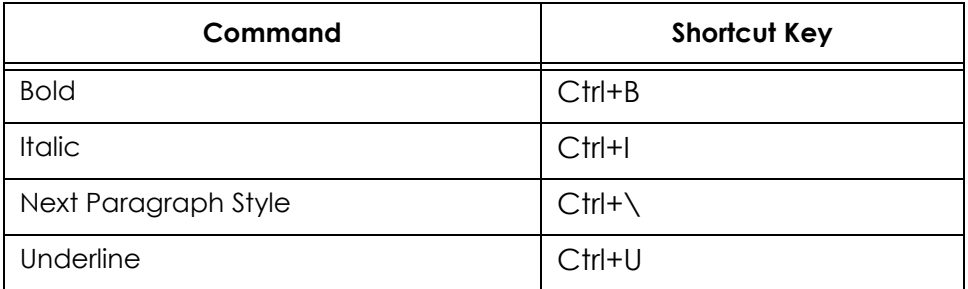

# **Text Shortcuts**

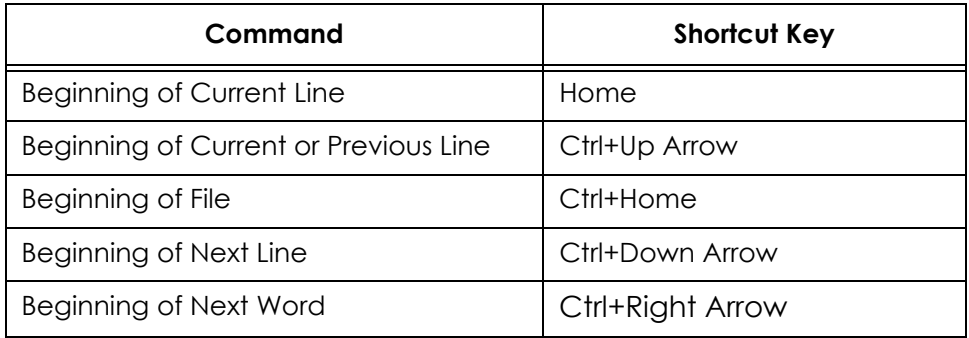

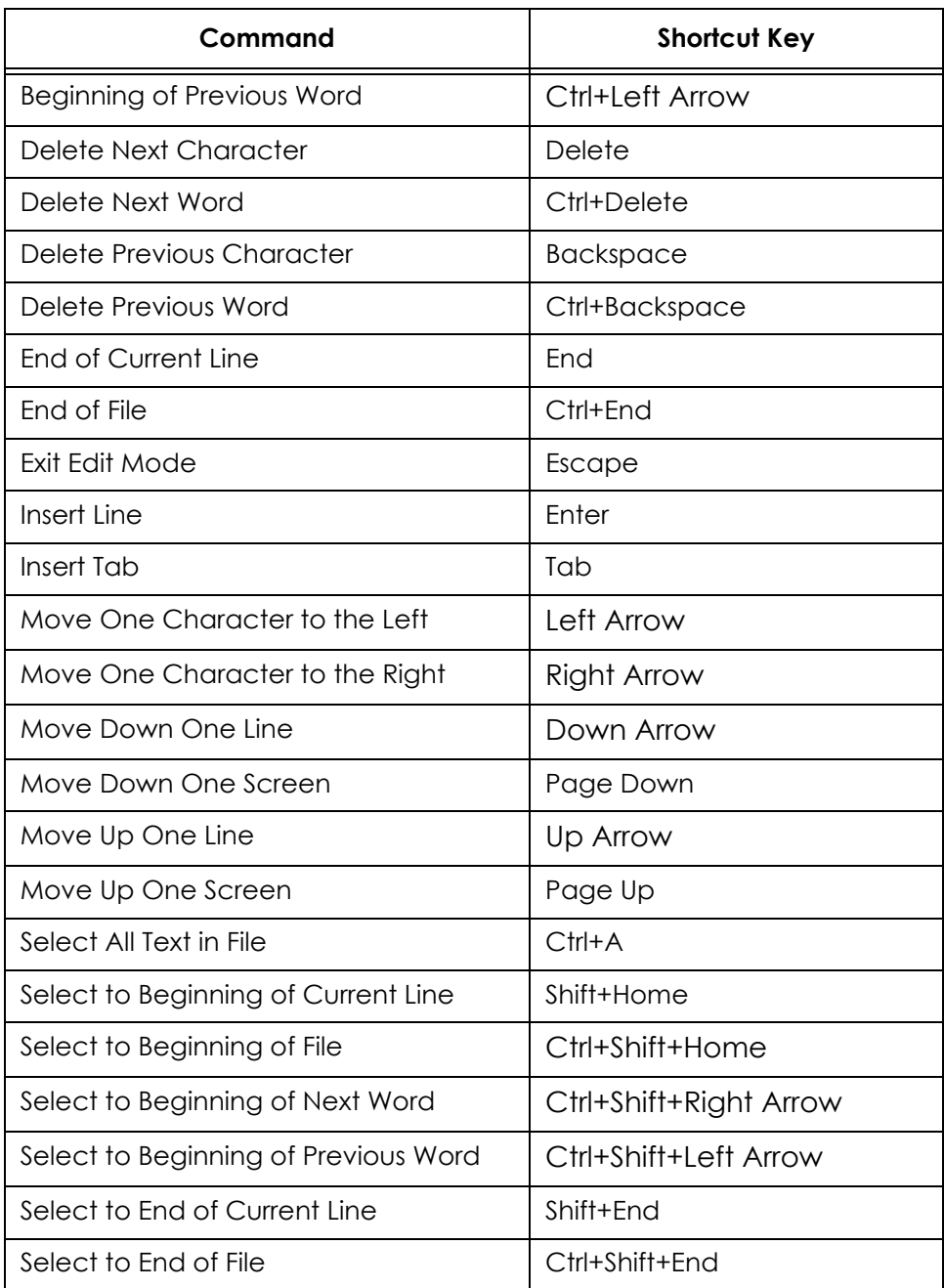

# **Timeline Tools Shortcuts**

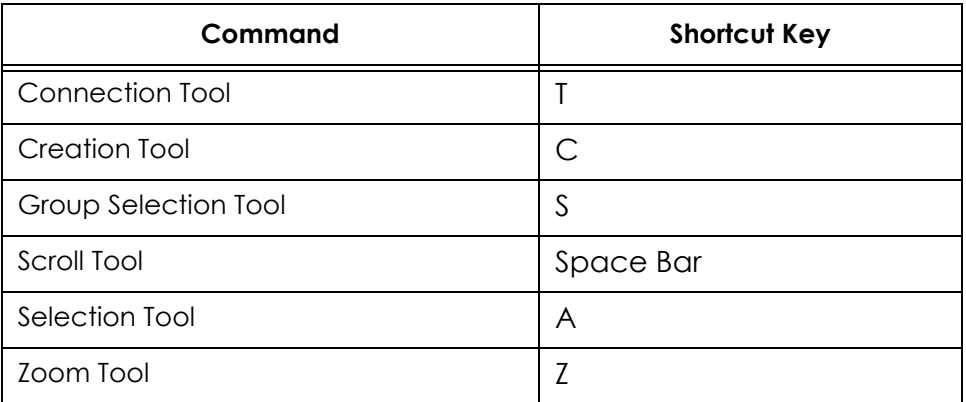

# **View Shortcuts**

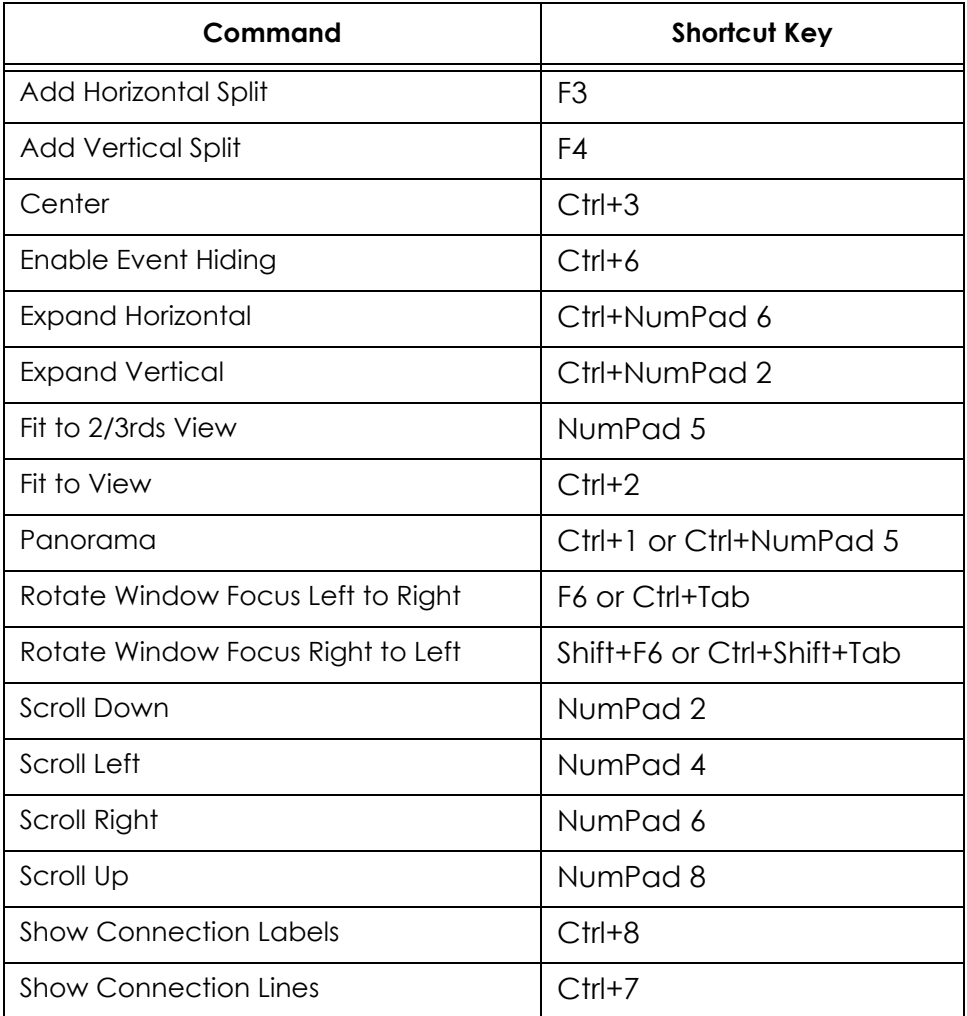

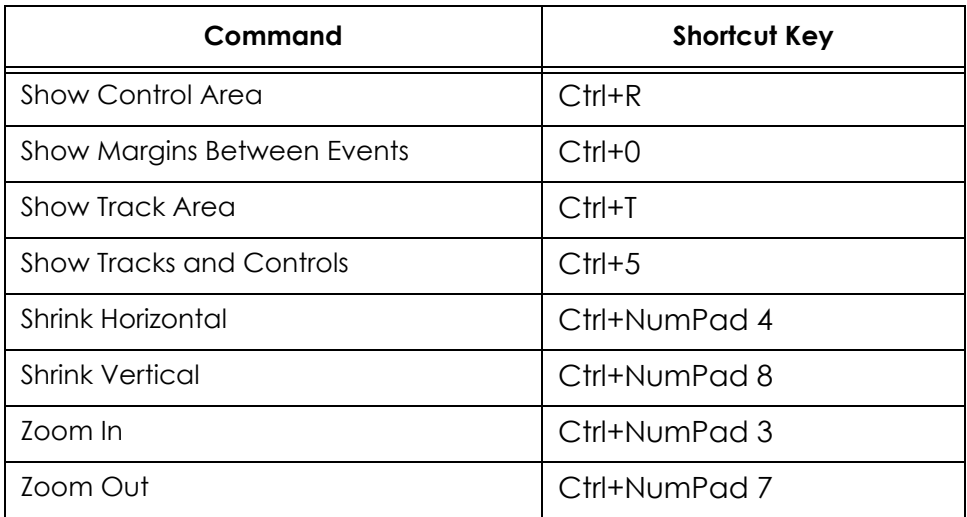

# Context Menus

# **Overview**

This appendix describes the types of context menus available in the *Timeline* window. These context menus provide a fourth method for executing program commands. For added convenience, some of these commands are included on more than one context menu.

# **Context Menu Options**

You must right-click on an area of the timeline to display a context menu. This section identifies where to click to display each context menu.

Level Selector - Use these options to display, dim, hide, collapse, expand, and select event levels. The cursor must be on an event level in the *Level Selector* to display this context menu.

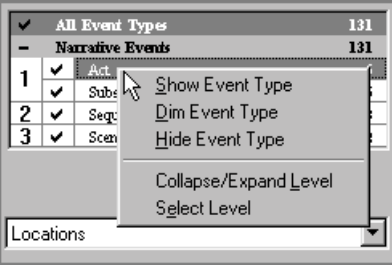

Level Display - Use these commands to collapse and expand event levels. The cursor must be on the *Level Bar* to display this context menu.

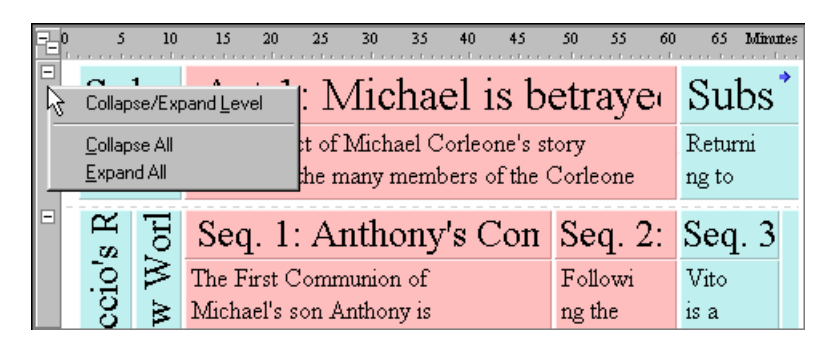

**Ruler** - Use these commands to adjust the display settings for a timeline. The cursor must be on the *Ruler* (or **Set Ruler Type** button) to display this context menu.

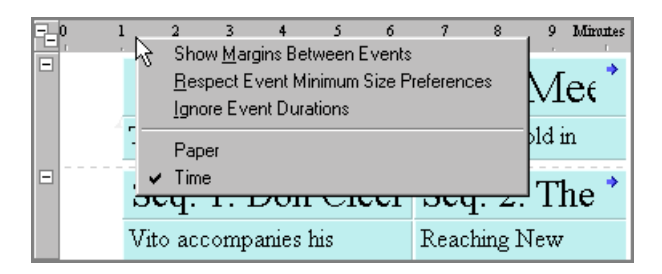

ï **Timeline** - Use these options to modify display settings in the *Event* area. The cursor must be over a blank part of the *Event* area (i.e., not over an event or event type) to display this context menu.

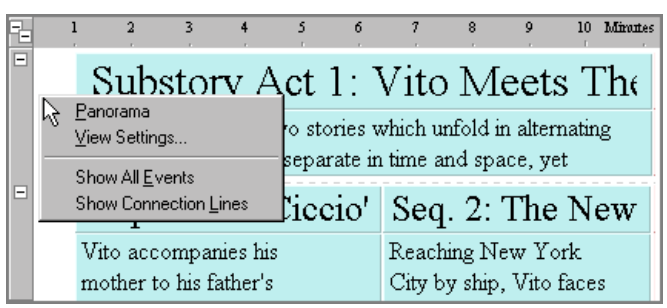

ï **Event Level** - Use these options to adjust the layout of an event level. The cursor must be on an event type to display this context menu.

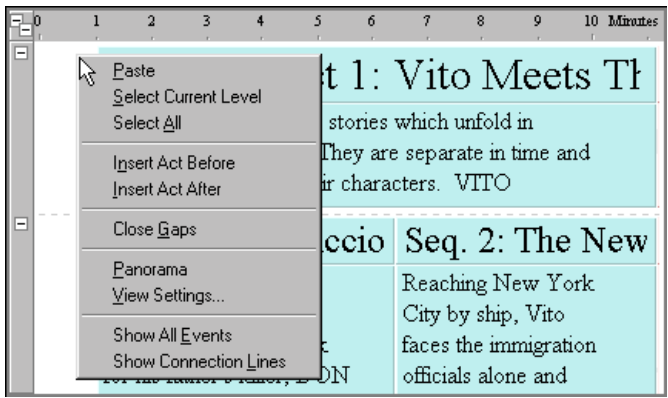

ï **Event** - Use these commands to modify display settings for a selected event. An event must be selected to display this context menu.

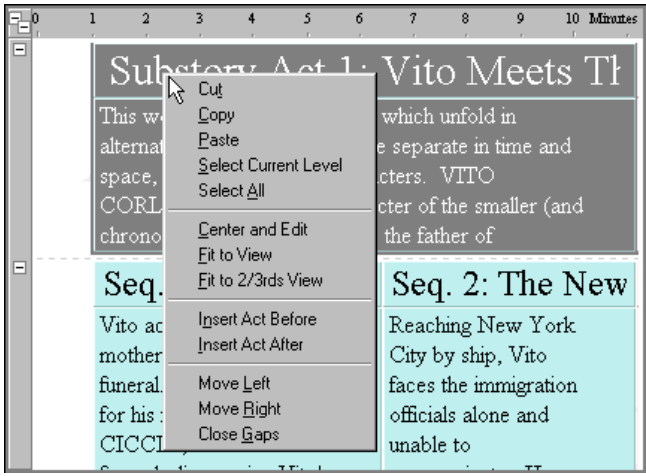

Text - Use this menu to edit the text in an event. An event must be selected and in edit mode to display this context menu.

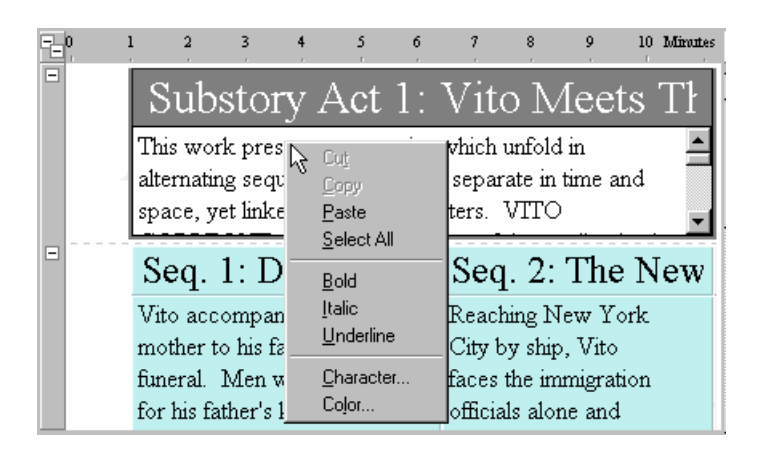

**Not Connected** - Use these commands to add a new track and display the *Track Sets* panel of the *Document Settings* dialog. The cursor must be on the *Not Connected* row to display this context menu.

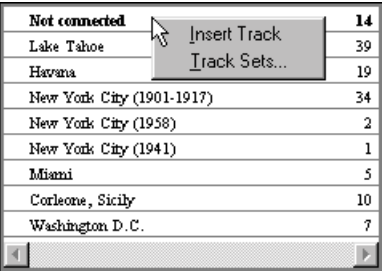

**Track Selector** - Use this menu to insert and delete tracks and to display the *Track Sets* and *Track Properties* panels of the *Document Settings* dialog. A track must be selected in the *Track Selector* area to display this context menu.

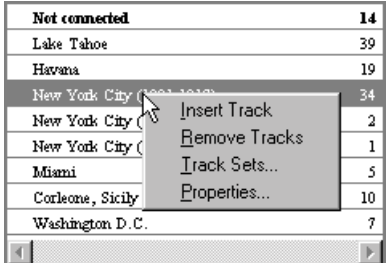

**• Track Status** - Use these commands to adjust the display of tracks. A track must be selected in the *Track Status* area to display this context menu.

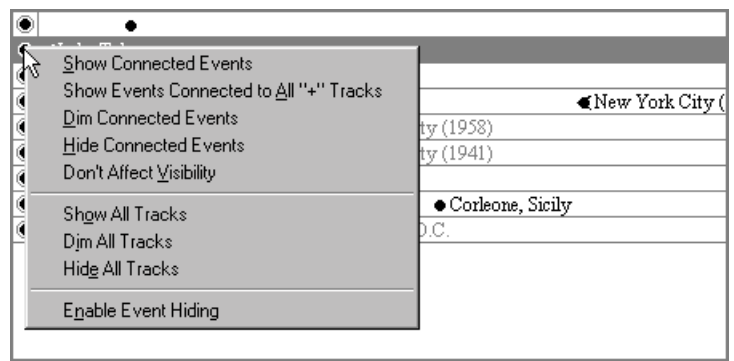

ï **Track Display** - Use this menu to edit tracks and adjust the display of tracks. A track must be selected in the *Track Display* area to display this context menu.

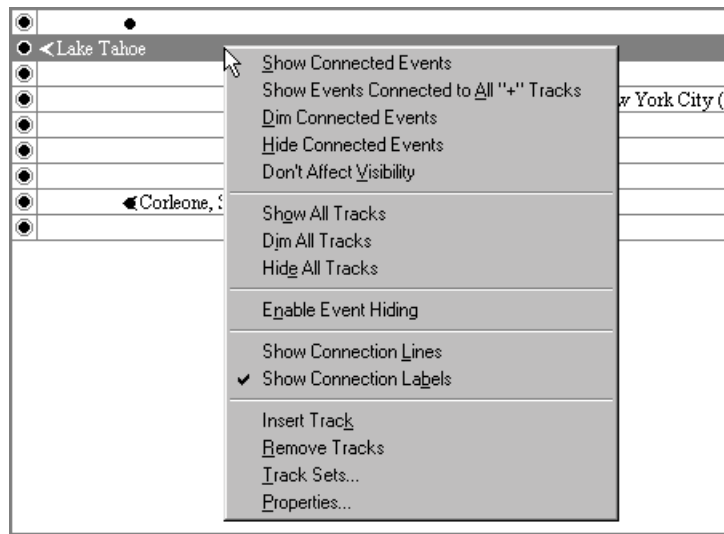

## **Level Selector Context Menu**

The following table describes the function of each *Level Selector* command:

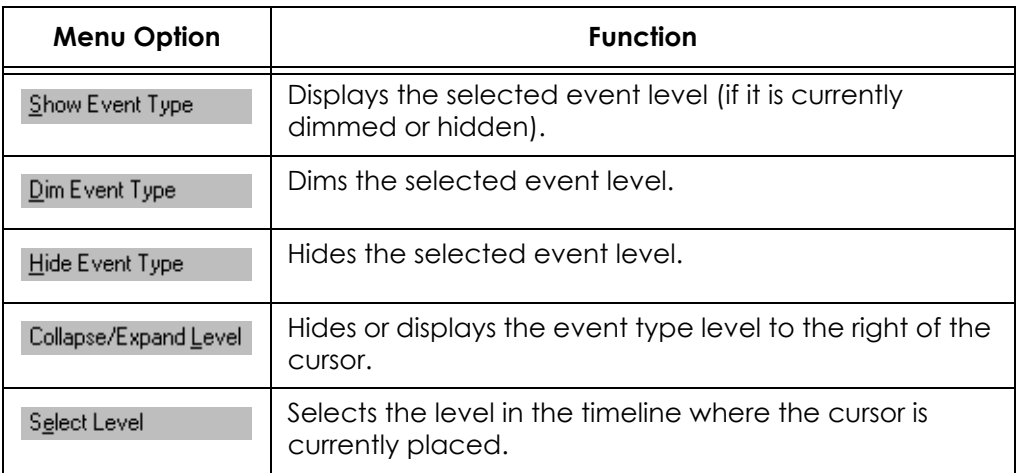

#### **Level Display Context Menu**

The following table describes the function of each *Level Display* command:

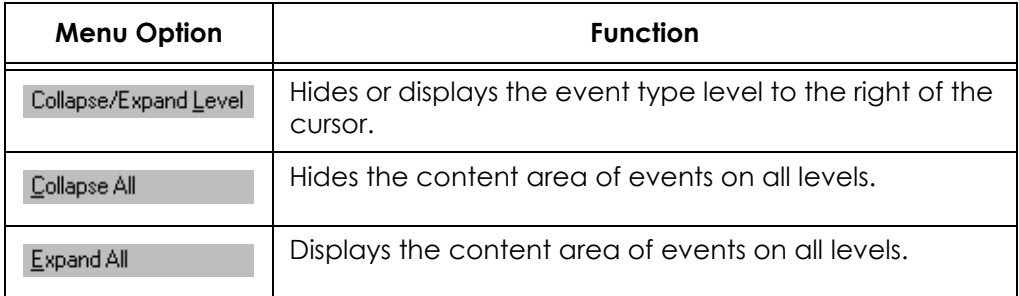

#### **Ruler Context Menu**

The following table describes the function of each *Ruler* command:

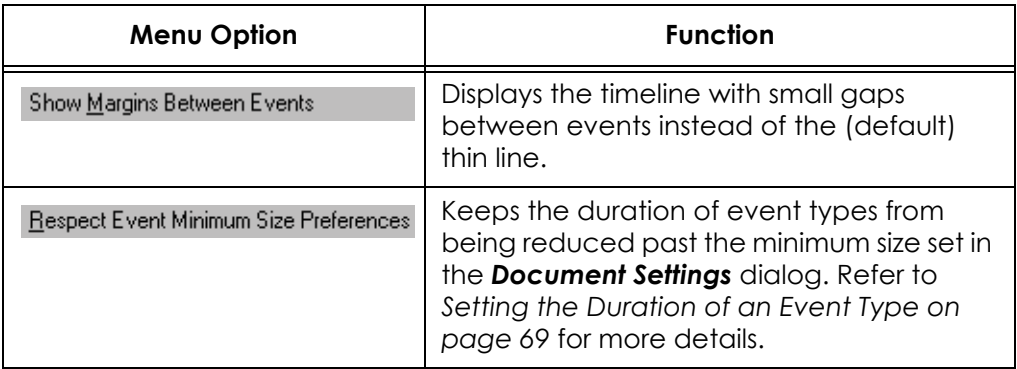

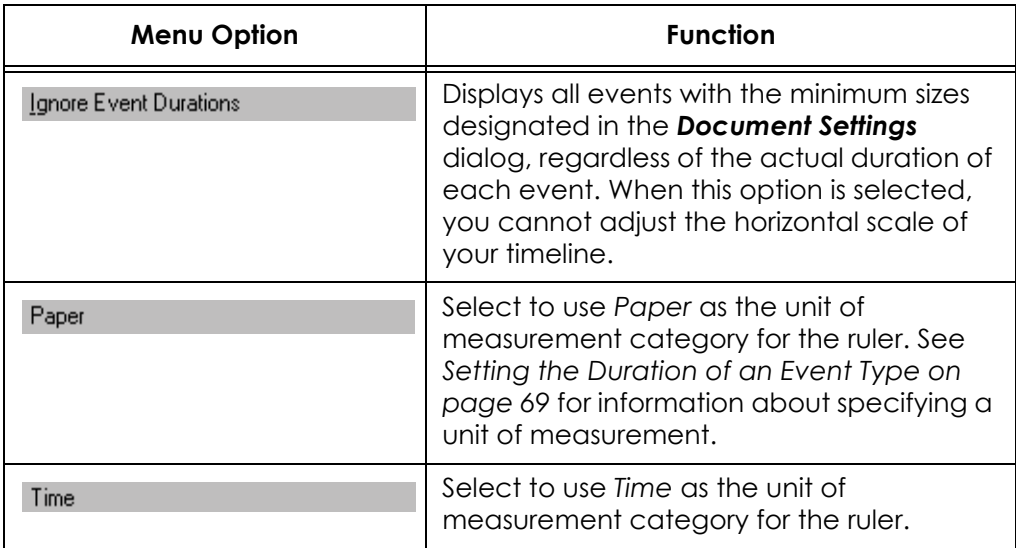

# **Timeline Context Menu**

The following table describes the function of each *Timeline* command:

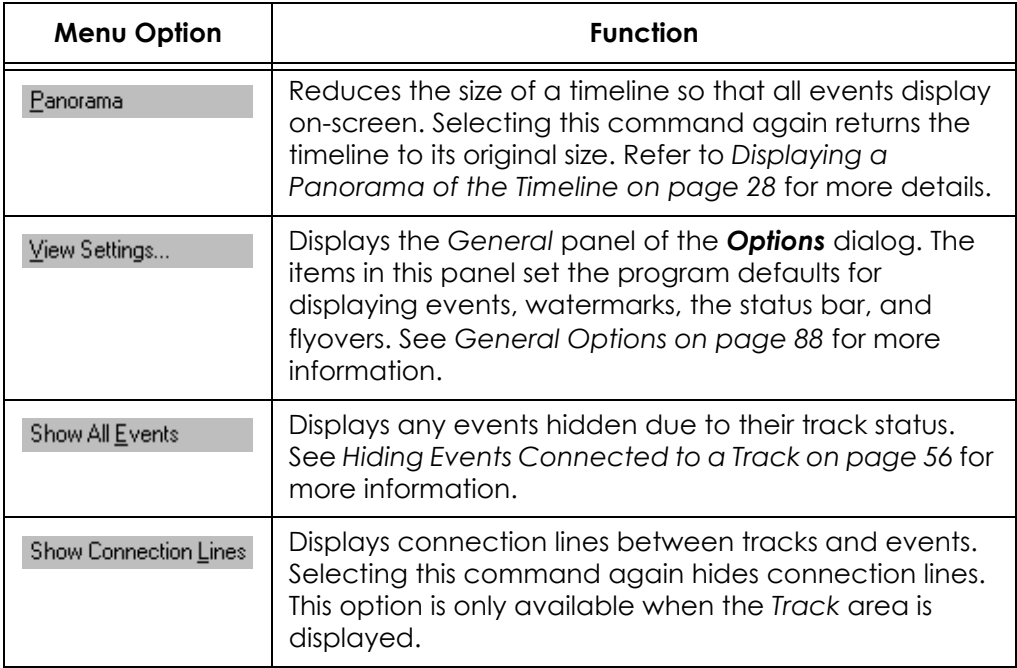

# **Event Level Context Menu**

The following table describes the function of each *Event Level* command:

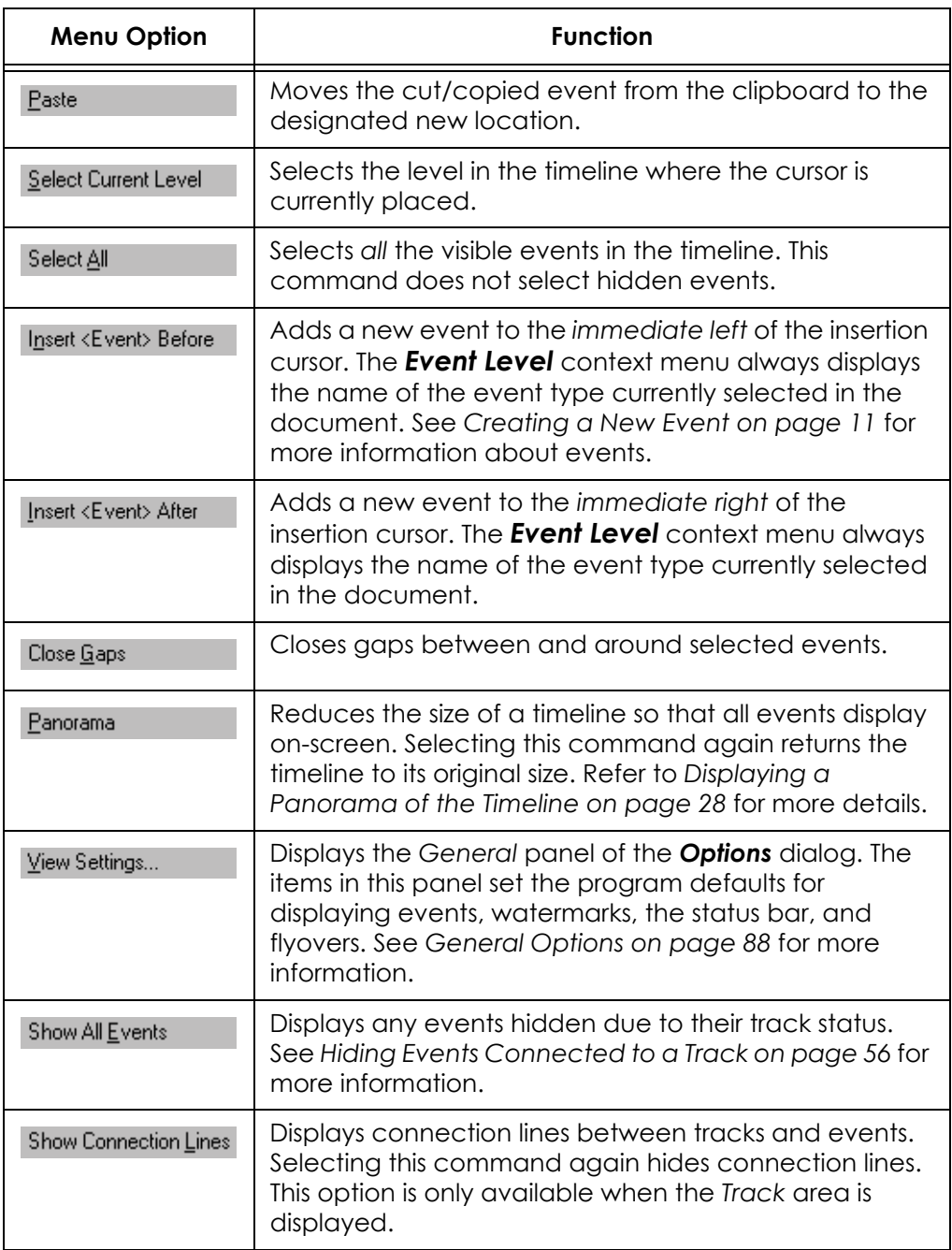

# **Event Context Menu**

The following table describes the function of each *Event* command:

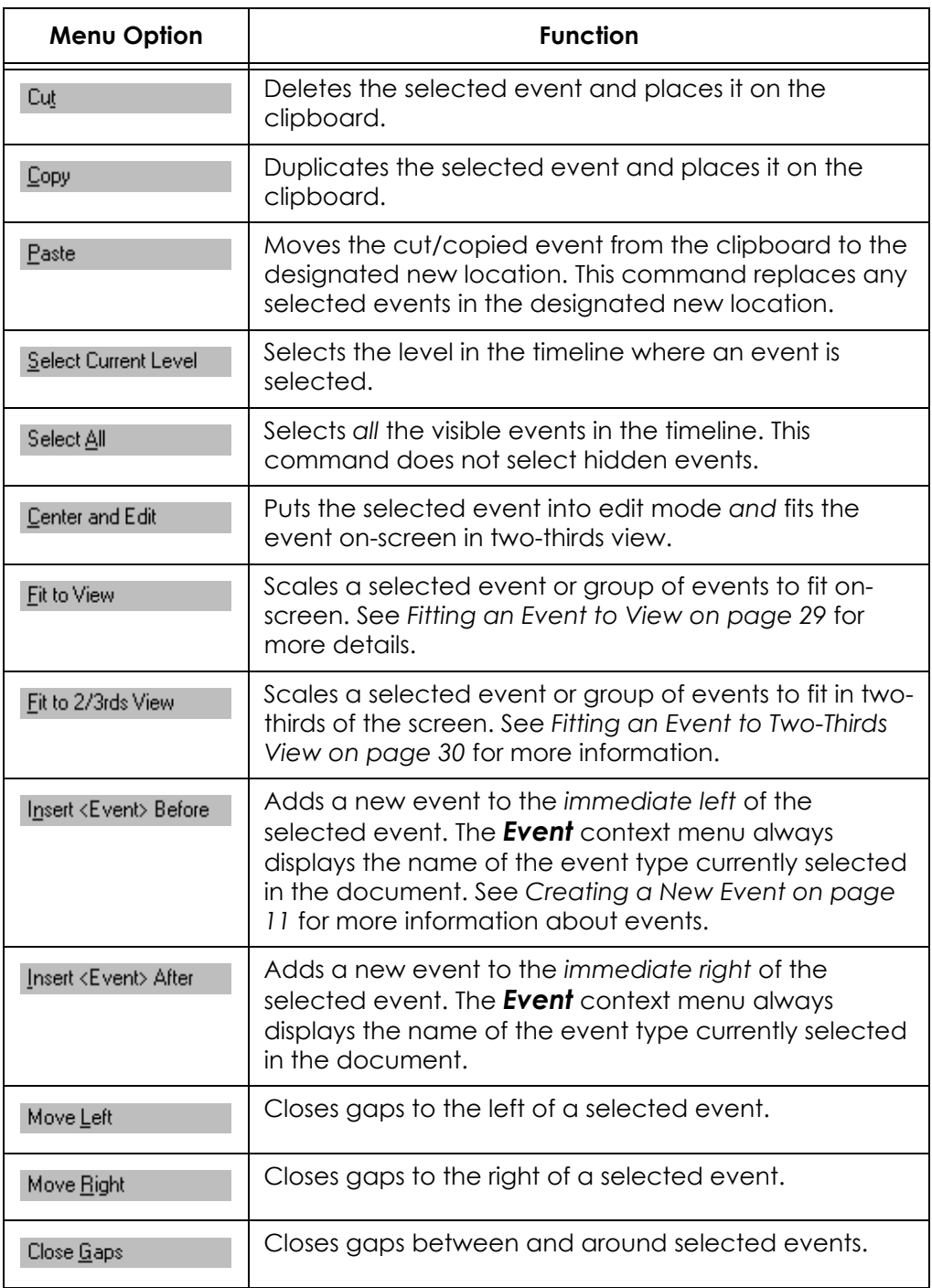

# **Text Context Menu**

The following table describes the function of each *Text* command:

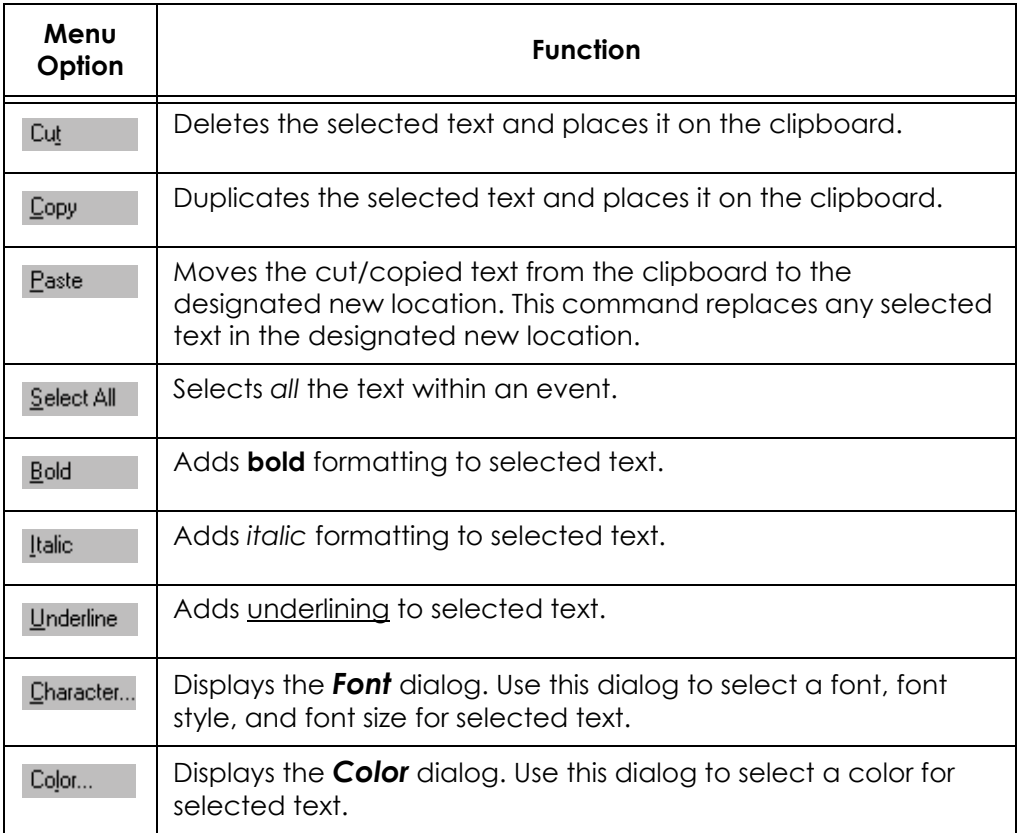

### **Not Connected Context Menu**

The following table describes the function of each *Not Connected* command:

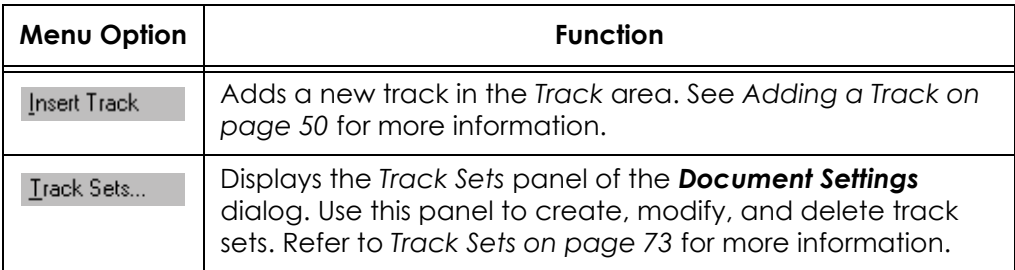

### **Track Selector Context Menu**

The following table describes the function of each *Track Selector* command:

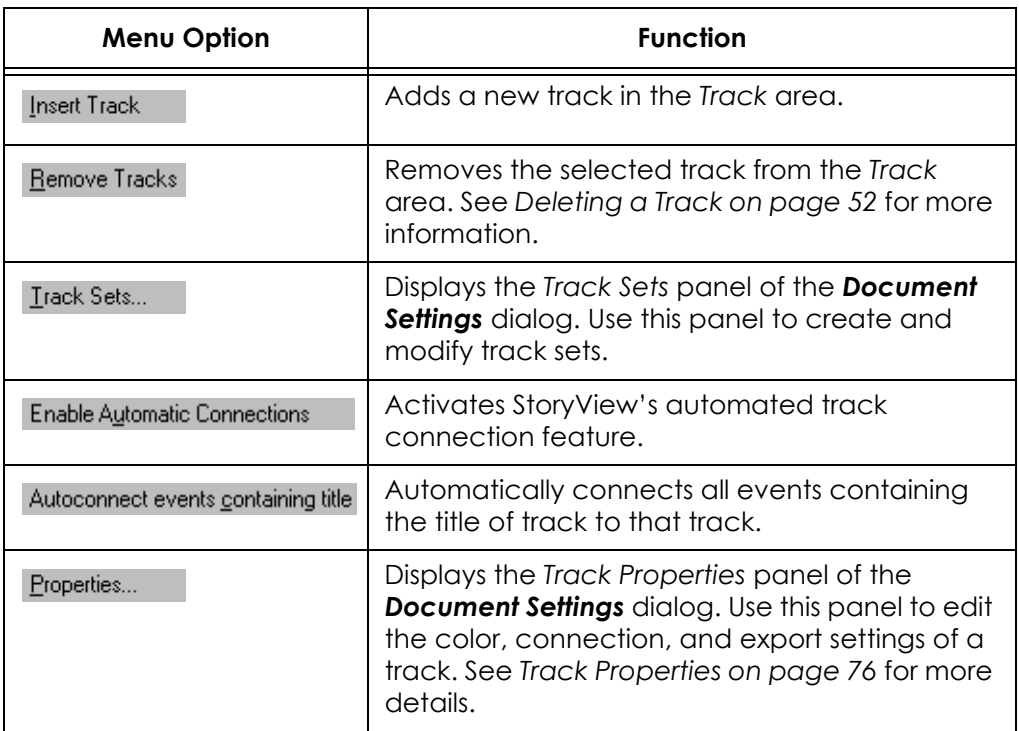

#### **Track Status Context Menu**

The following table describes the function of each *Track Status* command:

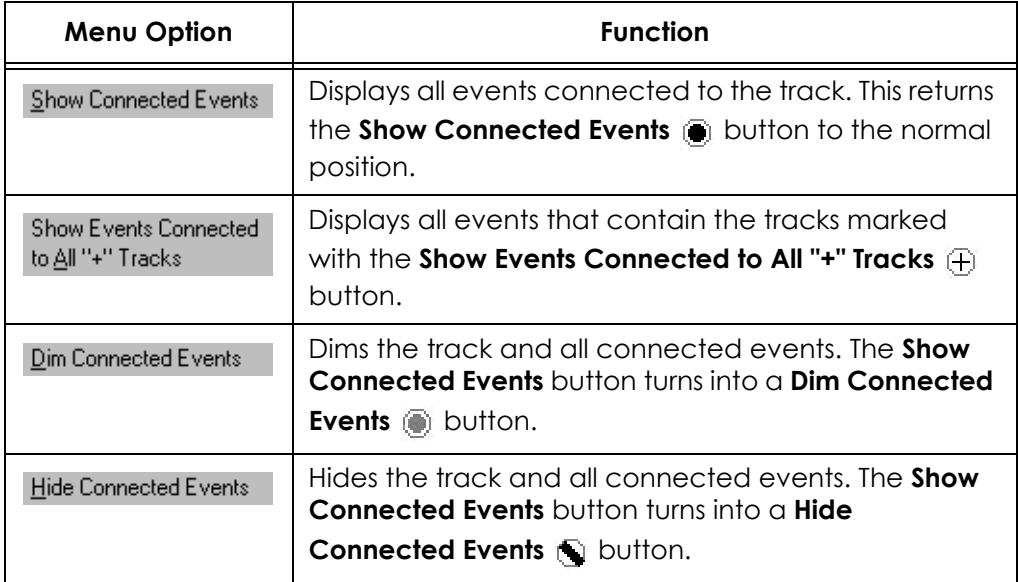

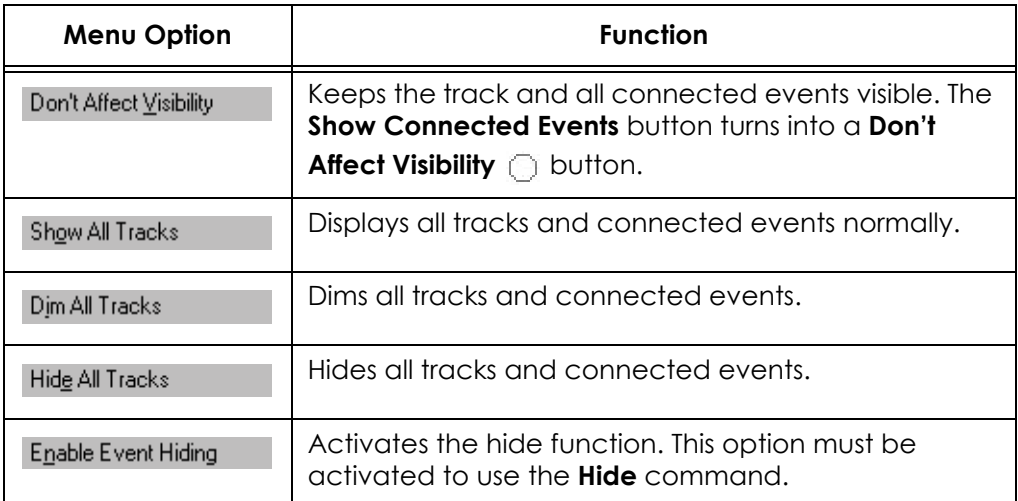

# **Track Display Context Menu**

The following table describes the function of each *Track Display* command:

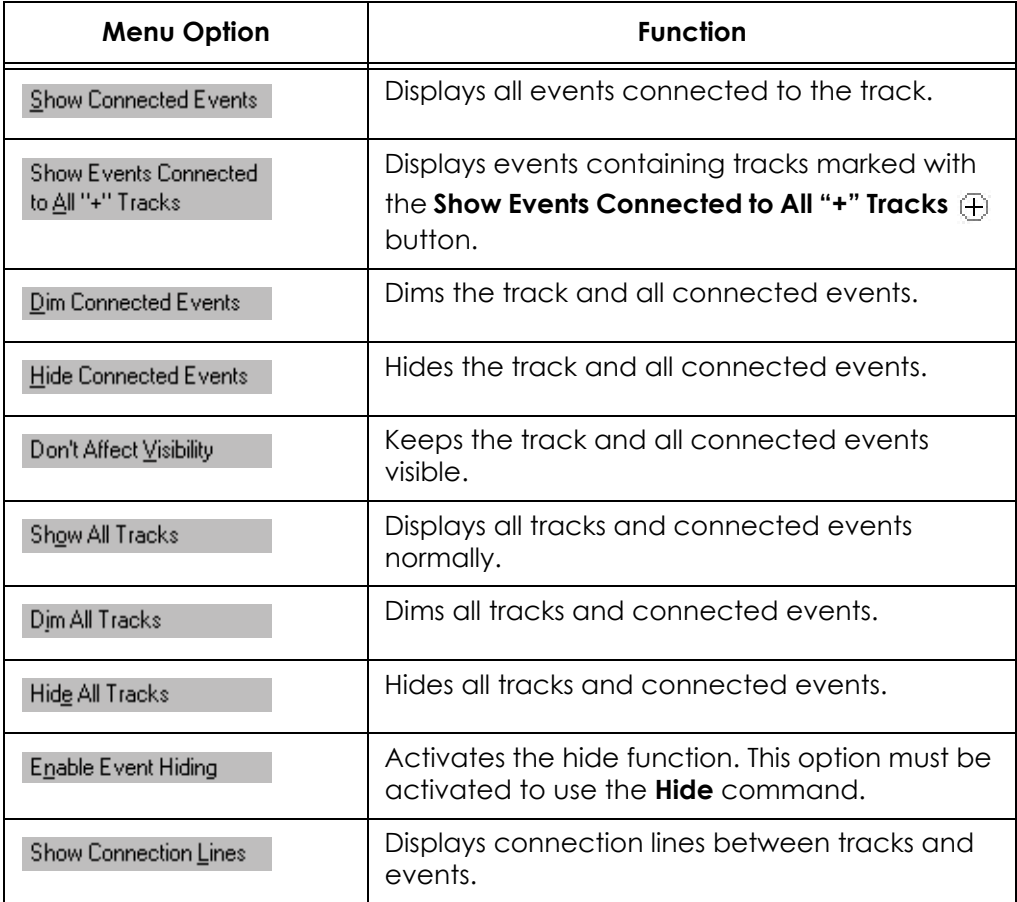

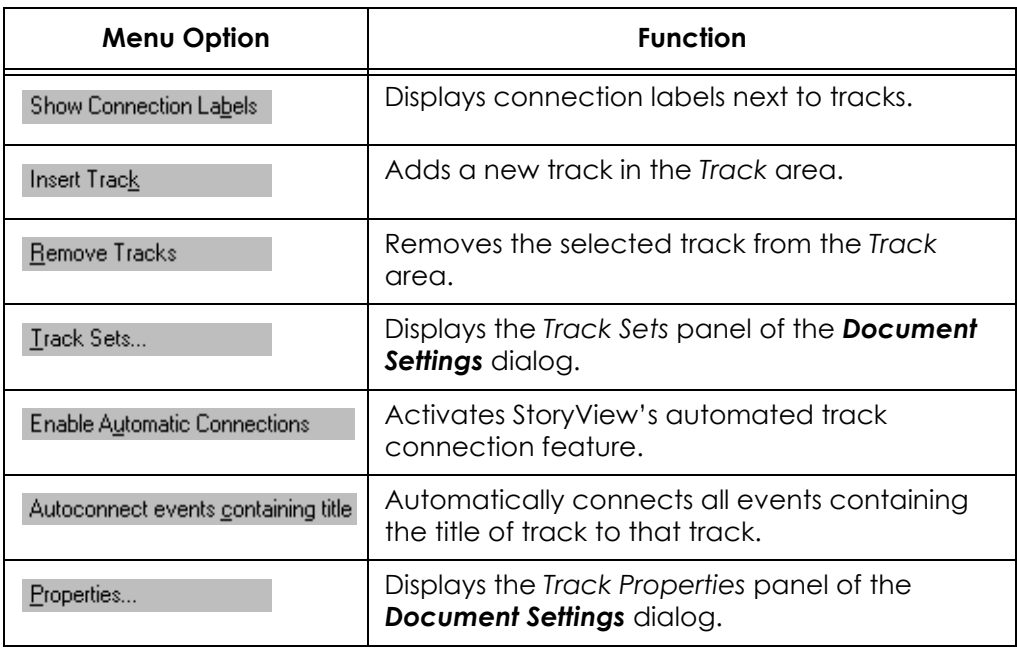

# Program Files

# **Overview**

This appendix includes complete lists of program, example, and template files included with StoryView.

# **StoryView Folders and Files**

The following program files are located in the StoryView *Program* folder:

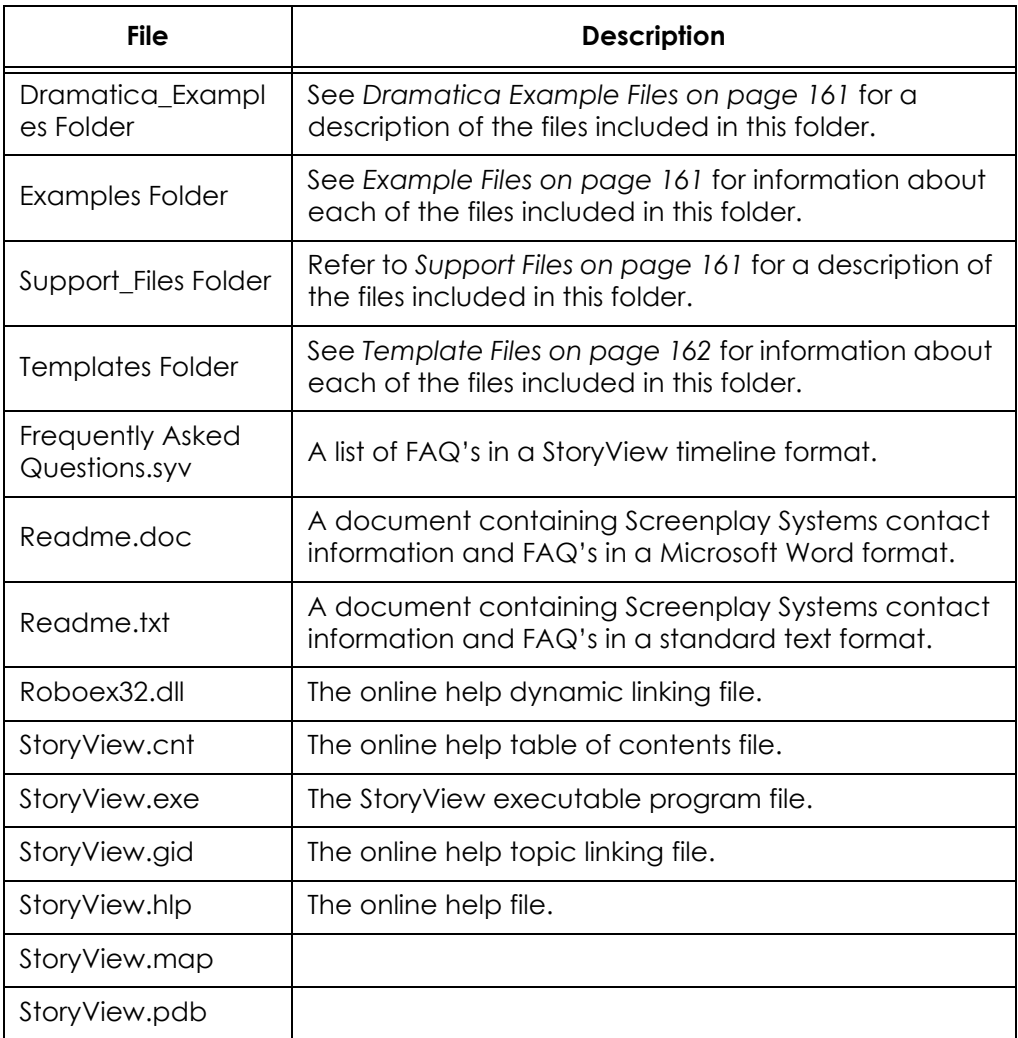

#### <span id="page-176-0"></span>**Dramatica Example Files**

The following Dramatica example files are located in the StoryView *Dramatica\_Examples* folder:

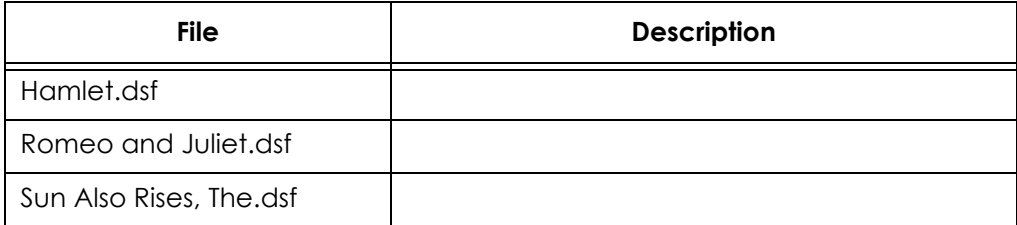

#### <span id="page-176-1"></span>**Example Files**

The following example files are located in the StoryView *Examples* folder:

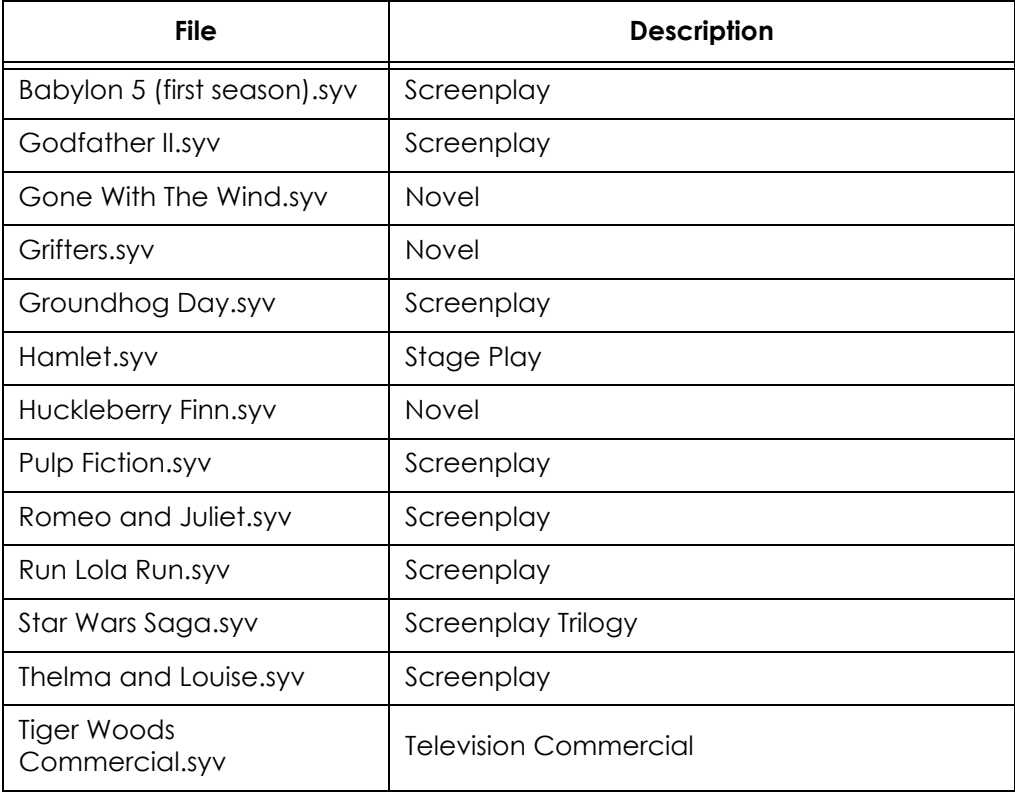

#### <span id="page-176-2"></span>**Support Files**

The following support files are located in the StoryView *Support\_Files* folder:

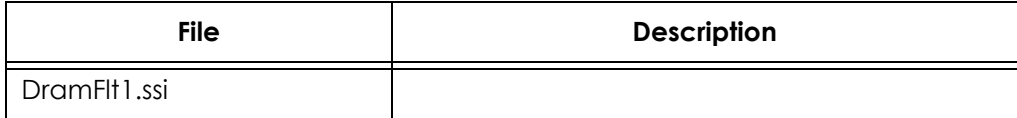

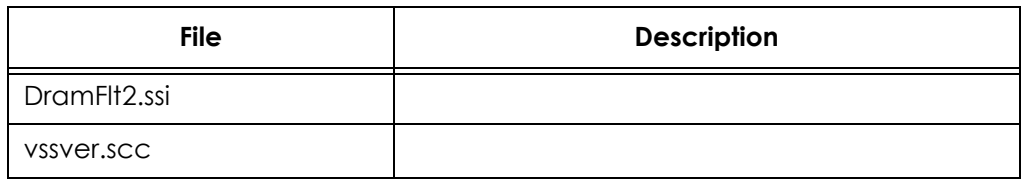

# <span id="page-177-0"></span>**Template Files**

The following template files are located in the StoryView *Templates* folder:

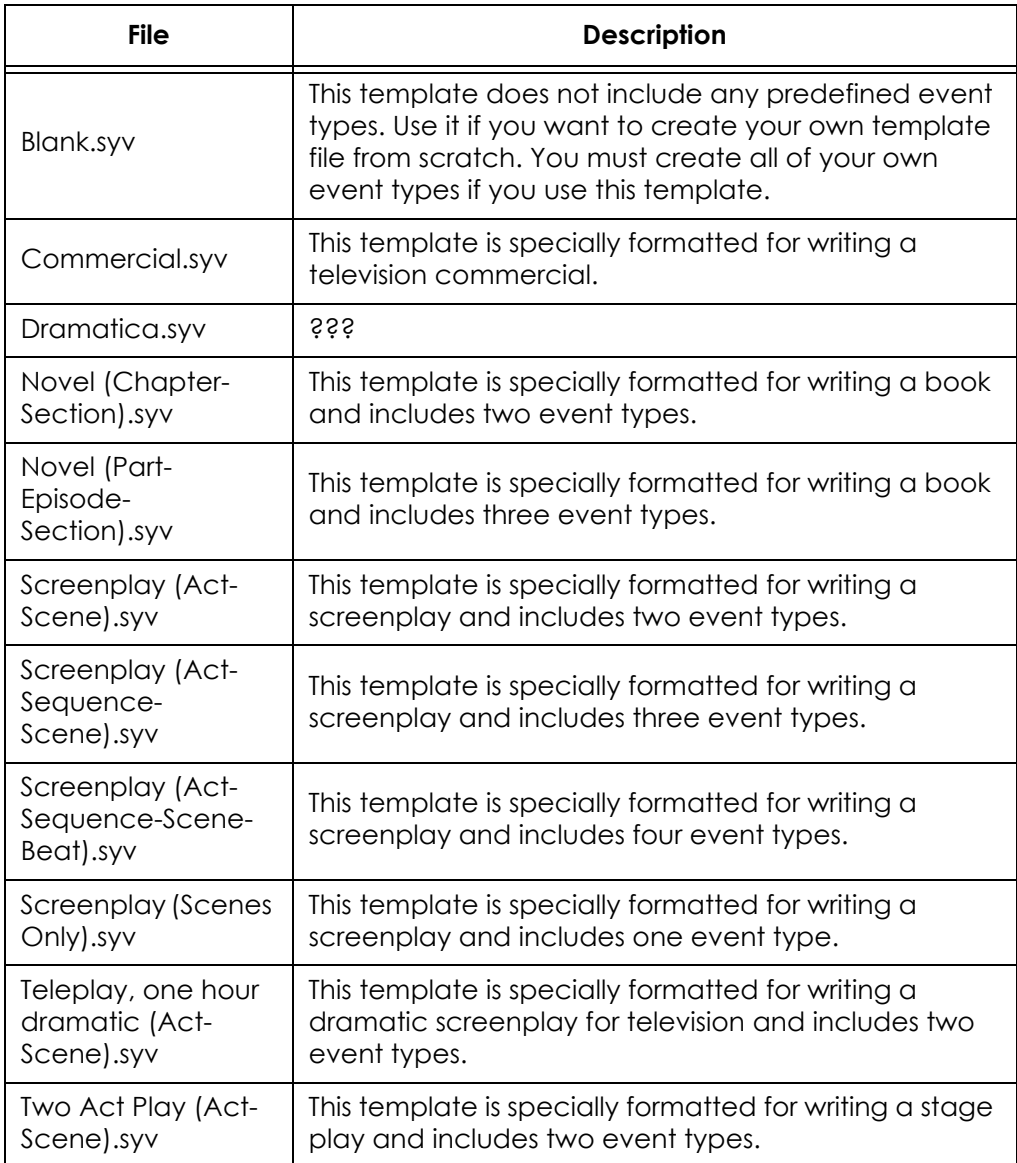

**Act** -

**Adopt** -

**Beat** -

**Child Event** - The event directly below another event. In a screenplay, for example, a *Sequence* would be the child of an *Act* event, and a *Scene* the child of a *Sequence* event.

**Collapse** -

**Connection Bullet** - An icon that indicates an event is connected to a track.

**Connection Label** - A tag that identifies the name of a track.

**Connection Line** - A vertical line that connects an event with all the tracks that occur in that event.

#### **Context Menu** -

**Control Area** - A portion of the *Main* window that displays setup information for the *Timeline* and *Track* areas.

#### **Demote** -

**Document Settings** - A dialog where you modify the default settings for a *Timeline* window.

**DSF** - An acronym for Dramatica story file format.

**DSW** - An acronym for Movie Magic Screenwriter file format (for export from StoryView to Screenwriter).

**Duration** - The amount of time or number of pages an event takes up in the story. For example, one *Act* may have a duration of 30 minutes.

**Element** - An item of information, such as a character or location, that you want to track in a timeline.

**Event** - The basic building block for outlining a story. An event consists of two parts: the *Event Title* and *Event Content*.

**Event Area** - A portion of the *Timeline* window that contains all of the events included in the timeline and measures the time required for each event.

**Event Bar** - An area in the *Main* window that displays the type and duration of a selected event.

**Event Content** - The area under the *Event Title* that contains body text.

**Event Title** - A one-line heading area at the top of an event.

**Event Type** - A level in a timeline hierarchy that contains a specific event or events. For example, scenes are one level in a screenplay hierarchy.

**Example File** - A file with a complete set of events and tracks that demonstrates how a timeline should be structured. StoryView includes a number of example timelines (Gone With The Wind, Pulp Fiction, Thelma and Louise, etc.).

#### **Expand** -

**Flyover** - A box that appears near the cursor as it passes over an event. It lists the duration and timeline position of the event.

**Hierarchy** - A collection of event types arranged in a hierarchical manner. For example, an *Act* may contain *Sequences*, and *Sequences* contain *Scenes*. An event that is directly above another event in the timeline is called a parent event. Events that are below another event are called child events. Events on the same parent event are called sibling events.

**Horizontal Scale** - A tool used to adjust the width of a timeline.

**Keyboard Locks** - An area on the *Main* window that indicates if the Caps Lock, Num Lock, and/or Scroll Lock keys are in the lock position.

**Keyboard Shortcut** - A combination of keystrokes used to execute a command directly from the keyboard.

**Level** - A row in the timeline that contains events. For example, the *Scene* level would contain *Scene* events.

**Level Selector** - An area on the *Main* window that lists all event types and event hierarchies defined for a timeline.

**Main Window** - The primary program window in StoryView. This window contains all the menus, toolbars, and other components required to complete work in StoryView.

**Menu Bar** - An area of the *Main* window that includes menus that are used to open program windows and execute commands.
## **Merge Events** -

**NumPad** - An abbreviation for numerical keypad (on the keyboard).

**Options** - A dialog where you modify the default program settings.

## **Orphan** -

**Panorama** - A command that resizes a timeline so that every event included in the timeline fits into the display area of the *Timeline* window.

**Parent Event** - The event directly above another event (i.e., one level up). For example, an *Act* would be the parent of a *Sequence* event, and the *Sequence* the parent of a *Scene* event.

#### **Promote** -

**Report Options** - A dialog where you enter layout settings for your timeline, including headers, footers, and margins.

**RTF** - An acronym for rich text format.

**Ruler** - An area on the *Main* window that indicates how much time or space is being used by events and by the entire timeline.

**Scale** - The horizontal and/or vertical display size relative to the actual duration of a timeline.

#### **Scene** -

**Selection Properties** - A toolbar used to view and modify the position and duration of an event.

## **Sequence** -

**Sibling** - Events that reside on the same level are called siblings. For example, one *Scene* would be the sibling of another *Scene*.

**Split** - A command that divides the active *Timeline* window into two separate views of the same timeline.

## **Split Event** -

**Status Bar** - An area on the *Main* window that indicates which commands can be executed from the current mouse location.

**Story** - The timeline you're working on. While it is most likely a story (short story, novel, screenplay, stage play, television, commercial), it could also be a live event or presentation.

**SYV** - An acronym for StoryView file format.

**Template File** - A file with predefined event hierarchies, event types, tracks, paragraph styles, and document settings.

**Timeline** - The area where you create, place, and edit the components of a story.

**Timeline Window** - A window that contains the timeline, which includes the *Level Selector*, *Event*, *Track Selector*, and *Track* areas.

**Title Bar** - An area in the *Main* window that lists the title of the program and the file name of the active, or selected, *Timeline* window.

**Toolbar** - The portion of the *Main* window that includes buttons and tools used to perform commands.

**Track** - An area of the timeline that shows where a specific element in the story is connected to events containing that element.

**Track Area** - A portion of the *Timeline* window that lists all of the elements you are tracking in the timeline and indicates which element appears in which event.

**Vertical Scale** - A tool used to adjust the height of a timeline.

# Index

# **A**

about StoryView dialog [124](#page-139-0) add horizontal split [38,](#page-53-0) [121](#page-136-0) vertical split [40,](#page-55-0) [121](#page-136-1) adopt [135](#page-150-0) align ends [123,](#page-138-0) [131](#page-146-0) starts [123,](#page-138-1) [131](#page-146-1) all event types [21](#page-36-0) automating track connections [77](#page-92-0) autotext [68](#page-83-0)

# **B**

Babylon 5 [161](#page-176-0) background colors [96](#page-111-0)

# **C**

cascade [124](#page-139-1) center center and edit [122,](#page-137-0) [130,](#page-145-0) [153](#page-168-0) events [121](#page-136-2) center events [31](#page-46-0) check for updates [124](#page-139-2) choose event type [131](#page-146-2) clear [120](#page-135-0) close document [119](#page-134-0) gaps [131](#page-146-3) window [118](#page-133-0) close gaps  $123, 152 - 153$  $123, 152 - 153$ collapse level [10](#page-25-0) color dialog [122,](#page-137-1) [154](#page-169-0) compact left [123,](#page-138-1) [131](#page-146-4) right [123,](#page-138-0) [131](#page-146-5) connection bullet [48](#page-63-0) label [44,](#page-59-0) [48](#page-63-1)

line [44,](#page-59-1) [48](#page-63-2) tool [129](#page-144-0) copy [120,](#page-135-1) [128,](#page-143-0) 153–[154](#page-169-1) creation tool [11,](#page-26-0) [129](#page-144-1) crop marks [101](#page-116-0) cut [120,](#page-135-2) [128,](#page-143-1) 153-[154](#page-169-2)

# **D**

dim connected events [53](#page-68-0) document settings dialog event content [69](#page-84-0) event duration [69](#page-84-1) event hierarchies 61-[65](#page-80-0) event layout [71](#page-86-0) event title [66](#page-81-0) export to Screenwriter [84](#page-99-0) features [58](#page-73-0) general settings [60](#page-75-0) paragraph styles [79](#page-94-0) setup track sets  $73, 75-78$  $73, 75-78$ style options [80](#page-95-0) units of measurement  $81-83$  $81-83$ donít affect visibility [53](#page-68-1) Dramatica example files [161](#page-176-1) Dramatica file import [110](#page-125-0) duration event types [70](#page-85-0) flyover [89](#page-104-0) ignore event durations [43](#page-58-0) preferred panoramic [60](#page-75-1) selection properties [133](#page-148-0) setting minimum [60](#page-75-2) duration column [134](#page-149-0)

# **E**

edge lines [101](#page-116-1) edit edit menu [116,](#page-131-0) [120](#page-135-3) options dialog [90](#page-105-0)

selection [122](#page-137-2) enable event hiding [44,](#page-59-2) [130](#page-145-1) end point [133](#page-148-1) event area [3,](#page-18-0) [10](#page-25-1) bar [2](#page-17-0) centering [31](#page-46-1) changing duration [13](#page-28-0) dimming [19](#page-34-0) draw frames [96,](#page-111-1) [98](#page-113-0) editing [12](#page-27-0) enable hiding [44](#page-59-2) event and timeline toolbar [126,](#page-141-0) [130](#page-145-2) event context menu [153](#page-168-4) event menu [117,](#page-132-0) [122](#page-137-3) events range [100](#page-115-0) fit to view [29](#page-44-0) fitting to 2/3rds view [30](#page-45-0) hiding [20](#page-35-0) levels [10](#page-25-2) merge events [135](#page-150-1) moving  $14-15$  $14-15$ new [11](#page-26-1) new event types  $61-62$  $61-62$ removing from timeline [16](#page-31-0) show all [44](#page-59-3) show hidden by type [44](#page-59-4) show hiden by track [44](#page-59-5) split [135](#page-150-2) timeline window [10](#page-25-3) title autotext [68](#page-83-0) title font [67](#page-82-0) title numbering [68](#page-83-1) event context menu [147](#page-162-0) event level context menu [147,](#page-162-1) [152](#page-167-1) event type deleting [65](#page-80-1) demoting [64](#page-79-0) duration [70](#page-85-0) formatting title [66](#page-81-1) promoting [63](#page-78-0) watermarks [89](#page-104-1) example files [161](#page-176-2) example timelines [8](#page-23-0) exit StoryView [119](#page-134-1) expand level [10](#page-25-4) export

dialog  $111 - 112$ , [119](#page-134-2) document settings dialog [78](#page-93-1) Screenwriter  $84, 111 - 112$  $84, 111 - 112$ screenwriter [128](#page-143-2)

# **F**

file file and editing toolbar [126,](#page-141-1) [128](#page-143-3) file menu [116,](#page-131-1) [118,](#page-133-1) 150–[156](#page-171-0) options dialog [87](#page-102-0) Files  $160 - 162$  $160 - 162$ find and replace dialog [23,](#page-38-0) [120](#page-135-4) find dialog  $22-23$ , [120,](#page-135-5) [129](#page-144-2) fit to 2/3rds view [30,](#page-45-1) [121,](#page-136-3) [153](#page-168-5) single page [96](#page-111-2) specific dimensions [96](#page-111-3) view [29,](#page-44-1) [121,](#page-136-4) [153](#page-168-6) flyover [89](#page-104-0) font dialog [122,](#page-137-4) [154](#page-169-3) footers [102](#page-117-0) format menu [117,](#page-132-1) [122](#page-137-5)

# **G**

general settings document settings dialog [60](#page-75-0) options dialog [88](#page-103-0) Godfather, Part II [161](#page-176-3) Gone With The Wind [161](#page-176-4) Grifters [161](#page-176-5) Groundhog Day [161](#page-176-6) group selection tool [17,](#page-32-0) [129](#page-144-3)

# **H**

Hamlet [161](#page-176-7) headers [102](#page-117-0) help menu [118,](#page-133-2) [124](#page-139-3) help topics [124,](#page-139-4) [129](#page-144-4) hide connected events [53,](#page-68-2) [56](#page-71-0) enable event hiding [44](#page-59-2) hierarchy 61–[65](#page-80-2) horizontal split 38–[39,](#page-54-0) [41](#page-56-0) toolbar [127,](#page-142-0) [133](#page-148-2) Huckleberry Finn [161](#page-176-8)

# **I**

ignore event durations [43](#page-58-0) import Dramatica file [110,](#page-125-0) [119](#page-134-3) insert event after [11,](#page-26-2) [123,](#page-138-3) [130,](#page-145-3) 152–[153](#page-168-7) before [11,](#page-26-2) [122,](#page-137-6) [130,](#page-145-4) 152–[153](#page-168-8)

# **K**

keyboard edit shortcuts [138](#page-153-0) event shortcuts [138](#page-153-1) file shortcuts [140](#page-155-0) format shortcuts [140](#page-155-1) locks [2](#page-17-1) text shortcuts [140](#page-155-2) timeline tools shortcuts [142](#page-157-0) view shortcuts [142](#page-157-1)

# **L**

lengthen event [123](#page-138-4) level [3,](#page-18-1) [10](#page-25-5) level display context menu [146,](#page-161-0) [150](#page-165-1) level selector  $19-20$ , [134](#page-149-1) level selector context menu [146,](#page-161-1) [150](#page-165-2) level selector dialog [134](#page-149-2)

## **M**

main window [2](#page-17-2) margins [101](#page-116-2) menu bar [2](#page-17-3) merge events [135](#page-150-1) move left [123,](#page-138-1) [131,](#page-146-6) [153](#page-168-9) right [123,](#page-138-0) [131,](#page-146-7) [153](#page-168-10)

## **N**

not connected context menu [148,](#page-163-0) [154](#page-169-4) numbering event titles [68](#page-83-1) numerical keypad behavior [90](#page-105-1)

## **O**

online help [124,](#page-139-4) [129](#page-144-4) onscreen scaling [96](#page-111-4) open dialog [6,](#page-21-0) [118,](#page-133-3) [128](#page-143-4) open from template dialog [4,](#page-19-0) [118,](#page-133-4) [128](#page-143-5) options dialog [86](#page-101-0)

editing settings [90](#page-105-0) file settings [87](#page-102-0) general settings [88](#page-103-0) orphan [135](#page-150-3) outline appearance toolbar [127,](#page-142-1) [134](#page-149-3) editing toolbar [127,](#page-142-2) [135](#page-150-4) switch to outline view [134](#page-149-4) switch to print layout view [134](#page-149-5) outline report format [98](#page-113-1)

# **P**

panel selector [58,](#page-73-1) [86,](#page-101-1) [94](#page-109-0) panoramic toolbar [18,](#page-33-0) [127,](#page-142-3) [133](#page-148-3) view [28](#page-43-0) panoramic view  $121, 151-152$  $121, 151-152$ paragraph styles [79,](#page-94-0) [122,](#page-137-7) [131](#page-146-8) paste [120,](#page-135-6) [128,](#page-143-6) 152-[154](#page-169-5) preferences file [85](#page-100-0) print event range [100](#page-115-1) footers [102](#page-117-1) headers [102](#page-117-1) margins [101](#page-116-3) orientation [104](#page-119-0) outline report [98](#page-113-2) paper size [104](#page-119-1) paper source [104](#page-119-1) preview [97,](#page-112-0) [99,](#page-114-0) [105,](#page-120-0) [119](#page-134-4) print dialog  $106-107$ , [119](#page-134-5) print setup dialog [104,](#page-119-2) [119](#page-134-6) range [107](#page-122-1) timeline report [95](#page-110-0) print dialog [128](#page-143-7) program files [160](#page-175-1) program options editing [90](#page-105-0) file [87](#page-102-0) general [88](#page-103-0) Pulp Fiction [161](#page-176-9)

## **R**

redo [120,](#page-135-7) [128](#page-143-8) related documents [9](#page-8-0) remove horizontal split [39,](#page-54-1) [121](#page-136-0)

vertical split [41,](#page-56-1) [121](#page-136-1) replace (find and) dialog  $23-24$  $23-24$ report options dialog [94,](#page-109-1) [119](#page-134-7) events range [100](#page-115-0) footers [102](#page-117-0) headers [102](#page-117-0) margins [101](#page-116-2) outline report [98](#page-113-1) timeline report [95](#page-110-1) report selector [94](#page-109-2) respect event size preferences [43](#page-58-1) Romeo and Juliet [161](#page-176-10) rotated event titles [88](#page-103-1) ruler set ruler options [42](#page-57-0) timeline features [10](#page-25-6) ruler context menu [146,](#page-161-2) [150](#page-165-3) Run Lola Run [161](#page-176-11)

# **S**

save a copy dialog [119](#page-134-8) save as dialog [119](#page-134-9) save reminders [87](#page-102-1) saving files [87](#page-102-2) scale fit to single page [96](#page-111-2) fit to specific dimensions [96](#page-111-3) horizontal scale tool [35](#page-50-0) menu commands [37](#page-52-0) numpad [37](#page-52-1) use onscreen scaling [96](#page-111-4) vertical scale tool [36](#page-51-0) view [37,](#page-52-2) [121](#page-136-6) zoom tool [34](#page-49-0) scale view [37](#page-52-2) Screenwriter export  $111-112$  $111-112$ export settings [84](#page-99-1) treat track as character [78](#page-93-2) scroll menu commands [33](#page-48-0) numpad [33](#page-48-1) tool [32,](#page-47-0) [129](#page-144-5) view [33,](#page-48-2) [121](#page-136-7) select all [120,](#page-135-8) 152-[154](#page-169-6) select current level [120,](#page-135-9) [150,](#page-165-4) 152–[153](#page-168-11) select objects dialog [18](#page-33-1)

selection selection properties toolbar [127](#page-142-4) tool [17,](#page-32-1) [129](#page-144-6) selection properties toolbar [133](#page-148-4) set event duration [122](#page-137-8) horizontal scale [133](#page-148-5) ruler options [121](#page-136-8) vertical scale [133](#page-148-6) set ruler options [42](#page-57-1) type [10](#page-25-7) shorten event [123](#page-138-5) show all events [130,](#page-145-5) 151-[152](#page-167-8) all tracks [48,](#page-63-3) [53](#page-68-3) connected events 53–[56](#page-71-1) connection lines  $151-152$ ,  $156-157$  $156-157$ contents only [134](#page-149-6) duration column [134](#page-149-0) events connected to all "+" tracks [53](#page-68-5) level selector [134](#page-149-1) margins between events [42](#page-57-2) structure column [134](#page-149-7) titles and contents [134](#page-149-8) titles only [134](#page-149-9) show levels button [21](#page-36-1) splash screen [89](#page-104-2) split both [41](#page-56-2) horizontal 38–[39,](#page-54-0) [41](#page-56-0) vertical 40–[41](#page-56-3) split event [135](#page-150-2) Star Wars Saga [161](#page-176-12) start point [133](#page-148-7) status bar [2,](#page-17-4) [89](#page-104-3) structure column [134](#page-149-7) style options [80](#page-95-0) support files [161](#page-176-13) switch outline view [134](#page-149-4) print layout view [134](#page-149-5)

## **T**

tab key usage [91](#page-106-0) template files [162](#page-177-1) templates

creating [4](#page-19-1) customizing [6](#page-21-1) types [4](#page-19-2) text context menu [148,](#page-163-1) [154](#page-169-7) text format toolbar [126,](#page-141-2) [131](#page-146-9) Thelma and Louise [161](#page-176-14) Tiger Woods Commercial [161](#page-176-15) tile horizontally [124](#page-139-5) vertically [124](#page-139-6) timeline event and timeline toolbar [130](#page-145-2) features [10](#page-25-8) level selector [19](#page-34-2) report format [95](#page-110-1) tools toolbar [126,](#page-141-3) [129](#page-144-7) window  $2-3$  $2-3$ timeline context menu [147,](#page-162-2) [151](#page-166-3) title bar  $2-3$  $2-3$ toggle connection labels [130](#page-145-6) connection lines [130](#page-145-7) track area [132](#page-147-0) toolbars [2,](#page-17-7) [45,](#page-60-0) [121,](#page-136-9) [126](#page-141-4) tools menu [118,](#page-133-5) [123](#page-138-6) track adding [50,](#page-65-0) [132](#page-147-1) area [3,](#page-18-4) [48](#page-63-4) connection bullet [48](#page-63-0) connection label [48](#page-63-1) connection line [48](#page-63-2) deleting [52,](#page-67-0) [132](#page-147-2) display area [48,](#page-63-5) [53](#page-68-6) features [48](#page-63-6) highlighting [54](#page-69-0) selector [3,](#page-18-5) [49](#page-64-0) show all tracks [48](#page-63-3) show track area [44](#page-59-6) status area [48,](#page-63-7) [53](#page-68-7) toolbar [132](#page-147-3) track properties 76–[78](#page-93-1) track set  $73-74$  $73-74$ track toolbar [127](#page-142-5) tracks sub-menu [123](#page-138-7) track display context menu [149,](#page-164-0) [156](#page-171-2) track properties automating track connections [77](#page-92-0)

changing track colors [76](#page-91-0) export to Screenwriter [78](#page-93-1) track selector context menu [148,](#page-163-2) [155](#page-170-0) track status context menu [149,](#page-164-1) [155](#page-170-1)

# **U**

undo [120,](#page-135-10) [128](#page-143-9) units of measurement  $81-83$ ,  $89$ , [133](#page-148-8) users manual conventions [9](#page-8-1)

# **V**

vertical split  $40-41$  $40-41$ toolbar [127,](#page-142-6) [133](#page-148-9) view centering events [31](#page-46-1) fitting an event on-screen [29](#page-44-0) fitting an event to 2/3rds view [30](#page-45-0) menu [28,](#page-43-1) [117,](#page-132-2) [121](#page-136-10) panoramic [28](#page-43-0) scale [37](#page-52-2) scroll [33](#page-48-2) toolbar [126,](#page-141-5) [130](#page-145-8) view settings  $151-152$  $151-152$ visibility [44](#page-59-7) visibility sub-menu [44,](#page-59-7) [121](#page-136-11)

# **W**

watermarks [89](#page-104-1) window menu [118,](#page-133-6) [124,](#page-139-7) [126](#page-141-4)

## **Z**

zoom tool [34,](#page-49-0) [129](#page-144-8)